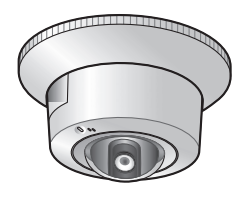

# P nasonic<sup>®</sup>

# **Operating Instructions**

# **Network Camera**

**Model No.**

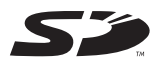

**Please read this manual before using, and save this manual for future reference. Panasonic Network Camera Website[: http://www.panasonic.com/netcam](http://www.panasonic.com/netcam)**

 $f(x)$  customers in the USA or  $F$ 

# **Main Features**

#### **Dome-shaped Camera for Neat Mounting on the Ceiling**

This is a dome-shaped camera with integrated mounting hardware ideal for indoor ceiling use. Conventionally, to mount our cameras (other than the optical zoom type\*1) on the ceiling, a separate dedicated stand was necessary.

The integration of the mount equipment and the neat design of the dome shape allow you to mount the camera anywhere conveniently.

#### **PoE\*2 (Power over Ethernet) Compliant with a Power Receiving Device Integrated**

The camera is compliant with PoE (IEEE 802.3af) standards, contains a power receiving device that enables it to receive power via an Ethernet cable, and supports PoE<sup>\*2</sup>. This allows you to mount the camera even if there is no power outlet near the installation position, and saves the cost of installing a new power outlet. In addition, since power can be supplied through a 100 m long cable from the PoE hub, the camera can be installed in a wide range of positions. Data transmission is also performed via the Ethernet cable, so the connection of several cables is not necessary. This allows you to mount the camera neatly considering the esthetic appearance of the installation position.

The power can also be supplied via an optional AC adaptor (Order No.: BB-HCA2A) when a power outlet is situated near the installation position.

#### **10x Digital Zoom Feature\*3**

The camera has a 10x digital zoom feature that allows you to increase the size of a monitored object up to 10 times. This makes it easier to view objects that are located far away from the camera. In addition, each user can use this digital zoom feature. Therefore, when accessing one camera from multiple positions, each user

#### **Motion Detection Feature\*5**

The camera has a Motion Detection feature that detects changes in movement within the camera's display range. In addition, the camera camera camera camera can buffer the images of the i<br>The images of the images the images of the images of the images of the images of the images of the images of t before and after the Motion Detection on an SD memory card that can be inserted into the camera, and can transfer images to  $\alpha$  or  $\alpha$  or  $\alpha$  or  $\beta$ ,  $\beta$ if specified beforehand.

#### **SD Memory Card Recording**

The camera has an  $\begin{bmatrix} 1 & 1 & 1 \\ 1 & 1 & 1 \end{bmatrix}$  in the case of  $\begin{bmatrix} 640 & 480 \\ 240 & 320 \end{bmatrix}$  and  $\begin{bmatrix} 7 & 1 \\ 120 & 1 \end{bmatrix}$  $\alpha$  to record camera images (640  $\,$  480  $\,$   $\,$   $\,$   $\,$   $\,$   $\,$  320  $\,$  240  $\,$   $\,$   $\,$   $\,$   $\,$  160  $\,$  120  $\,$   $\,$   $\,$   $\,$   $\,$   $\,$ with recording them on  $\mathbf{C}$  via a network. In addition, enabling the Alarm Detection function using a customer-provided  $\mathcal{S}^{\text{M}}$  allows  $\mathcal{S}^{\text{M}}$  allows you to the SD memory camera images to the SD memory card directly. This images to the SD memory card directly. This is a second directly of  $\mathcal{S}^{\text{M}}$ can be triggered by signals such as turning on a light or opening or closing or closing a door.<br>The triggered by signals and closing a door. The turning or closing a door. The turning a door. The turning a If you enable 1-minute interval time  $I$  and  $\mathcal{N}=2$  GB SD memory card, a  $\mathcal{N}=2$ you can record approximation approximation  $(320 \quad 240 \quad \text{cm}^{-3} )$  $\left( \begin{array}{ccc} 1 & 1 \ 1 & 1 \end{array} \right)$  for about  $80$  days.

#### **Multi-Camera Page\*9**

The Multi-Camera page displays camera page displays camera in a single  $\sim 4$  cameras on a single single single web browser, and supports and  $24^{\prime\prime}$  communication (Walkie-talkie Type). This is the  $24^{\prime\prime}$ camera allows you to switch between  $3_{n+1}$  and  $4^{n+1}$  can allow  $k$ , static static static static static static static static static static static static static static static static static static static static static s images from a maximum of 12 cameras can be displayed on a single page.

#### **Other Features**

- $\frac{320,000}{2}$
- $\mathbf{v} = \mathbf{v} \cdot \mathbf{v}$
- 
- $\sim$   $4/96$  dual stack support of  $\sim$

#### **Abbreviations**

- $\begin{array}{ccc} \bullet & \bullet & \bullet & \bullet & \bullet \end{array}$
- "Network Camera" is called "Camera" in this manual.
- 
- "Setup CD-ROM" is called "CD-ROM" in this manual.

#### **Trademarks**

- Adobe, Acrobat and Reader are either registered trademarks or trademarks of  $\lambda$  and  $\lambda$  incorporated in the United States and/or other countries.  $\lambda$  is the United States and or other countries.
- Microsoft, Windows, Hotmail and ActiveX are either registered trademarks or trademarks of Microsoft Corporation in the United States and/or other countries.
- SD Logo is a trademark.
- $\mathbf{P}_{\text{max}} = \begin{pmatrix} \mathbf{V}_{\text{max}} & \mathbf{V}_{\text{max}} & \mathbf{V}_{\text{max$
- $\mathcal{N} = \{ \mathbf{S}_1, \mathbf{S}_2, \ldots, \mathbf{S}_N \}$  and  $\mathcal{N} = \{ \mathbf{S}_1, \ldots, \mathbf{S}_N \}$  . The corporation from  $\mathbf{S}_2$
- $\lambda$ l other trademarks in are the property of the property of the property of the property of their respective  $\mathcal{N}$  .  $\mathcal{N}$

# **[Table of Contents](#page-7-0)**

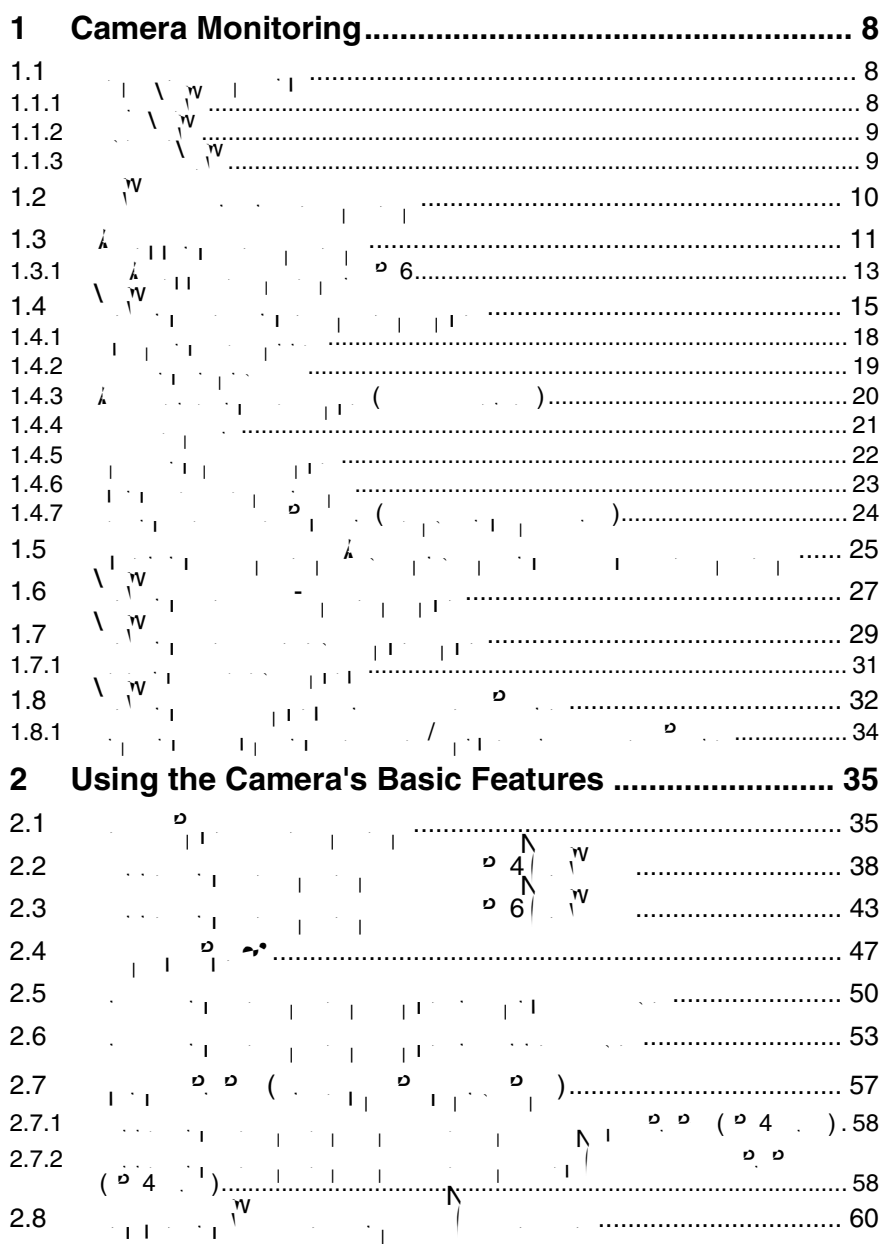

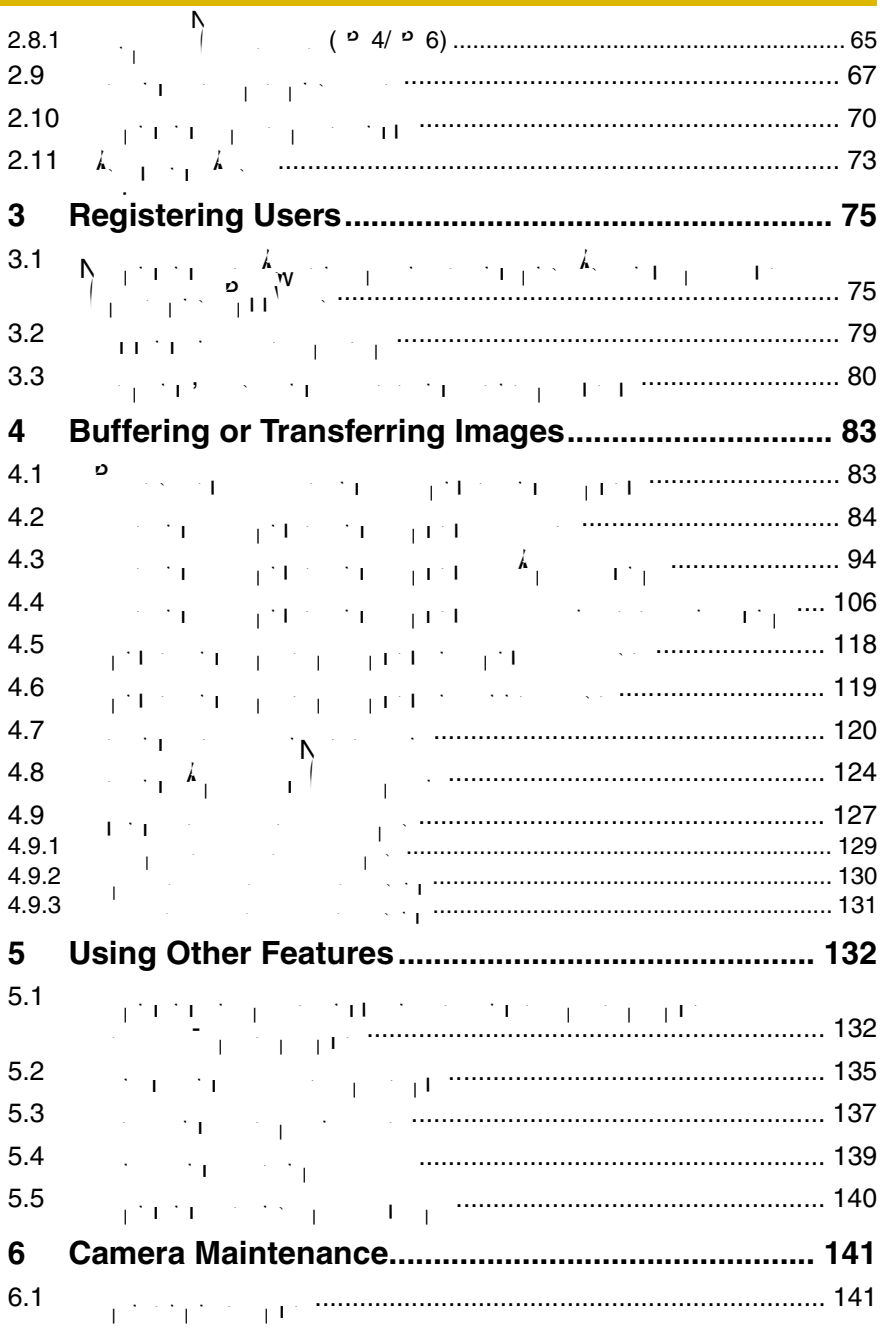

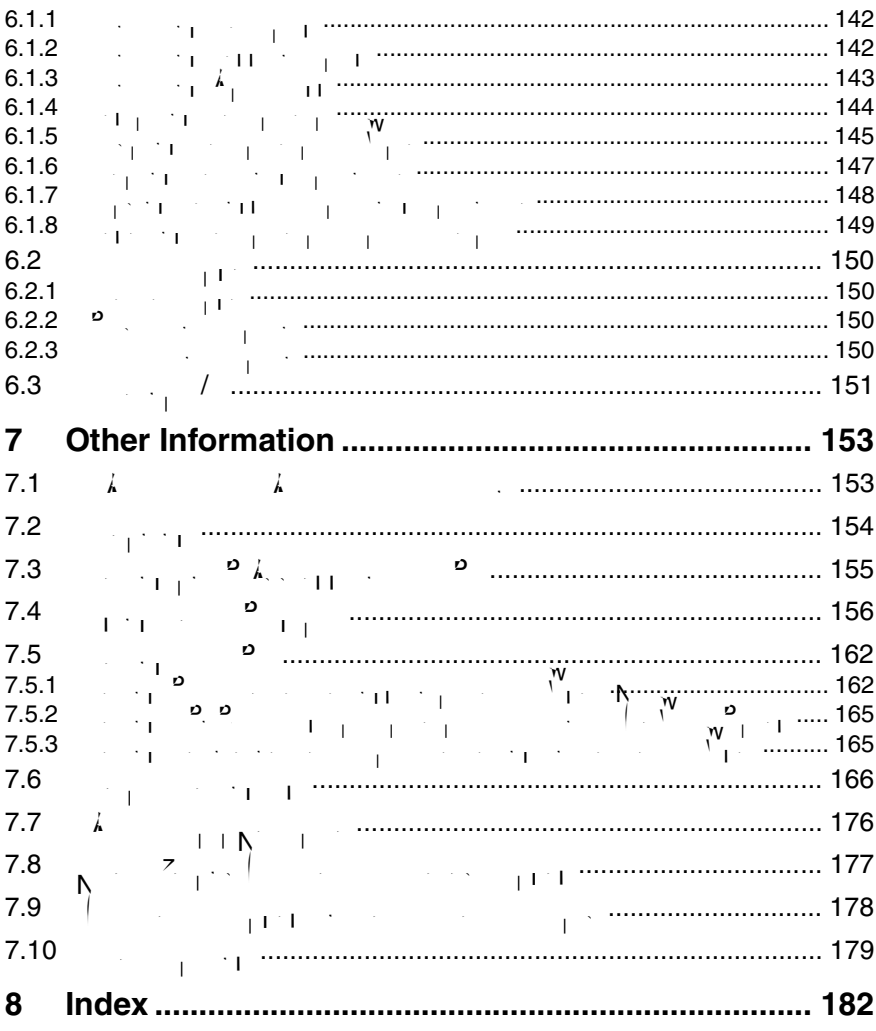

7

# <span id="page-7-1"></span><span id="page-7-0"></span>**1 Camera Monitoring**

# <span id="page-7-2"></span>**1.1 Feature Locations**

### <span id="page-7-3"></span>**1.1.1 Front View**

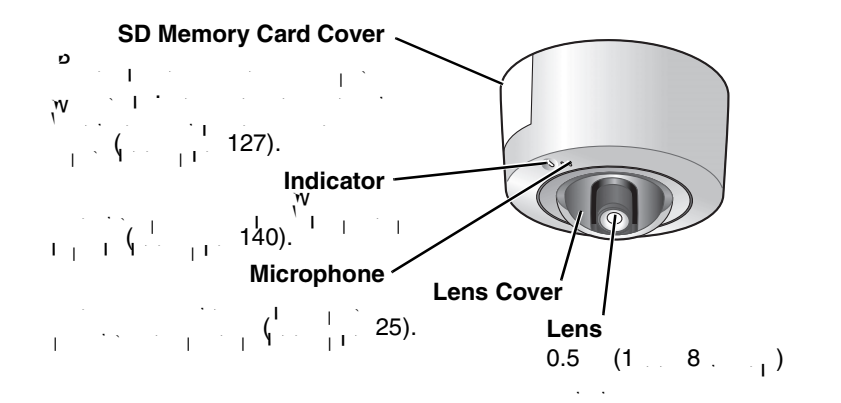

### **Indicator Display**

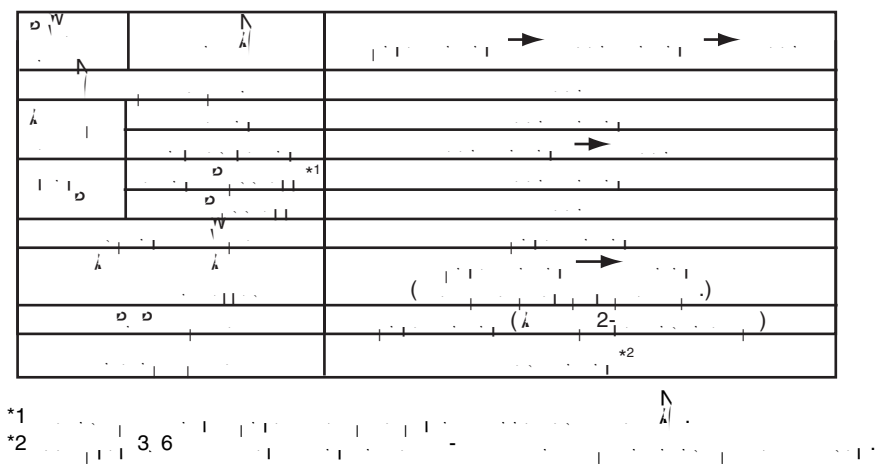

Used for ceiling mounting. (See Installation Guide) **Hook for AC adaptor**   $\mathsf{cord}\ (\mathbb{S}^{\mathsf{S}}\ \mathbb{S}^{\mathsf{S}}\ |\mathbb{S}^{\mathsf{S}}\ |\mathbb{S}^{\mathsf{S}}\ )$ 

(See Getting  $\mathcal{S}_{\mathbf{I}}$ 

 $\left( \begin{array}{c} 0 \\ 0 \end{array} \right)$ **External I/O**  $\left(\begin{array}{cc} 1 & 151 \end{array}\right)$ **DC IN jack**

### <span id="page-8-0"></span>**1.1.2 Side View**

<span id="page-8-1"></span>**Ethernet (LAN) port** (See Getting  $\mathcal{S}_{\mathbf{I}}$  Started) **Audio Output Terminal**

 $\left($   $\frac{1}{26}\right)$ **External Microphone Input Terminal**  $($  [26](#page-25-0))

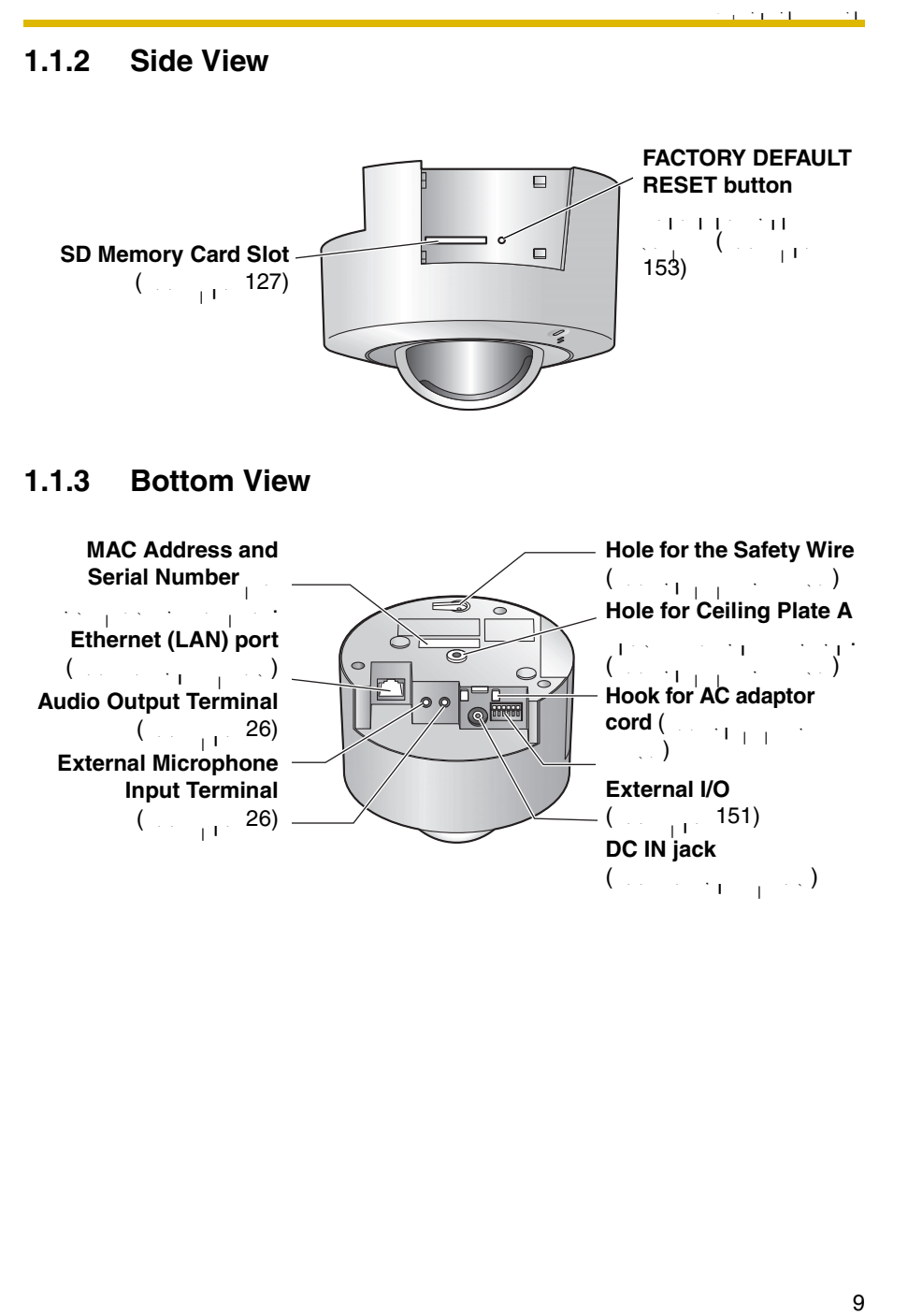

# <span id="page-9-0"></span>**1.2 How to Turn on the Camera**

 $T_{\rm eff}$  supports two power supports two power supply methods:  $\lambda$  and  $\lambda$  and  $\lambda$  $B = \frac{1}{2}k^2$ camera only for  $f^{(N)}$  instructions described below.

#### **When using the AC Adaptor (Model No. BB-HCA2A: Option)**

- $\epsilon$  -connecting the plug of the AC cord to the outlet turns the camera on.
- $\mathcal{L}_{\mathcal{D}}$  Disconnection the plug of the AC cord from the outlet turns the camera of  $\mathcal{L}_{\mathcal{D}}$

#### **When using a PoE hub (Connecting the AC adaptor is not necessary.)**

- $\mathbf{r}$  -connecting the Ethernet cable to the Ethernet port on the PoE hub turns the PoE hub turns the PoE hub turns the PoE hub turns the PoE hub turns the PoE hub turns the PoE hub turns the PoE hub turns the PoE hub t camera on.
- $\bullet$  . Disconnecting the Ethernet cable from the Ethernet port on the  $P$  hub turns  $\bullet$ the camera off.

#### **Note**

 $\mathcal{L}=\mathcal{L}=\mathcal{$ camera to malfunction, but using either one of the two methods is the two methods is the two methods is the two<br>International camera to the two methods is the two methods is the two methods is the two methods is the two me recommended.

# <span id="page-10-0"></span>**1.3 Accessing the Camera**

- <span id="page-10-1"></span>**1.**  $\begin{bmatrix} w & w \end{bmatrix}$   $\begin{bmatrix} w & w \end{bmatrix}$
- **2.**  $\frac{1}{2}$  "http://IPv4 Address (or URL):Port Number" press [Enter] on the keyboard.
	- $\mathcal{A}^{\text{max}}$  is a contract number is  $\mathcal{A}^{\text{max}}$  is  $\mathcal{A}^{\text{max}}$  is a contract to include the port number is a contract to include the port number is a contract to include the port of  $\mathcal{A}^{\text{max}}$ number in the address. See page [40](#page-39-0) for details about the port number. See page 1
	- $\sim$  P 6 connection, see page [13](#page-12-0) and page [14,](#page-13-0) and confirm that you related that you related that you related that you equipment meets the requirements.
	- **Enter "http://(IPv6-registered URL):Port Number"** on the address bar. • If the camera image is not displayed, see "Camera Image/Page Display Troubleshooting" on page 9 of Troubleshooting on the CD-ROM.
- $E_1$ .  $\ldots$  ://192.168.0.253:50000 (in IPv4)
- **3.** The Enter  $N$  and  $N$  and  $N$  is displayed. Enter the user name and user name and user  $N$  $\frac{1}{2}$ http:// .view.princet.com/<br>in the set of the set of the set of the set of the set of the set of the set of the set of the set of the set of the set of the set of the set of the set of the set of the set of the se
- password that  $\mathcal{S}$ .

#### **Note**

 $\alpha$  is set on the Security: is set on the Security: is set on the Security: is set on the Security: is set on the Security: is set of the Security: is set of the Security: is set of the Security: is set of the Security:  $\mathcal{A}_{\mathcal{A}}$  and authentication window with a uthentication window window with  $\mathcal{A}_{\mathcal{A}}$ 

Operating Instructions

**4.** Click the following table table table table table table table table table table table table table table table table table table table table table table table table table table table table table table table table tabl

$$
\begin{array}{cccccccccccccc}A&B&C&D&E&F&G\\ \mid & \mid & \mid & \mid & \mid & \mid & \mid & \mid \end{array}
$$

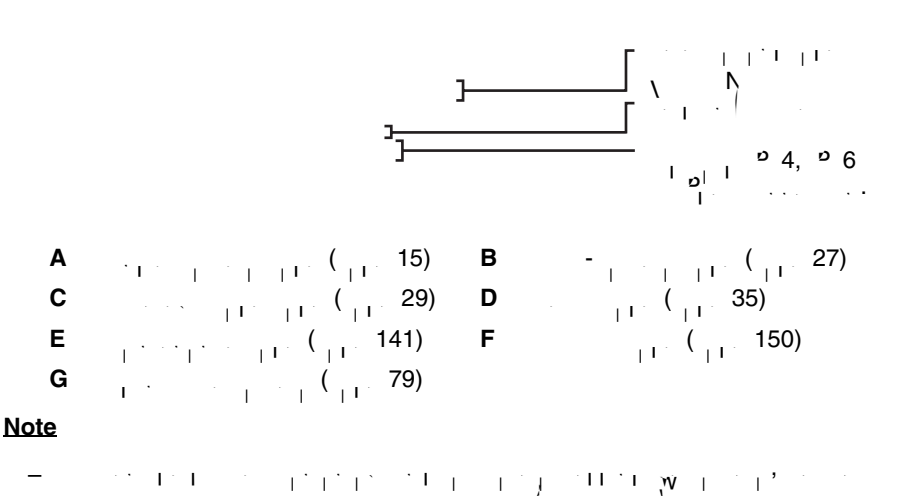

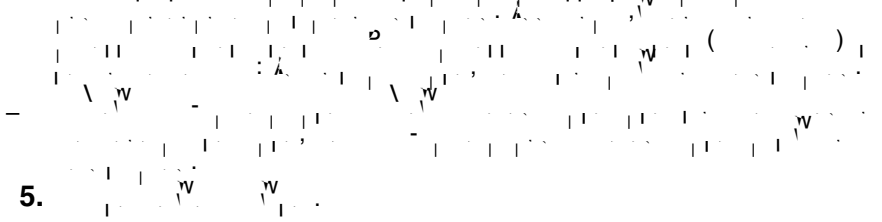

### <span id="page-12-0"></span>**1.3.1 To Access the Camera in IPv6**

 $\mathbf{y}_{\text{max}}$  and  $\mathbf{y}_{\text{max}}$  to access the camera in IPv6.

- **PC Requirements Operating System:** Windows 2 or later 1 or later **Web Browser:**  $\qquad \qquad 6.0$
- **An IPv6 Router**
- **An IPv6 Connection Service**

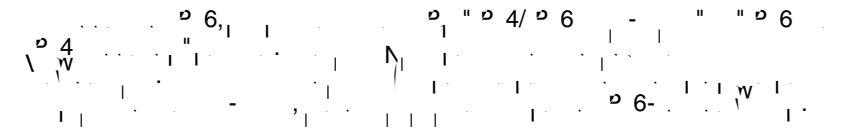

#### **IPv6 Domain Name Service**

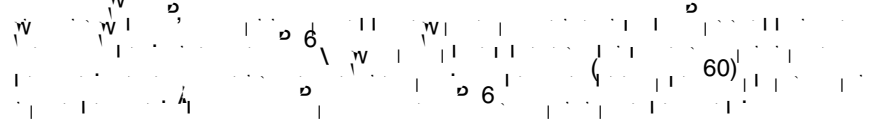

#### **What is IPv6?**

- $\begin{array}{ccc} \circ & \circ & \circ & \circ & \circ \\ \circ & \circ & \circ & \circ & \circ \\ \circ & \circ & \circ & \circ \end{array}$
- $\frac{1}{\sqrt{2}}$  was created to provide the additional IP additional IP additional IP addresses that will be needed as  $\frac{1}{\sqrt{2}}$ the Internet continues to expand.
- $\mathsf{P}$   $\mathsf{G}_1$  is expected to  $\mathsf{P}$  4,  $\mathsf{V}$  is 2 coexisting for a number  $\mathsf{P}$ of years during a transition period.
- Though most ISPs (Internet Service Providers) do not yet support IPv6, many  $\begin{bmatrix} 0 & 0 & 0 \\ 0 & 0 & 0 \end{bmatrix}$  supports ISP supports ISP supports ISP supports ISP supports ISP supports ISP supports ISP supports ISP supports ISP supports ISP supports ISP supports ISP supports ISP supports ISP support

• For more information, visit **<http://www.ipv6.org/>**.

### **Setting up the IPv6 Router, your PC, and the Camera Setting up the IPv6 Router**

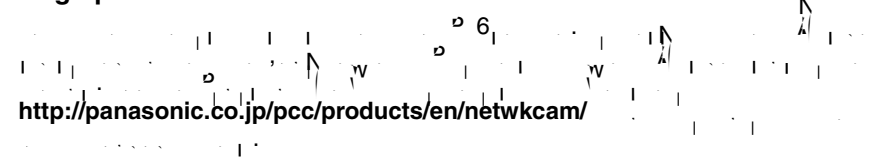

#### <span id="page-13-0"></span>**Setting up your PC**

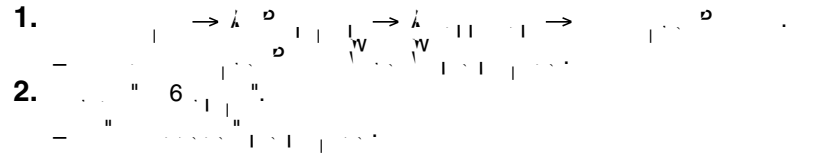

#### **Note**

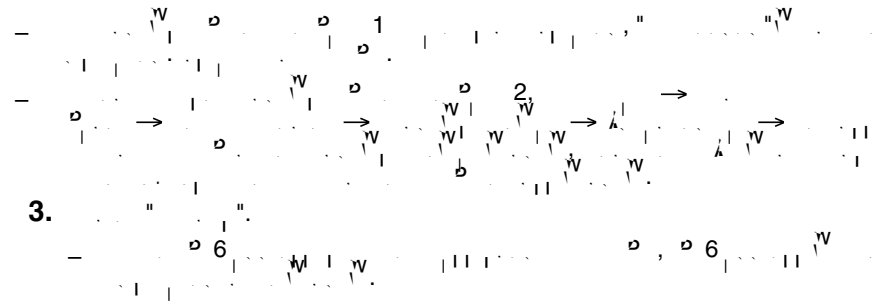

#### **Setting up the Camera**

Usually, an IPv6 address is automatically assigned. To assign a static IPv6 address, see page [43](#page-42-1). To access the camera in IPv6, you need to subscribe to a domain name service such as View

### **Confirming that You Can Access the Camera**

 $\mathbb{C}^n$  is that the image is properly displayed (see page [11](#page-10-0)).

<span id="page-14-0"></span>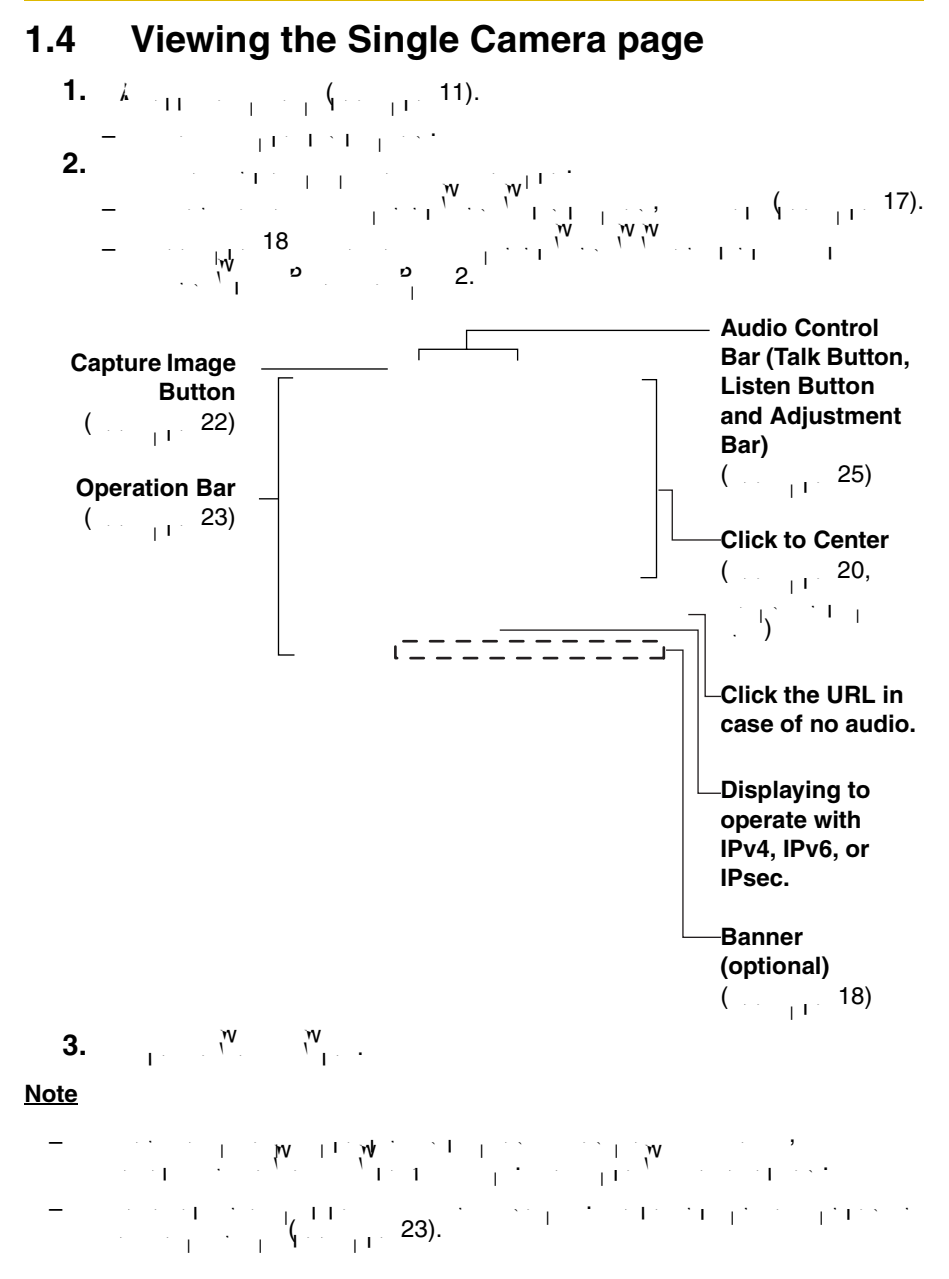

- $\mathbf{e}^{(1)}$  . The refresh interval may change depending on the network condition,  $\mathbf{e}^{(2)}$ performance and what object you view. SD memory recording, using IPsec or enabling Motion Detection will also increase the refresh interval.  $\mathcal{P} = \{M_1, M_2, \ldots, M_m\}$  (Motion  $\mathcal{P} = \{M_1, M_2, \ldots, M_m\}$  and  $\mathcal{P} = \{M_1, M_2, \ldots, M_m\}$ simultaneous accesses. The  $31$ st user trying to access will see a gray screen. The Buffered Image page is also limited to a maximum of  $30$  simultaneous  $\sim$ accesses. • To reduce the data traffic, the video can be automatically changed to refreshing still images on the General User page (see page [80](#page-79-1)).
- $\mathcal{P}^{\text{max}}_{\text{max}}$  the Single Camera page directly, add it to the website  $\mathcal{P}^{\text{max}}_{\text{max}}$ browser. • To view dark images, enable color night view mode on the Camera Setup page (see page [70\)](#page-69-1). The image will be brighter, but the refresh interval may interval may increase  $\mathcal{L}$ (1 frame a second at maximum) and image quality may decrease in a dark  $\sim$  $\sim$  (See page [70\)](#page-69-1).
- The following error messages can be displayed.

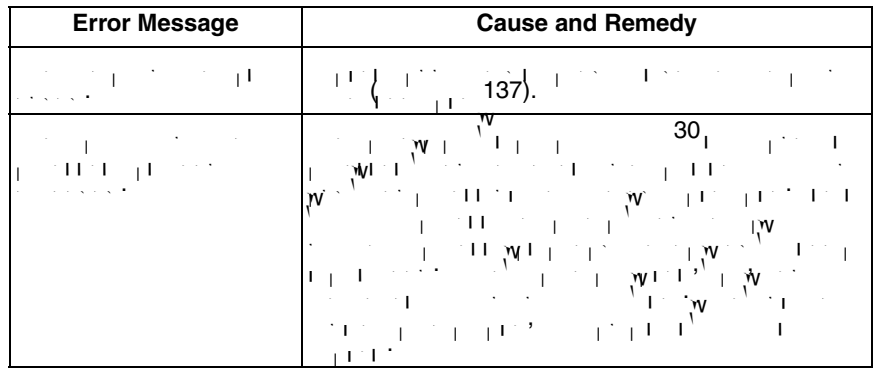

# <span id="page-16-0"></span>**Security Warning window**

When trying to view a video (Motion  $\mathcal{P}$ ) for the first time, a Security Warning for the first time, a Security Warning for the first time, a Security Warning for the first time, a Security Warning for the first time, Active  $\mathcal{N}$  Controls with  $\mathcal{N}$ , 2000 or  $\mathcal{N}$ ,  $\mathcal{P}$ , log in as an administrator to install Active $\lambda$  Controls and enable video video video  $N$  controls and  $\lambda$ 

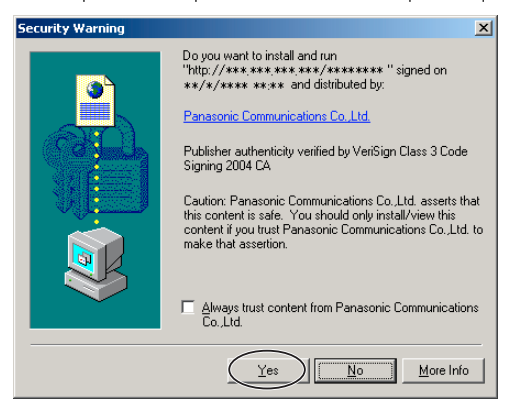

#### **If you cannot install ActiveX Controls or you cannot see the video using the Internet Explorer**

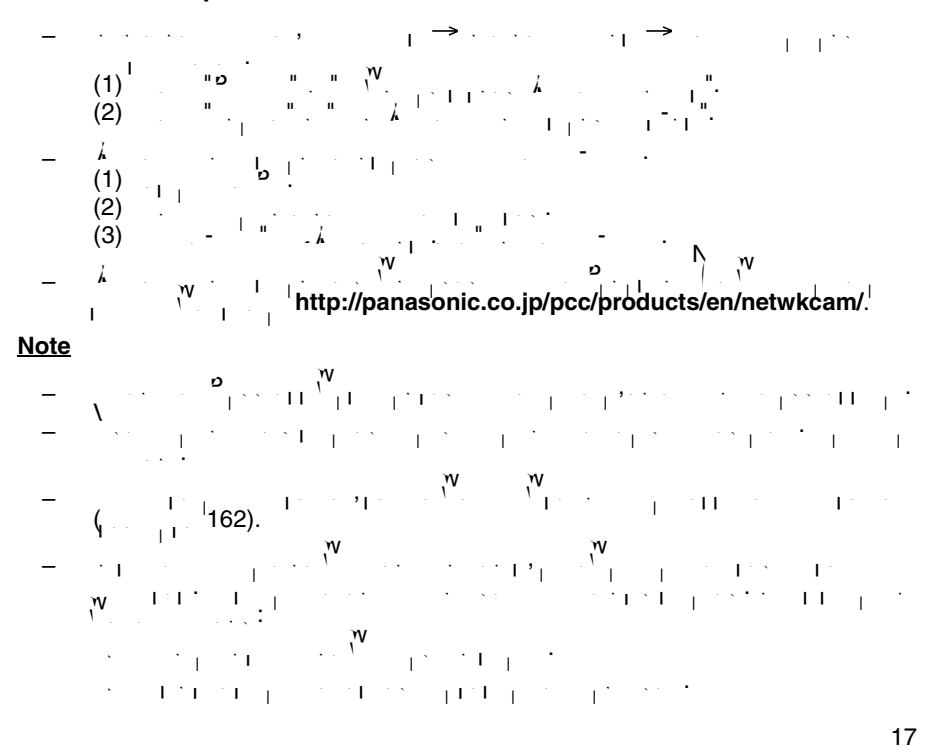

### <span id="page-17-1"></span>**Security Warning window on Microsoft Windows XP Service Pack 2**

- To view a video (Motion JPEG) or to use audio feature, Active  $\mathcal{A}$  Controls must be audio feature, Active installed.
- Follow the steps shown below the steps shown below to install ActiveX  $\mathcal{A}$
- **1.** Click the warning displayed above the tabs, and click  $K$  is and click  $K$ Control...].

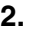

<span id="page-17-2"></span>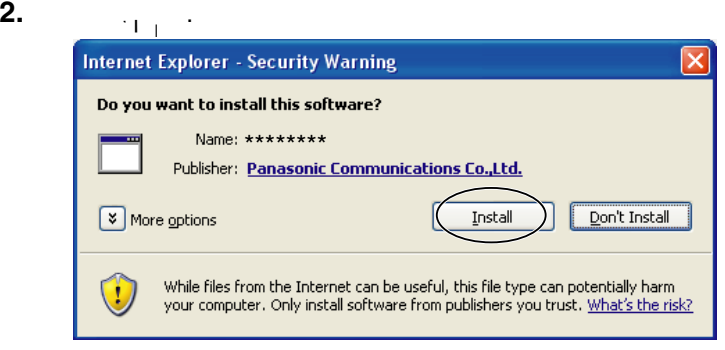

# <span id="page-17-0"></span>**1.4.1 Displaying the Banner**

 $\mathbb{A}$ n image and its linked website can be specified for a banner. To display the specified for a banner. To display the specified for a banner. To display the specified for a banner. To display the specified for a ban banner, the Banner Display settings need to be set on the Image Display page (see page [132\)](#page-131-2). Clicking the banner displays the website of the set URL Link. The Banner Display is not enabled as the default.

## <span id="page-18-0"></span>**1.4.2 Zooming In and Out**

The camera has  $10x_0$  digital zoom feature that uses  $\lambda$  controls. The digital  $\lambda$ zoom feature can be used while playing video (Motion  $\mathcal{P}$   $\mathcal{P}$   $\mathcal{P}$   $\mathcal{P}$   $\mathcal{P}$   $\mathcal{P}$   $\mathcal{P}$   $\mathcal{P}$   $\mathcal{P}$   $\mathcal{P}$   $\mathcal{P}$   $\mathcal{P}$   $\mathcal{P}$   $\mathcal{P}$   $\mathcal{P}$   $\mathcal{P}$   $\mathcal{P}$   $\mathcal{P}$   $\mathcal{P$ Camera, Multi-Camera and Buffered Image pages. The digital zoom feature can be operated by rotating the mouse wheel or clicking the right mouse button.

#### **Note**

- $\mathcal{P} = \mathcal{P} = \{ \mathbf{c}_1, \ldots, \mathbf{c}_n \}$  is available while  $\mathcal{P} = \mathcal{P} = \{ \mathbf{c}_1, \ldots, \mathbf{c}_n \}$ only be moved with the page when  $\mathcal{N}$  , the page when  $\mathcal{N}$
- $\mathcal{A}_\text{r}$  -comagnification increases, the image quality decreases, the image  $\mathcal{A}_\text{r}$
- $\mathcal{F}=\mathcal{F}=\mathcal{$
- When camera images are buffered and transferred, the camera images are not zoomed in and out.

### **Clicking the right mouse button (For Only Video)**

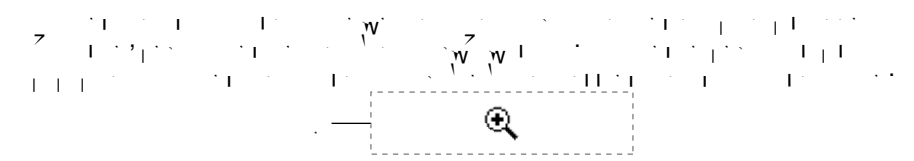

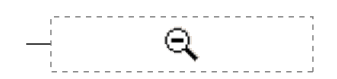

#### **Rotating the mouse wheel (For Only Video)**

 $\mathcal{L} = \mathcal{L} \mathcal{L} \mathcal$  $\mathbf{y}^{\mathbf{v}}$  you  $\mathbf{z}$  you zo

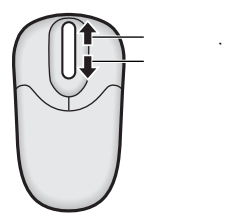

#### **Note**

• The performance of the mouse varies depending on its setting on your OS.

# <span id="page-19-0"></span>**1.4.3 Auto Centering the Image (Click to Center)**

While using the digital  $Z$  corresponding point can be moved to the center of the center of the center of the center of the center of the center of the center of the center of the center of the center of the center of the the screen by moving the cursor to the desired point and clicking it. This feature is available on the Single Camera and  $\mathcal{A}$  and  $\mathcal{A}$  and  $\mathcal{A}$  and  $\mathcal{A}$  and  $\mathcal{A}$  and  $\mathcal{A}$  and  $\mathcal{A}$ pages.

**1.** Move the cursor to the desired point.

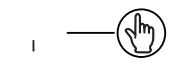

**2.** Click it.

• The clicked point is centered.  $\sim$  50 for the tilt operation.  $21$  for the tilt operation.

#### **Note**

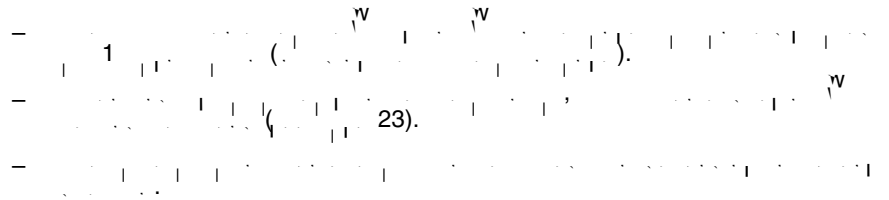

20

# <span id="page-20-0"></span>**1.4.4 Tilt Operation**

The administrator can tilt the camera by using the Click to Center feature.

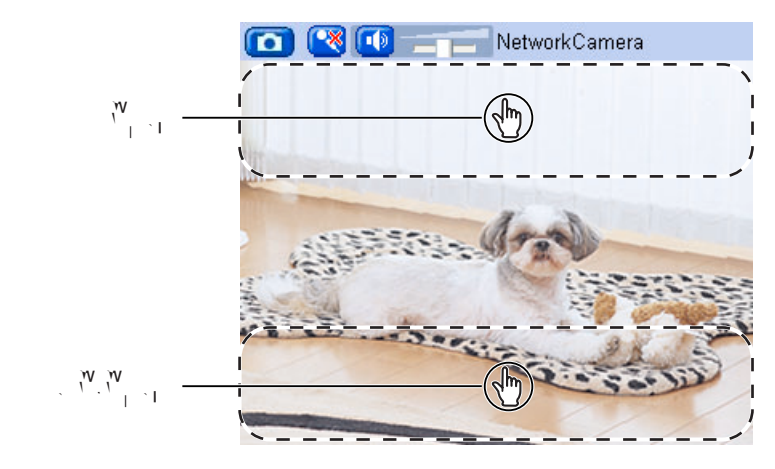

**Tilt range**

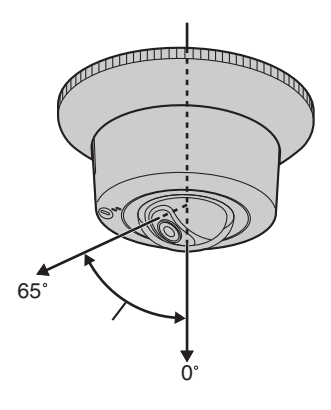

**Note**

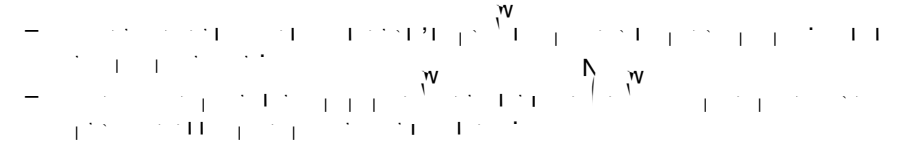

21

## <span id="page-21-0"></span>**1.4.5 Capturing a Still Image**

 $\mathbb{R}^{\mathbb{N}}$ Still images can be saved on  $\mathfrak{p}_\mathbb{N}$ 

- **1.** Operate tilt and select a resolution to display an image.
- **2.** Click the capture image button.

Capture Image Button

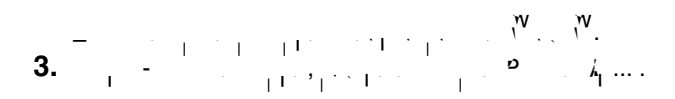

• The Save as dialog box is displayed. **4.** Specify a following a following the file name and click  $S$ • The camera image is saved at that location. **5.** Click and  $\overline{c}$ .

# <span id="page-22-0"></span>**1.4.6 Using the Operation Bar**

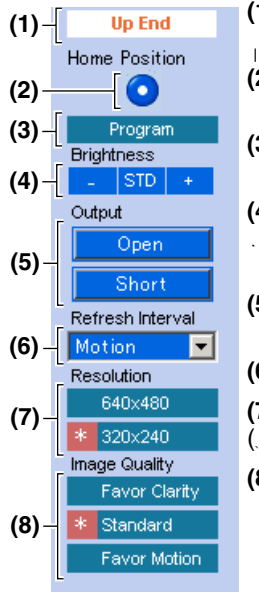

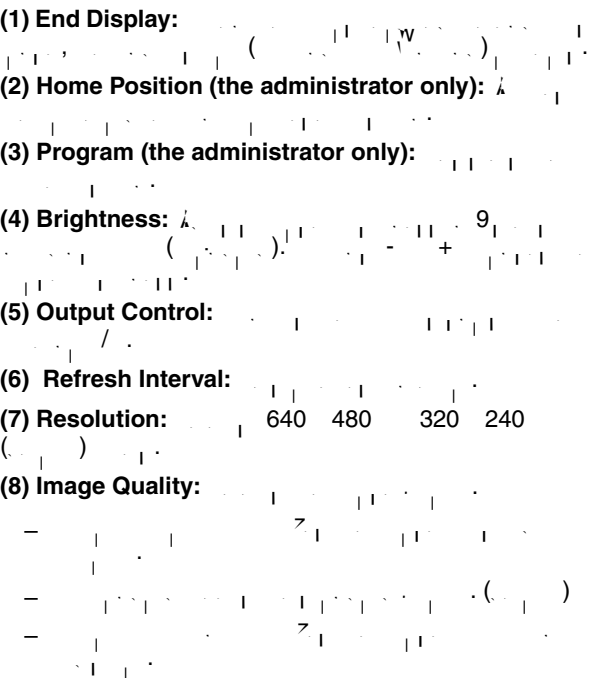

# <span id="page-23-0"></span>**1.4.7 Setting the Home Position (the administrator only) Registering the Home Position**

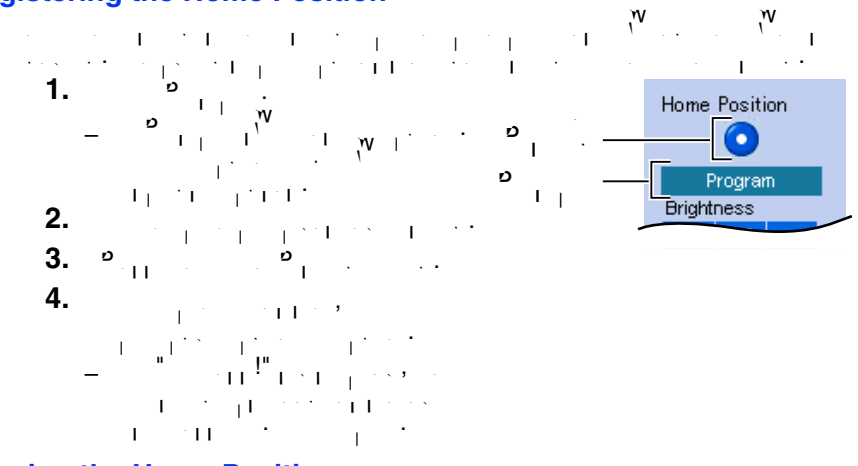

### **Viewing the Home Position**

**1.**  $P_{\text{eff}}$  **Position** but the Home Post

• The camera moves to that position and the image is displayed.

#### **Note**

 $\mathbf{r} = \mathbf{r} = \mathbf{w} = \mathbf{w} = \mathbf$ 

# <span id="page-24-0"></span>**1.5 Listening to Camera Audio and Talking through the Camera**

- **1.**  $k_{\text{CFT}} \sim \frac{1}{k_{\text{CFT}}}$  (see page [11](#page-10-0)).
	- $\sim$  The Top page is displayed.
- **2.** Click the [Single] tab at the top of the page.
- **3.** The Audio Control Bar (Talk Button, Listen Bar, Listen Bar, Listen Bar, Listen Bar, Listen Bar, Listen Bar, Listen Bar, Listen Bar, Listen Bar, Listen Bar, Listen Bar, Listen Bar, Listen Bar, Listen Bar, Listen Bar, displayed at the top of the screen. Listening mode and talking mode are selected using the relevant icons. This feature is only displayed for general terms of general selected for ge<br>This feature is only displayed for general terms of general terms of general terms of general terms of general  $\mathbf{u}$  is a set is enabled.

#### **Audio Feature**

### **Talk Button Listen Button**

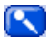

ſ₹

 $\Box$ 

: You can listen to the audio from the camera. Clicking the button stops the audio.  $\cdot$  You can take camera using the PC's microphone. Clicking the  $\overline{1}$ : The audio is stopped. Clicking the button again  $\Gamma$ tarts the Talk feature.

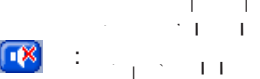

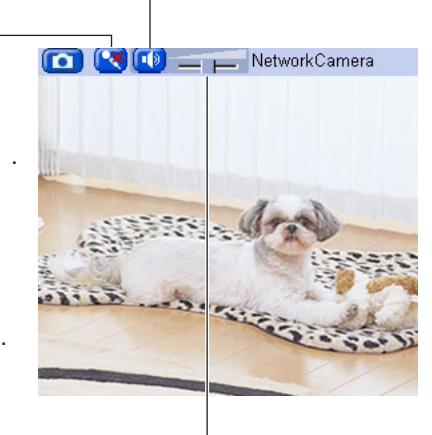

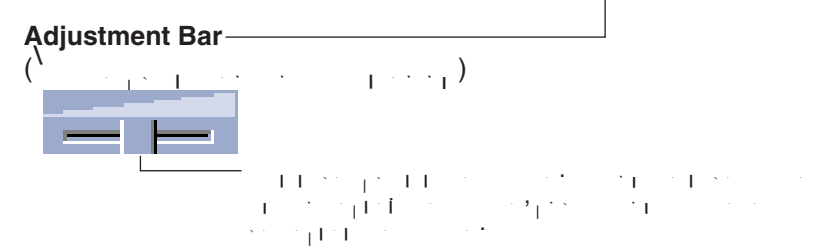

#### <span id="page-25-0"></span>**Note**

- The Talk button and Listen button cannot be used simultaneously. The Talk feature is stopped during listening. The Talk feature can be used by only one  $\frac{1}{10}$  time. The Listen feature can be used by a maximum of  $\frac{10}{10}$  users simultaneously. If the audio breaks up, reduce the maximum bandwidth (see **e** [41](#page-40-0) or page [46](#page-45-0)). In this case, the number of users who can listen who can listen  $\mathbf{r} = \mathbf{r} \cdot \mathbf{r}$ simultaneously is also reduced.
- $\mathbb A$  -contract as camera microphone such as camera microphone sensitivity can be set up on the sensitivity can be  $\lambda$ , (see page [73](#page-72-1)).
- $\mathcal{P}^{\bullet}$  is the running other applications or have multiple windows or  $\mathcal{P}^{\bullet}$  is the audio  $\mathcal{P}^{\bullet}$ may be interrupted or delayed.
- When the image is refreshed during any operation such as home position registration or a web browser refresh, the volume is refresh, the volume is refresh, the default of the default (middle) position. Audio that was muted is enabled.
- $\overline{\mathbf{p}}$  . The audio may be interrupted due to your PC's performance or network  $\overline{\mathbf{p}}$ environment. Reduce the maximum bandwidth (see page [41](#page-40-0) or page [46\)](#page-45-0).
- $\mathbf{P} = \begin{bmatrix} \mathbf{P} & \mathbf{P} & \mathbf{$ microphone may pick up audio from the PC's speakers. Pay attention to it.  $\mathbf{P}=\mathbf{V}$  , the used from a PC when the camera is accessed from a PC when the camera is accessed via accessed via accessed via accessed via accessed via accessed via accessed via accessed via accessed via accessed vi
- proxy server.
- $\bullet$  If  $\bullet$  if  $\bullet$  if  $\bullet$  if  $\bullet$  and  $\bullet$  if  $\bullet$  . The audio Problems is talk from your Problems is talk from  $\bullet$ Troubles hooting the  $\sim 16$  of Troubleshooting on the CD-ROM.
- $\mathcal{F} = \mathcal{F} \left( 23 \ldots \right).$  Then using a microphone cable, it should be no longer than  $7$  m  $(23 \ldots ).$ excessive cable length or a poor quality cable cable cable cable cable cable cable cable cable cable capital i<br>In audio cable cable cable cable cause a degradation in audio cable cable cable cable cable cable cable cable quality.
- $\mathcal{P}^{\text{max}}$  and the speaker  $\mathcal{P}^{\text{max}}$  and the speaker connects to the camera connects to the camera with a stereo audio cable similar to that used by your PC. The output signal is mono.

<span id="page-26-0"></span>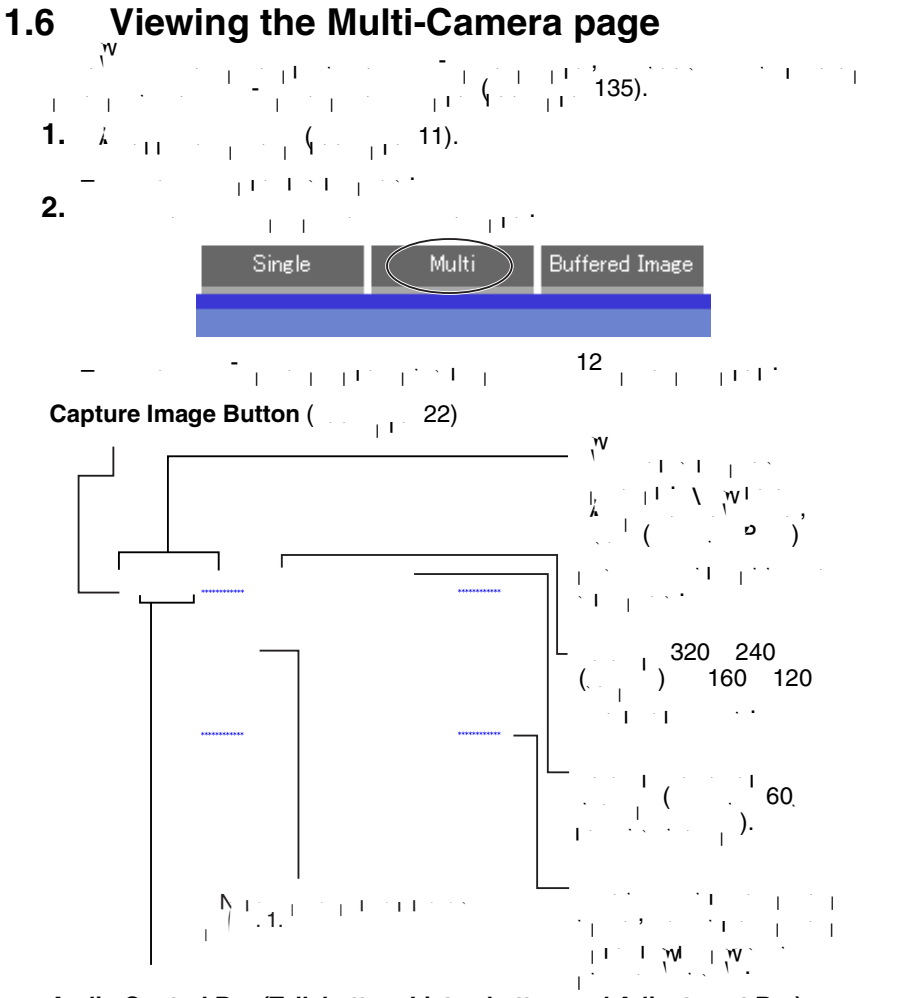

#### **Audio Control Bar (Talk button, Listen button and Adjustment Bar)**  $\left(\begin{array}{cc} 1 & 25 \end{array}\right)$  $\left(\begin{array}{cc} 1 & 25 \end{array}\right)$  $\left(\begin{array}{cc} 1 & 25 \end{array}\right)$

**3.**  $\mathbb{C}$   $\mathbb{C}$   $\mathbb{C}$   $\mathbb{C}$   $\mathbb{C}$ 

#### **Note**

- $\mathcal{A}$  is the View Type, all images are displayed in 160  $\pm$  160  $\pm$  120  $\pm$ pixels resolution, and the Audio Control Bar is not displayed.
- $\epsilon$  640 480-pixel images cannot be displayed on the Multi-Camera page.
- $\mathcal{N}=\mathcal{N}=\mathcal{N}=\mathcal{N}=\left(\mathcal{N}=\mathcal{N}=\math$ switching hub instead of a repeater hub to prevent degradation in video display.
- Due to network congestion or the number of accesses, the refresh interval may increase.
- $\mathcal{P}_{\text{c}}$  is the refresh interval is too long, restrict the bandwidth on the Network page  $N$ (see page [41](#page-40-0) and page [46](#page-45-0)). The refresh interval show  $\sim$  10 and page 46).
- To reduce the data traffic, the video can be automatically changed to refreshing still images on the General User page (see page [80](#page-79-1)).
- $\mathcal{F} = \mathcal{F} \cup \mathcal{F} \cup \mathcal{F}$  and  $\mathcal{F} = \mathcal{F} \cup \mathcal{F}$  and  $\mathcal{F} = \mathcal{F} \cup \mathcal{F}$  and  $\mathcal{F} = \mathcal{F} \cup \mathcal{F}$ bandwidth. If sufficient bandwidth. If sufficient bandwidth is not available, the refresh interval may be refer increase.

#### **When an image is not displayed on the Multi-Camera page**

- $\overline{\mathbf{p}}$  and the global IP address is specified correctly for each correctly for each camera and  $\overline{\mathbf{p}}$ that each camera is connected to the Internet. For Internet access, local IP addresses (e.g. 192.168.0.253) cannot be used. (see page 11  $^{\circ}$  11  $^{\circ}$ Troubleshooting on the CD-ROM).
- $\sim$  Confirm the settings on the Multi-Camera Setup page (see page [135\)](#page-134-1).  $\mathcal{L}^{\text{v}}$  is not accessing a proxy server (see page [162](#page-161-2)).

#### **When setting [Do not permit access from guest users] or [Permit access from guest users (mobile only)] on the Security: Administrator page**

- 
- $\mathcal{A}=\mathcal{A}$  and the camera  $\mathcal{C}$  and  $\mathcal{C}$  is displayed when accessing the camera. Enter the camera  $\mathcal{C}$ administrator's or the general user's user name and password.
- When you view images from several cameras on the Multi-Camera page, an authentication windows is displayed for each camera that has security settings in the security settings of the<br>International camera that has security settings in the security settings in the security settings in the securi enabled. Enter the administrator's or general user or general user or general user name and passwords. The admi<br>In the administrator's user name and passwords user name and passwords user name and passwords user name and p registered for each camera.

#### **Using the digital zoom feature on the Multi-Camera page**

- The 10x digital zoom is available. You can zoom in and out using the mouse or  $\sqrt{2}$  (see page [19](#page-18-0)).
- The zoom depth  $z = (1.0 10.0)$  is displayed which  $\frac{1}{2}$
- $\mathsf{A}$  be magnification increases increases. The image  $\mathsf{A}$

# <span id="page-28-0"></span>**1.7 Viewing the Buffered Image page**

To buffer images in the camera's internal memory, you need to set up the image transfer settings (see page [84,](#page-83-1) page [94](#page-93-1), page [106\)](#page-105-1). Buffered in a buffered in a buffered in  $\mathbf{84}$ , page 106). viewed on this Buffered Image page.

#### **Note**

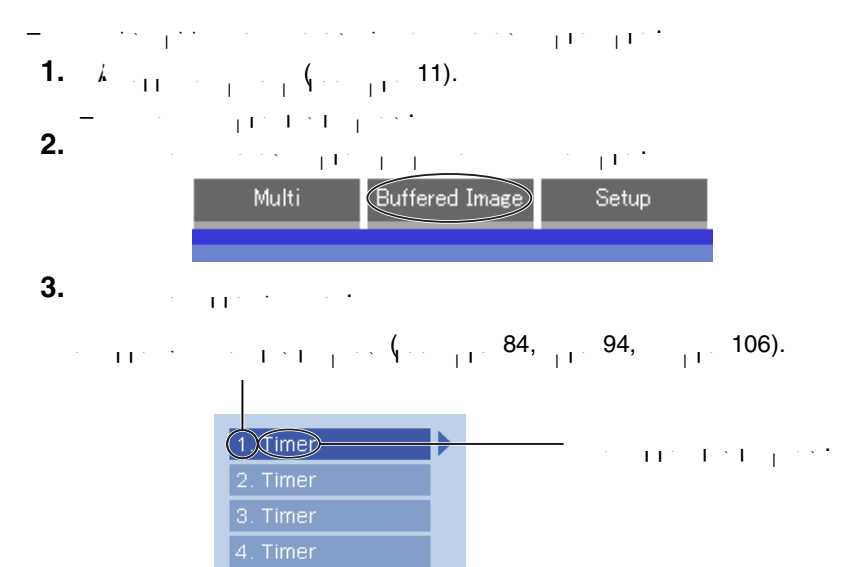

# **4.**  $\mathbf{L} = \begin{bmatrix} 1 & 0 \\ 0 & 1 \end{bmatrix}$  images by clicking buttons by clicking buttons below.

The date and time when the images were buffered are displayed. The date, time and frame number are displayed.

#### **[Play]:**

The buffered images are displayed in sequence. **[<Prev] or [Next>]:**

The previous or next image is displayed. **[First], [<10000], [<1000], [<100], [<10] or [10>], [100>], [1000>], [10000>], [Last]:**

The first orientation in last image,  $\frac{100}{100}$  ,  $\frac{1000}{10000}$  ,  $\frac{10000}{10000}$ after the current image appears. **[Download]**

Clicking [Download] after specifying the number of images saves images to the  $\mathbf{s}_i = \mathbf{w}_i$ ied in an easier operation on your PC. Download the viewer software from the  $\mathbf{w}_i$ website at **<http://panasonic.co.jp/pcc/products/en/netwkcam/>** and install it is an  $\sim$   $^{\circ}$   $^{\circ}$   $^{\circ}$   $^{\circ}$  .

$$
w_j = w_j - w_j / l
$$

# **Using the digital zoom feature on the Buffered Image page**

• The 10x digital zoom is available. You can zoom in and out using the mouse or scroll wheel (see page [19](#page-18-0)). • The zoom depth (x1.0—x10.0) is displayed while zooming. • As the magnification increases, the image quality decreases. **Note** • It may take a long time to save a large number of images depending on the network environment, resolution or quality of the images. • The buffered images are displayed chronologically. • Date, time and frame number are not displayed in play mode. • Still images (not being played) from the Buffered Image page can be saved. Put the cursor on the image, and right-click it. Then select [Save Picture As...]. • The maximum number of buffered images changes depending on resolution, image quality and the specific images the camera is buffering. At 320 x 240 pixels resolution and standard quality, the camera can buffer about 125 frames. (If 3 triggers are enabled [maximum 5 triggers], the internal memory or the SD memory card capacity is divided into 3 sections. In this case, each trigger can

$$
1 - \frac{1}{1 - \frac{1}{1 - \
$$

# <span id="page-30-0"></span>**1.7.1 Deleting Buffered Images**

If you intend to delete images for each transfer method, click [Delete Buffered Images] on the Trigger page (see page [84,](#page-83-1) page [94](#page-93-1), or page [106](#page-105-1)).

#### **Note**

• If you click [Save] on the Trigger page, all buffered images on the SD memory card are deleted. • If you are buffering images to the internal memory, the following operations also delete all buffered images. – Turning off or restarting the camera. – Updating the camera. – Resetting the camera to default. – Saving the Date and Time page. – Changing the Enable/Disable settings on the Image Buffer/Transfer page (see page [84](#page-83-1), page [94,](#page-93-1) or page [106\)](#page-105-1).

31

# <span id="page-31-0"></span>**1.8 Viewing Still Images on Your Cell Phone**

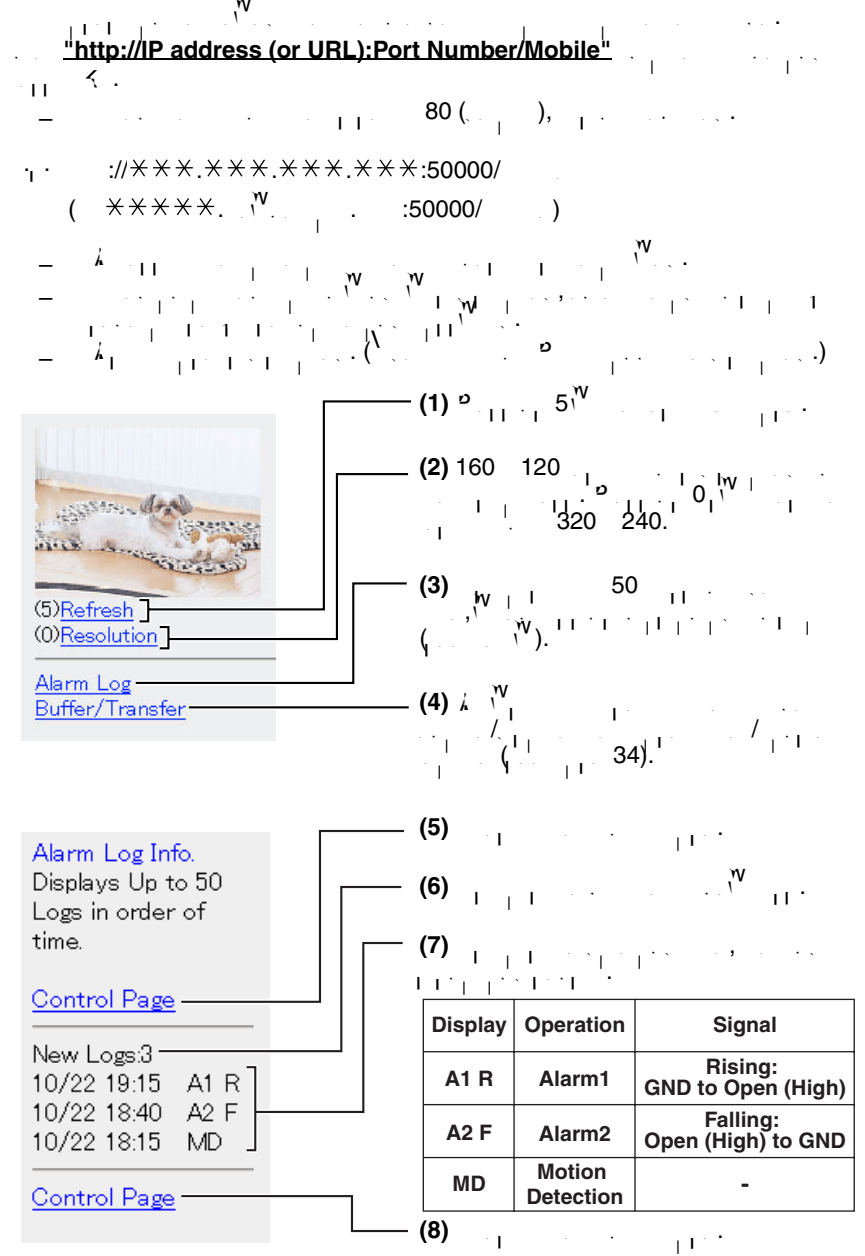

#### **Note**

- $\mathbb{Z} = \mathbb{Z}$  and  $\mathbb{Z} = \mathbb{Z}$  and work on cell phones.
- $\mathbf{r} = \mathbf{r} \mathbf{r}$  the features are not permitted on the General User page [80](#page-79-1)), the  $\mathbf{r}$  $\begin{split} \frac{1}{\sqrt{1-\frac{1}{\sqrt{1-\frac{1}{\sqrt{$
- If the image is not displayed properly, try the following 2 URLs.
	- 1. http:// IP address(or URL):Port Number/MobileH (or .viewnetcam.com:50000/MobileH)
	- 2. http:// IP address(or URL):Port Number/MobileX  $(X \times X \times X \times Y)$ <sup>W</sup>. . . . . 50000/Mobile
- $\mathcal{P} = \mathbf{S} = \left\{ \begin{array}{ll} \mathbf{W} & \mathbf{Q} & \mathbf{W} \ \mathbf{Q} & \mathbf{W} \end{array} \right. \ , \ \ \mathbf{W} = \left\{ \begin{array}{ll} \mathbf{W} & \mathbf{Q} \ \mathbf{Q} & \mathbf{W} \ \mathbf{Q} & \mathbf{W} \end{array} \right. \ , \ \ \mathbf{W} = \left\{ \begin{array}{ll} \mathbf{W} & \mathbf{Q} \ \mathbf{Q} & \mathbf{W} \ \mathbf{Q} & \mathbf{W} \ \mathbf{Q} & \mathbf{W} \end{array}$ phones may allow viewing only on port password authorities with  $\frac{80}{N}$  and  $\frac{1}{N}$  website  $\frac{1}{N}$ at **http://panasonic.co.jp/pcc/products/en/netwkcam/**  $\bigwedge_1^{\mathsf{I}} \bigvee_\mathsf{N}^{\mathsf{I}}$
- $\frac{1}{2}$  Cell phones display in a decrease at a decrease at a decrease at a decrease at a decrease at a decrease  $\frac{1}{2}$
- $\overline{P}$  if  $\overline{P}$  if  $\overline{P}$  is the guest users (mobile access from guest users (mobile access from guest users (mobile access from guest users (mobile access from guest users (mobile access from guest users (mobile a only)] is selected, users can access cell phone-specific screens via a cell phone or  $\mathcal{P}$  with the need for authentication (see [page 75](#page-74-2)).
- $\epsilon$  only administrators can operate the Alarm Log and Buffer/Transfer.

#### <span id="page-33-0"></span>**1.8.1 Enabling or Disabling the Buffer/Transfer on your Cell Phone**

- **1.** Access camera images from your cell phone, and log in as an administrator. **2.** Select  $\frac{1}{2}$ **3.** Select a trigger number that  $\frac{W}{1}$  is enable or disable.
	- $E_{\text{max}} = \frac{E_{\text{max}} E_{\text{max}}}{1 + E_{\text{max}} + E_{\text{max}}}$

No. Status Trigger

Buffer/Transfer

(1) OFF Timer  $\overline{2}$  OFF Timer  $\overline{(3)}$  OFF Timer  $\overline{(4)}$  OFF Timer  $\overline{(5)}$  OFF Timer

Control Page

• Selecting [Control Page] changes to the previous page.

**4.** Sec. 2. Sec. 2. Sec. 2. Sec. 2. Sec. 2. Sec. 2. Sec. 2. Sec. 2. Sec. 2. Sec. 2. Sec. 2. Sec. 2. Sec. 2. Sec. 2. Sec. 2. 2. Sec. 2. 2. Sec. 2. 2. Sec. 2. 2. 3. Sec. 2. 2. 3. Sec. 2. 2. 3. Sec. 2. 2. 3. Sec. 2. 2. 3. Se

Buffer/Transfer

The 1st setting will be changed to ON. If you press [Save], all buffered images are deleted.

#### Save Cancel

 $No(1)$ Status:OFF -> ON Trigger:Timer Su Mo Tu We Th Fr Sa Active:Always No Transfer, No Memory Overwrite Notify  $=$ 

 $\mathbf{S}(\mathbf{S}^{\text{max}})$  enables the bufferful settings, and all  $\mathbf{S}^{\text{max}}$ buffered images will be delete  $\mathbf{r}^{\mathbf{w}}$  , the previous page with previous page with saving  $\mathbf{v}$ changes.

# <span id="page-34-1"></span><span id="page-34-0"></span>**2 Using the Camera's Basic Features 2.1 Setup Page of the Camera**

- <span id="page-34-2"></span>**1.**  $k_{\text{CFT}}$  or page (see page [11](#page-10-1)).
	- The Top page is displayed.

#### **Note**

- $\mathbf{P}_{\text{e}}$  when  $\mathbf{P}_{\text{e}}$  is set on the Security: set on the Security: set on the Security: set on the Security:  $\lambda$  and loging table the  $\lambda$  and loging table the log in administrator. The log in administrator. • When users other than an administrator are accessing the camera, the [Setup] and [Maintenance] tabs are not displayed.  $\mathcal{N} = \mathcal{N} = \mathcal$ permitted on the General User page, the [Multi-Camera] or [Buffered
- Image] tab will not be displayed. **2.** Click the top of the top of the page.

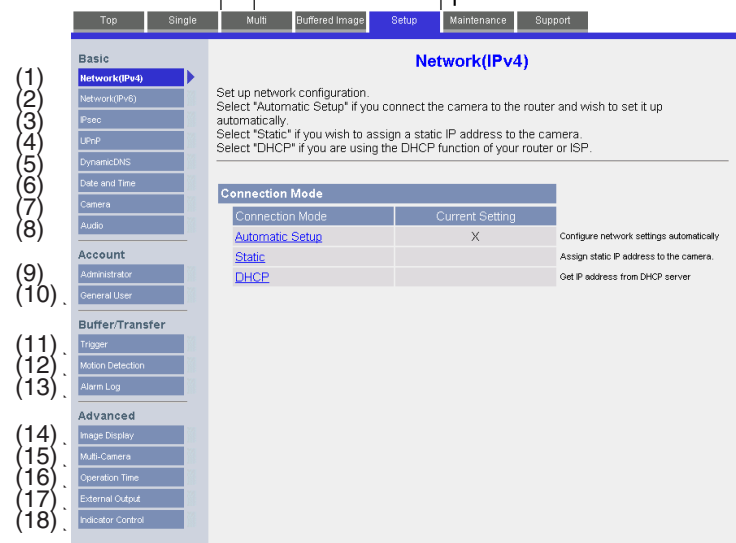

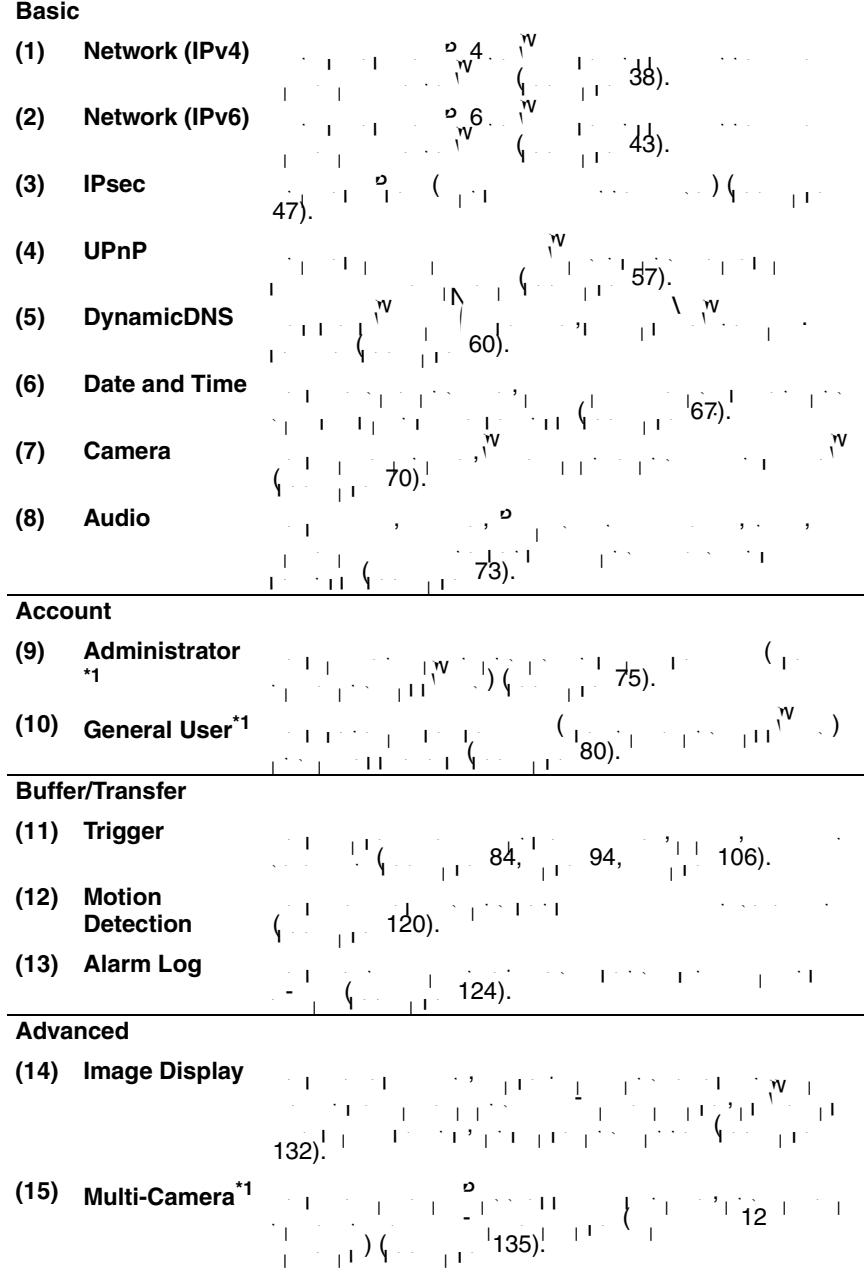

36
- **(16) Operation Time**  $\sim$  sets the time period to display camera images (see equation ). The second section is a set of  $\sim$  $\frac{1}{11}$  [137\)](#page-136-0).
- **Output**  $(139)$  $(139)$ .
- **(18) Indicator Control**  $\leq$  1. Fig. the indicator display (see page [140](#page-139-0)).
- $^{\star}1$  If you change the  $\lambda$ dministrators), [General User], or  $\alpha$  [Multi-Camera Setup page] set changes will not be applied to video (Motion  $\mathcal{C}$   $\mathcal{C}$   $\mathcal{$ changes to all video viewers.

## **2.2 Connecting the Camera to Your IPv4 Network**

- The Network page of the Network page of  $\sim$  24. • [Automatic Setup] and  $\frac{1}{2}$  and  $\frac{1}{2}$  and  $\frac{1}{2}$  and  $\frac{1}{2}$  and  $\frac{1}{2}$  and  $\frac{1}{2}$  and  $\frac{1}{2}$  and  $\frac{1}{2}$  and  $\frac{1}{2}$  and  $\frac{1}{2}$  and  $\frac{1}{2}$  and  $\frac{1}{2}$  and  $\frac{1}{2}$  and  $\frac{1}{2}$  and
- $\frac{1}{\sqrt{2}}$  by  $\frac{1}{\sqrt{2}}$  (Universal Plug and Plug and Plug and Plug and Plug and Plug and Plug and Plug and Plug and Plug and Plug and Plug and Plug and Plug and Plug and Plug and Plug and Plug and Plug and Plug and P
	- $\mathbf{S}=\mathbf{S}$  and user the user to use a specific IP address.
	- $\mathbf{D}_{\text{max}} = \mathbf{D}_{\text{max}}$  is option. In this option
- **1.**  $\bigwedge_{i=1}^{N} N^{(i)}$  (  $\circ$  4)
- **2.** Click a connection mode.

**Connection Mode** Connection Mode **Current Setting** Automatic Setup -Most common mode of setup. Static -Uses a static IP additional property of the static IP additional property of the static IP address. The static <br>The static IP addition in the static IP addition in the static IP addition in the static IP addition in the st  $DHCP =$ Uses ISP DHCP Server function.<br>Uses ISP DHCP server functions of the server function of the server function. In the server function of the se

- $\mathbf{v} = \mathbf{v}_{\text{max}}$
- **3.** Enter each parameter in the relevant data field.

## **Automatic Setup**

 $T_{\rm eff}$  obtains the network settings (subnetwork settings  $\frac{1}{\sqrt{1-\frac{1}{\sqrt{1-\frac{1}{\sqrt{1-\frac{1}{\sqrt{1-\frac{1}{\sqrt{1-\frac{1}{\sqrt{1-\frac{1}{\sqrt{1-\frac{1}{\sqrt{1-\frac{1}{\sqrt{1-\frac{1}{\sqrt{1-\frac{1}{\sqrt{1-\frac{1}{\sqrt{1-\frac{1}{\sqrt{1-\frac{1}{\sqrt{1-\frac{1}{\sqrt{1-\frac{1}{\sqrt{1-\frac{1}{\sqrt{1-\frac{1}{\sqrt{$ The camera also automatically searches for an unused IP address on your network. If  $y$  is the Internet  $\mathcal{A}$  and  $\mathcal{A}$  and  $\mathcal{A}$  are Internet, the camera  $\mathcal{A}$ automatically enables port for  $\mathcal{V}_n$  enables port for  $\mathcal{V}_n$  . In this case, the case, the case, the camera automatically searches for an unused port number on your network in order on your network in order with the se<br>In order or an unused port number of the searchest in order with the searchest in order with the searchest in of 80 and from 50000 to 50050.

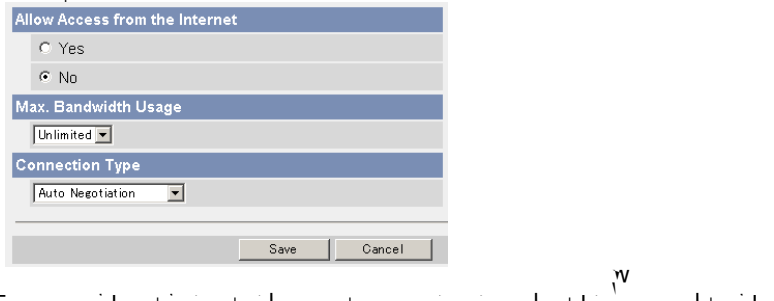

changes.

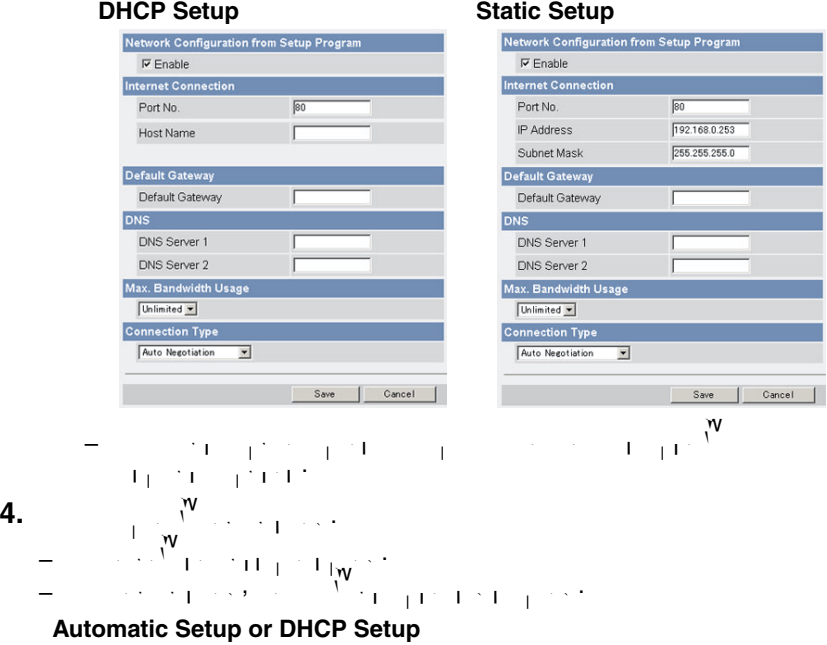

**Static Setup**

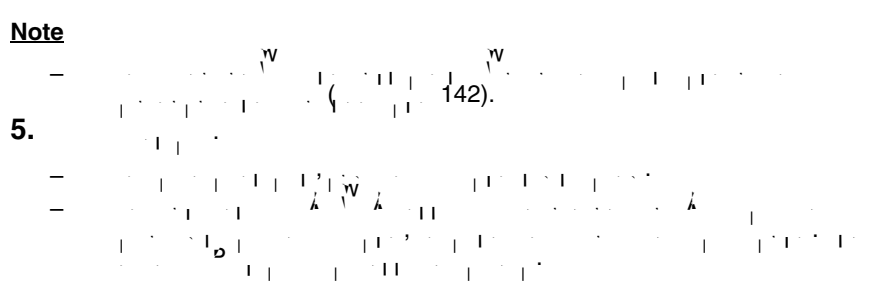

39

## **Note**

- $\mathcal{P} = \{x_1, x_2, \ldots, x_N\}$  if  $\mathcal{P} = \{x_1, x_2, \ldots, x_N\}$  and  $\mathcal{P} = \{x_1, x_2, \ldots, x_N\}$ or  $\mathbf{C}$  , it can be seen by the Setup Program (see page  $\mathbf{C}$ [156](#page-155-0)).
- When the camera is restarted, all buffered images in the internal memory are deleted. The buffered images on the SD memory card are not deleted.

<span id="page-39-0"></span>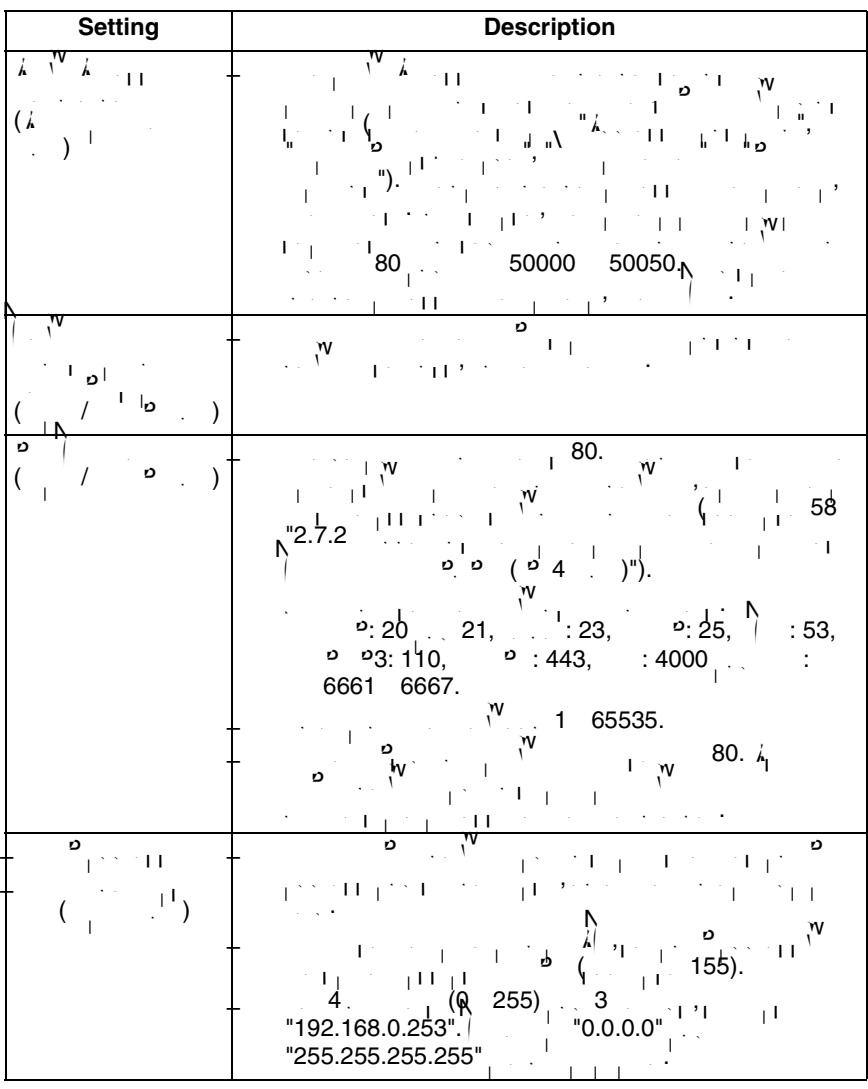

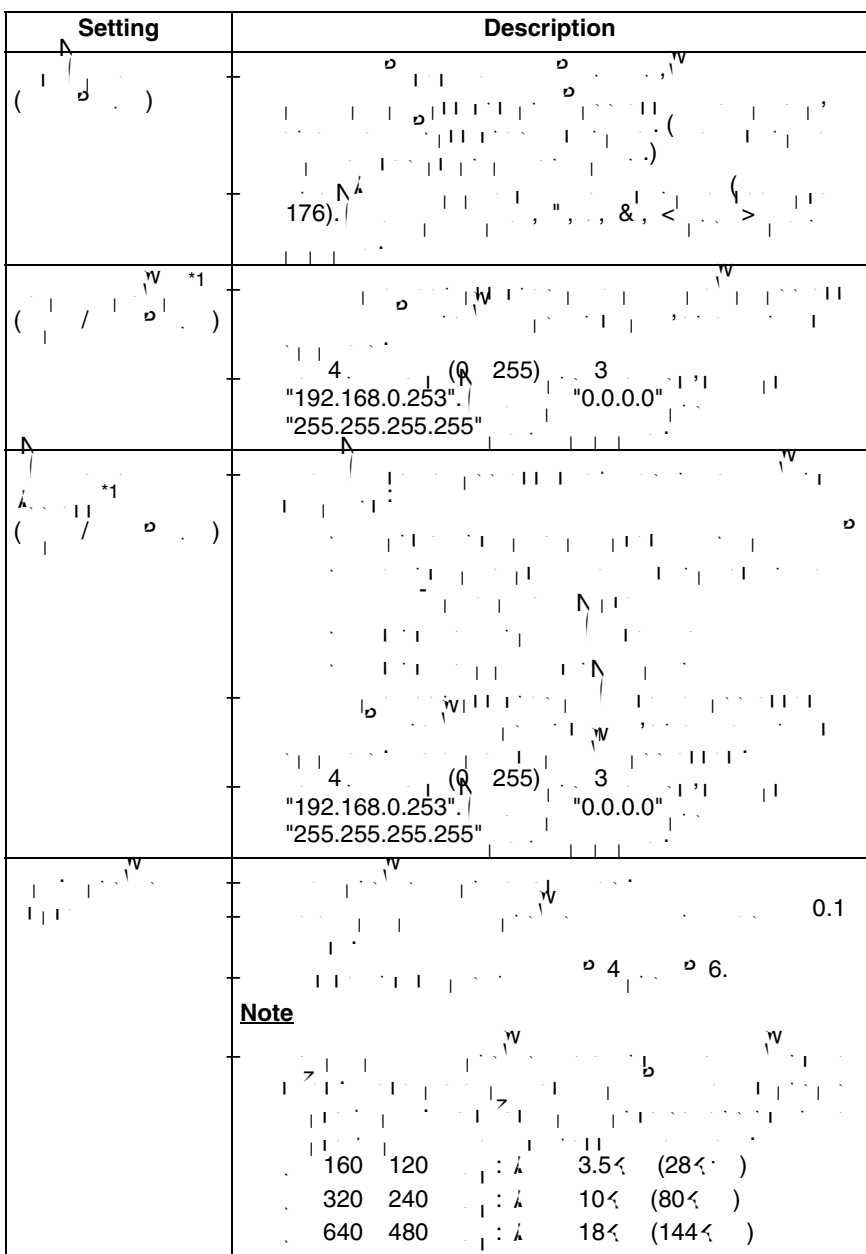

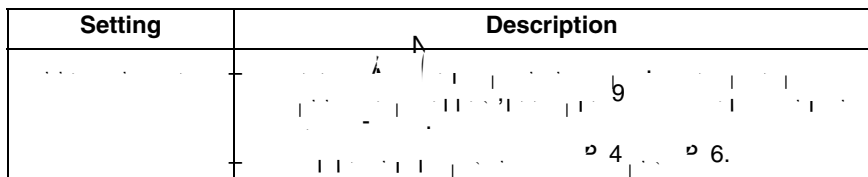

<span id="page-41-0"></span> $*1$  If the IP address is automatically obtained from a DHCP server, this field does not need does not need does not need to need the IP and the IP and the IP and the IP and the IP and the IP and the IP and the IP and the to be set.

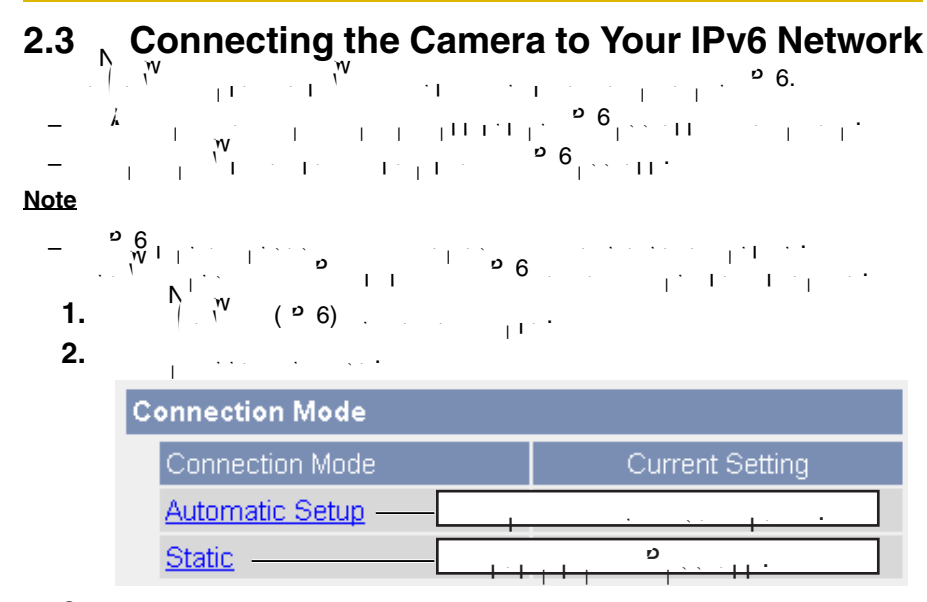

**3.** Enter each parameter in the relevant data field.

### **Automatic Setup**

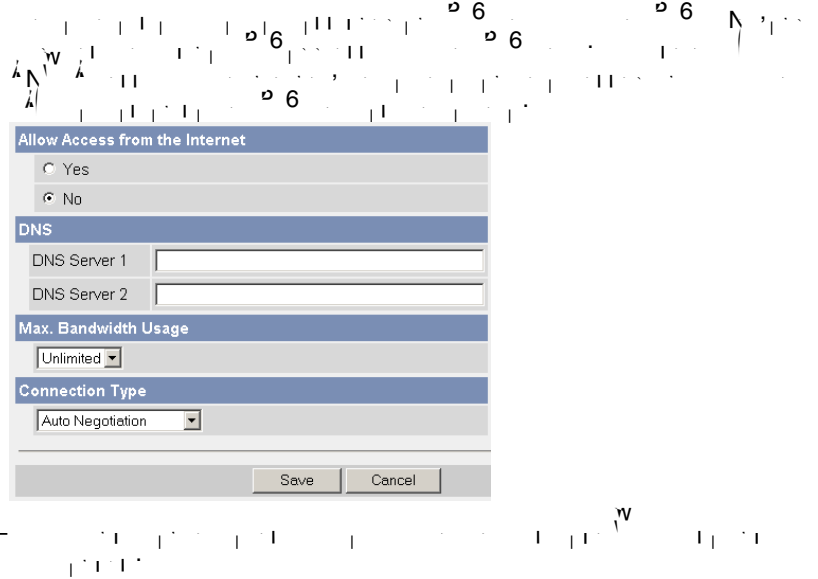

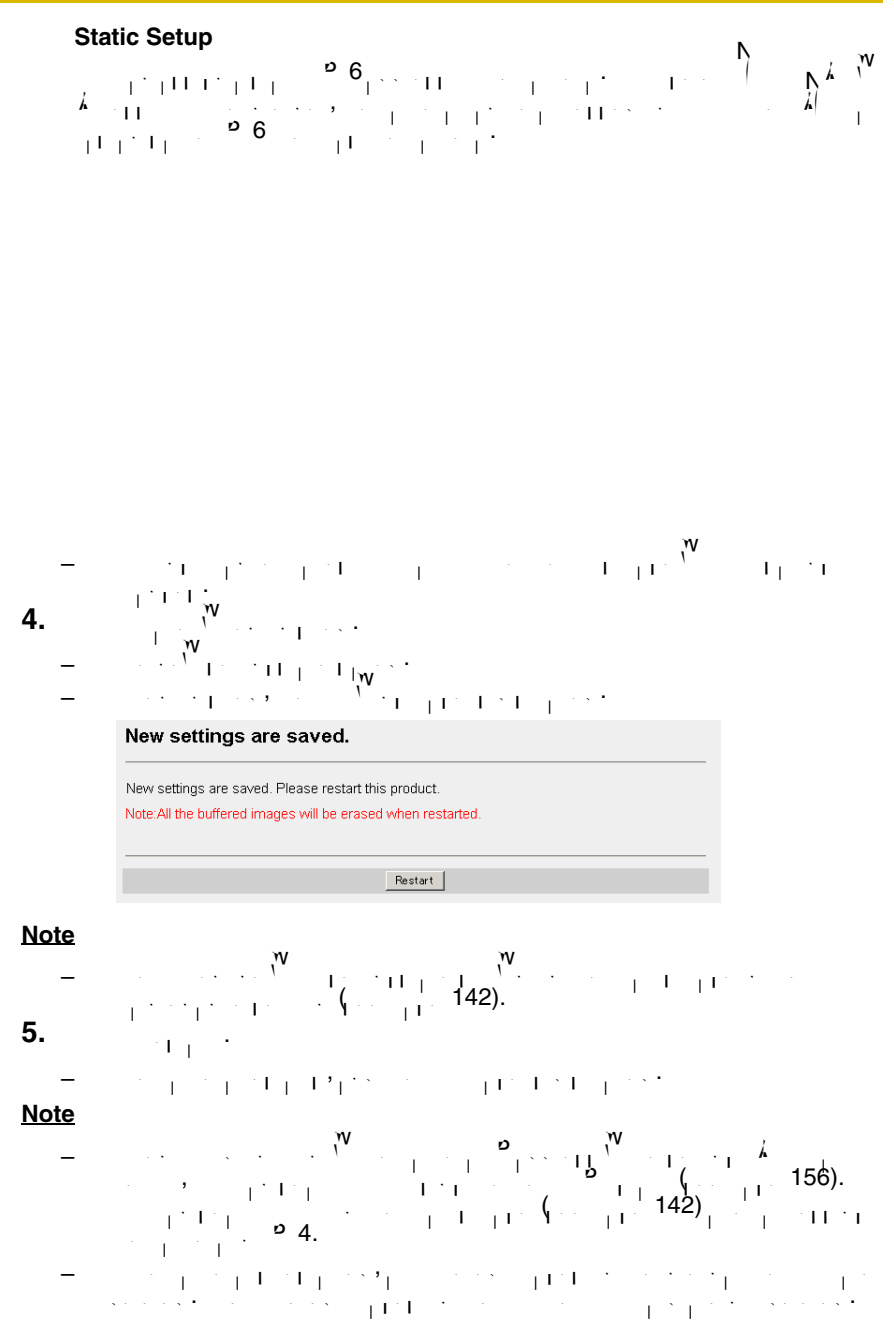

44

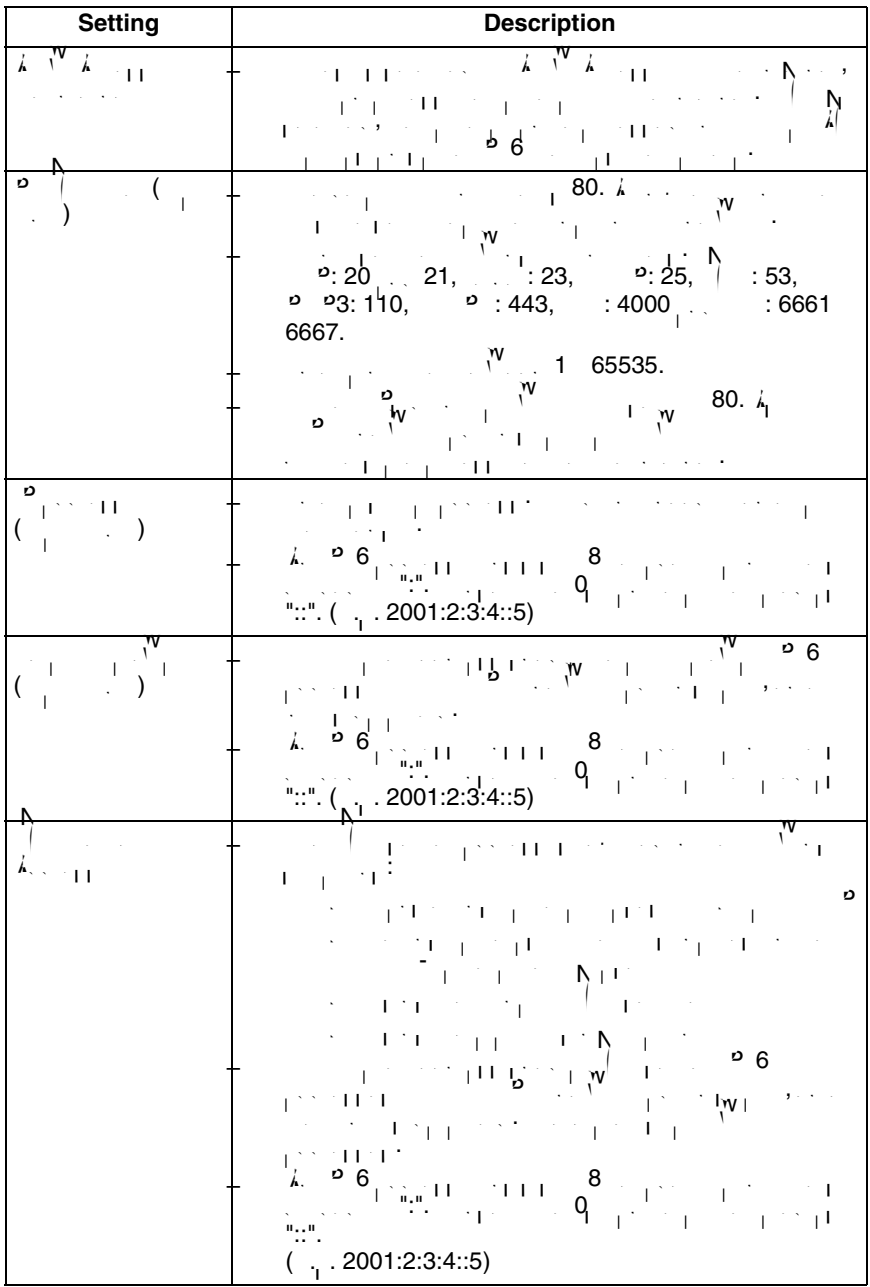

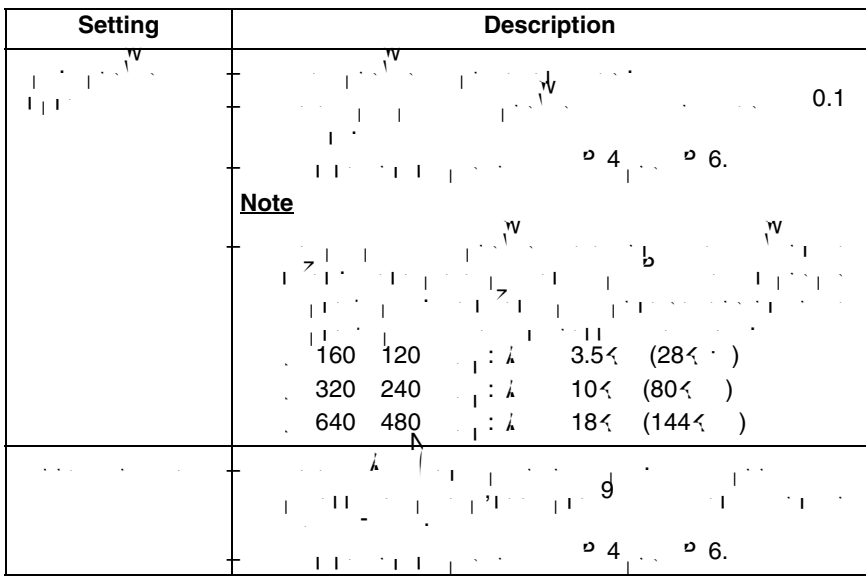

## **2.4 What is IPsec?**

IPsec provides security for the transmission of sensitive information over unprotected networks such as the Internet  $p$  packets such as the Internet  $P$ between participating  $\mathbf{P}_{\text{max}}$ 

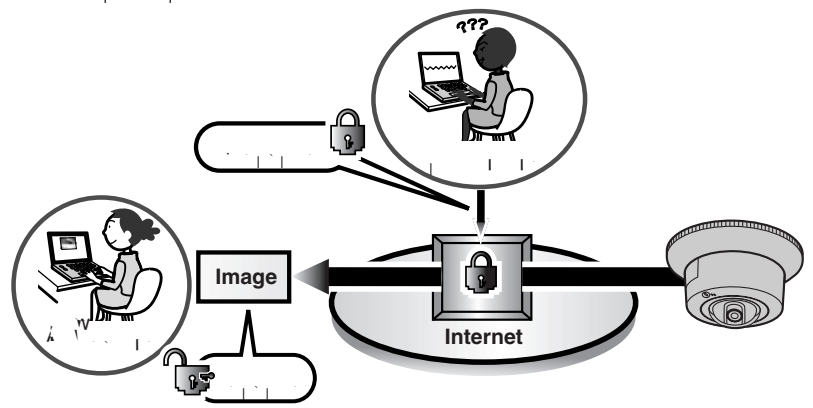

## **Camera's IPsec Features**

 $T^{\circ}$  4  $_{\circ}$   $\sim$   $^{\circ}$  6. The camera support the camera support the camera support the camera support the camera support of  $\sim$  $f^{\text{M}}$ <br> $f^{\text{M}}$   $f^{\text{M}}$   $f^{\text{M}}$ 

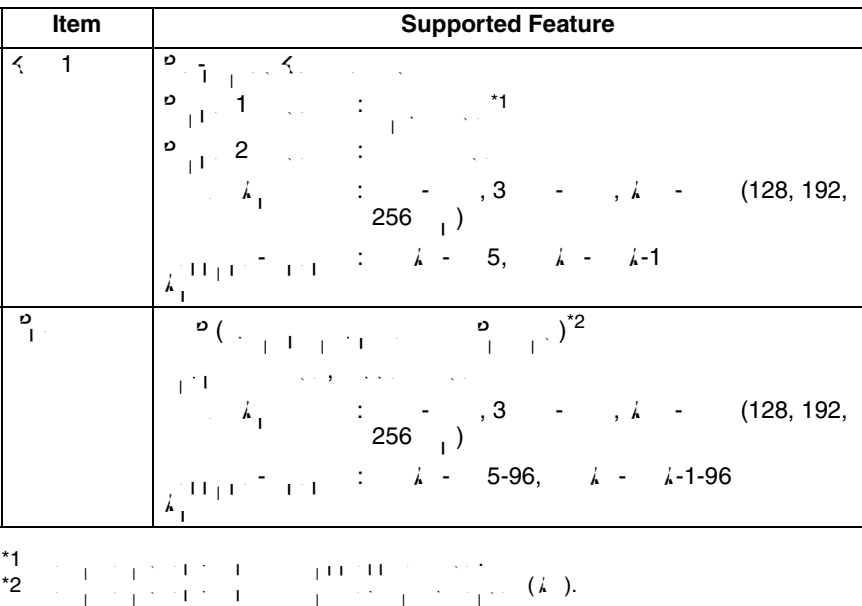

## <span id="page-47-0"></span>**IPsec Mode Selection**

Select transport mode or tunnel mode to access the camera.

## **Transport Mode (IPv4 Only)**

The image is encrypted for the whole way between the whole way between the camera and  $\mathbf{P}_\text{C}$ . transport mode is available only in IPv4 for users of  $\sim$  1  $\frac{1}{1}$ 

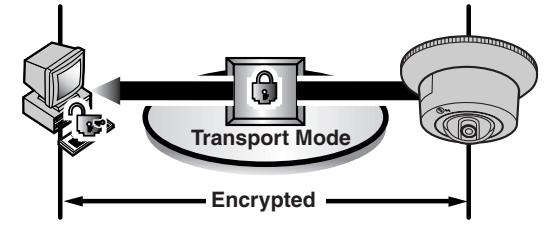

 $\mathbf{P}_{\text{max}}$  required items:  $\mathbf{W}_{\text{max}}$  required items:

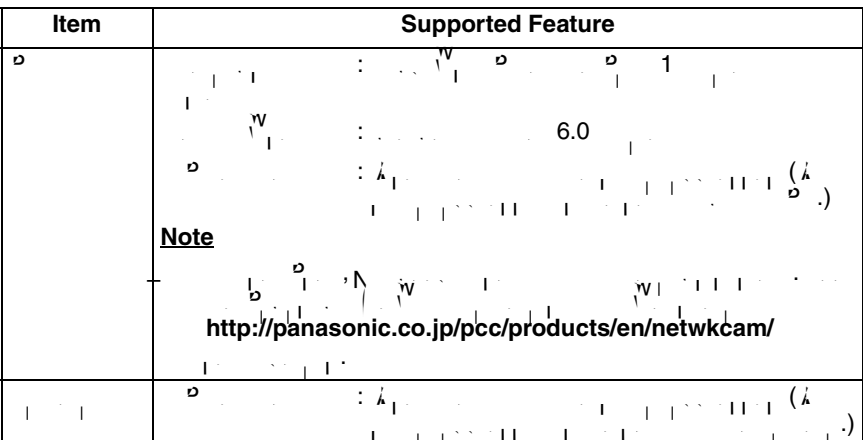

**Tunnel Mode (IPv4/IPv6)**<br>  $\begin{array}{ccc}\n\lambda & 2 \\
\downarrow & \downarrow \\
\downarrow & \downarrow & \downarrow \\
\downarrow & \downarrow & \downarrow\n\end{array}$ An IPsec mode of operation where  $\mathcal{P}$  packet including IP packet including IP header is including IP header is including IP header is including IP header including IP header is including IP header including IP header authenticated and entire original packet  $\mathcal{A}$  and  $\mathcal{A}$   $\mathcal{B}_1$  with  $\mathcal{A}$  and  $\mathcal{A}$  and  $\mathcal{A}$  and  $\mathcal{A}$  and  $\mathcal{A}$  and  $\mathcal{A}$  and  $\mathcal{A}$  and  $\mathcal{A}$  and  $\mathcal{A}$  and  $\mathcal{A}$  and  $\mathcal{A}$  and **Note**

 $\mathbf{p} = \begin{bmatrix} \mathbf{p} & \mathbf{p} & \mathbf{$ cannot access the camera.

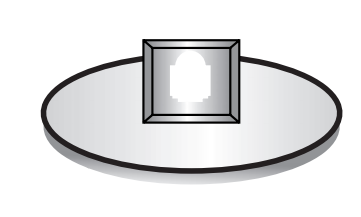

 $P$ repare the following required items:

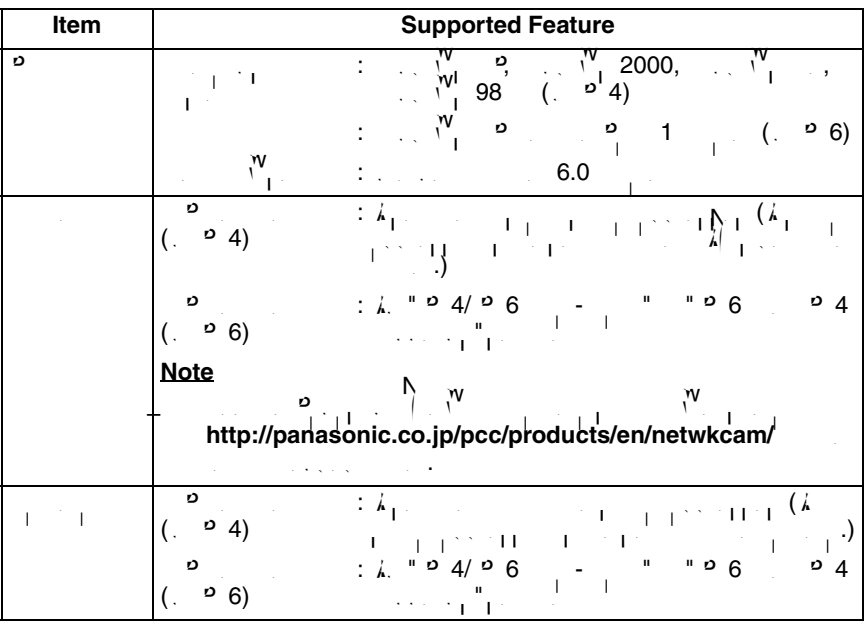

## **2.5 Encrypting the Camera Image in Transport Mode**

The camera can encrypt images using IPsec transport mode.

### **Note**

- If you use IPsec, the refresh interval increases.
- **1.** Consequence  $\frac{1}{2}$
- **2.** Camera in the Transport column  $\begin{bmatrix} 1 & 1 \end{bmatrix}$ 
	- $\mathbf{r} = \mathbf{r}$  is the E-mail or FTP transfer, click  $\mathbf{r} = \mathbf{r}$  in the Buffer lines of  $\mathbf{r}$ Transfer column.

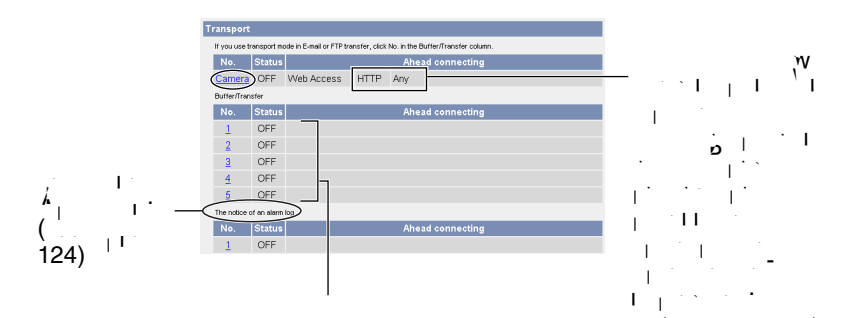

 $\operatorname{Ser}(\mathbb{R})$ s to transfer images in transport mode (see page [118\)](#page-117-0).

### **Note**

- $\mathcal{F} = \mathcal{F}_{\text{max}} + \mathcal{F}_{\text{max}} + \mathcal{F}_{\text{max}} + \mathcal{F}_{\text{max}} + \mathcal{F}_{\text{max}} + \mathcal{F}_{\text{max}} + \mathcal{F}_{\text{max}} + \mathcal{F}_{\text{max}}$ Trigger Setting and check [English [English ].
- **3.** Enter each parameter in the relevant data field.

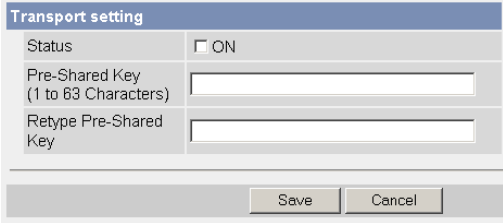

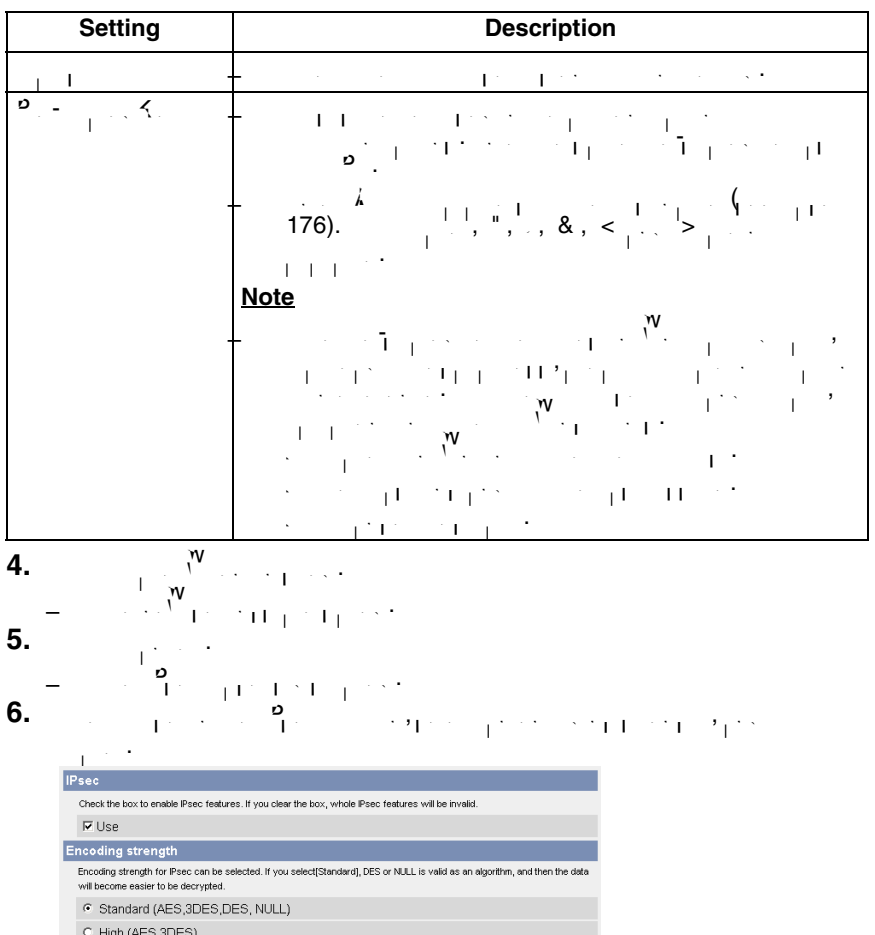

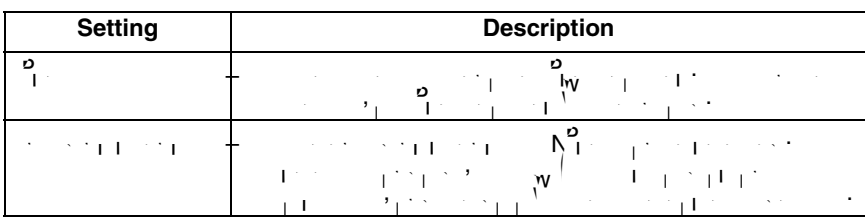

 $Save$ 

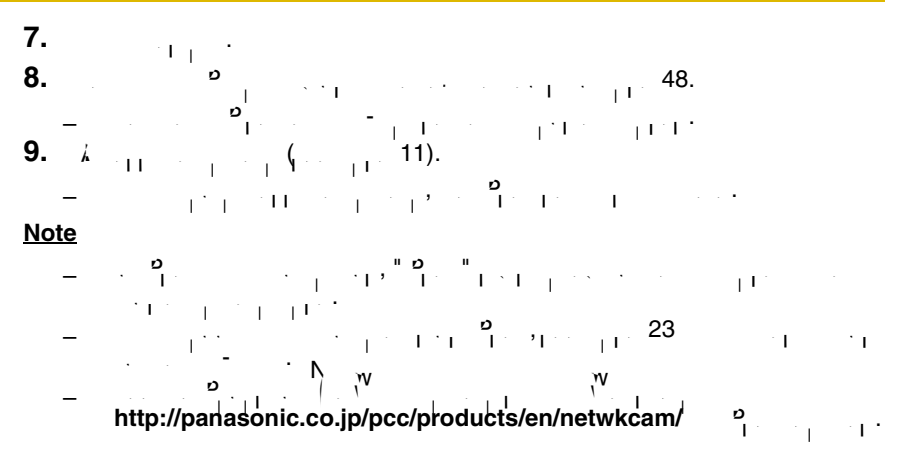

## **2.6 Encrypting the Camera Image in Tunnel Mode**

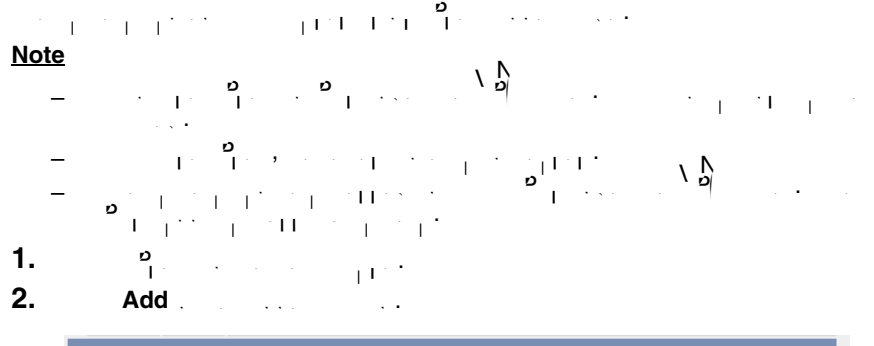

## **Tunnel**

To add IPsec settings, click "Add". To edit your settings, click the corresponding No.

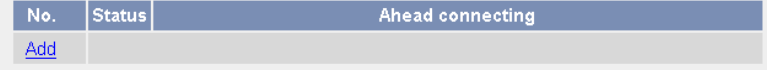

**3.** Enter each parameter in the relevant data field.

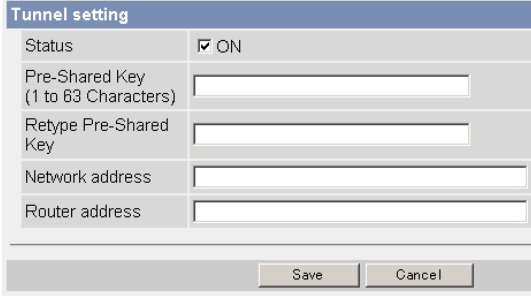

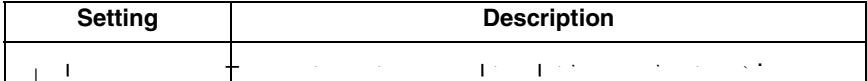

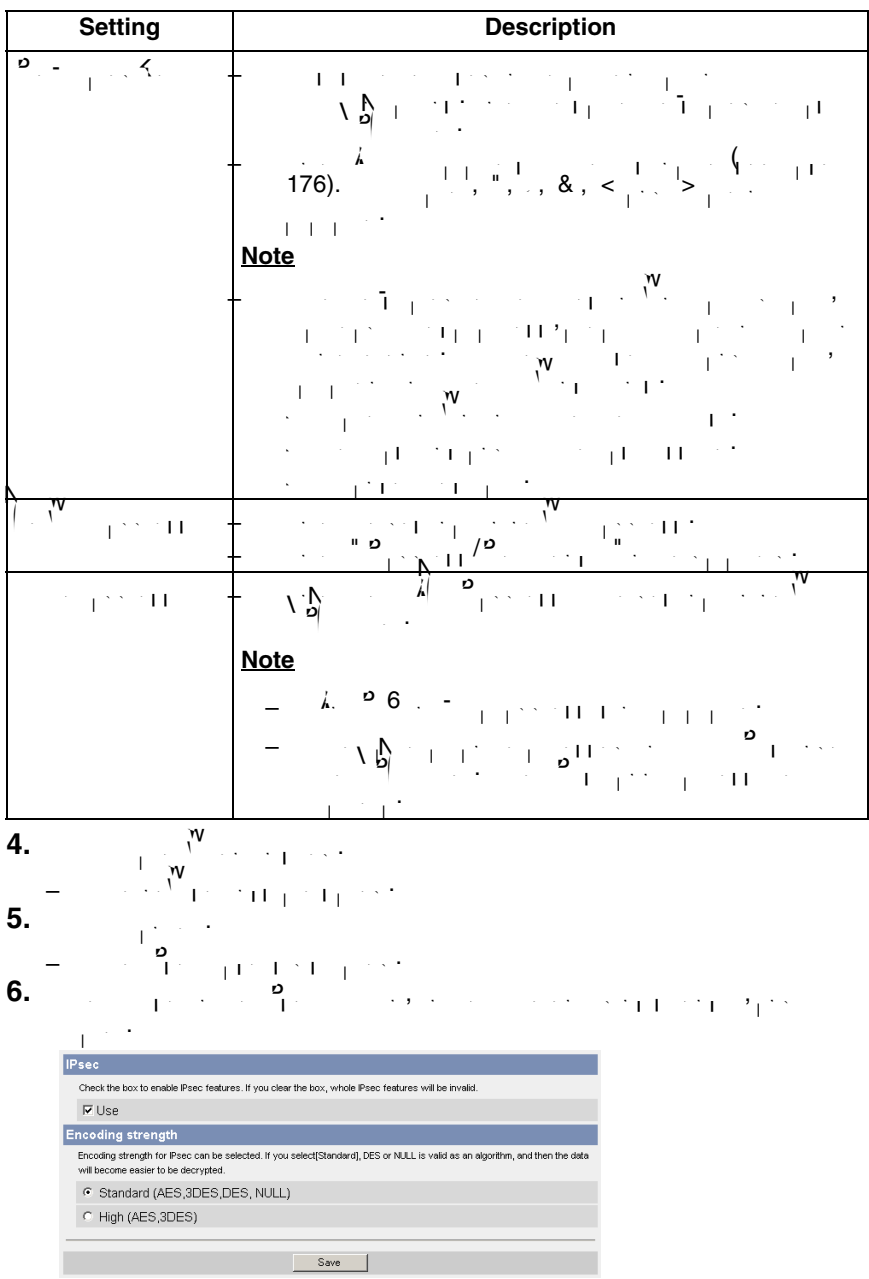

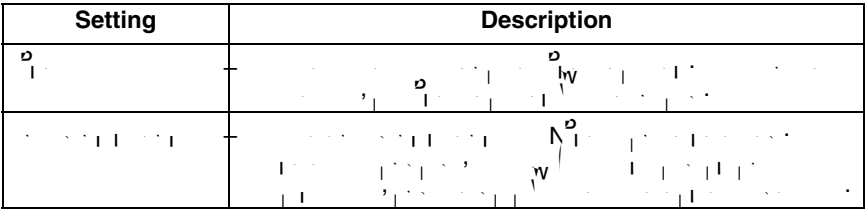

**7.** Click **is the set of the set of the set of the set of the set of the set of the set of the set of the set o** 

**8.**  $\begin{bmatrix} 0 & 0 \\ 0 & 0 \end{bmatrix}$  ,  $\begin{bmatrix} 0 & 0 \\ 0 & 1 \end{bmatrix}$  ,  $\begin{bmatrix} 0 & 0 \\ 0 & 1 \end{bmatrix}$ 

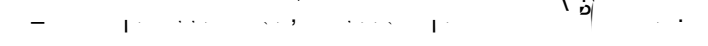

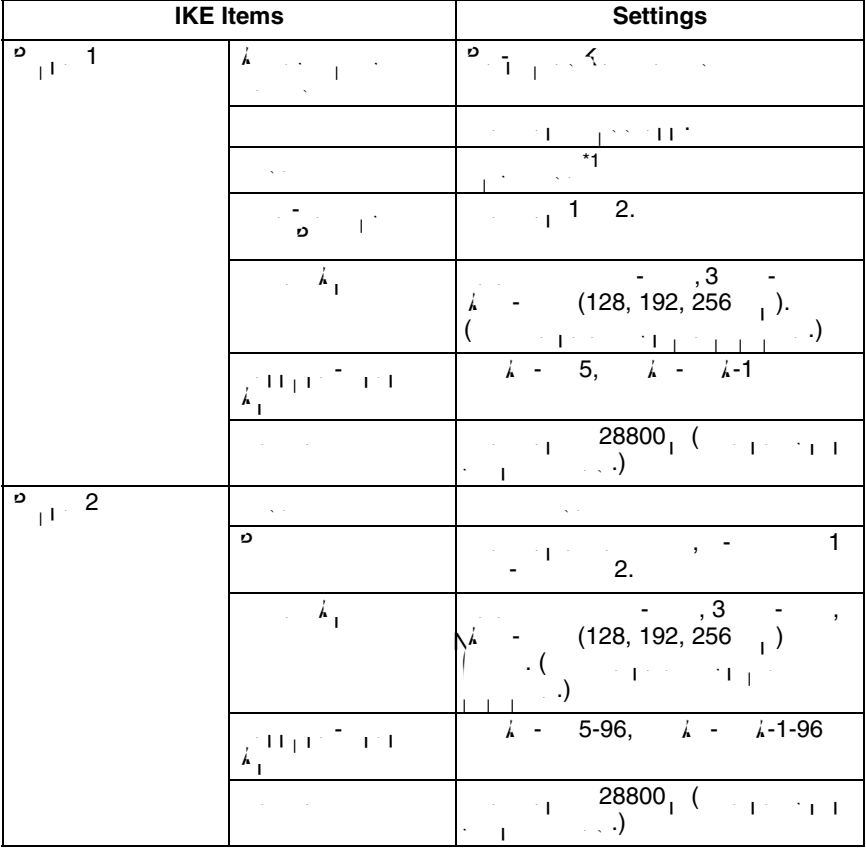

 $^{\star}$ 1 The camera does not support aggressive mode.

## $\begin{bmatrix} 0 & 0 & 0 \\ 0 & 1 & 0 \\ 0 & 0 & 1 \end{bmatrix}$

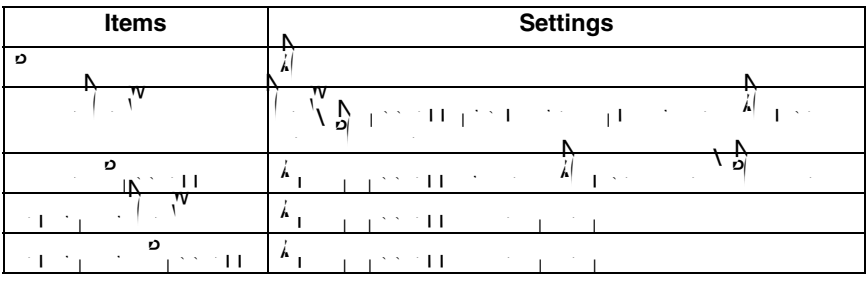

**9.** Access the camera (see page [11](#page-10-0)).

• If you can access the camera, the IPsec setup is complete.

### **Note**

- In IPsec communications, "IPsec" is displayed on the Top page or the Single Camera page.
- $\frac{9}{15}$  you cannot communicate using IPsec, see page 23 of Troubleshooting IPsec, see page 23 of Troubleshooting IPsec, see page 23 of Troubleshooting IPsec, see page 23 of Troubleshooting IPsec, see page 23 of Trouble on the CD-ROM.
- $\mathbf{P}_{\text{c}}$  the Panasonic Network Camera support website at  $\mathbf{P}_{\text{c}}$ **<http://panasonic.co.jp/pcc/products/en/netwkcam/> <sup>p</sup>rection.com/**

# **2.7 Using UPnP™ (Universal Plug and Play)**

 $\mathbf{U}$  is a automatically configure your router to make it accessible from the from the from the from the from the from the from the from the from the from the from the from the from the from the from the from the from Internet. In order to use the use this feature, your router needs to support UPNP™, and it is used to support UP<br>Internet use the use of the UPNP™, and it is used to support UPNP™, and it is used to support UPNP™, and it must be enabled. UPNP™ is disabled on most routers by default. Most routers by default. Most routers by default.<br>In the enabled on most routers by default. Most routers by default. Most routers by default. Most routers an

### manufacturers disable this feature as the default setting. This feature as the default setting. The default set derived **<http://panasonic.co.jp/pcc/products/en/netwkcam/>** and your router's

manual for details of  $P$ nual  $P$ np $P$  is enabled on the router, router, router, router, router, router, router,  $P$ set  $\mathcal{N}$  for automorphism  $\mathcal{N}$  for a utor formation  $\mathcal{N}$  for a utor formation  $\mathcal{N}$ 

### **Note**

 $\bullet$  6. UPNP™ does not support IPV6. USPNP™ does not support IPV does not support IPv4.

- **1.**  $\frac{1}{2}$  on the Setup page.
- **2.**  $\begin{array}{ccc} 2 & \circ & \circ \\ \circ & \circ & \circ \end{array}$

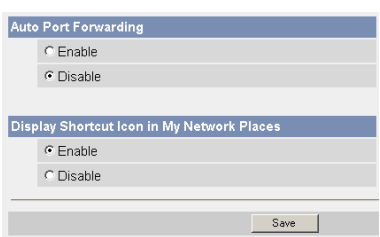

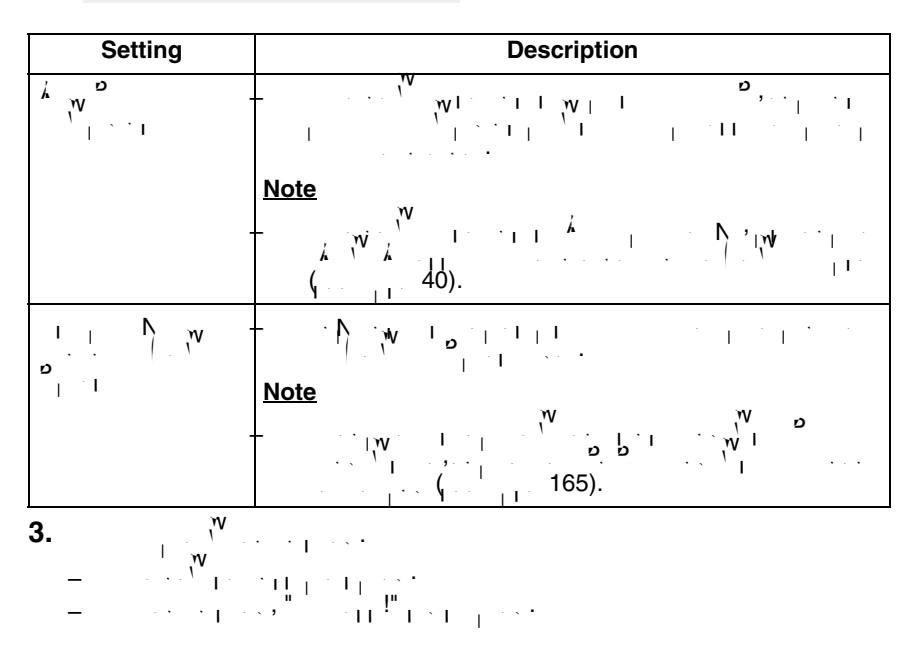

**4.**  $\overline{Q}$  **p** page **1** • The UPnP page is displayed.

## **2.7.1 Connecting the Camera to a Router that Supports UPnP™ (IPv4 Only)**

 $T$ o allow access  $T$  router with a router supporting  $\mathbb{V}$ procedures shown in Getting Started.

### **Note**

- On some routers, the UPnP™ feature is disabled by default. Enable your  $r=\frac{1}{1-\frac{1}{2-\frac{1}{2-\frac{$ <http://panasonic.co.jp/pcc/products/en/netwkcam/> ¦. • If a maximum idle time is set in PPPoE or PPTP connection with your ISP,
- disable it on the router. See the router manual for details.

## <span id="page-57-0"></span>**2.7.2 Connecting the Camera to a Router that Does Not Support UPnP™ (IPv4 Only)**

 $T$  and  $T$  and  $T$   $\mathbb{N}$  . The Internet with a router  $\mathbb{N}$  ,  $\mathbb{N}$ the procedures below.

**1.** Select [Static] on the Network (IPv4) page.

$$
(1) \quad \lambda_{\text{min}} \quad \text{and} \quad \lambda_{\text{min}} \quad (11).
$$

$$
\begin{array}{c}\n\text{(2)} \\
\text{(3)} \\
\text{(4)} \\
\text{(5)} \\
\text{(6)} \\
\text{(7)} \\
\text{(8)} \\
\text{(9)} \\
\text{(1)} \\
\text{(1)} \\
\text{(1)} \\
\text{(1)} \\
\text{(1)} \\
\text{(1)} \\
\text{(1)} \\
\text{(1)} \\
\text{(1)} \\
\text{(1)} \\
\text{(1)} \\
\text{(1)} \\
\text{(1)} \\
\text{(1)} \\
\text{(1)} \\
\text{(1)} \\
\text{(1)} \\
\text{(1)} \\
\text{(1)} \\
\text{(1)} \\
\text{(1)} \\
\text{(1)} \\
\text{(1)} \\
\text{(1)} \\
\text{(1)} \\
\text{(1)} \\
\text{(1)} \\
\text{(1)} \\
\text{(1)} \\
\text{(2)} \\
\text{(3)} \\
\text{(4)} \\
\text{(5)} \\
\text{(6)} \\
\text{(6)} \\
\text{(7)} \\
\text{(8)} \\
\text{(9)} \\
\text{(1)} \\
\text{(1)} \\
\text{(1)} \\
\text{(1)} \\
\text{(2)} \\
\text{(3)} \\
\text{(4)} \\
\text{(5)} \\
\text{(6)} \\
\text{(6)} \\
\text{(6)} \\
\text{(6)} \\
\text{(6)} \\
\text{(6)} \\
\text{(6)} \\
\text{(6)} \\
\text{(6)} \\
\text{(6)} \\
\text{(6)} \\
\text{(6)} \\
\text{(6)} \\
\text{(6)} \\
\text{(6)} \\
\text{(6)} \\
\text{(6)} \\
\text{(6)} \\
\text{(6)} \\
\text{(6)} \\
\text{(6)} \\
\text{(6)} \\
\text{(6)} \\
\text{(6)} \\
\text{(6)} \\
\text{(6)} \\
\text{(6)} \\
\text{(6)} \\
\text{(6)} \\
\text{(6)} \\
\text{(6)} \\
\text{(6)} \\
\text{(6)} \\
\text{(6)} \\
\text{(6)} \\
\text{(6)} \\
\text{(6)} \\
\text{(6)} \\
\text{(6)} \\
\text{(6)} \\
\text{(6)} \\
\text{(6)} \\
\text{(6)} \\
\text{(6)} \\
\text{(6)} \\
\text{(6)} \\
\text{(6)} \\
\text{(6)} \\
\text{(6)} \\
\text{(6)} \\
\text{(6)} \\
\text{(6)} \\
\text{(6)} \\
\text{(6)} \\
\text{(6)} \\
\text{(6)} \\
\text{(6)} \\
\text{(6)} \\
\text{(6)} \\
\text{(6)} \\
\text{(6)} \\
\text{(6)} \\
\text{(6)} \\
\text{(6)} \\
\text{(6)} \\
\text{(6)} \\
\text{(6)} \\
\text{(6)} \\
\text{(6)} \\
\text{(6)} \\
\text{(6)} \\
\text
$$

(3) Select [Static] on the Network page.

 $\mathcal{P}$  Address Configuration page is displayed. Make a gradient page is displayed. Make a gradient page is displayed. note of the IP address and port number, since they are required to the IP address and port number, since they <br>IP address and port number, since they are required to the IP and they are required to the IP and they are req enable port forwarding on the router.

### **Note**

$$
T_{\text{max}} = \frac{1}{\left( \frac{1}{2} \left( \frac{1}{2} \left( \frac{1}{2} \right)^2 + \frac{1}{2} \left( \frac{1}{2} \right)^2 \right)^2 + \frac{1}{2} \left( \frac{1}{2} \left( \frac{1}{2} \left( \frac{1}{2} \right)^2 + \frac{1}{2} \left( \frac{1}{2} \right)^2 \right)^2 + \frac{1}{2} \left( \frac{1}{2} \left( \frac{1}{2} \right)^2 \right)^2 \right)^{1/2}}{\left( \frac{1}{2} \left( \frac{1}{2} \left( \frac{1}{2} \right)^2 + \frac{1}{2} \left( \frac{1}{2} \right)^2 \right)^2 + \frac{1}{2} \left( \frac{1}{2} \left( \frac{1}{2} \right)^2 \right)^2 \right)^{1/2}}.
$$

$$
\begin{array}{ccc}\n\textbf{(4)} & & \textbf{1} & \textbf{1} & \textbf{1} & \textbf{1} \\
\textbf{(7)} & & & \textbf{1} & \textbf{1} & \textbf{1} \\
\textbf{(8)} & & & \textbf{1} & \textbf{1} & \textbf{1} \\
\textbf{(9)} & & & \textbf{1} & \textbf{1} & \textbf{1} \\
\textbf{(9)} & & & \textbf{1} & \textbf{1} & \textbf{1} \\
\textbf{(10)} & & & \textbf{1} & \textbf{1} & \textbf{1} \\
\textbf{(11)} & & & \textbf{1} & \textbf{1} & \textbf{1} \\
\textbf{(12)} & & & \textbf{1} & \textbf{1} & \textbf{1} \\
\textbf{(13)} & & & \textbf{1} & \textbf{1} & \textbf{1} \\
\textbf{(14)} & & & \textbf{1} & \textbf{1} & \textbf{1} \\
\textbf{(15)} & & & \textbf{1} & \textbf{1} & \textbf{1} \\
\textbf{(16)} & & & \textbf{1} & \textbf{1} & \textbf{1} \\
\textbf{(17)} & & & \textbf{1} & \textbf{1} & \textbf{1} \\
\textbf{(18)} & & & \textbf{1} & \textbf{1} & \textbf{1} \\
\textbf{(19)} & & & \textbf{1} & \textbf{1} & \textbf{1} \\
\textbf{(19)} & & & \textbf{1} & \textbf{1} & \textbf{1} \\
\textbf{(19)} & & & \textbf{1} & \textbf{1} & \textbf{1} \\
\textbf{(19)} & & & \textbf{1} & \textbf{1} & \textbf{1} \\
\textbf{(19)} & &
$$

$$
(5) \qquad \qquad \frac{1}{1} \qquad \qquad
$$

**2.** Enable port for the router for the router of the router  $\mathbb{R}^N$ Using the IP address and port number  $1-(3),$  enable port number  $1-(3),$  enable port number  $p$ forwarding on the router. See the router manual for how to enable port  $f^{\text{V}}$  for  $f^{\text{V}}$ **3.**  $\mathbb{R}^N$  is the Viewnetcame.com service.

Port Forwarding feature<sup>\*1</sup> (IPv4 Only)<sub>N</sub> The port forwarding feature is required to allow camera access from the Internet with a router that does not support UPnP™. It exchanges a local IP address for a global one.

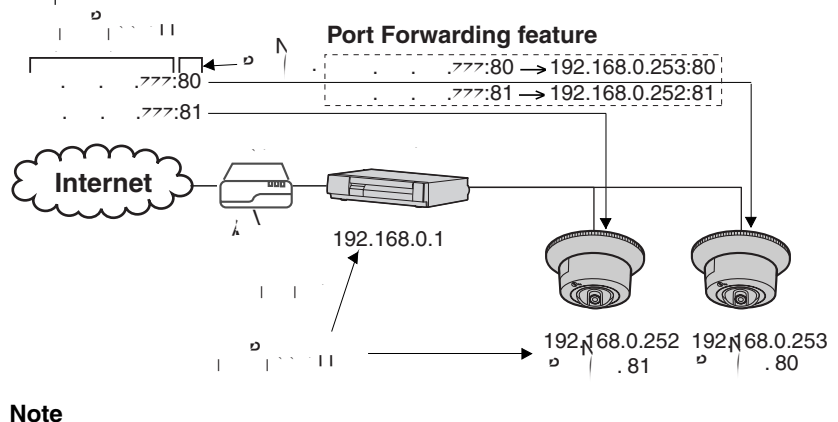

 $\mathbf{P} = \begin{bmatrix} \mathbf{V} & \mathbf{V} & \mathbf{$ home network.

\*1 "Port forwarding" may be called "Address translation", "Static IP Masquerade", "Virtual server" or "Port mapping" in other products.

## **2.8 Registering with the DynamicDNS Service**

DynamicDNS is a service that allows you to assign an easy-to-remember name to the camera, for example, similar to your favorite web similar to your favorite web site. It also allows you to access the camera, even when you register  $\mathcal{C}$  and  $\mathcal{C}$  and  $\mathcal{C}$  and  $\mathcal{C}$  and  $\mathcal{C}$  access that you register with a DynamicDNS to access the access to access the access the access the access the access camerafrom the Internet of the Internet of the Viewnetcam.com service. The View of details about the Viewnet camera service. The View of the Viewnet camera service. The View of the Viewnet camera service. The View of the

**1.** Click [DynamicDNS] on the Setup page.  $\mathcal{N} = \begin{pmatrix} \mathcal{N} & \mathcal{N} \\ \mathcal{N} & \mathcal{N} \end{pmatrix}$  $\sim$  Men you select  $\sim$  select  $\sim$  02)

## **When you select [Disable]**

**2.** Check  $\frac{1}{2}$  and  $\frac{1}{2}$  and  $\frac{1}{2}$ 

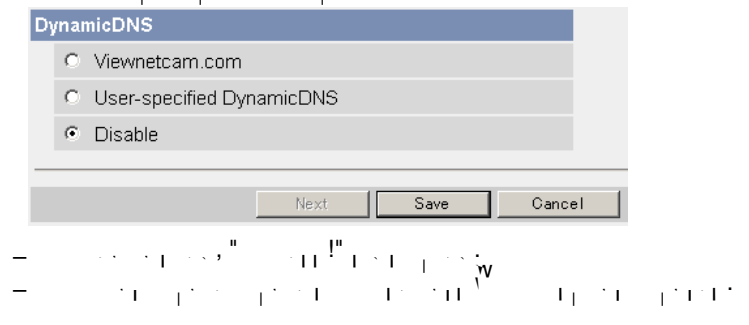

## **When you select [Viewnetcam.com]**

**2.**  $\left\{\begin{matrix}W\\W\end{matrix}\right\}$ 

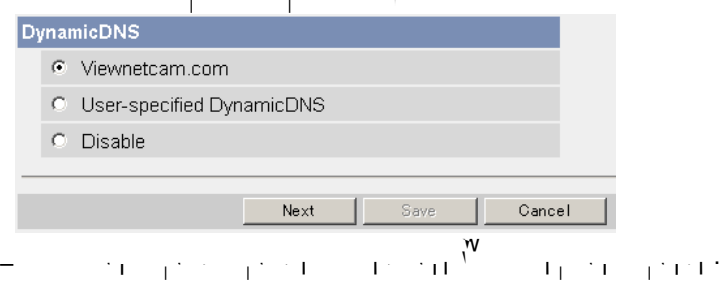

## **3.** Click **a**

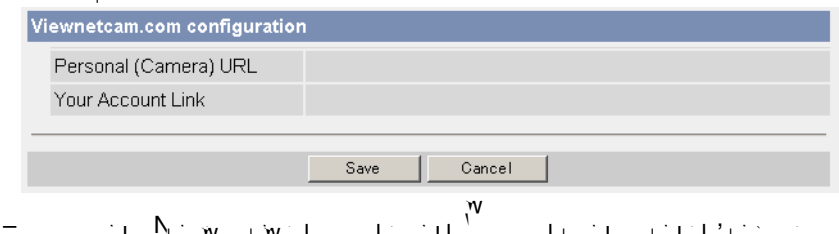

 $\begin{split} \mathcal{L}_{\text{C}}^{\text{C}} &= \mathcal{L}_{\text{C}}^{\text{C}}\mathbf{W}_{\text{C}}^{\text{C}}\mathbf{W}_{\text{C}}^{\text{C}}\mathbf{W}_{\text{C}}^{\text{C}}\mathbf{W}_{\text{C}}^{\text{C}}\mathbf{W}_{\text{C}}^{\text{C}}\mathbf{W}_{\text{C}}^{\text{C}}\mathbf{W}_{\text{C}}^{\text{C}}\mathbf{W}_{\text{C}}^{\text{C}}\mathbf{W}_{\text{C}}^{\text{C}}\mathbf{W}_{\text{C}}^{\text{C}}\mathbf{W}_{\text{C$ 

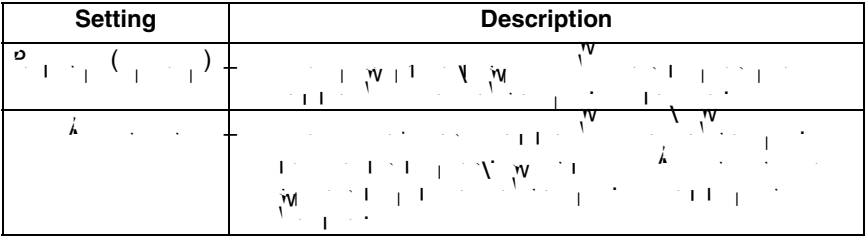

## **4.**  $\leq$

$$
T_{\text{max}} = \frac{1}{\sqrt{2}}\left[\frac{1}{\sqrt{2}}\left(\frac{1}{\sqrt{2}}\right)^{1/2}\right]^{1/2} \left[\frac{1}{\sqrt{2}}\left(\frac{1}{\sqrt{2}}\right)^{1/2}\right]^{1/2} \left[\frac{1}{\sqrt{2}}\left(\frac{1}{\sqrt{2}}\right)^{1/2}\right]^{1/2}
$$

$$
\mathbf{F} = \mathbf{F} \mathbf{F} \mathbf
$$

$$
5. \t\t V^{\mathcal{W}} \t\t W
$$

$$
\mathbf{y} = \mathbf{y} + \mathbf{y} + \mathbf{y} + \mathbf{y} + \mathbf{y} + \mathbf{y} + \mathbf{y} + \mathbf{y} + \mathbf{y} + \mathbf{y} + \mathbf{y}
$$

## **6.** Your Account Link.

$$
A = \frac{1}{2} \left[ \frac{1}{2} \left( \frac{1}{2} \left( \frac{1}{2} \right) + \frac{1}{2} \left( \frac{1}{2} \right) + \frac{1}{2} \left( \frac{1}{2} \right) + \frac{1}{2} \left( \frac{1}{2} \right) + \frac{1}{2} \left( \frac{1}{2} \right) + \frac{1}{2} \left( \frac{1}{2} \right) + \frac{1}{2} \left( \frac{1}{2} \right) \right) \right]
$$

### **Note**

$$
= \frac{1}{1} \sum_{i=1}^{N} \frac{1}{1} \sum_{j=1}^{N} \frac{1}{1} \sum_{j=1}^{N} \frac{1}{1} \sum_{j=1}^{N} \frac{1}{N} \sum_{j=1}^{N} \frac{1}{N} \sum_{j=1}^{N} \frac{1}{N} \sum_{j=1}^{N} \frac{1}{N} \sum_{j=1}^{N} \sum_{j=1}^{N} \frac{1}{N} \sum_{j=1}^{N} \sum_{j=1}^{N} \sum_{j=1}^{N} \sum_{j
$$

(1)  
\n(2) 
$$
1
$$
  $1$   $1$   $1$   $0$   $0$   $1$   $1$   $1$   $1$   $1$   $1$ 

• Personal (Camera) URL is available after registering with the Viewnetcam.com service. • If port forwarding is not enabled or your network is not connected to the Internet, the Viewnetcam.com service is not available.

61

- $\mathbf{w} = \begin{bmatrix} \mathbf{w} & \mathbf{w} \\ \mathbf{w} & \mathbf{w} \end{bmatrix}$ 7.  $w^{n+1}$ .  $\frac{v_{\text{max}}}{\sum_{i=1}^{N} V_i}$ **8.** Access y<sup>our</sup> camera with the registered URL from the Internet (see [page 11\)](#page-10-0).
	- When the Top page is displayed, Viewnetcam.com registration is complete.

### **Note**

 $\begin{array}{ccc} 30 & \textcolor{red}{\ddots} & \textcolor{red}{\ddots} & \textcolor{red}{\ddots} \end{array}$  $\frac{1}{\sqrt{N}}$   $\frac{1}{\sqrt{N}}$  is displayed for the Viewnetcam.com page or for the Camera URL at Viewnetcam.com page or for the Camera URL at Viewnetcam.com page of the Camera URL at Viewnetcam.com on the Camera URL at Viewnet Status page, restart the camera. After that, confirm that your registered URL is displayed on the pages.

### **Confirming Internet access**

 $D_{\rm{max}}$  onto the image may not be displayed even if  $\frac{1}{2}$  on the same LAN as the camera from your PC on the same LAN as the camera from your PC on the same LAN as the camera. In this case, try:: try:: try:: try:: tr  $\mathcal{A}$  and a PC on another network (see [page 11](#page-10-0))  $\lambda$  accessing from your cell phone (see [page 32\)](#page-31-0)

## <span id="page-61-0"></span>**When you select [User-specified DynamicDNS]**

**2.** Check [User-specified DynamicDNS] and click  $\mathbb{R}$ 

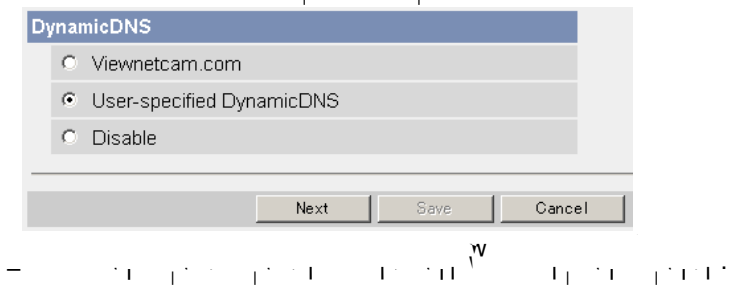

## **3.** Set each parameter.

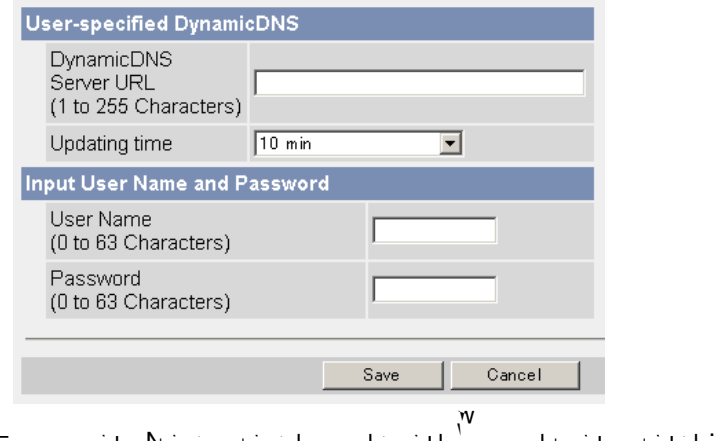

 $\mathbf{D}=\mathbf{D}=\mathbf{$ 

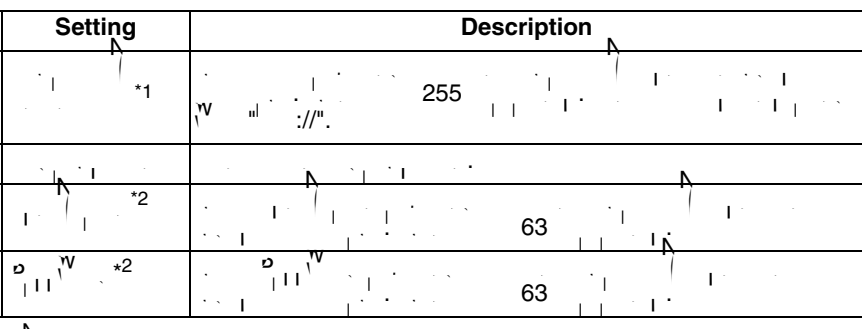

\*1 $N$  and  $N$  are not available. The notation  $\mathbb{R}$ \*2  $\parallel$  and  $\parallel$ : that  $\parallel$  are not available.

**4.** Click [Save] after finished. • The new settings are saved. • When finished, "Success!" is displayed.

$$
5. \qquad \qquad \begin{array}{c}\n \text{5.} \\
 \text{5.} \\
 \text{5.} \\
 \text{5.} \\
 \text{5.} \\
 \text{5.} \\
 \text{5.} \\
 \text{5.} \\
 \text{5.} \\
 \text{5.} \\
 \text{5.} \\
 \text{5.} \\
 \text{5.} \\
 \text{5.} \\
 \text{5.} \\
 \text{5.} \\
 \text{5.} \\
 \text{5.} \\
 \text{5.} \\
 \text{5.} \\
 \text{5.} \\
 \text{5.} \\
 \text{5.} \\
 \text{5.} \\
 \text{5.} \\
 \text{5.} \\
 \text{5.} \\
 \text{5.} \\
 \text{5.} \\
 \text{5.} \\
 \text{5.} \\
 \text{5.} \\
 \text{5.} \\
 \text{5.} \\
 \text{5.} \\
 \text{5.} \\
 \text{5.} \\
 \text{5.} \\
 \text{5.} \\
 \text{5.} \\
 \text{5.} \\
 \text{5.} \\
 \text{5.} \\
 \text{5.} \\
 \text{5.} \\
 \text{5.} \\
 \text{5.} \\
 \text{5.} \\
 \text{5.} \\
 \text{5.} \\
 \text{5.} \\
 \text{5.} \\
 \text{5.} \\
 \text{5.} \\
 \text{5.} \\
 \text{5.} \\
 \text{5.} \\
 \text{5.} \\
 \text{5.} \\
 \text{5.} \\
 \text{5.} \\
 \text{5.} \\
 \text{5.} \\
 \text{5.} \\
 \text{5.} \\
 \text{5.} \\
 \text{5.} \\
 \text{5.} \\
 \text{5.} \\
 \text{5.} \\
 \text{5.} \\
 \text{5.} \\
 \text{5.} \\
 \text{5.} \\
 \text{5.} \\
 \text{5.} \\
 \text{5.} \\
 \text{5.} \\
 \text{5.} \\
 \text{5.} \\
 \text{5.} \\
 \text{5.} \\
 \text{5.} \\
 \text{5.} \\
 \text{5.} \\
 \text{5.} \\
 \text{5.} \\
 \text{5.} \\
 \text{5.} \\
 \text{5.} \\
 \text{5.} \\
 \text{5.} \\
 \text{5.} \\
 \text{5.} \\
 \text{5.} \\
 \text{5.} \\
 \text{5.} \\
 \text{5.} \\
 \text{5.} \\
 \text{5.} \\
 \text{5.} \\
 \text{5.} \\
 \text{5.} \\
 \text{5.} \\
 \text{5.} \\
 \text{5.} \\
 \
$$

$$
x_1=\left\{x_1,\ldots,x_{n-1},\ldots,x_{n-1},\ld
$$

**Note**

$$
\frac{\partial}{\partial t} = \frac{1}{\partial t} \left[ \frac{1}{\partial t} \left( \frac{\partial}{\partial t} \right) \frac{\partial}{\partial t} \right] \left( \frac{\partial}{\partial t} \right) \left( \frac{\partial}{\partial t} \right) \left( \frac{\partial}{\partial t}
$$

## **Confirming Internet access**

 $D_{\rm{C}}$  specifications, the image may not be displayed even if  $\sum_{\rm{C}}$  on the same LAN as the same LAN as the camera from your PC on the same LAN as the camera. In this case, try::  $\mathcal{A}$  and a PC on another network (see [page 11](#page-10-0))  $\lambda$  accessing from your cell phone (see [page 32\)](#page-31-0)

## **2.8.1 DynamicDNS Service (IPv4/IPv6)**

DynamicDNS allows you to choose an easy-to-remember address (such as  $\mathbb{P}$  bob.viewnetcam.com ) that can be used to view images from your camera over  $\mathbb{P}$  $T_{\text{max}}$  and  $T_{\text{max}}$  and IPv4 and IPv6 and IPv6 and IPv6 addresses. Some Dynamic  $\frac{1}{N}$ 

## **What are the advantages of DynamicDNS service?**

In order to view camera images over the Internet, you need to know your camera's giobal IP address. However, many  $\alpha$  and  $\alpha$ customers a "dynamic" IP address that changes monthly, weekly, weekly, weekly, or each time they are also they log on. Unless you have been assigned a static IP address (an IP address that does not change periodically by  $\sum_{i=1}^{\infty} \frac{1}{N_i}$ , you may find it different. The Viewnetcamera over the Internet. The Viewnetcamera over the Internet. The Viewnetcamera over the Internet. The Viewnetcamera over the camera even if your assigned global IP address changes.<br>The second global IP address changes changes changes.

### **How the DynamicDNS service works**

### **DynamicDNS service server**

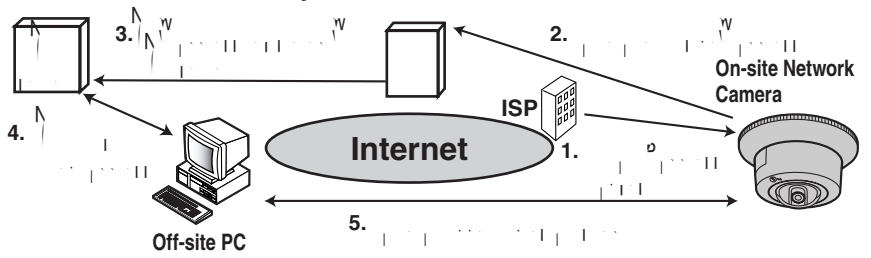

**1.**  $\alpha$   $\beta$  assigns a global ISP and  $\beta$  and  $\beta$  and  $\beta$  and  $\beta$  account that  $\beta$  account that the  $\beta$ changes periodically. This is the address needed to access the address needed to access the camera over the ca<br>Camera over the address needed to access the camera over the camera over the camera over the camera over the c the Internet.

**2.** When your ISP-assigned global IP address changes, your camera automatically notifies the DynamicDNS service server of the new address in the DynamicDNS. The camera notifies the DynamicDNS service server of the new address in DynamicDNS in the following cases. • When starting the camera • When an update interval time has been set • When clicking the [Save] button **3.** The DynamicDNS server contacts the Domain Name System (DNS) server and registers your new global IP address to your chosen DynamicDNS address (such as "bob.viewnetcam.com").

65

- **4.** When you enter you enter your point  $\sum_{i=1}^{N}$  and  $\sum_{i=1}^{N}$  and  $\sum_{i=1}^{N}$  address assigned to your DynamicDNS address assigned to your DynamicDNS address. **5.** The DNS server finds you to be defined as  $\frac{N}{1}$  and allows  $\frac{N}{1}$  and allows  $\frac{N}{1}$ connect to your camera. **Note**  $\mathcal{A}_1$  and  $\mathcal{B}_2$  about  $\mathcal{B}_3$  and  $\mathcal{B}_4$  are using. • Some ISPs assign you a local IP address. In this case, the DynamicDNS service cannot be used.  $\mathsf{P}_\mathsf{M}=\mathsf{P}_\mathsf{M}$  is using a port number of the port number of the end of the  $\mathsf{P}_\mathsf{M}=\mathsf{P}_\mathsf{M}$ 
	- Using port 80: **http://(Cameraname).viewnetcam.com** <sub>⊥ d</sub> o∪: http://(Cameraname).viewnetcam.com<br>| http://(Cameraname).viewnetcam.com:Port ≀ **Number**

## **2.9 Setting the Date and Time**

The Date and Time page allows you to set and confirm the date and confirm the date and time. The date and time and time are used for the settings of the trigger settings of the trigger setting, alarm log, operation time<br>Are used to the trigger setting, alarm log, operation time are used to the trigger setting, and the trigger se and Buffered Image page.<br>Buffered Image page page page page page page.

## **Note**

- Saving a new date and time deletes all buffered images on the internal memory. The buffered images on the SD memory card are not deleted.
	- **1.** Click [Date and Time] on the Setup page.
	- **2.** Set each parameter.
		- $\mathbf{v} = \begin{pmatrix} \mathbf{A} & \mathbf{B} \\ \mathbf{A} & \mathbf{B} \end{pmatrix}$  to synchronize the time automatically with an NTP server.

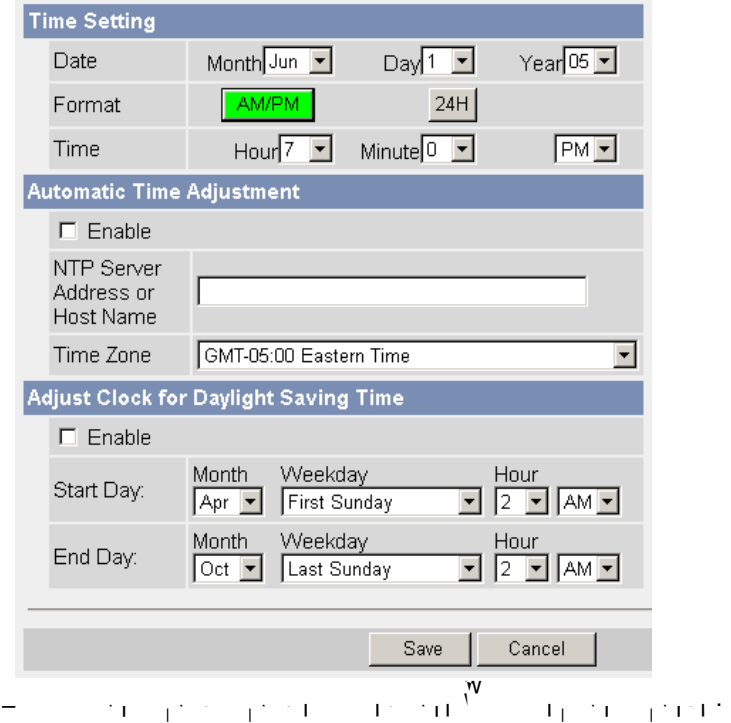

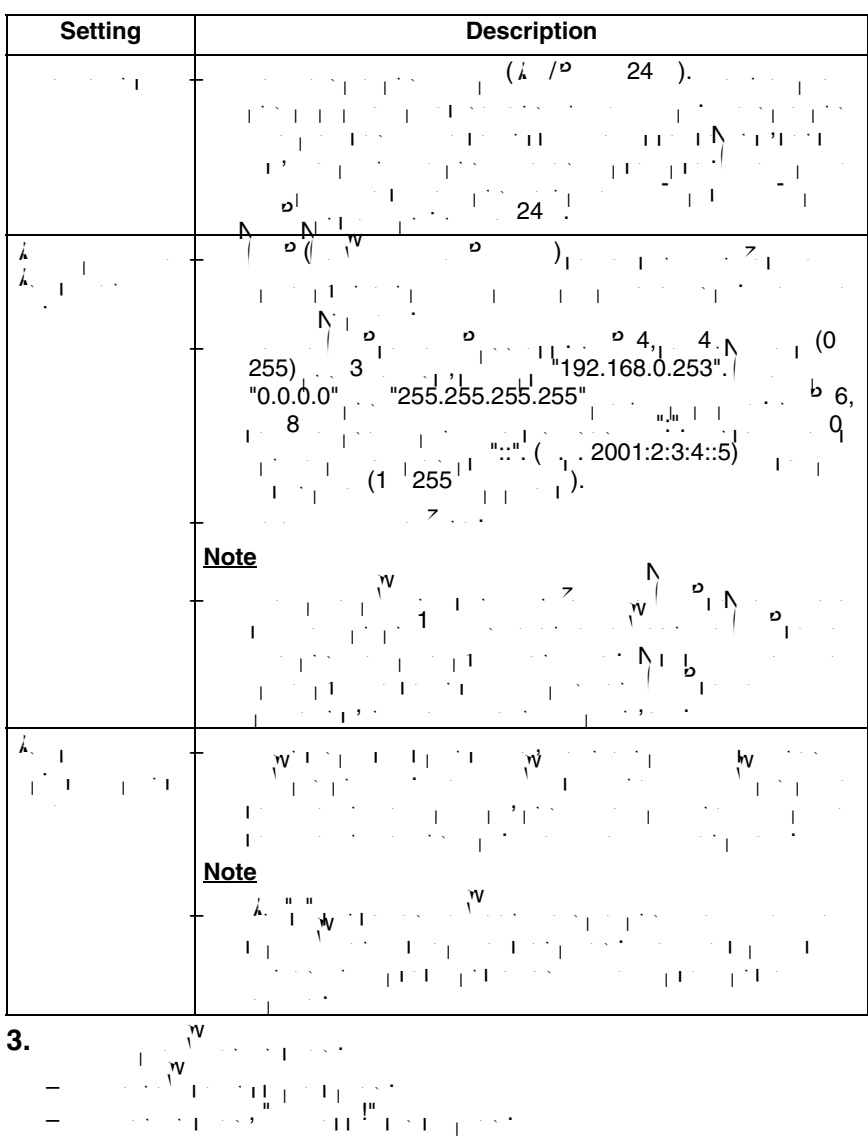

68

**4.** Click [Go to Date and Time page].

• The Date and Time page is displayed.

### **Note**

• Date and time settings become incorrect depending on the length of time the camera is turned on and its internal temperature. Using the Automatic  $\mathcal{A}_\text{max}$ Time Adjustment is recommended.

## **2.10 Changing Camera Settings**

The Camera page allows you to set the camera name, which balance and coloring  $\mathcal{V}$  and coloring the coloring  $\mathcal{V}$ night view settings.

- **1.** Click [Camera] on the Setup page.
- **2.** Set each parameter.
- 

• Clicking [Cancel] cancels your settings without saving changes.

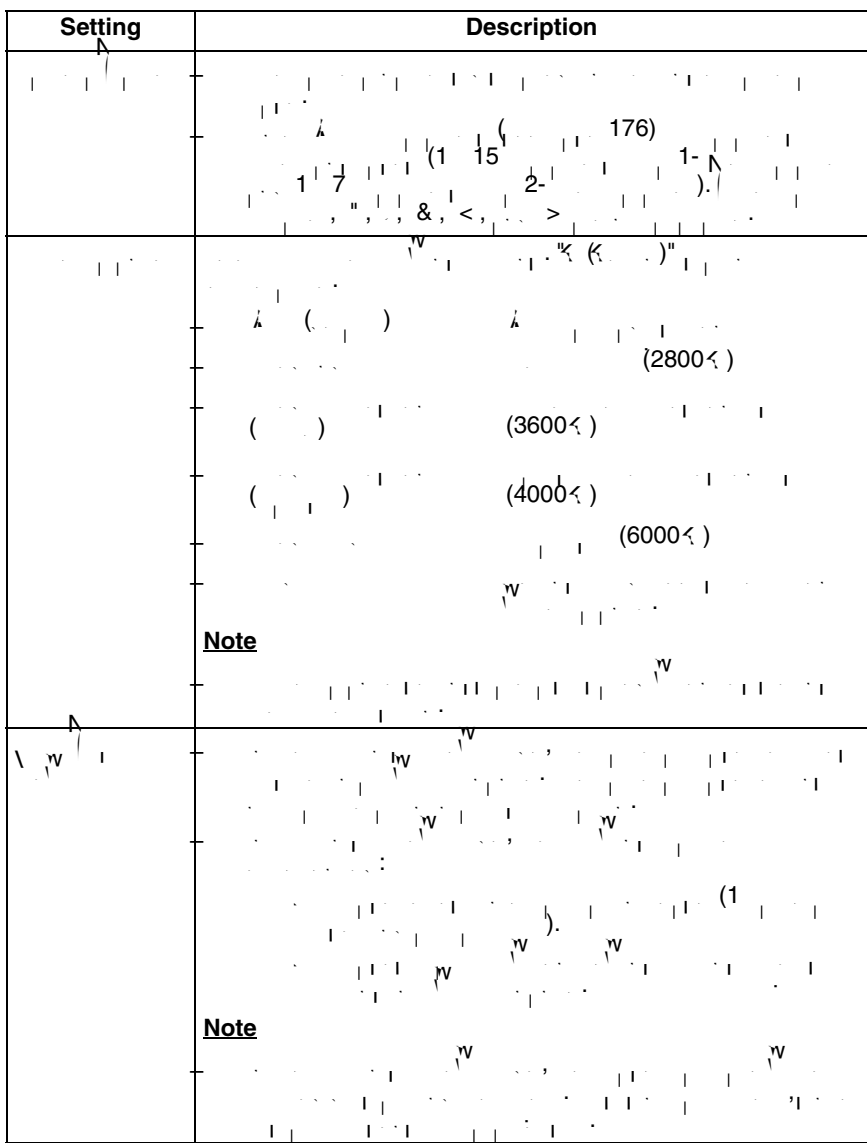

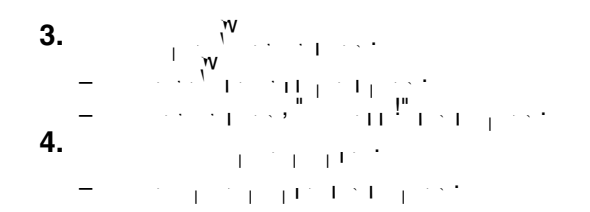
## **2.11 Adjusting Audio**

The Audio page allows  $\mathcal{V}_1$  to set the microphone, the external speaker, the external speaker, microphone sensitivity and external speaker volume sensitivity and external speaker volume settings.<br>The speaker volume settings and external speaker volume settings and external speaker volume settings. The spe

- **1.**  $k_x = 3$  on the Setup page.
- **2.** Set each parameter.

 $\mathbf{v} = \begin{bmatrix} \mathbf{v} & \mathbf{v} & \mathbf{$ 

| <b>Setting</b>            | <b>Description</b>                                                                                                    |
|---------------------------|----------------------------------------------------------------------------------------------------|
|                           | $\mathcal{A}$<br>٠<br>$\cdots$<br>$\sim$<br>the control<br>$\lambda$                                                                            |
|                           | ٠<br>$\bullet$<br>$\sim$                                                                                                    |
| $\circ$<br>Á<br>$\lambda$ | O<br>60                                                                                                    |
|                           | $\sim$<br>$\sim$                                                                                                    |
| $\sim$<br>$\cdot$         | ٠<br>- 11<br>$\sim$<br>$\sim$<br>г.<br>Ţ.<br>2000/03/12<br>$\sim$ 1.1<br>$\sim$ $\times$<br>٠<br>٠<br>$\bullet$<br>the Aust<br>$\sim$ 100 $\pm$ |

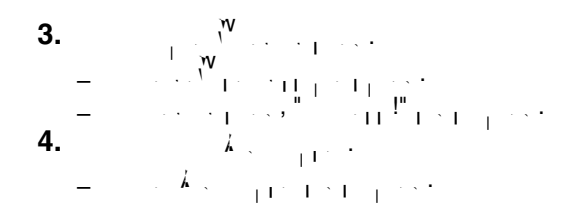

## **3 Registering Users**

#### <span id="page-74-0"></span>**3.1 Changing the Authentication Setting and Administrator User Name and Password**

The Security: Administrator page allows  $\mathbb{U}_1$  , and the change authentication, and the change authentication, and administrator's user name and password. An authentication window allows  $\mathcal{N}$ registered users to access the camera.

#### **Note**

- $\mathcal{P}=\mathcal{P}=\mathcal{$ administrator's user name and password is displayed. Make a note of the user name and password so that you will not forget them. The sound them will not forget them.
- $\mathcal{P}_{\text{total}}$  is user name and password showled be secured at your own responsibility. The secured at  $\mathcal{P}_{\text{total}}$ Pay attention to the following points. – Set a user name and password with as  $\mathcal{C}$  as  $\mathcal{C}$  as  $\mathcal{C}$  as possible. The characters as possible.
	- $\sim$  Change the password regularly.
- Setting [Permit access from guest users] (permitting access without a User Name or Password) or [Permit access from guest users (mobile only)] (permitting access without a User Name or Password) at General  $\lambda$  and indication risks the images by the images by third parties. Control the images by the images by the images by the images of  $\lambda$ 
	- contents of the images accordingly.

#### **IMPORTANT**

 $\frac{1}{\sqrt{2}}$  is important to the camera by use of  $\frac{1}{\sqrt{2}}$  in  $\frac{1}{\sqrt{2}}$  is important to the camera by use of a unique USER  $\frac{1}{\sqrt{2}}$  is in  $\frac{1}{\sqrt{2}}$  in  $\frac{1}{\sqrt{2}}$  is in  $\frac{1}{\sqrt{2}}$ a secret Password. Because the camera is accessed through the Internet it is possible that the camera could be accessed by unknown individuals, including  $\frac{1}{\sqrt{N}}$  those who are commonly known as  $\frac{1}{\sqrt{N}}$  to  $\frac{1}{\sqrt{N}}$  will to  $\frac{1}{\sqrt{N}}$  will to  $\frac{1}{\sqrt{N}}$ help insure that only authorized individuals and  $\frac{1}{2}$  without a User Name and  $\frac{1}{2}$  without a User Name and Password, but it is is in strongly recommended that you utilize these protections.

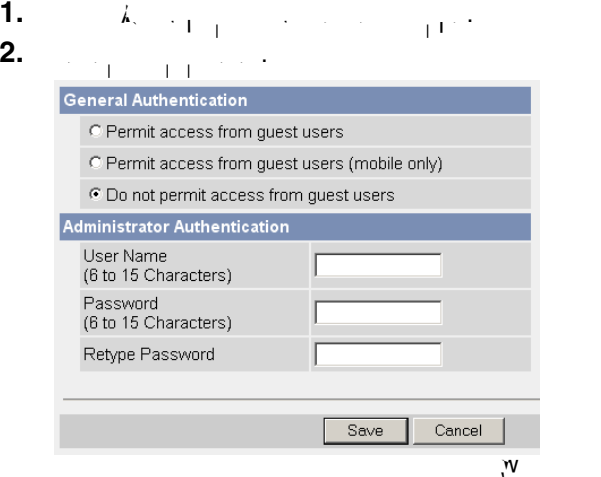

• Clicking [Cancel] cancels your settings without saving changes.

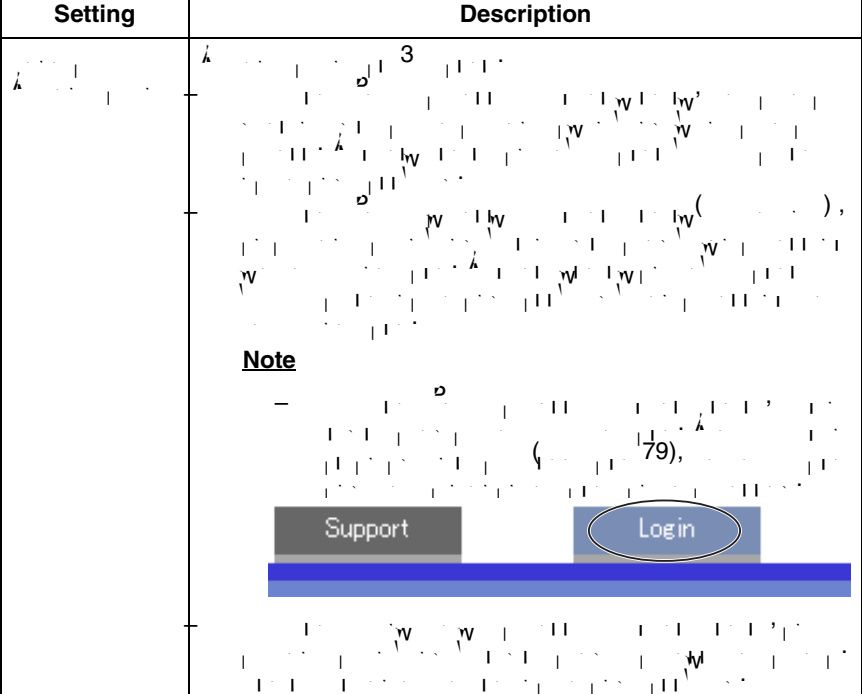

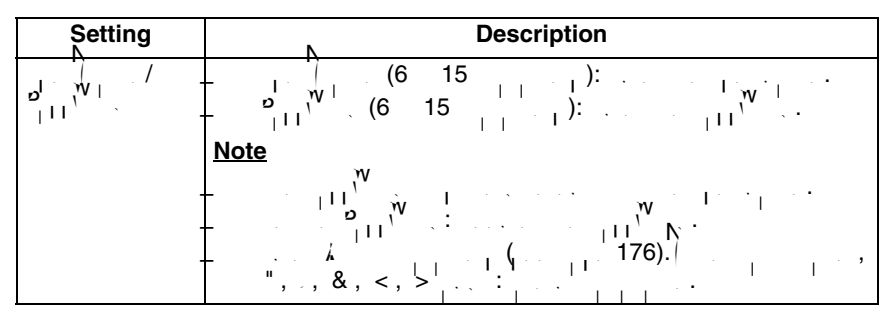

#### **Note**

- $\mathbf{v}_{\text{L}}(\mathbf{v}_{\text{L}})$  and  $\mathbf{v}_{\text{L}}(\mathbf{v}_{\text{L}})$  and  $\mathbf{v}_{\text{L}}(\mathbf{v}_{\text{L}})$  and  $\mathbf{v}_{\text{L}}(\mathbf{v}_{\text{L}})$  and save  $\mathbf{v}_{\text{L}}(\mathbf{v}_{\text{L}})$ them.
- $\frac{1}{\sqrt{1+\frac{1}{\sqrt{1+\frac{1$ [Setup] and [Maintenance] tabs will not be displayed. **3.** Click Eq. (Save)  $\frac{1}{2}$  when **3.**
- The user name and password are case sensitive.
- 
- The new settings are saved.
- When finished, "Success!" is displayed.
- **4.** Click  $(k, \frac{1}{2}, \frac{1}{2})$
- 
- $\epsilon$  The Security: Administrator page is displayed.

#### **Note**

- 
- When the user name and password have been changed, the camera displays an authentication window. Enter the user name and password, and click  $\mathcal{K}$  .

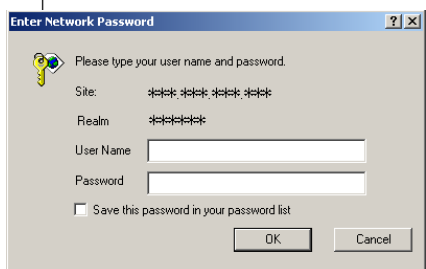

#### **Administrator/General Users/Guest Users**

The access level to the camera is divided to administrator, general users and guest users.

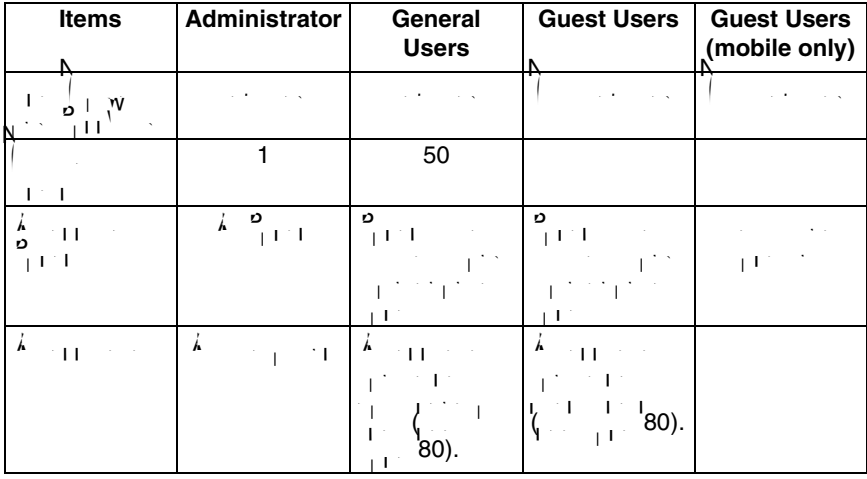

#### **Note**

• Guest users mean unregistered users. Set [Permit access from guest  $\mathbf{P} = \begin{bmatrix} \mathbf{P} & \mathbf{P} & \mathbf{$ Administrator page  $(1, 75)$  $(1, 75)$  $(1, 75)$  to all  $(1, 75)$  to allow access from guest users.

<span id="page-78-0"></span>**3.2 Logging in to the Camera** If you set  $\mathbf{P}$  is the Security access from guest users  $\mathbf{A}$ , and  $\mathbf{A}$ [Login] is displayed at the top of the page. After you log in as an administrator, the Setup page and the Maintenance page can be accessed.

**1.** Click [Login] at the top of the page. Support Login **2.** Check a login mode, and click  $\frac{1}{2}$ Select Login mode ⊙ General User C Administrator Login **Note** password set for General Users or Administrator.  $\mathbf{r} = \mathbf{r} \cdot \mathbf{w}$  and user name  $\mathbf{r} \cdot \mathbf{v}$  is displayed. Enter the user name and user name and user name and user name and user  $\mathbf{r}$  $2|X|$ Enter

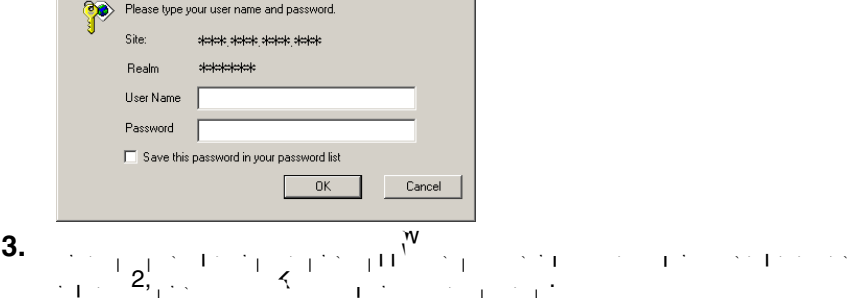

### <span id="page-79-0"></span>**3.3 Creating, Modifying or Deleting General Users**

The General User page allows you to create, modify or delete general users. Up to 50 general users can be registered. The access level is set for each general user. If you set [Permit access from guest users] or [Permit access from guest users (mobile only) on the Security: Administrator page, the access level can be set for access level can be set for guest users.

#### **Note**

- For general users, the Setup and Maintenance tabs are not displayed.
- **1.** Click [General Users] on the Setup page.
- **2.** To complete a general user, complete

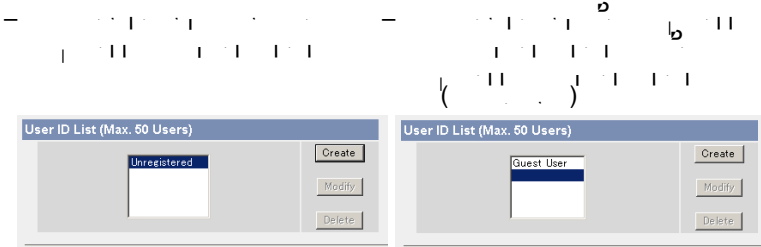

- To change the settings of general users or guest users, select their name and click [Modify]. The modification page is displayed. The modification page is displayed.<br>The modification page is displayed by the modify page is displayed. The modification page is displayed by the
- To delete a general user, select the name and click [Delete]. The confirmation page is displayed.

## **3.** Set each parameter.

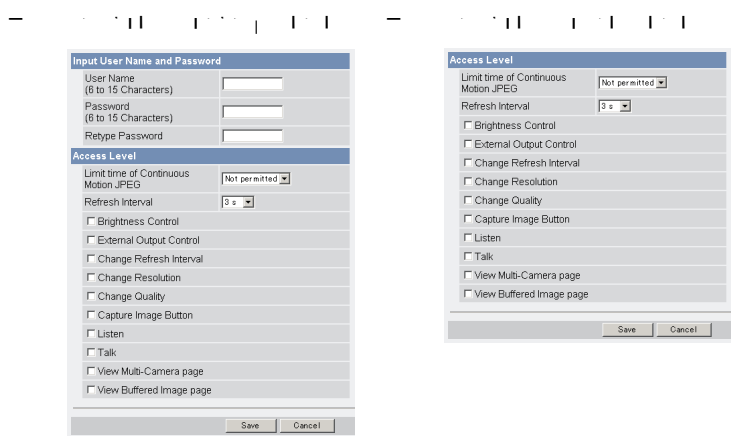

 $\mathcal{C}$  takes you back to the previous page with the previous page with  $\mathcal{C}$ saving changes.

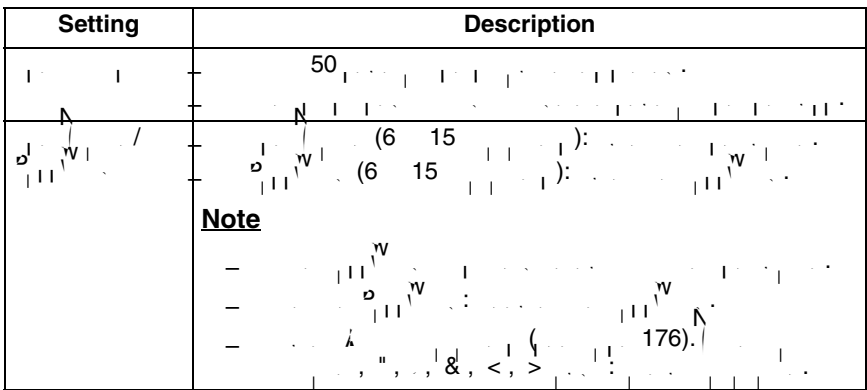

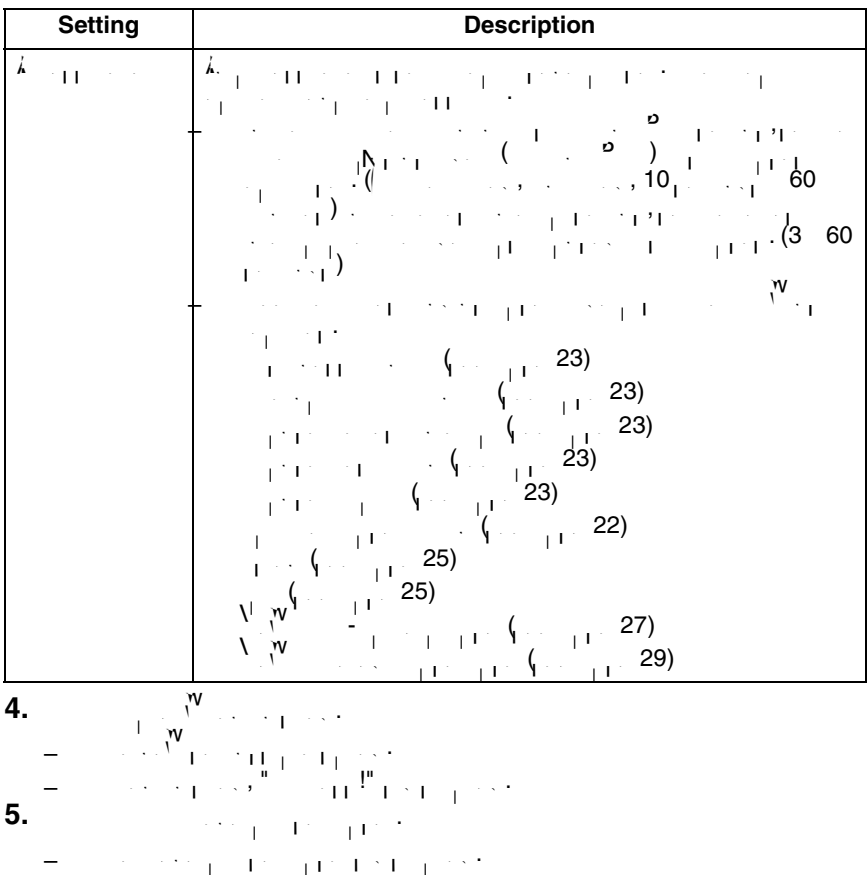

## **4 Buffering or Transferring Images**

### **4.1 Procedures of Buffering or Transferring Images**

The procedures from this page to page  $117$  describes of the image buffers of the image buffers of the image buffers of the image buffers of the image buffers of the image buffers of the image buffers of the image buffers or transfer. See the procedures below to understand the general outline of the settings.

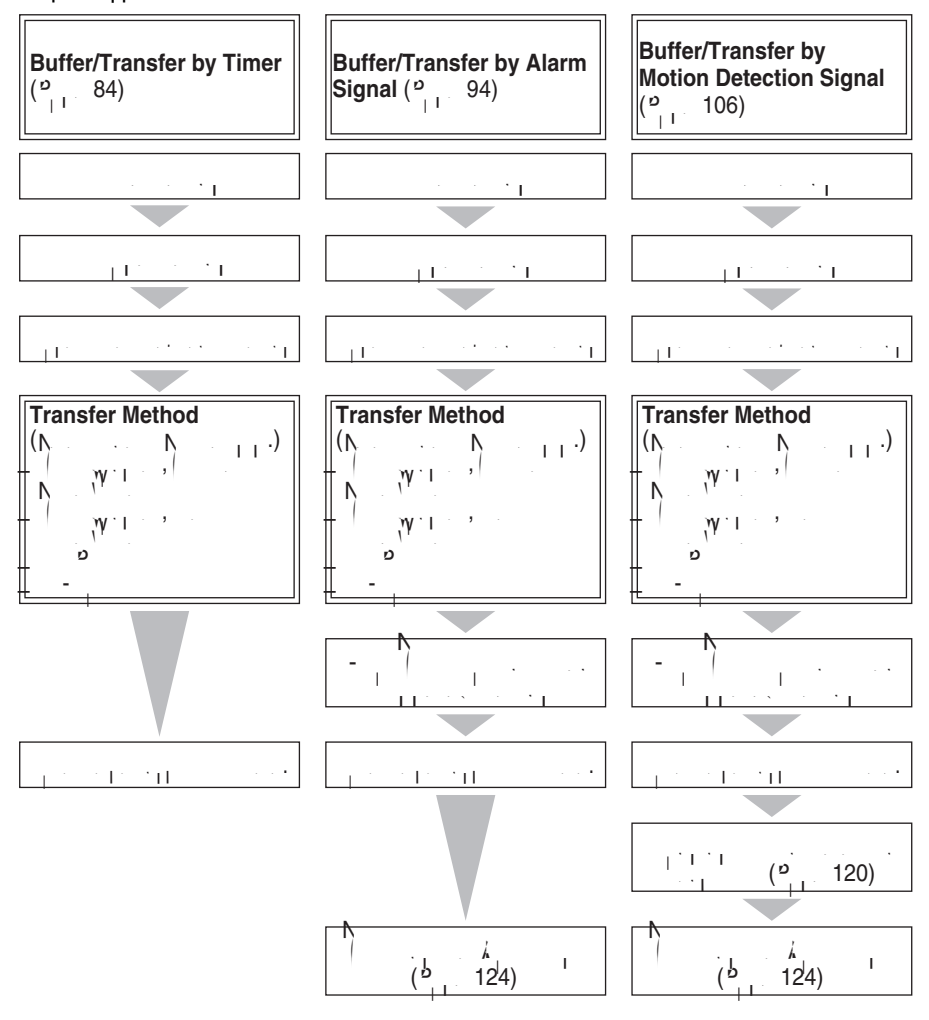

# <span id="page-83-0"></span>**4.2 Buffering or Transferring Images by Timer**

The Trigger page allows you to enable image buffers  $\mathcal{F}_\text{L}$ **Note**

#### $\mathcal{P}_{\text{max}}$  is the SD memory card, recording images to the SD memory card, references to the SD memory card,  $\mathcal{P}_{\text{max}}$  $\mathbf{d}^{\mathbf{v}}$ .

**1.** Click [Trigger] on the Setup page.

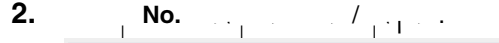

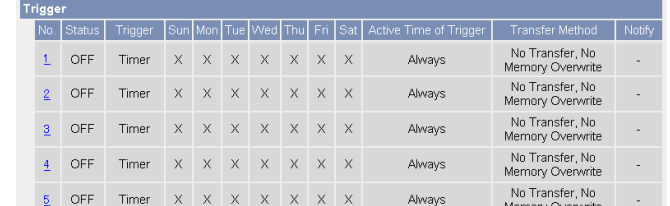

**3.**  $\Delta \frac{1}{\sqrt{2\pi}}$ ,  $\frac{1}{\sqrt{2\pi}}$ ,  $\frac{1}{\sqrt{2\pi}}$ ,  $\frac{1}{\sqrt{2\pi}}$ ,  $\frac{1}{\sqrt{2\pi}}$ ,  $\frac{1}{\sqrt{2\pi}}$ ,  $\frac{1}{\sqrt{2\pi}}$ ,  $\frac{1}{\sqrt{2\pi}}$ ,  $\frac{1}{\sqrt{2\pi}}$ ,  $\frac{1}{\sqrt{2\pi}}$ ,  $\frac{1}{\sqrt{2\pi}}$ ,  $\frac{1}{\sqrt{2\pi}}$ ,  $\frac{1}{\sqrt{2\pi}}$ ,  $\frac{1}{$ 

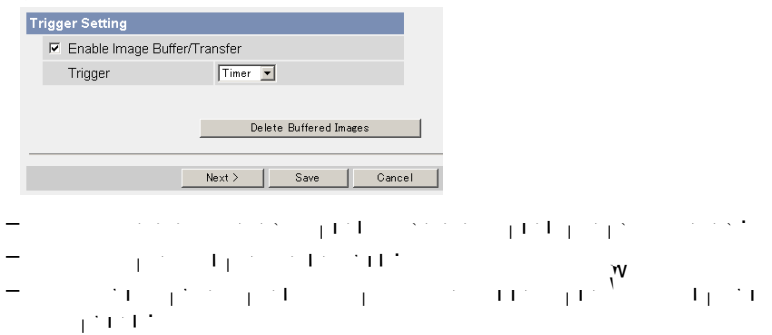

#### **Note**

• If you click [Save], all buffered images on the internal memory and SD memory card are deleted.

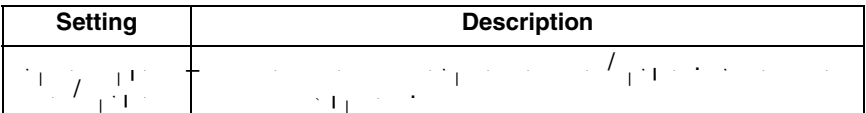

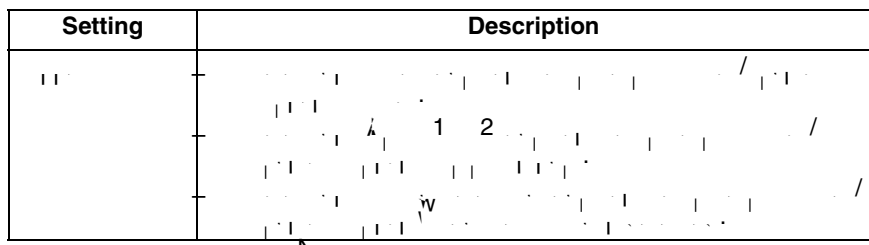

**4.** Set the time, and client  $\sum_{i=1}^{N}$ 

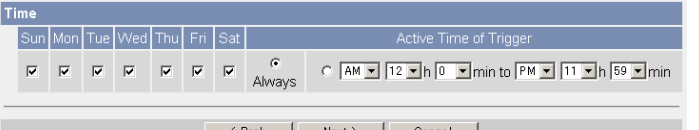

#### **Note**

- The time  $\mathcal{N}_{\rm{max}}$  and time by an internal clock. Set the date and time before using time buffer (see page [67\)](#page-66-0).
- $\epsilon$  -clicking  $\leq$  , the previous page. The previous page  $\epsilon$  $\mathcal{C}$  -clicking takes you back to the Trigger page with saving  $\mathcal{C}$  -clicking page with saving  $\mathcal{C}$ changes.

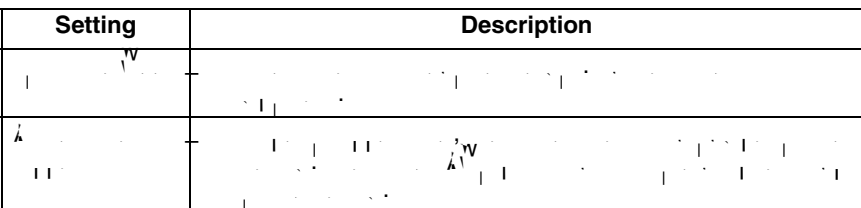

**5.** Set the image setting  $\sum_{i=1}^{N}$ .

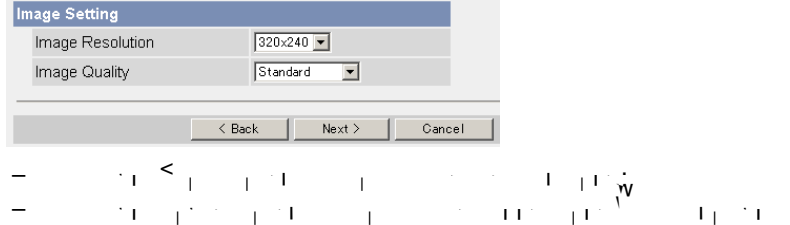

changes.

85

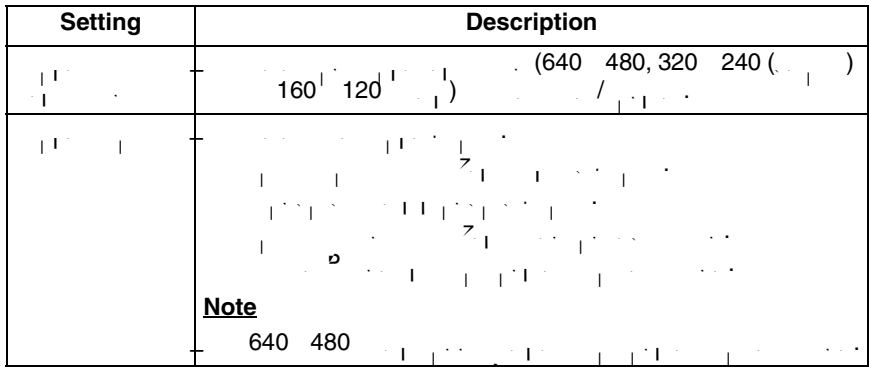

## **6.** Set the image buffer frequency, and click  $\frac{N}{2}$ .

**Image Buffer Frequency** Every  $\boxed{1 s \quad \boxed{2}}$ , buffer  $\boxed{1 \quad \boxed{3}}$  images.  $Next > 1$  Cancel  $\sim$   $\sim$  Back

- $\epsilon$  -clicking  $\leq$  , the previous page. The previous page  $\epsilon$
- $\mathcal{C}$  -clicking takes you back to the Trigger page with saving  $\mathcal{C}$  -clicking page with saving  $\mathcal{C}$ changes.

#### **Note**

- Due to the network environment, object, the number of simultaneous accesses or  $\alpha$  memory recording IPsec or SD memory recording, the camera may not camera may not camera may not record number of images that you set. In this case, set that you set that you set the image buffer of image bu<br>In this case, set the image buffer of image buffer of image buffer of image buffer of image buffer of image bu frequency longer.
- $\mathbf{1}_{\mathbf{1}_{\mathbf{1}}}$  is the  $\mathbf{1}_{\mathbf{1}_{\mathbf{1}}}$  images for the SD memory recording.

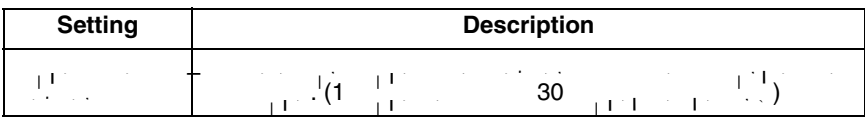

- **7.** Select the transfer method, and click [Next>].
	- Transfer Method C No Transfer, No Memory Overwrite
		- C No Transfer, Memory Overwrite
		- C FTP
		- C E-mail
- $\overline{\left\langle \right.}$  Back  $Next >$ Cancel
- $\epsilon$  -clicking  $\leq$  , the previous page. The previous page  $\epsilon$
- $\mathcal{C}$  -clicking takes you back to the Trigger page with saving  $\mathcal{C}$  -clicking page with saving  $\mathcal{C}$  $\overline{\phantom{a}}$ changes.<br>Changes

#### **Note**

 $=$   $\sum_{i=1}^{N}$   $\sum_{i=1}^{N}$   $\sum_{i=1}^{N}$  and  $\sum_{i=1}^{N}$  or  $\sum_{i=1}^{N}$  assigned correctly (see page [41](#page-40-0) or page 41 or page 41 or page 41 or page 41 or page 41 or page 41 or page 41 or page 41 or page 41 or page 41 or  $45)$ .

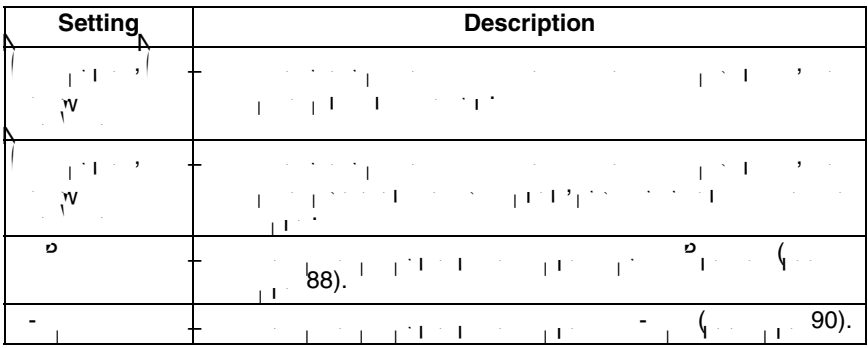

<span id="page-87-0"></span>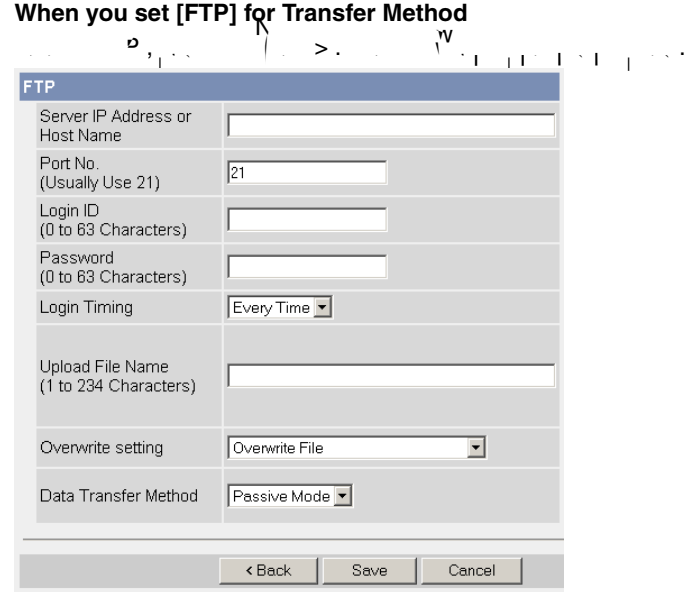

 $\epsilon$  -clicking  $\leq$  , the previous page. The previous page  $\epsilon$  $\mathcal{C}$  -clicking takes you back to the Trigger page with the Trigger page  $\mathcal{C}$ changes.

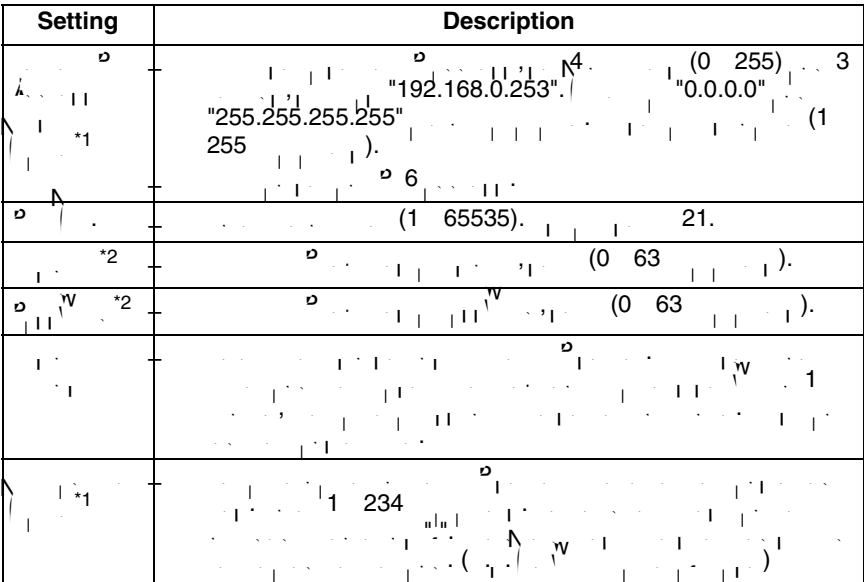

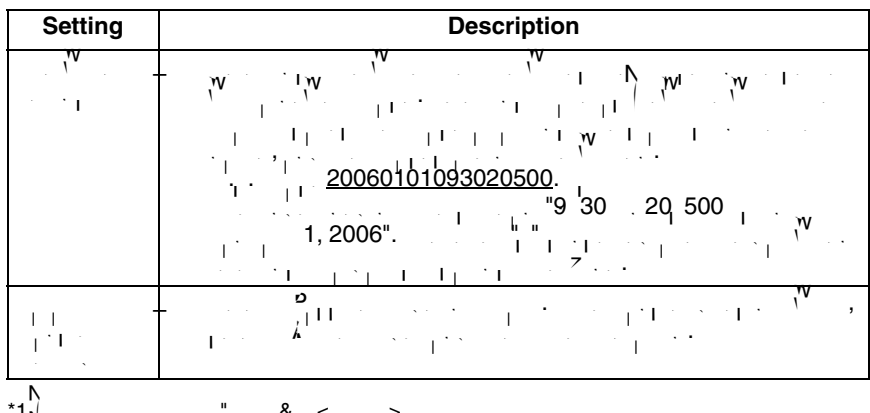

<span id="page-88-1"></span> $^*1$ Note that  $\mathbf{S}_1$ ,  $^{\mathbf{N}}$ ,  $^{\mathbf{N}}$ 

<span id="page-88-0"></span>\*2  $\vert$  is not available.

<span id="page-89-0"></span>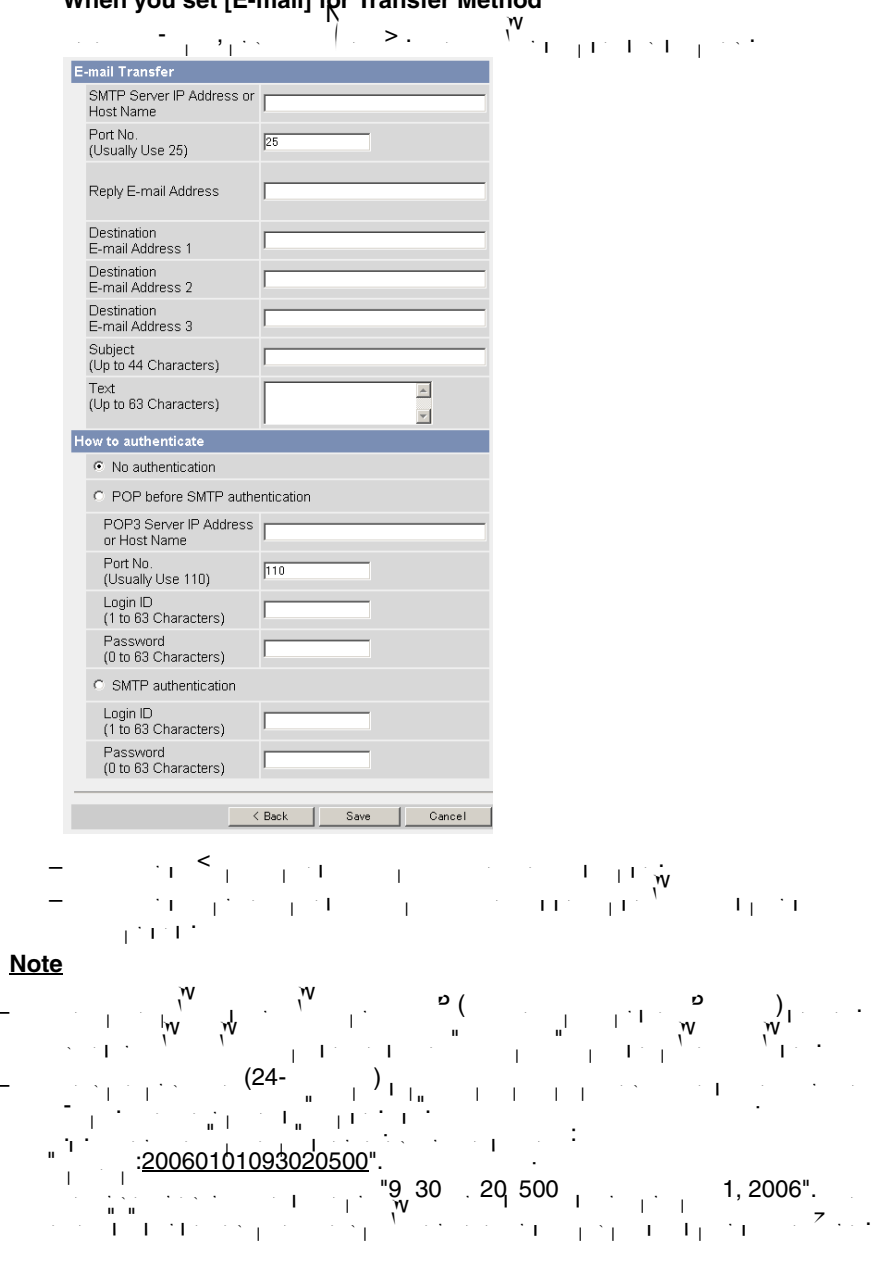

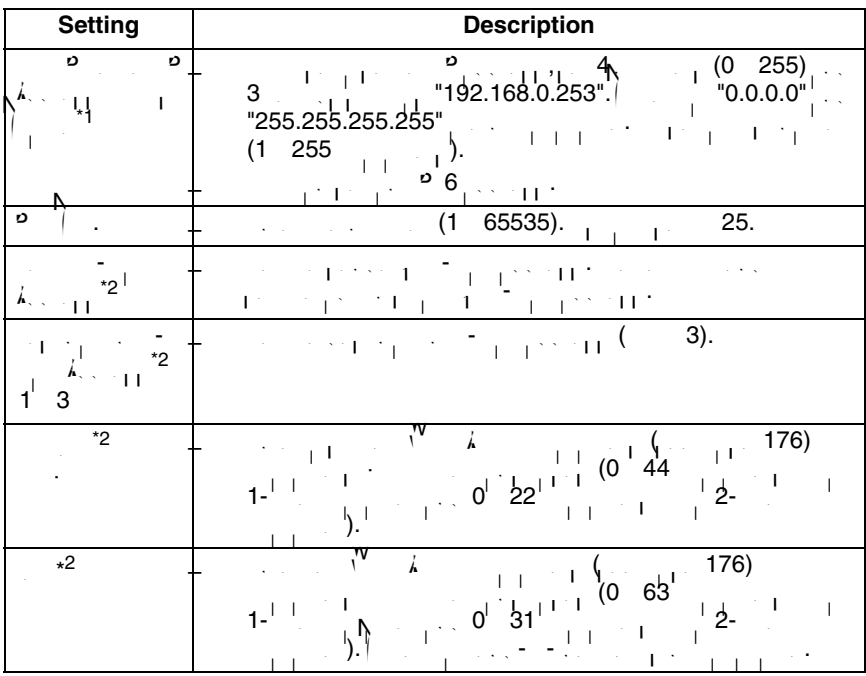

<span id="page-91-1"></span><span id="page-91-0"></span>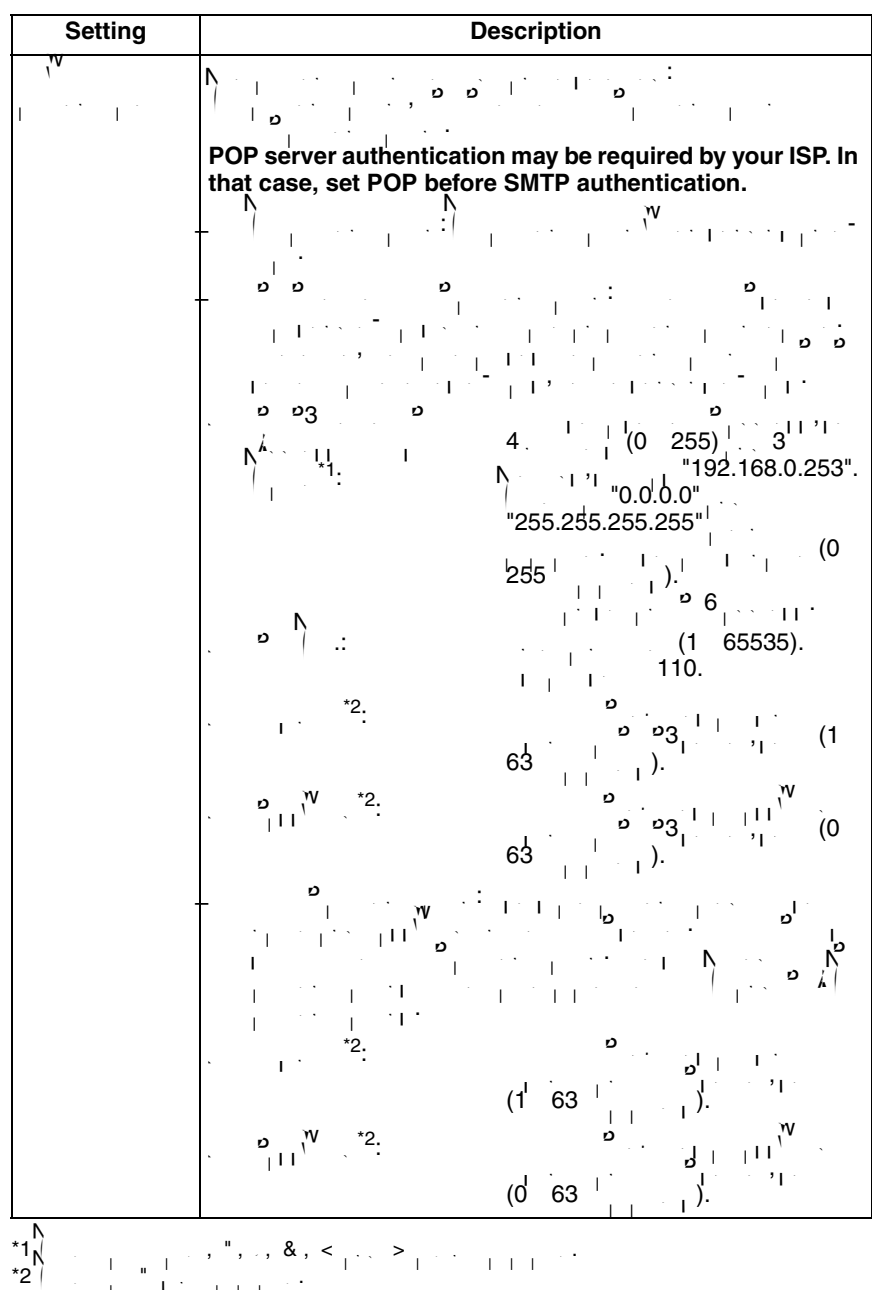

- **8.** Confirm the settings, and click  $\mathbf{S}$ .
	- The new settings are saved.
- When finished, "Success!" is displayed.
- **9.** Click **and the Trigger page**  $\overline{G}$ **.** 
	- $\sim 10^5$   $10^5$  PeTrigger  $^2$

#### **Note**

- If you click [Save] on the Trigger page, all buffered images on the internal memory and SD memory card are deleted.
- $\mathcal{P}_\text{c}$  is the internal memory, the internal memory, the internal memory, the following operations also also also also delete all buffered images.<br>All buffered images of the second images.
	- $\sim$  Turning off or restarting the camera.
	- $\mathcal{F} = \mathcal{F}_1/\mathcal{F}_2$  the camera.
	- Resetting the camera to default.
	- Saving the Date and Time page.

#### <span id="page-93-0"></span>**4.3 Buffering or Transferring Images by Alarm Signal**

You can buffer the camera images, transfer to an FTP server or send E-mails using alarm as a trigger. The Trigger page allows you to enable in a set of the image buffer buffer by  $\mathcal{P}_\text{c}$ 

#### **Note**

 $\mathcal{P}_{\text{max}}$  is the SD memory card, recording images to the SD memory card, references to the SD memory card,  $\mathcal{P}_{\text{max}}$  $\mathbf{d}^{\mathbf{v}}$ .

$$
= \sum_{i=1}^n \sum_{j=1}^n \left( \int_{\mathbb{R}^n} \left( \frac{1}{(1-\frac{1}{n})^2} \right) \mathbf{1} \mathbf{5} \mathbf{1} \right) \mathbf{1}^{(n)} \mathbf{1}^{(n)} \
$$

- **1.** Click [Trigger] on the Setup page.
- **2. Click a No.** to enable buffer that buffer the buffer of the buffer of the buffer of the buffer of the buffer of the buffer of the buffer of the buffer of the buffer of the buffer of the buffer of the buffer of the buffer

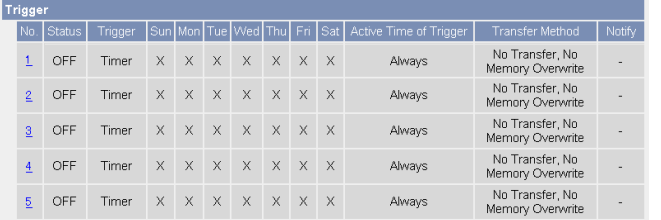

**3.** Check  $\sum_{i=1}^n \sum_{i=1}^n |A_i|^2 = \frac{1}{n} \left(\frac{1}{n-1}\right)^2 = \frac{1}{n-1} \left(\frac{1}{n-1}\right)^2 = \frac{1}{n-1} \left(\frac{1}{n-1}\right)^2 = \frac{1}{n-1} \left(\frac{1}{n-1}\right)^2 = \frac{1}{n-1} \left(\frac{1}{n-1}\right)^2 = \frac{1}{n-1} \left(\frac{1}{n-1}\right)^2 = \frac{1}{n-1} \left(\frac{1}{n-1}\right)^2 = \frac{1}{n-1} \left(\frac{1}{n-1$ 

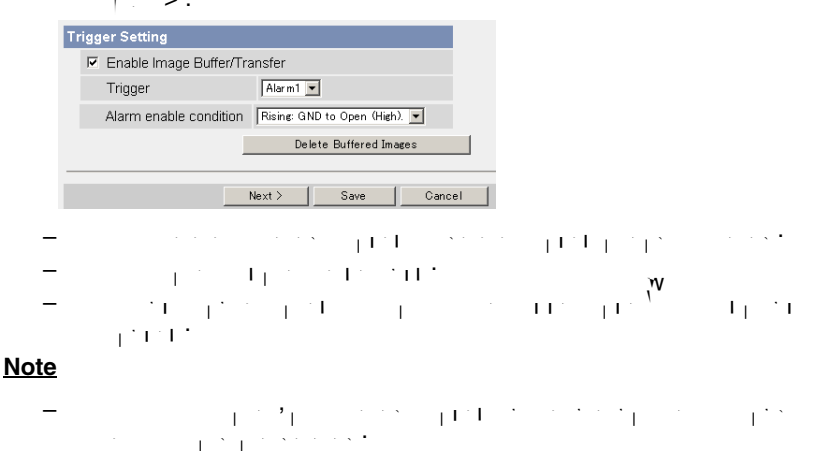

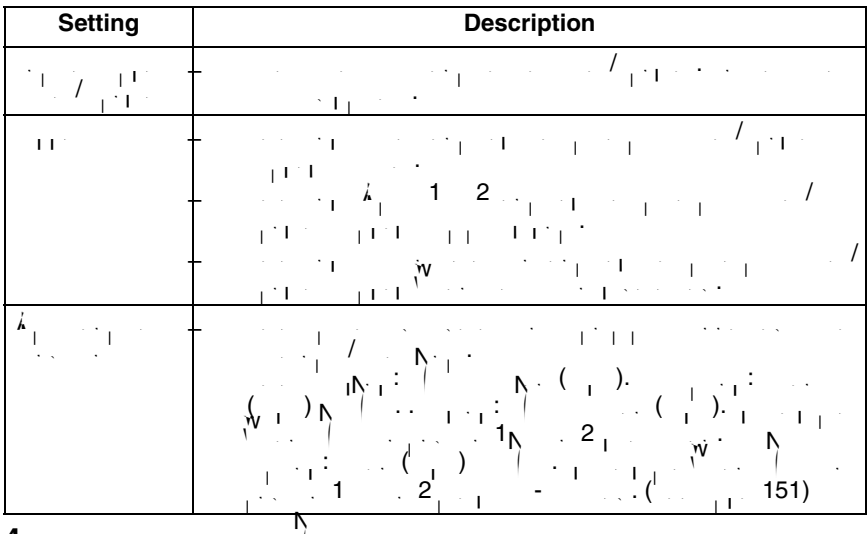

**4.** Set the time, and client  $\sum_{i=1}^{n}$ 

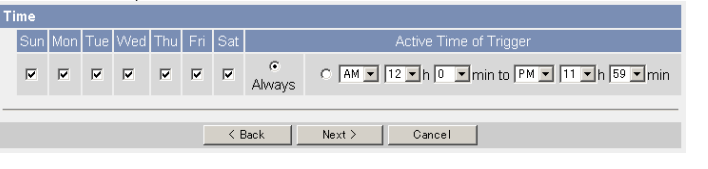

 $\epsilon$  -clicking  $\leq$  , the previous page. The previous page  $\epsilon$  $\mathcal{C}$  -clicking takes you back to the Trigger page with saving  $\mathcal{C}$  -clicking page with saving  $\mathcal{C}$ changes.

#### **Note**

• The timer works by an internal clock. Set the date and time before using timer buffer buffer (see page [67\)](#page-66-0).

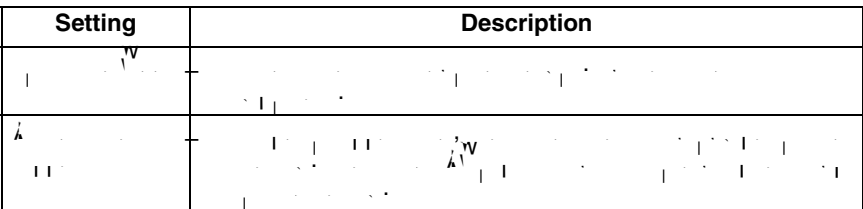

**5.** Set the image setting  $\sum_{n=1}^{\infty}$ .

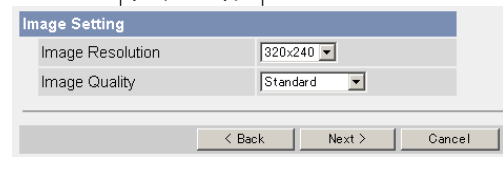

- $\epsilon$  -clicking  $\leq$  , the previous page. The previous page  $\epsilon$
- $\mathcal{C}$  -clicking takes you back to the Trigger page with saving  $\mathcal{C}$  -clicking page with saving  $\mathcal{C}$ changes.

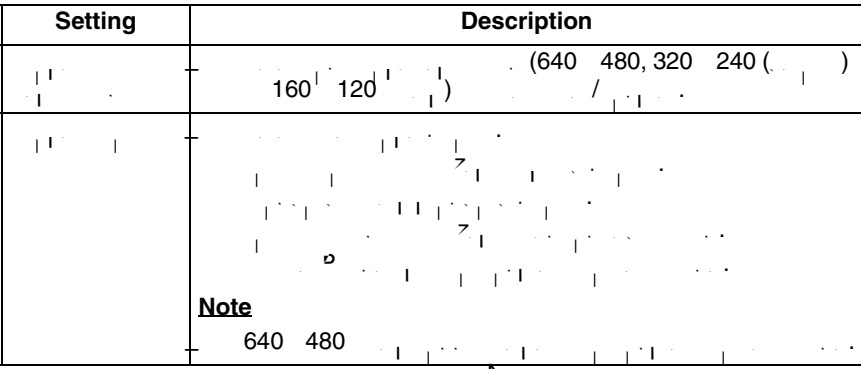

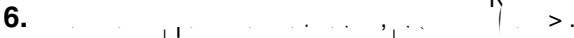

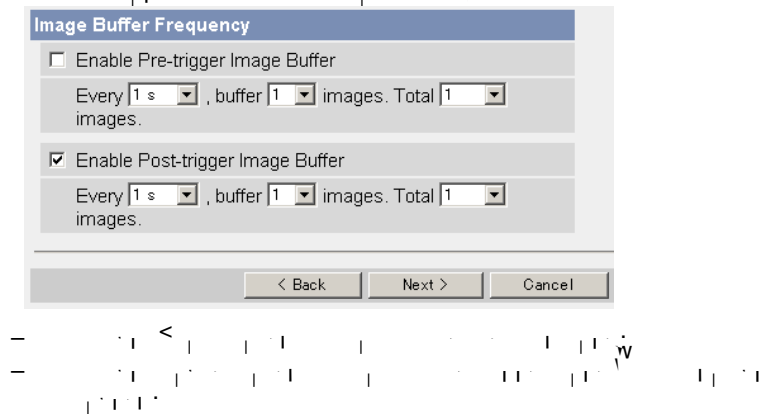

#### **Note**

- Due to the network environment, object, the number of simultaneous accesses or  $\alpha$  memory recording IPsec or SD memory recording, the camera may not camera may not camera may not record number of images that you set. In this case, set that you set that you set the image buffer of image bu<br>In this case, set the image buffer of image buffer of image buffer of image buffer of image buffer of image bu frequency longer.
- $\mathbf{1}_{\mathbf{1}}$  show  $\mathbf{1}_{\mathbf{1}}$  show  $\mathbf{1}_{\mathbf{1}}$  images for the SD memory recording.

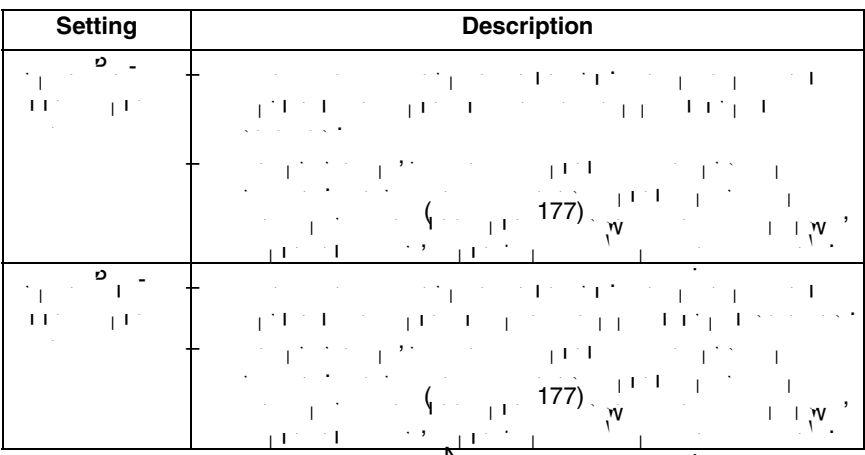

**7.** Select the transfer method, and click [Next>].

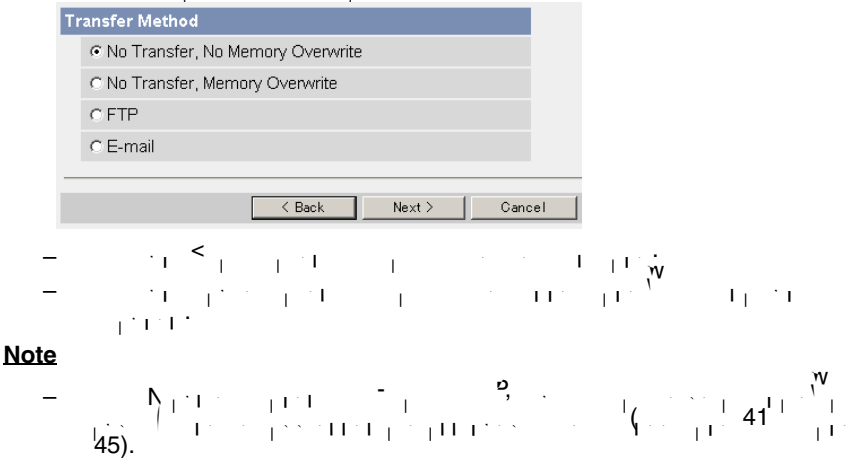

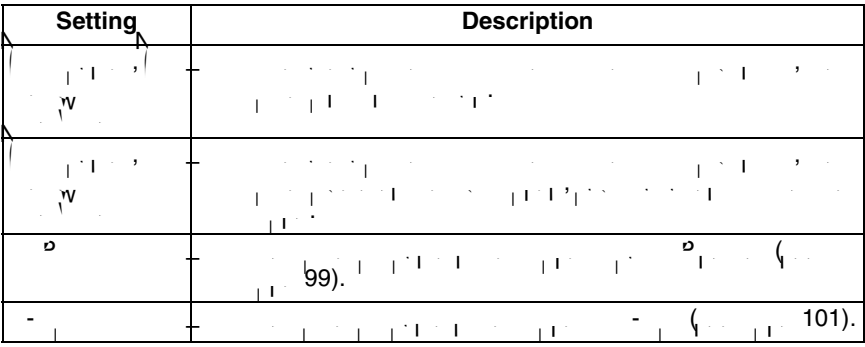

#### <span id="page-98-0"></span>**When you set [FTP] for Transfer Method**

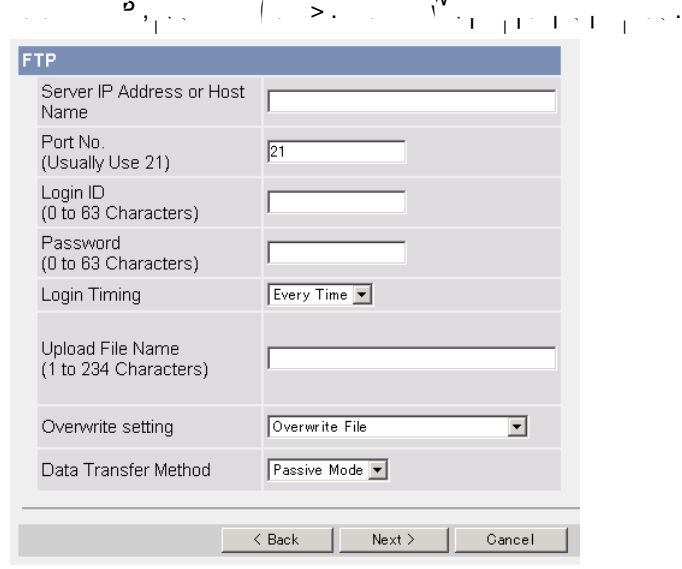

 $\epsilon$  -clicking  $\leq$  , the previous page. The previous page  $\epsilon$  $\mathcal{C}$  -clicking takes you back to the Trigger page with saving  $\mathcal{C}$  -clicking page with saving  $\mathcal{C}$ changes.

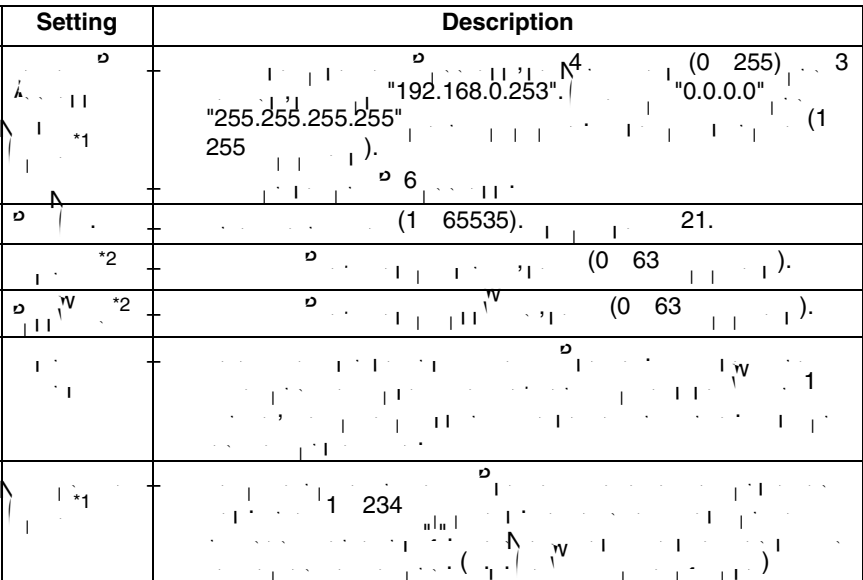

99

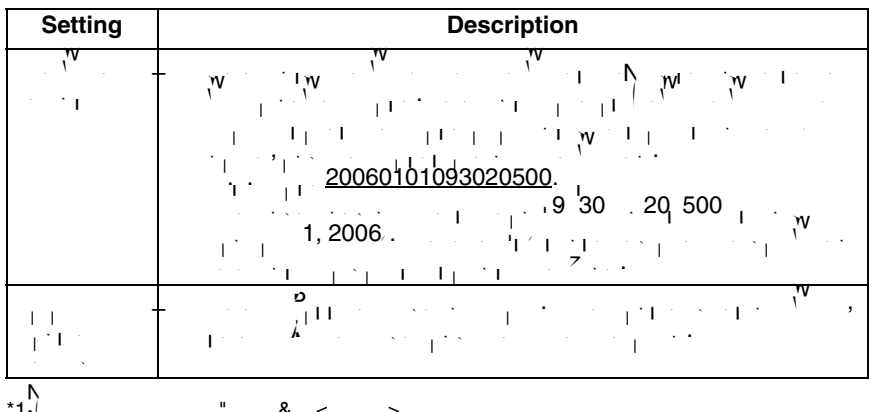

<span id="page-99-1"></span> $^*1$ Note that  $\mathbf{S}_1$ ,  $^{\mathbf{N}}$ ,  $^{\mathbf{N}}$ 

<span id="page-99-0"></span>\*2  $\vert$  is not available.

<span id="page-100-0"></span>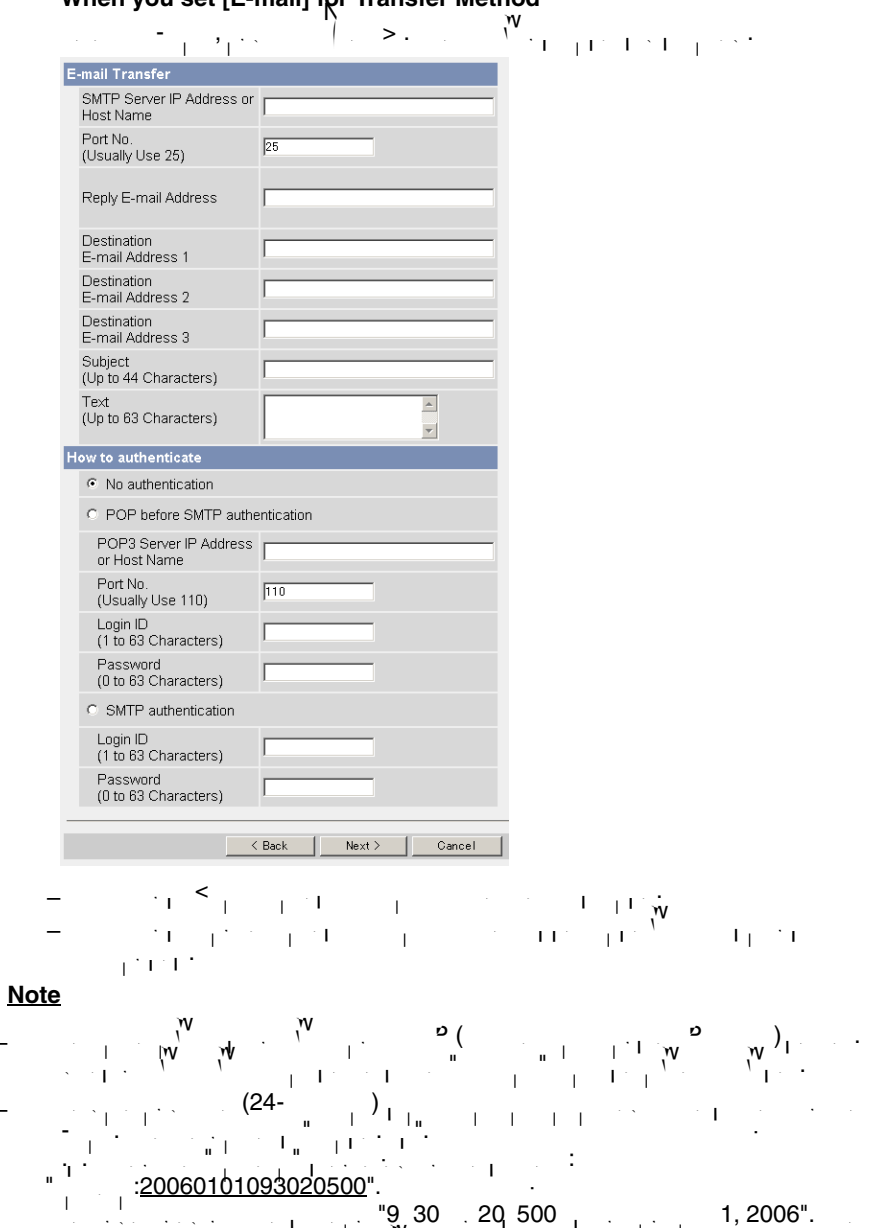

#### **When you set [E-mail] for Transfer Method**

101

letter "s" is inserted after the day when referring to a daylight saving time zone.

<span id="page-101-0"></span>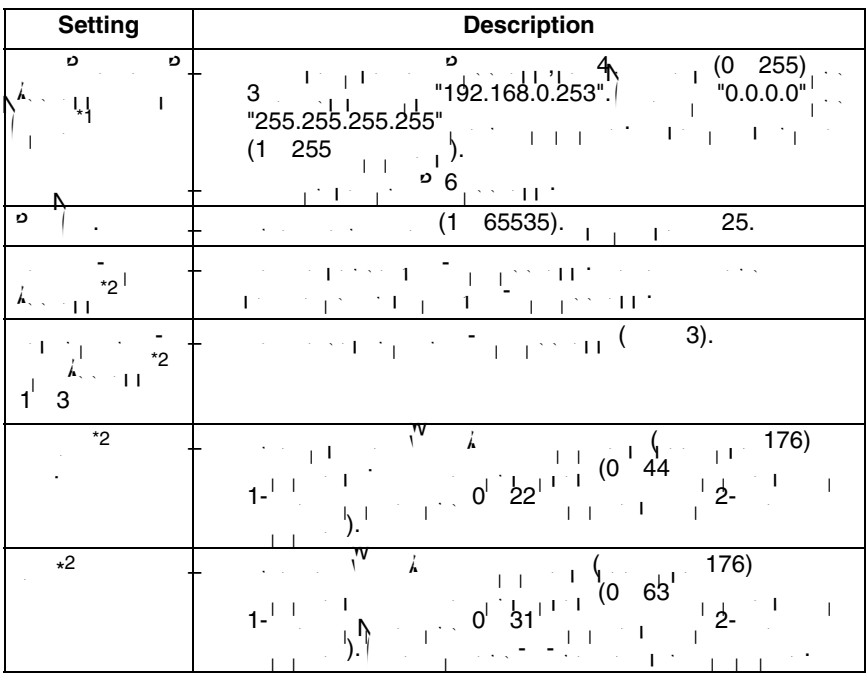

<span id="page-102-2"></span><span id="page-102-1"></span><span id="page-102-0"></span>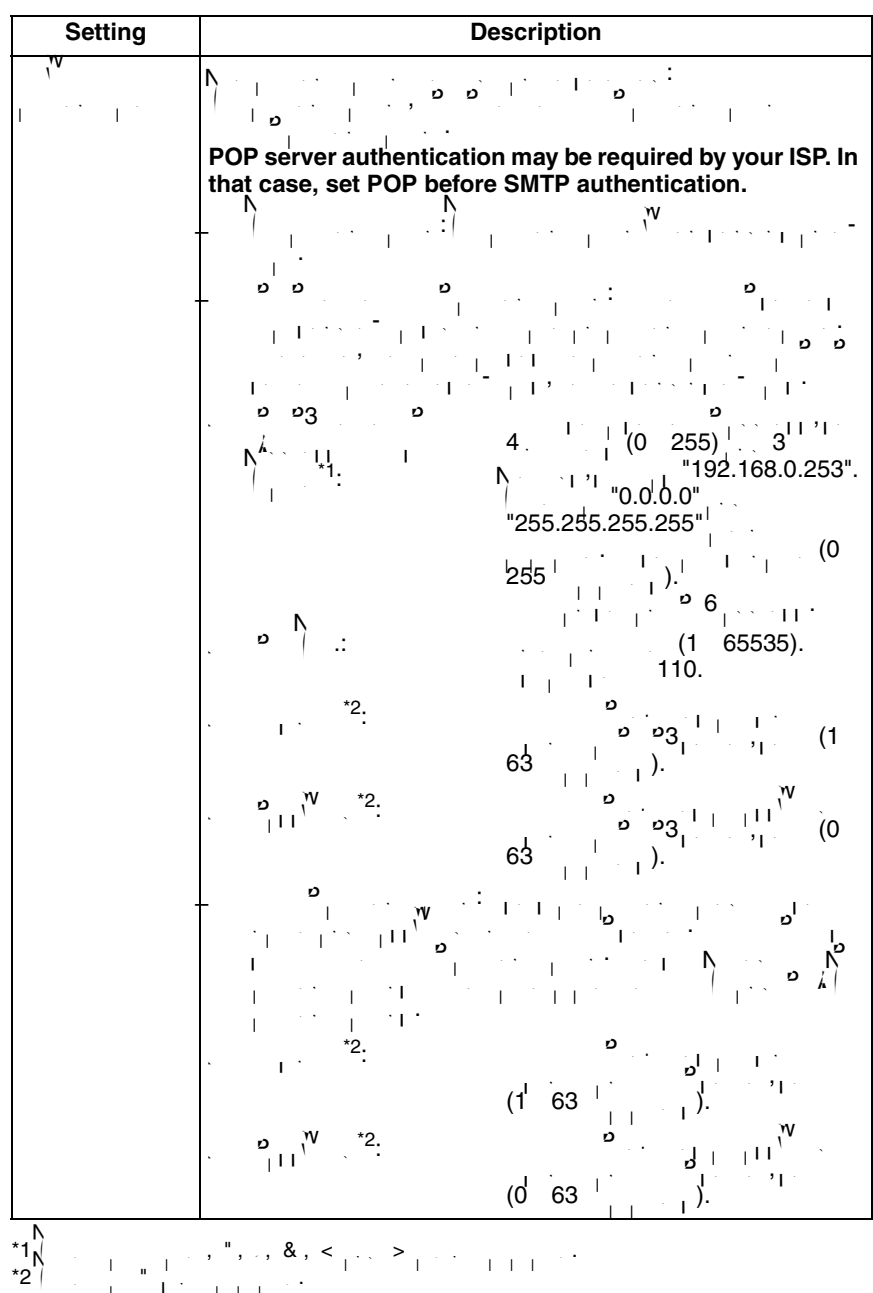

**8.**  $k = \sum_{y \in S}$ , setting  $x = \sum_{y \in S}$ , set E-mail notification and click  $\sum_{y \in S}$ .

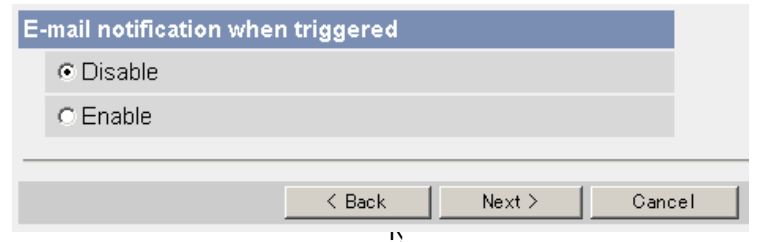

• If you select [Enable], the E-mail Notification When Triggered page is displayed. Enter the settings referring to page [102](#page-101-0)[—103](#page-102-2).

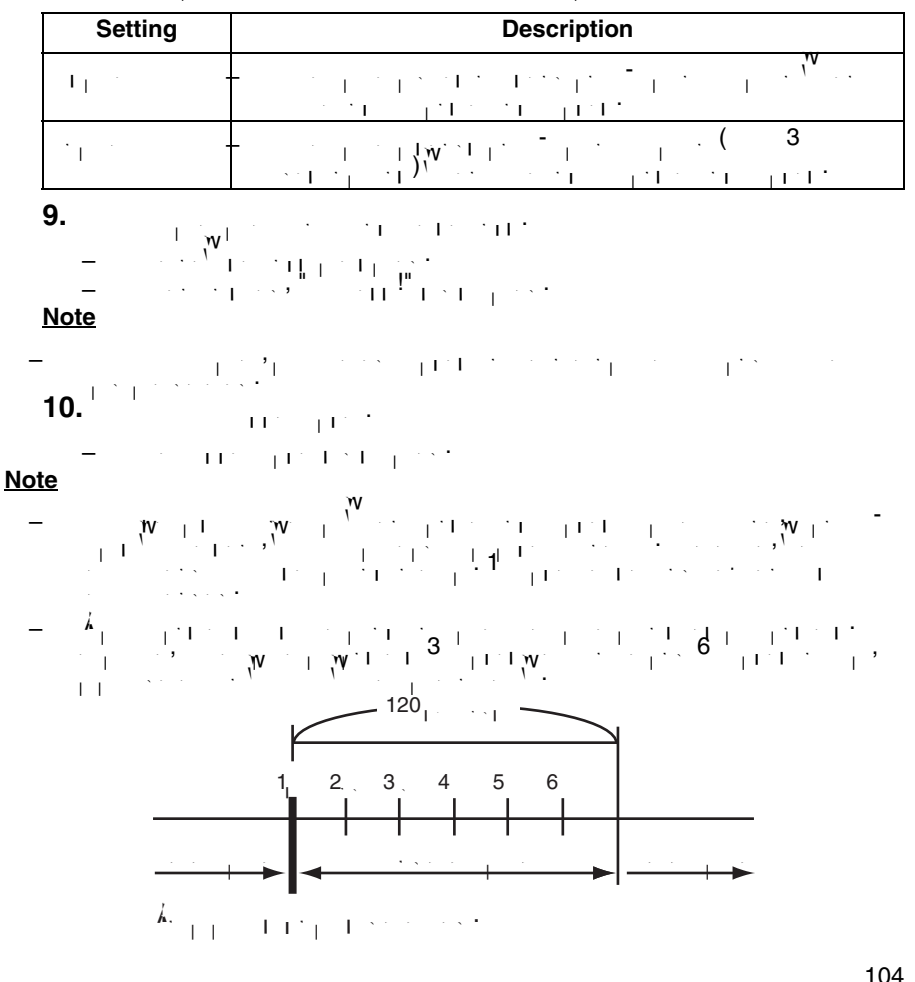

Download from Www.Somanuals.com. All Manuals Search And Download.

- $\mathcal{P}_\text{c}$  is the internal memory, the internal memory, the internal memory, the following operations also also also also delete all buffered images.<br>All buffered images of the second images.
	- Turning off or restarting the camera.
	- Updating the camera.
	- Resetting the camera to default.
	- Saving the Date and Time page.

#### <span id="page-105-0"></span>**4.4 Buffering or Transferring Images by Motion Detection Signal**

Camera has a Motion Detection feature that detects movement, such as people, based on the preset threshold and sensitivity of Camera. You can buffer the camera images, transfer to an FTP server or send E-mails using the Motion server or send E-mails using the Mot<br>In the Motion server of the Motion server of the Motion server of the Motion server of the Motion server of th Detection function as a trigger.

The Trigger page allows you to enable image buffers  $\mathcal{F}_{\text{TP}}$  to enable image buffer by E-mail or FTP.

#### **Note**

- The level of motion detection depends on resolution, image quality, and the object being viewed. Check the level by performing motion detection recording. (see page [120\)](#page-119-1).
- Enabling Motion Detection delays the frame rate of the camera.  $\mathcal{A}$  change to light or wind conditions may detect motions accidentally. • Motion Detection may not work in dark areas.
- Objects moving fast may not be detected.
- $\mathbf{r} = \mathbf{r} \cdot \mathbf{r}$  , the Motion detection is disabled while tilting.
- **1.** Click [Trigger] on the Setup page.
- **2. No.** the Trigger and Trigger.

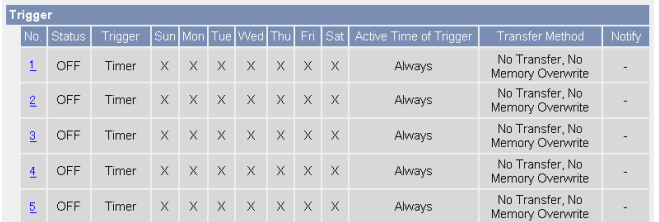

**3.** Check  $\mathbb{E}_{\mathbf{E}}$  image  $\mathbf{M}(\mathbf{E}_{\mathbf{E}})$  for the trigger, and click  $\mathbf{N}(\mathbf{E}_{\mathbf{E}})$ .

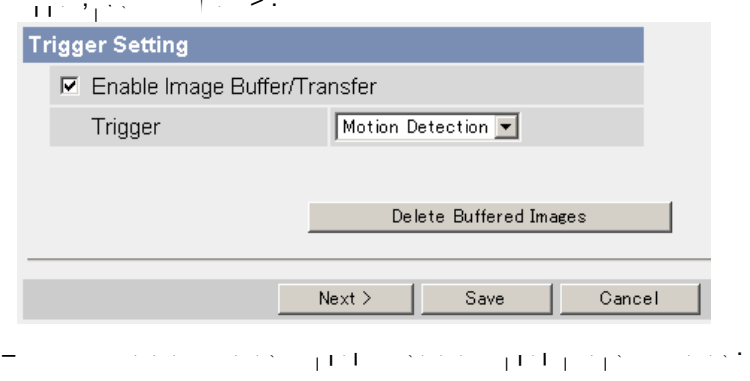

- Click [Save] to save the settings.
- $\mathcal{C}$  -clicking for the Trigger page with takes you back to the Trigger page  $\mathcal{C}$ changes.

#### **Note**

• If you click [Save], all buffered images on the internal memory and SD memory card are deleted.

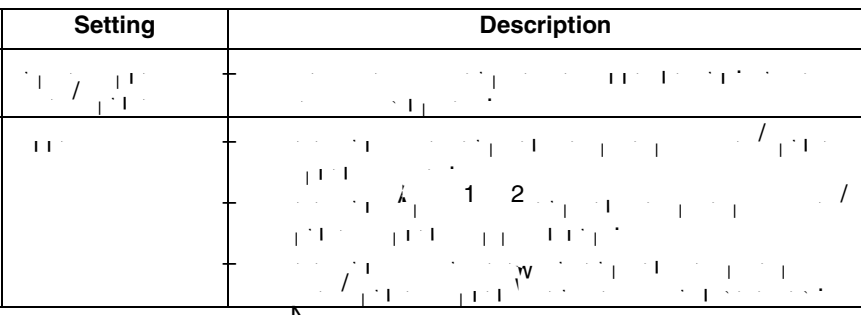

**4.** Set the time, and client  $\sum_{i=1}^{N}$ .

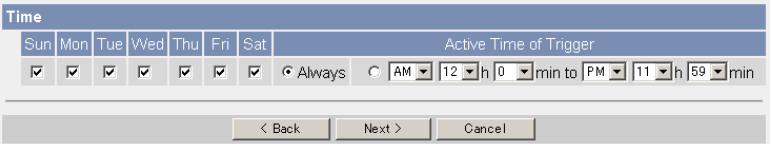

- $\epsilon$  -clicking  $\leq$  , the previous page. The previous page  $\epsilon$
- $\mathcal{C}$  -clicking takes you back to the Trigger page with saving  $\mathcal{C}$  -clicking page with saving  $\mathcal{C}$ changes.

#### **Note**

• The timer works by an internal clock. Set the date and time before using timer buffer buffer (see page [67\)](#page-66-0).

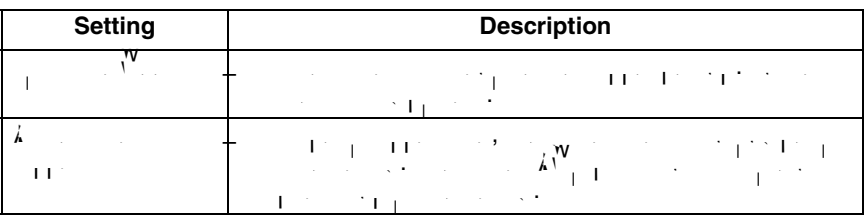

**5.** Set the image setting  $\frac{N}{\sqrt{N}}$ .

$$
\frac{1}{1-\alpha} \left( \frac{1}{1-\alpha} \sum_{i=1}^{n} \frac{1}{1-\alpha} \sum_{j=1}^{n} \frac{1}{1-\alpha} \sum_{j=1}^{n} \frac{1}{1-\
$$

changes.

**Setting Contract Contract Description**  $\frac{1}{10}$  **Image Resolution • Select and image resolution (640 × 480, 320 × 240** 

**6.** Set the image buffer frequency, and click  $\frac{N}{2}$ .

$$
= \frac{1}{\sqrt{1+1}}\sum_{i=1}^{\infty}\frac{1}{\sqrt{1+1}}\sum_{i=1}^{\infty}\frac{1}{\sqrt{1+1}}\sum_{i=1}^{\in
$$
#### **Note**

[45\)](#page-44-0).

- Due to the network environment, object, the number of simultaneous access, enabling IPsec or SD memory recording, the camera may not support  $\mathbf{C}$ record number of images that you set. In this case, set that you set that you set the image buffer of image bu<br>In this case, set the image buffer of image buffer of image buffer of image buffer of image buffer of image bu frequency longer.
	- $\omega$  is the Every  $\mathbf{1}_1$  shown for the SD memory recording.

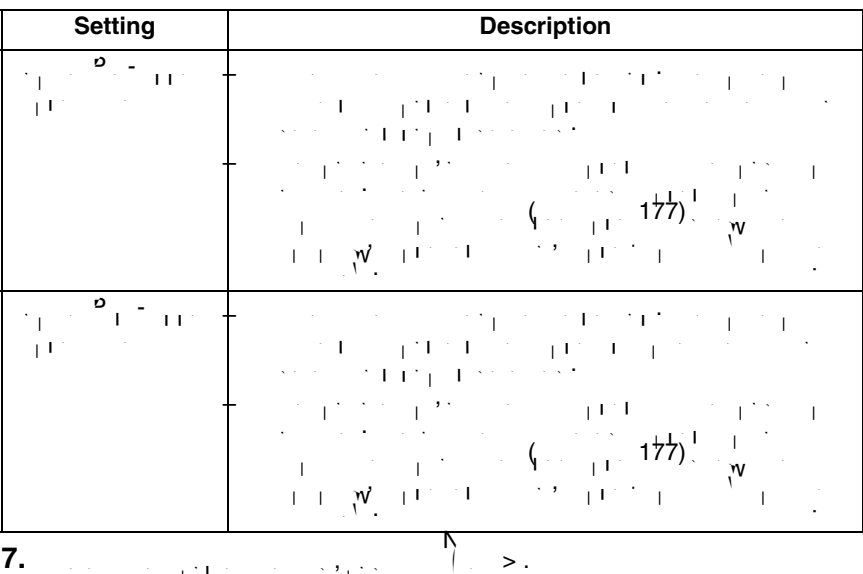

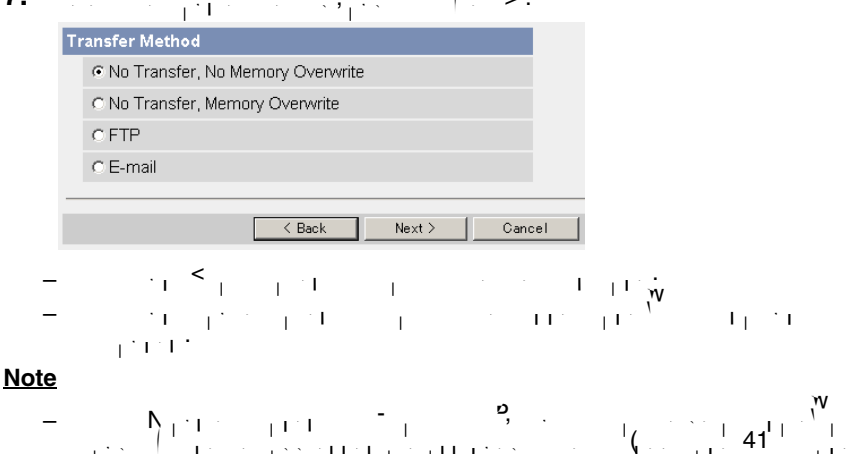

109

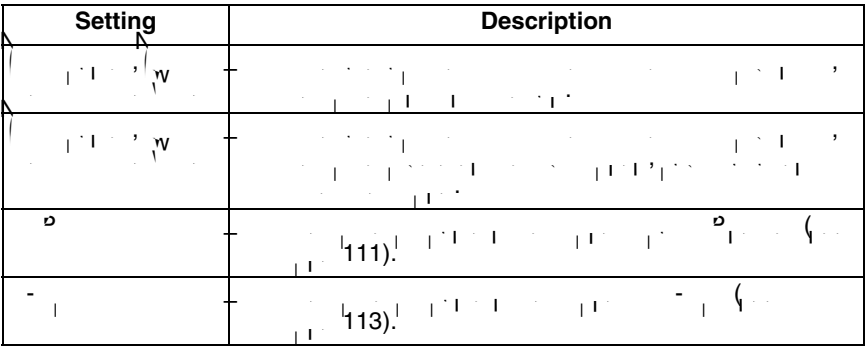

<span id="page-110-0"></span>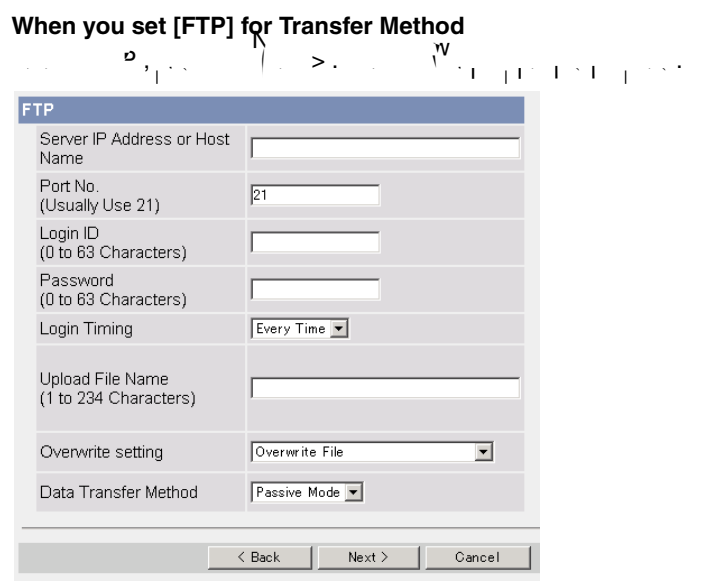

 $\epsilon$  -clicking  $\leq$  , the previous page. The previous page  $\epsilon$ 

 $\mathcal{C}$  -clicking takes you back to the Trigger page with the Trigger page  $\mathcal{C}$ changes.

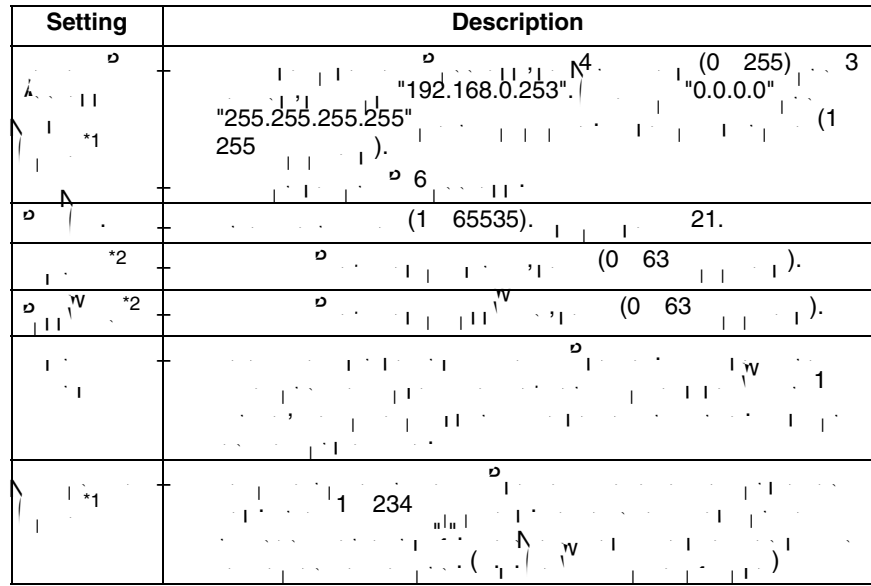

<span id="page-111-1"></span><span id="page-111-0"></span>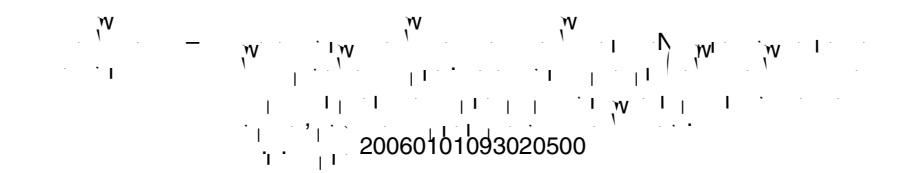

<span id="page-112-0"></span>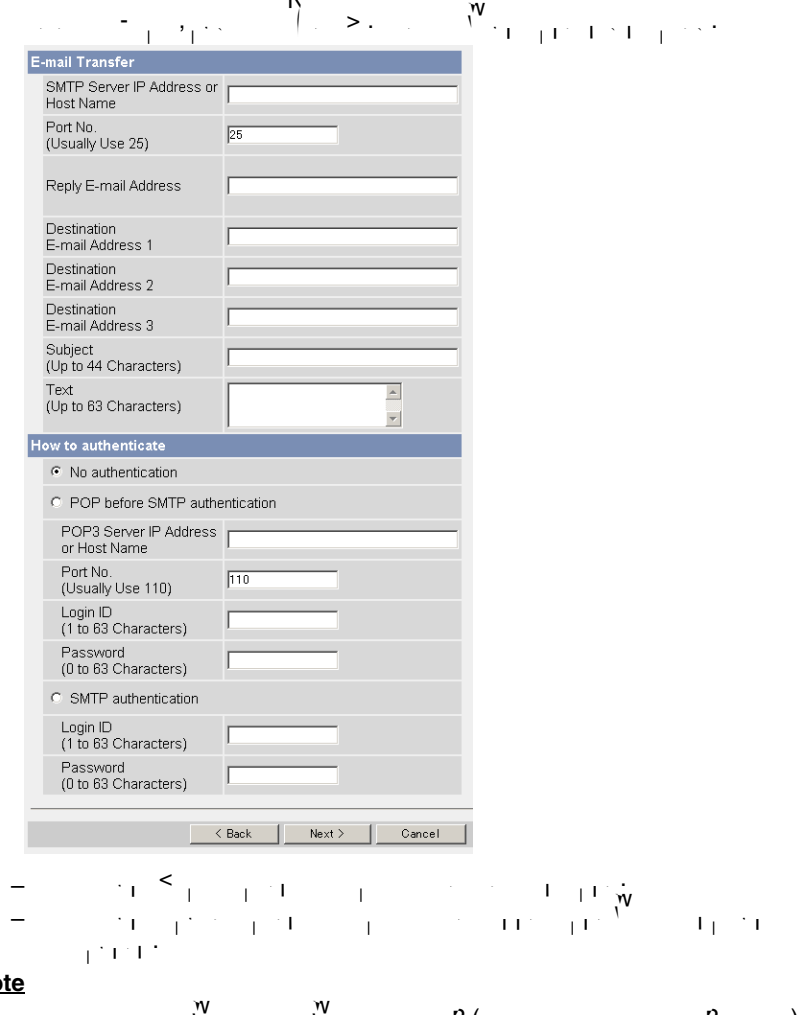

### **When you set [E-mail] for Transfer Method**

**Note**

$$
= \begin{pmatrix} w & w & w & 0 & 0 & 0 & 0 & 0 \\ 0 & 0 & 0 & 0 & 0 & 0 & 0 & 0 \\ 0 & 0 & 0 & 0
$$

<span id="page-113-0"></span>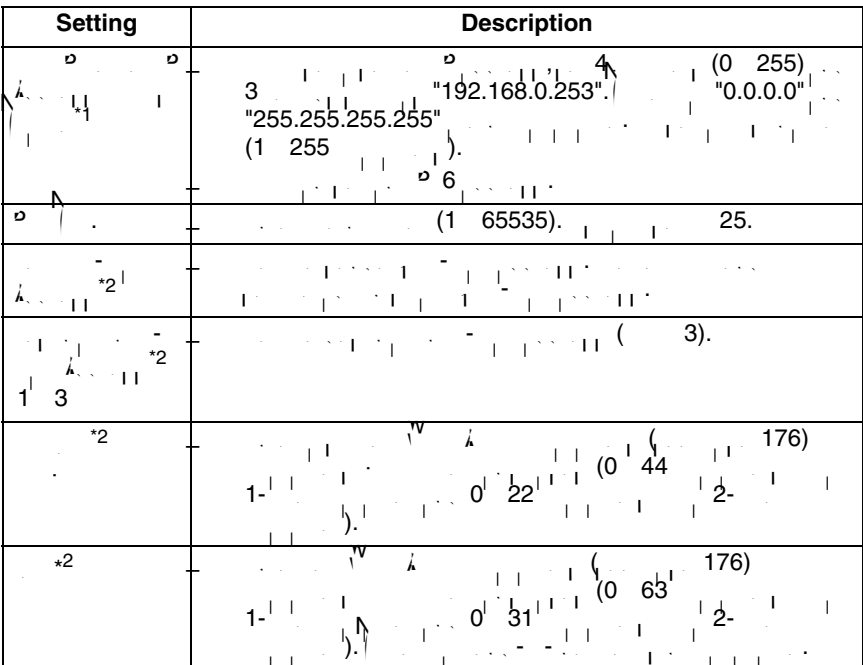

The letter "s" is inserted after the day when referring to a day when referring to a day when referring to a day  $t = \sqrt{7}$ 

<span id="page-114-2"></span><span id="page-114-1"></span><span id="page-114-0"></span>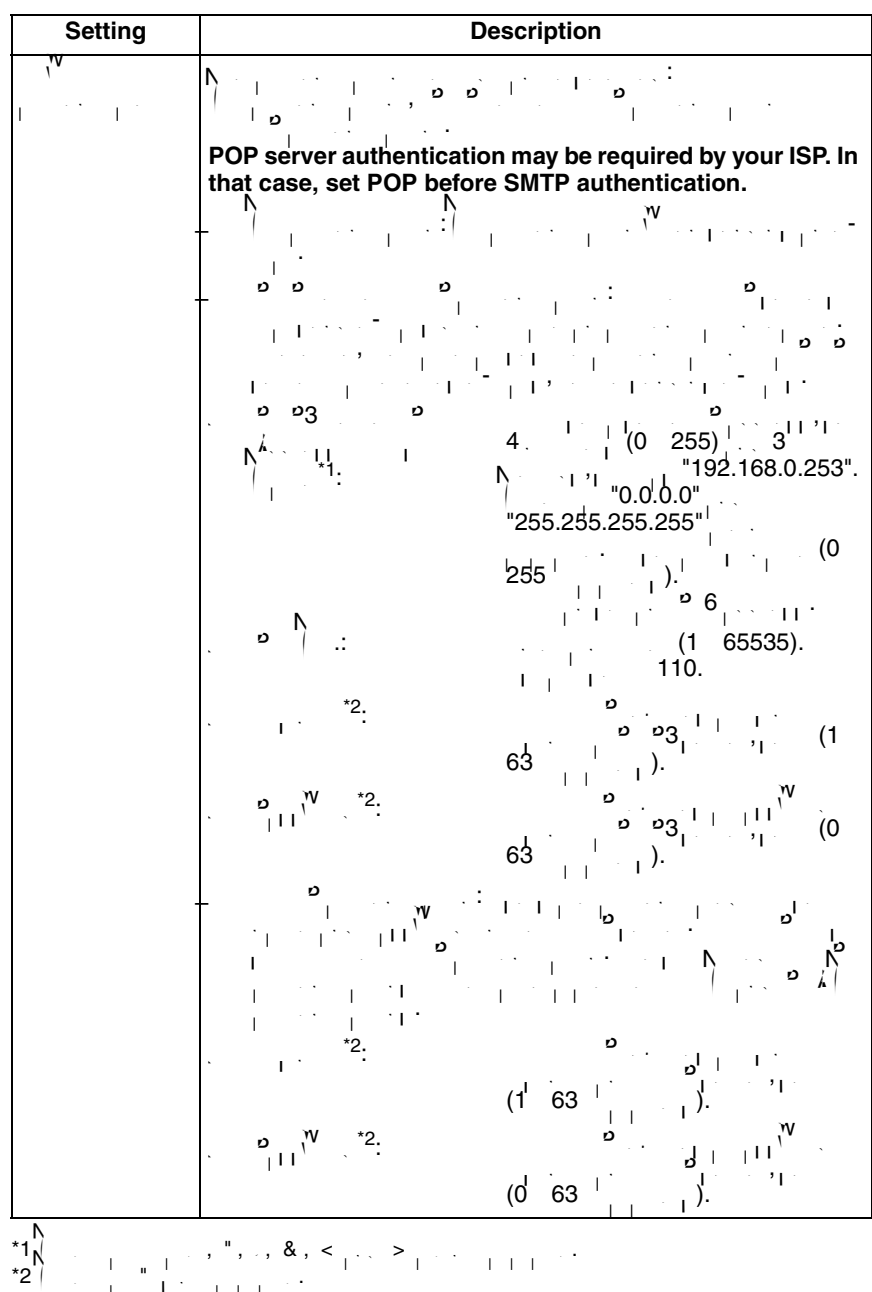

٦

**8.**  $A \times \sum_{y \in S}$ , setting  $\sum_{y \in S}$ , set E-mail notification and click  $\sum_{y \in S}$ .

Ī

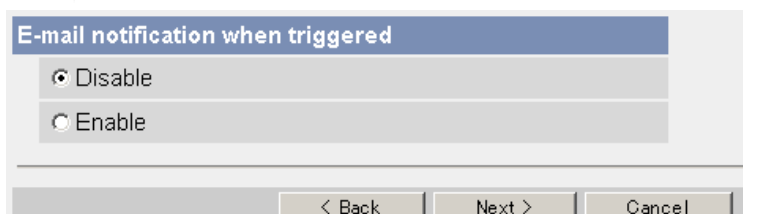

• If you select [Enable], the E-mail Notification When Triggered page is displayed. Enter the settings referring to [page 114](#page-113-0)[–115](#page-114-2).

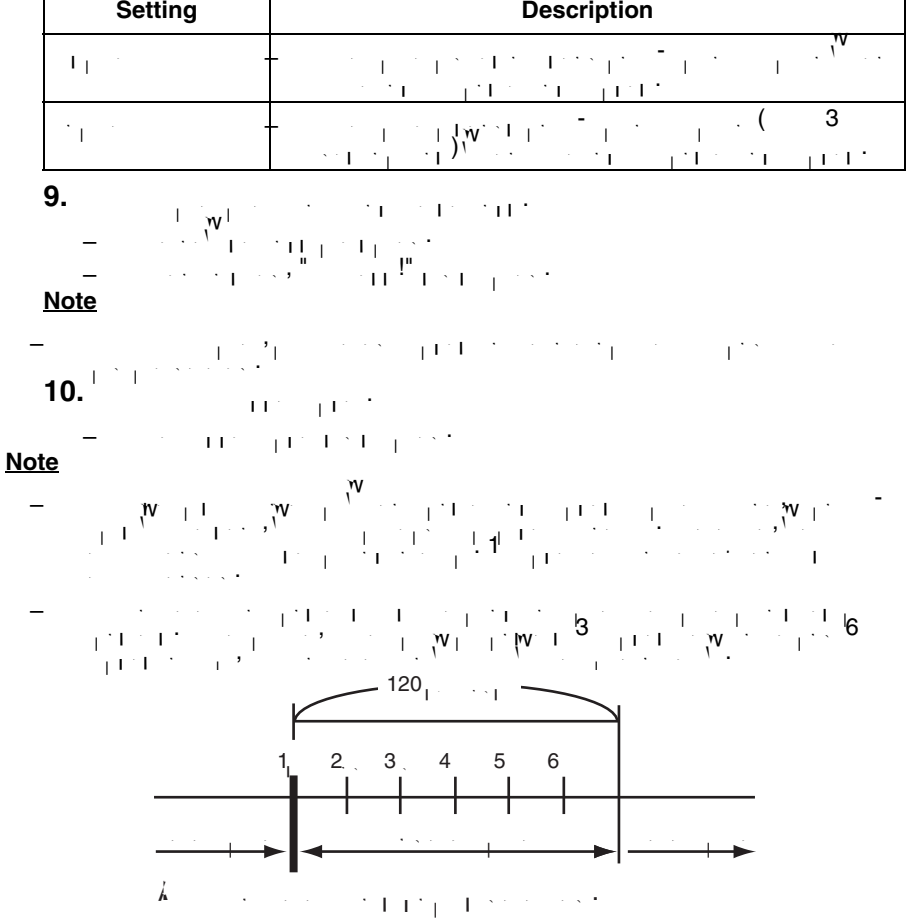

- $\mathcal{P}_\text{c}$  is the internal memory, the internal memory, the internal memory, the following operations also also also also delete all buffered in the second second images.<br>All buffered images of the second images of the second images.
	- Turning off or restarting the camera.
	- Updating the camera.
	- Resetting the camera to default.
	- Saving the Date and Time page.

## **4.5 Transferring Camera Images in Transport Mode**

The camera can transfer images in transport mode by E-mail or FTP.

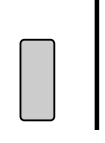

 $\frac{1}{\sqrt{N}}$ 

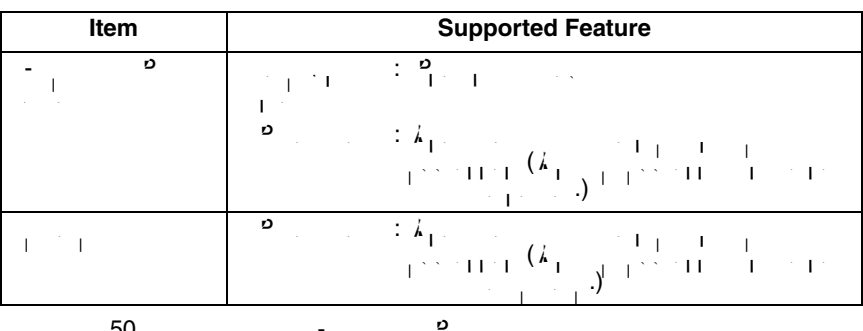

See page [50](#page-49-0) and set up the E-mail or FTP server.

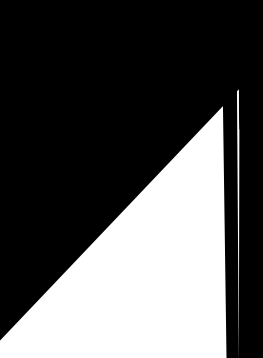

# **4.7 Setting the Motion Detection**

The Motion Detection page allows you to adjust the sensitivity of Motion Detection. Threshold: If the threshold: If the threshold: If the threshold is set low, the threshold is a set of the threshold Sensitivity: If you set sensitivity high, the amplitude of the motion detection bar gets

- **1.** Click [Motion Detection] on the Setup page. **2.** Click the Motion Detection bar in Threshold to set the threshold level. Threshold Low High **The Company** \_\_\_\_\_\_\_\_\_\_\_\_\_ **3.** Click the Motion Detection bar in Sensitivity to set the sensitivity level. Sensitivity Low sensitivity **High sensitivity** \_\_\_\_\_\_\_\_
- **4.** Click [Save] to save the settings. • Clicking [Cancel] cancels your settings without saving changes.
- **5.** Click  $G = \frac{1}{2}$ 
	- The Motion Detection page is displayed.

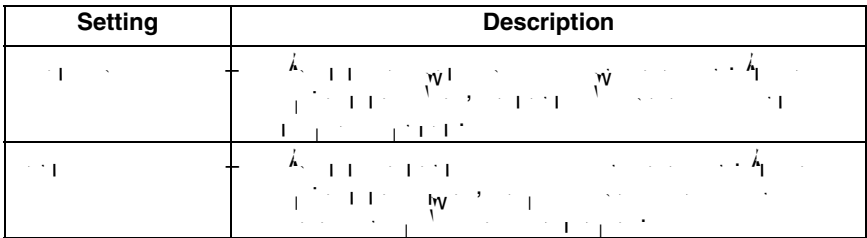

#### **Note**

jumpy.

• The Motion Detection is disabled while tilting.

#### **Preview**

- Display the current threshold and detection level.
	- The threshold is the line between the green and red bar.
	- $\mathbf{r}$  is the dark red and light red and light red and light red and light red color.
	- $\Gamma = \mathbb{P}[\mathbf{\hat{y}}]$  and  $\Gamma = \mathbb{P}[\mathbf{y}^T \mathbf{H}]$  and  $\Gamma = \mathbb{P}[\mathbf{y}^T \mathbf{H}]$  and and after saving, and  $\mathbf{w}'_i$  i
		- The administrator can tilt the camera by using the Click to Center feature.

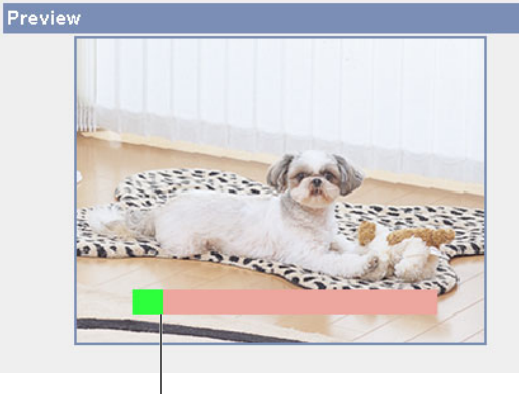

 $\overline{\mathbf{r}}$ 

#### **Note**

- $\mathcal{N} = \left\{ \begin{array}{ccc} 0 & \mathcal{N} & \mathcal{N} & \mathcal{N} \ 0 & \mathcal{N} & \mathcal{N} & \mathcal{N} \end{array} \right.$ consequences resulting from the use of the use of the USD consequences resulting from Detection Detection feat<br>The Motion Detection feature. The Motion Detection feature. The Motion Detection feature. The Motion Detection Motion Detection feature is not suitable and not recommended for uses
	- that require a high reliability constantly such as surveillance, etc.

#### **What is "threshold"?**

The threshold is the minimum value for the camera to detect motions on the image during the motion detection buffering. Setting the threshold lower allows subtler changes to be detected. Setting the threshold higher allows only bigger changes that might occupy half the image to be detected. The image to be detected the image to be detected. **What is "sensitivity"?**

The sensitivity is the level of brightness detected as motion by the camera. As  $\lambda$ high sensitivity sensitivity sensitivity setting enables the camera to detect slightness changes.<br>In the camera to detect slight brightness changes changes changes changes. The camera to detect slight brightn Lower the sensitivity to make the camera detect only big brightness changes.

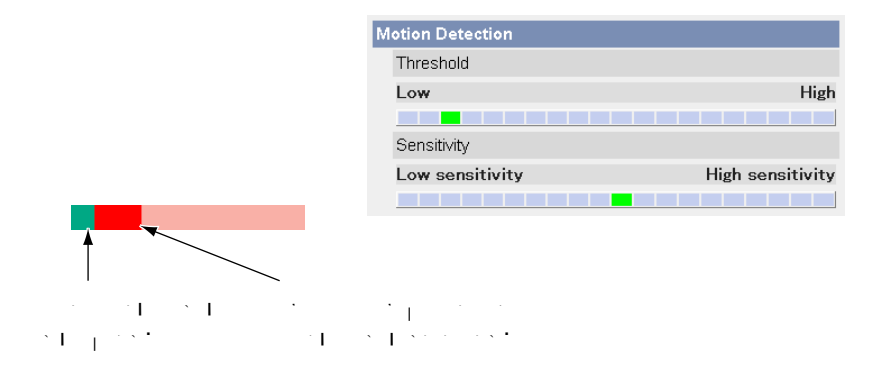

#### **Note**

• Lowering the threshold and increasing sensitivity enables the camera to detect slight movements easily.

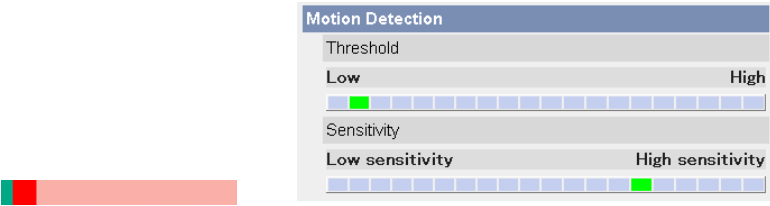

#### **Note**

• Motion Detection is activated by changes in the outline of objects and brightness changes. This feature is designed to decrease false detections due to overall brightness changes caused by sunlight. But in some cases, the camera may falsely detect rapid brightness changes by artificial light such as fluorescent light. In other cases, the motion detection function on the Network Camera Recorder may detect objects and brightness changes. The way to detect motion differs between the camera and the Network Camera Recorder (customer-provided).

- $\lambda$ ditionally, if the objective color is similar to the color of the background, the background, the background, the background, the background, the background, the background, the background, the background, the backgro motion can be hard to detect. • The detection level depends on the object, resolution, or image quality.
- $C^{\infty}$  the condition on the Preview window for  $\mathcal{C}^{\infty}$  the procedure procedure procedure procedure procedure above.

#### **4.8 Setting Alarm Log Notification** An alarm log sent once a day at a specified time can be checked. To enable Alarm log specified time can be checked. Alarm log specified time can be checked. To enable Alarm log specified time can be checked. Alarm log spe  $\frac{1}{\Gamma(1)}$  ,  $\frac{1}{\Lambda_1}$  ,  $\frac{1}{\Lambda_1}$  ,  $\frac{1}{\Lambda_2}$  or  $\frac{1}{\Gamma(1)}$  ,  $\frac{1}{\Gamma(1)}$  ,  $\frac{1}{\Gamma(1)}$  ,  $\frac{1}{\Gamma(1)}$  ,  $\frac{1}{\Gamma(1)}$  ,  $\frac{1}{\Gamma(1)}$  $\sum_{i=1}^n\frac{1}{i}$ **1.** Click [Alarm Log] on the Setup page.  $\frac{1}{1+\frac{1}{2N+1}}\frac{1}{\sqrt{N}}$  or  $\frac{1}{N+1}$   $\frac{1}{2}$  or  $\frac{1}{2}$  or  $\frac{1}{2}$  or  $\frac{1}{2}$  or  $\frac{1}{2}$  or  $\frac{1}{2}$  or  $\frac{1}{2}$  or  $\frac{1}{2}$  or  $\frac{1}{2}$  or  $\frac{1}{2}$  or  $\frac{1}{2}$  or  $\frac{1}{2}$  or  $\frac{1}{2}$  or  $\frac{1}{2}$  $A^{\text{A}}$  as  $A^{\text{A}}$  window is displayed. **2.** Set each parameter. A setup of operatio C Disable C Enable(When there is no new-arrival alarm log:Disable) C Enable(When there is no new-arrival alarm log:Enable) Active Time Sun Mon Tue Wed Thu Fri Sat No. 7 Time  $\boxed{\nabla \mid \nabla \mid \nabla \mid \nabla \mid \nabla \mid \nabla \mid \nabla \mid \nabla \mid} \text{PM} \times \boxed{12 \times h} \text{OPT} \text{min}$ Notice setup of an alarm log SMTP Server IP Address or Host Name Port No.  $\sqrt{25}$ (Usually Use 25) Reply E-mail Address Destination E-mail Address 1 Destination E-mail Address 2 Destination E-mail Address 3 Subject<br>(Up to 44 Characters) Alarm Log How to authenticate C No authentication  $\degree$  POP before SMTP authentication POP3 Server IP Address or Host Name Port No.  $110$ (Usually Use 110) Login ID (1 to 63 Characters) Password (0 to 63 Characters) C SMTP authentication Login ID (1 to 63 Characters) Password (0 to 63 Characters) Save Cancel  $3.$  Click  $\frac{1}{2}$  $\mathbf{v}_{\mathbf{C}_1\mathbf{C}_2}$  cancels your setting  $\mathbf{w}_{\mathbf{C}_1\mathbf{C}_2}$  and  $\mathbf{v}_{\mathbf{C}_2\mathbf{C}_3}$

**4.**  $\lambda_1 = \lambda_2 = \lambda_3 = \lambda_4 = \lambda_5$ 

#### **Note**

 $\mathcal{P} = \{ \mathcal{P}_1, \mathcal{P}_2, \mathcal{P}_3, \mathcal{P}_4, \mathcal{P}_5, \mathcal{P}_6, \mathcal{P}_7, \mathcal{P}_8, \mathcal{P}_9, \mathcal{P}_9, \mathcal{P}_9, \mathcal{P}_9, \mathcal{P}_9, \mathcal{P}_9, \mathcal{P}_9, \mathcal{P}_9, \mathcal{P}_9, \mathcal{P}_9, \mathcal{P}_9, \mathcal{P}_9, \mathcal{P}_9, \mathcal{P}_9, \mathcal{P}_9, \mathcal{P}_9, \mathcal{P}_9, \mathcal{P}_9, \mathcal$  $\mathcal{P}(\mathcal{P}(\mathcal{$ server. It does not work with mail servers like "Hotmail" that use a web  $\mathcal{L}^{\bullet}$ 

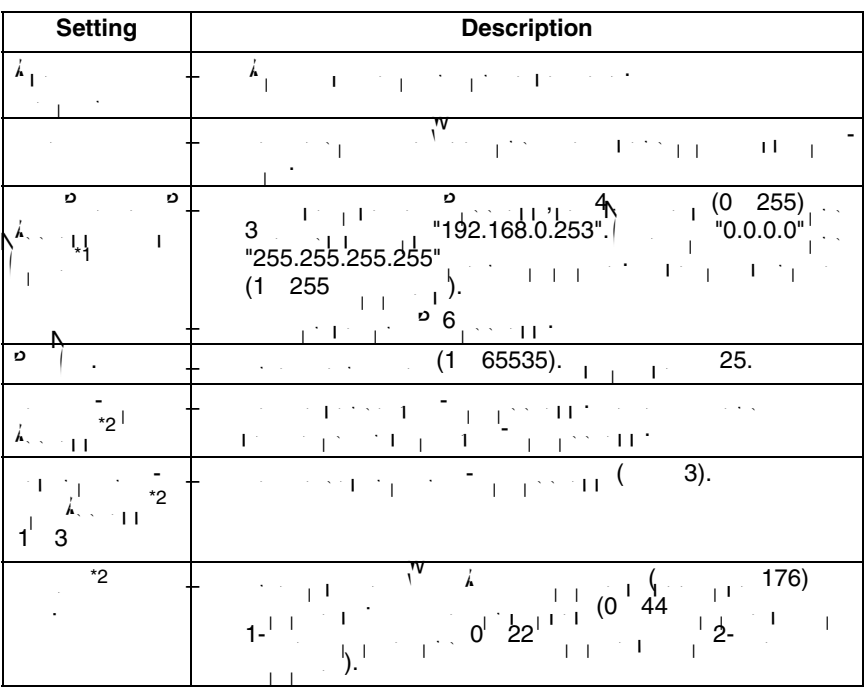

<span id="page-125-1"></span><span id="page-125-0"></span>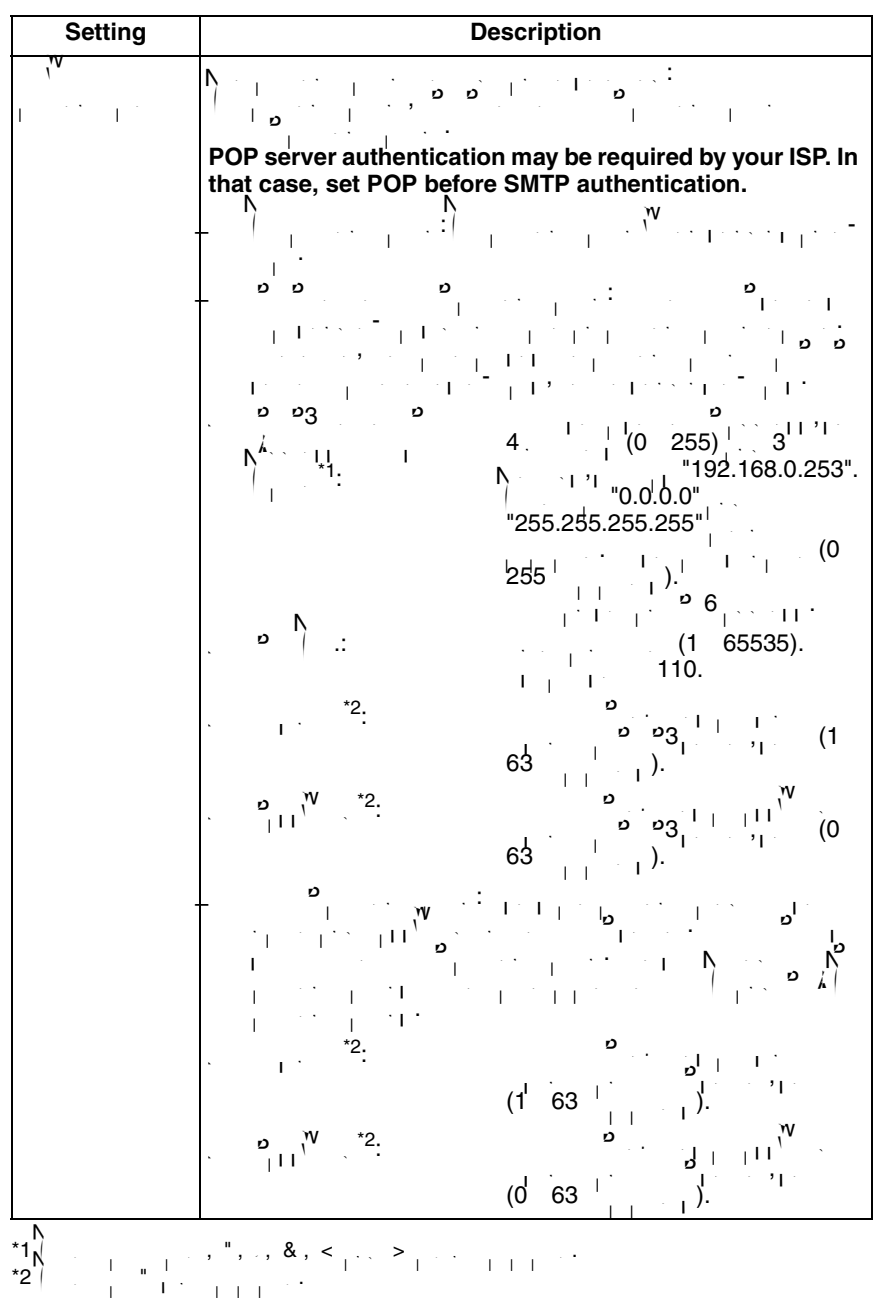

# **4.9 Using the SD Memory Card**

The SD memory card (customer-provided) can store image data and replay them. Follow the instructions below to insert or remove the SD memory card.

#### **Note**

- $\sim$  Format the SD memory card (see [page 129](#page-128-0)) before you record the image in a generator  $\sim$  $\ddotsc$  $\mathbf{v} = \mathbf{v} = \mathbf{v} = \mathbf{v} = \mathbf{v} = \mathbf{v}$ **support website at the intervelopment website at the <http://panasonic.co.jp/pcc/products/en/netwkcam/>**
- and install it on  $\mathcal{P}_\mathcal{A}$
- **1.** Remove the Ceiling Mounting Cover.
- **2.** Remove the cover by pressing down slightly on the notation of the notation on the notation  $\mathbf{v}$ cover to the right.

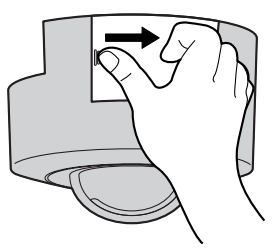

**3.** Insert the SD memory card as shown. The pins shown. The pins shown. The pins shown.

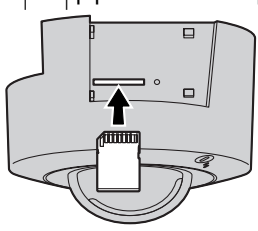

- 
- **4.** Push the SD memory card in  $\mathcal{N}$  is considered until it clicks. To remove the card,  $\mathcal{N}$ push the card lightly to release it, then remove it from the slot.

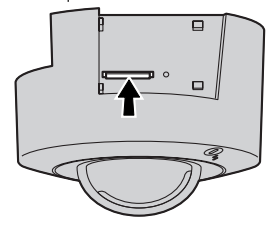

#### **Note**

- Sound cannot be recorded.
- Ensure that recording has been stopped, before removing the SD memory card. If the SD memory card is removed while recording, the image file will record the image file will record most likely become unreadable. In this case, format the SD memory case, format the SD memory cardial and the S<br>In this case, format the SD memory cardial and the SD memory cardial and the SD memory cardial and the SD memor angles will be defined.)
- **5.** Replace the cover firmly  $\mathbf{r}$
- **6.** At the Ceiling Mounting Cover.

### <span id="page-128-0"></span>**4.9.1 Format the SD Memory Card**

Before you record the camera image, you need to format the SD memory card. **Note**

- You can confirm the SD memory card capacity on the Status page.
- **1.** Insert the SD memory card.
- **2.** Click **Extreme page.**

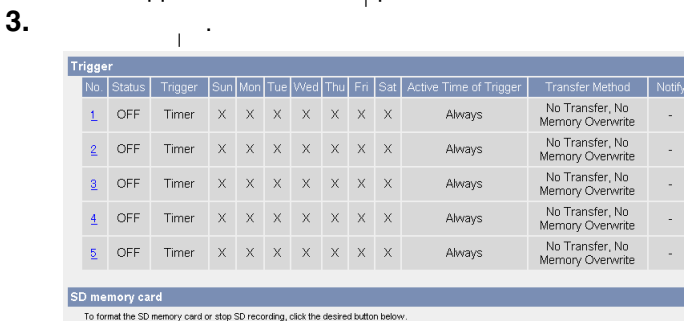

To stop SD recording, click the SD video recording stop button.

Format SD video recording stop

**4.**  $\leq C_1$  on the confirmation window.  $\frac{1}{\sqrt{1-\frac{1}{2}}}$  is complete. **5.** Click  $\frac{1}{2}$  **Click [Go to Trigger page]**. • The Trigger page is displayed.

## **4.9.2 Start the SD Memory Recording**

The SD memory recording can be started on the Trigger page. **Note**

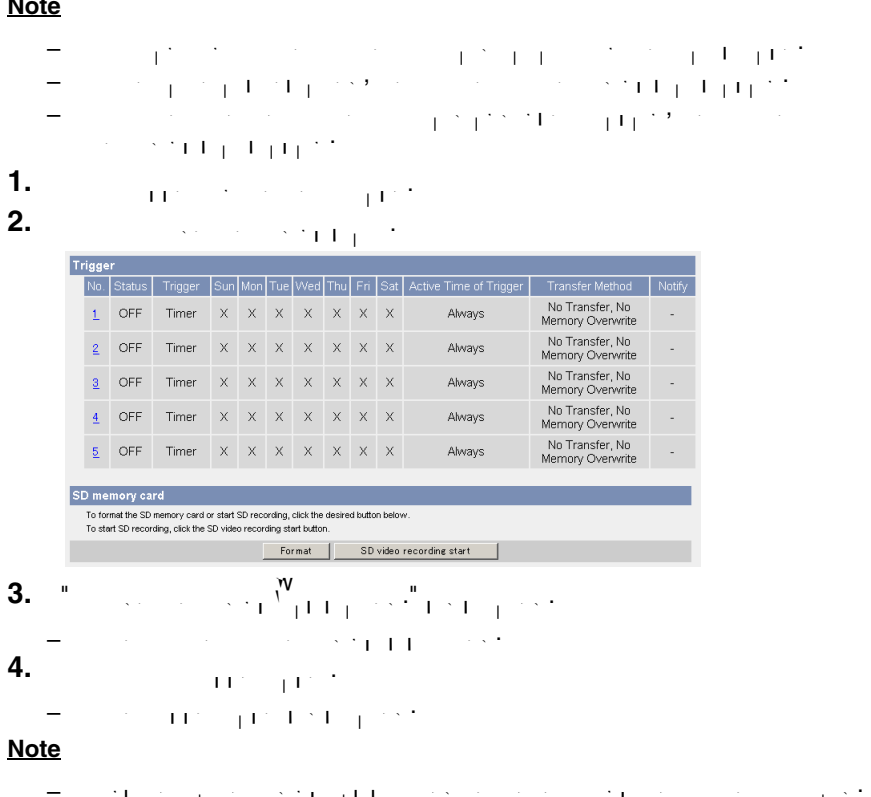

Do not remove the SD memory card, nor restart or turn off the camera while recording images on the card. Doing so card. Doing so card. Doing so card. Doing so can cause a decrease<br>The cause a decrease in SD so can cause a decrease in SD so cause a decrease in SD so cause a decrease in SD s memory card capacity, data corruption or camera malfunction.

### **4.9.3 Stop the SD Memory Recording**

- $\lambda$  and  $\lambda$  memory recording, respectively. Remove the SD memory card. **Note**
	- You can confirm the SD memory card capacity on the Status page.  $\mathcal{P}^{\bullet}$  is the SD memory card again by the SD memory card again by the following by the following  $\mathcal{P}^{\bullet}$ operations. – If the camera is restarted, the SD memory recording starts again.
		- $\sim$  If you remove the SD memory card and insert it against it against it against it against it against it against it against it against it against it against it against it against it against it against it against it agai recording starts again.
- **1.** Click [Trigger] on the Setup page.
- **2.** Click **Extending stop** stop

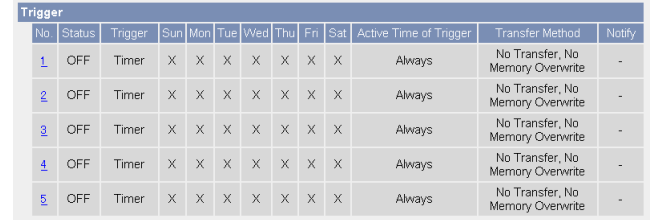

SD memory card To format the SD memory card or stop SD recording, click the desired button below<br>To stop SD recording, click the SD video recording stop button. Format SD video recording stop

- **3.**  $\leq$   $\leq$  on the confirmation window.
- The SD memory recording is stopped.
- **4.** Click **Extract (Go to Trigger page)**.
- The Trigger page is displayed.

**Note**

• Ensure that recording has stopped before removing the SD memory card. Do not remove the SD memory card, nor restart or turn off the camera while recording images on the card. Doing so card. Doing so card. Doing so card. Doing so can cause a decrease<br>The cause a decrease in SD so can cause a decrease in SD so cause a decrease in SD so cause a decrease in SD s memory card capacity, data corruption or camera malfunction.

# **5 Using Other Features**

### **5.1 Changing Initial Settings on the Single Camera page or the Multi-Camera page**

The Image allows you to change  $\frac{1}{\sqrt{2}}$  , which is to change the initial settings (display settings (display set when a user accesses the camera) such as image resolution, image quality and the refresh interval. Also, you can set whether to display a time stamp on the image, select an initial language from one of the supported languages, and set the supported languages, and se<br>Initial languages, and set the supported languages, and set the supported languages, and set the supported lan whether to display the banner for the administrator or general users.

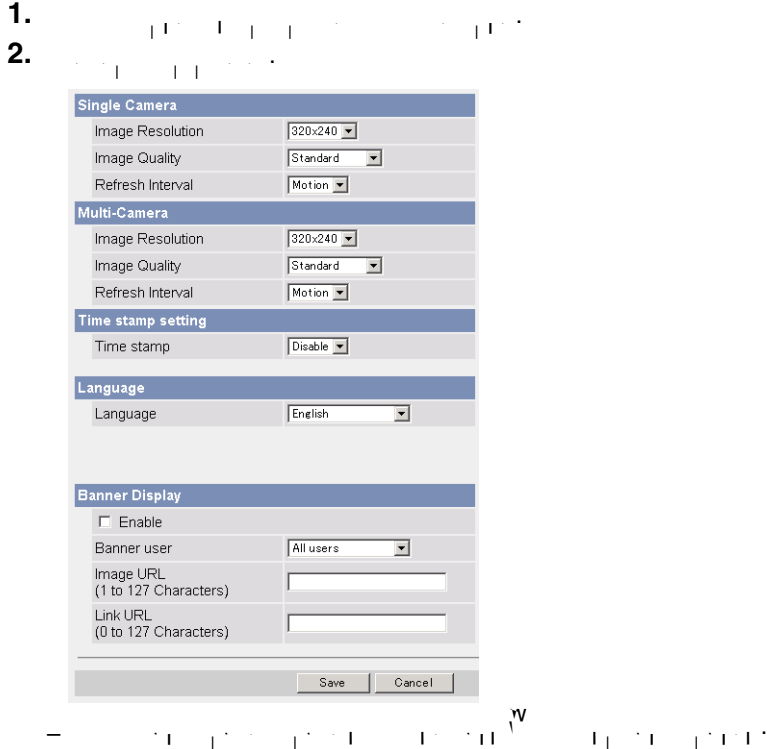

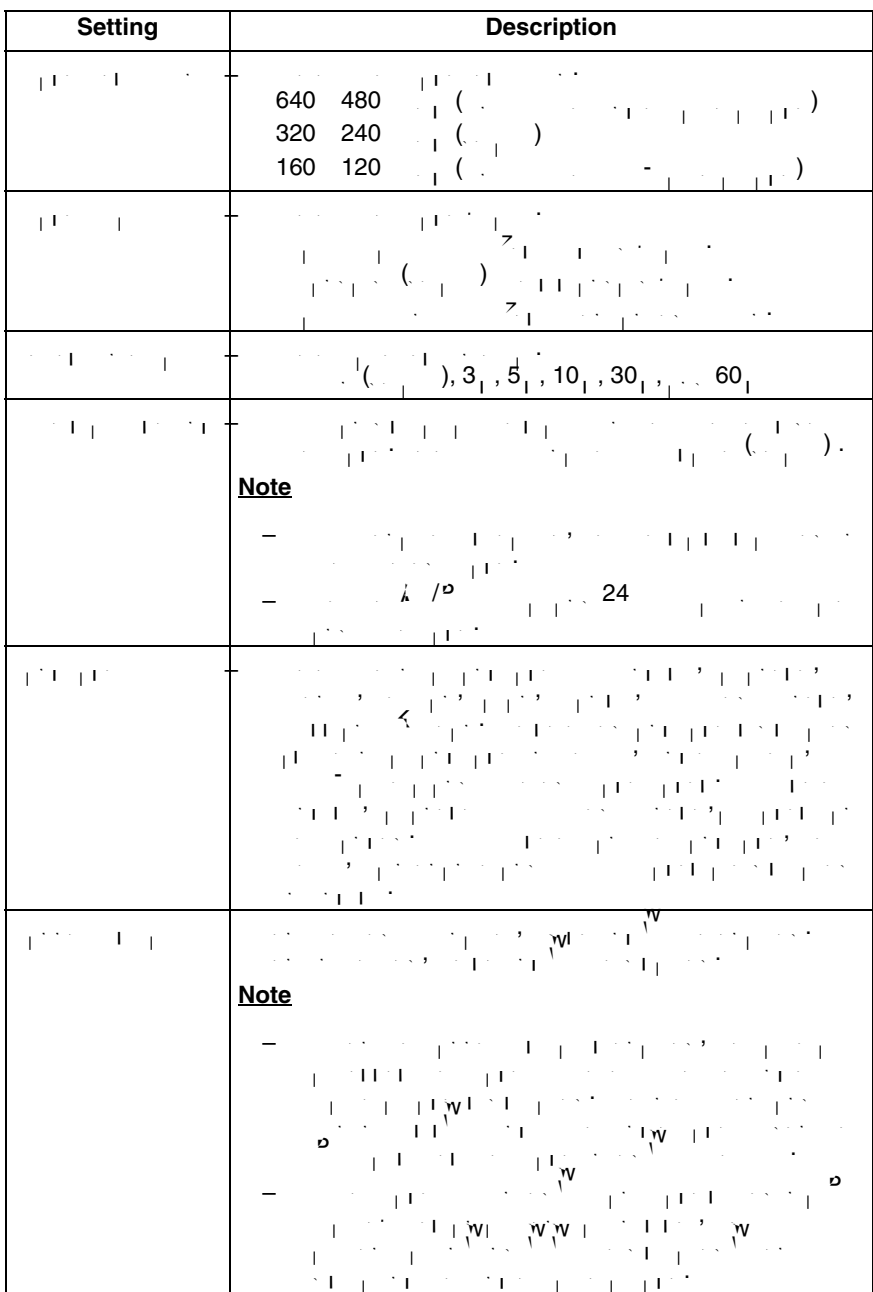

<span id="page-133-0"></span>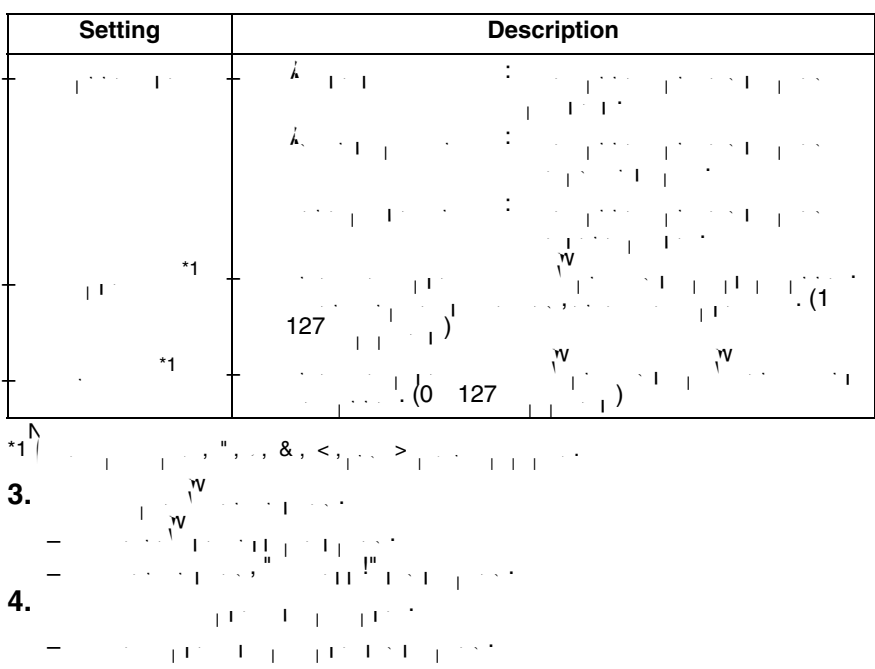

# **5.2 Configuring Multiple Cameras**

The Multi-Camera Setup page allows  $\prod_{i=1}^N$  and  $\prod_{i=1}^N$  addresses and  $\prod_{i=1}^N$  addresses and  $\prod_{i=1}^N$ camera names to view multiple images on the Multi-Camera page. These configurations are required to use the Multi-Camera page. Up to 12 cameras can be configured. The Selfcamera is registered at No. 1 by default.

**1.** Click [Multi-Camera] on the Setup page.

### **2.** Add.

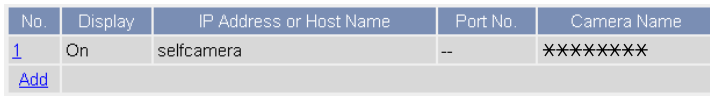

#### **Note**

- $\frac{1}{2\sqrt{10}}$  is the camera number, the camera number, the modification page is displayed. The modification page is displayed. camera settings can be modified or deleted here.
- $\mathcal{P} = \mathcal{P} = \{P_1, \ldots, P_k\}$  of can change the camera number.  $S_{\rm eff}$  the number, and click  $\overline{M}_{\rm eff}$

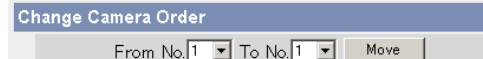

**3.** Set each parameter.

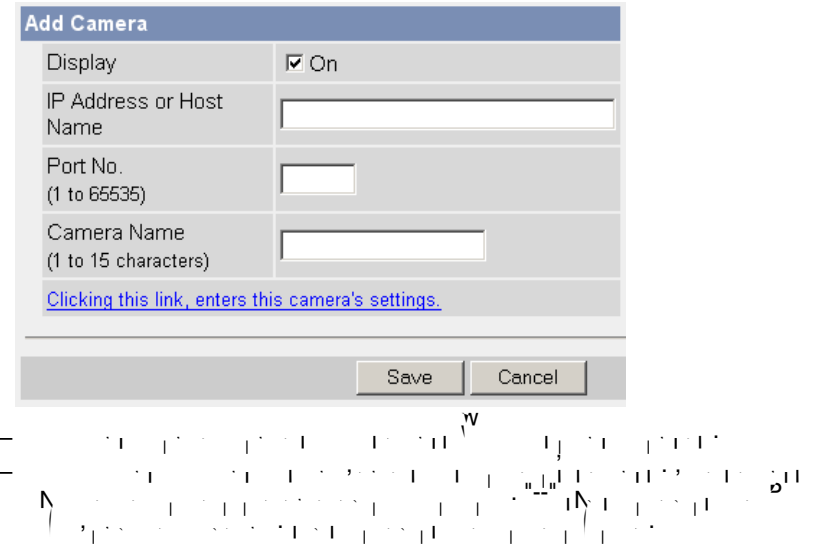

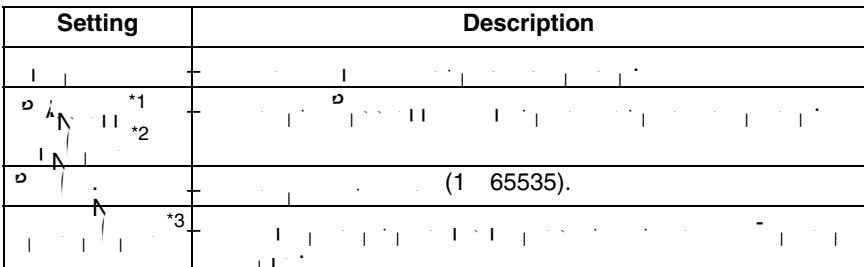

- \*1 In IPv4, set 4 numbers (0—255) and 3 periods, such as "192.168.0.253". Note that  $"0.0.0.0"$   $"255.255.255.255"$
- $\blacksquare$   $\blacksquare$  6, set the host name. \*2 enter Asc $^*$ 2 enter Asc $^*$ ,  $^*$ ,  $^*$ ,  $^*$ ,  $^*$ ,  $^*$ ,  $^*$ ,  $^*$ ,  $^*$ ,  $^*$ ,  $^*$ ,  $^*$ ,  $^*$ ,  $^*$ ,  $^*$ ,  $^*$ ,  $^*$ ,  $^*$ ,  $^*$ ,  $^*$ ,  $^*$ ,  $^*$ ,  $^*$ ,  $^*$ ,  $^*$ ,  $^*$ ,  $^*$ ,  $^*$ ,  $^*$ ,  $^*$ ,  $^*$ ,  $^*$ ,  $^$  $8, \, \%$ ,  $=$ ,  $+$ ,  $\bullet$ <sup>\*</sup>,  $\lt$  and  $\gt$  $\blacksquare$  1—255 characters.
- \*3 Enter Ascii characters (see page [176](#page-175-0)) or characters from other languages (1—15 characters for a 1-byte character and 1–byte characters for a 2-byte characters for a 2-byte character  $(2 [\mathbf{S}_1, \mathbf{S}_2, \mathbf{S}_3, \mathbf{S}_4, \mathbf{S}_5, \mathbf{S}_7, \mathbf{S}_7, \mathbf{$

**Note**

- $\mathcal{P}^{\bullet}$  is a contract only be accessed on your local network, use  $\mathcal{P}^{\bullet}$  , use each network, use each  $\mathcal{P}^{\bullet}$ camera's local IP address and port number.
- If you intend to access your camera from the Internet, you must use each camera's host name (global IP address) and the port number.

**4.**  $\mathbf{S}^{\mathbf{W}}$  when finished.

- The new settings are saved.
- The Multi-Camera Setup page is displayed.

# **5.3 Specifying Operation Time**

The Operation Time page allows  $\mathcal{N}_1$  is in use. The time that the time that the camera is in use. The camera is camera image turns to a gray screen outside operation time.<br>The camera image turns to a gray screen outside operation time. The camera image of the camera in the camera o

### **Note**

- Your privacy may be compromised if the time period is set incorrectly. Confirm the time period after the setup.
- $\mathcal{P}_{\mathcal{A}}$  , and an administrator, you access the image outside independent of image outside in administrator,  $\mathcal{P}_{\mathcal{A}}$ the time period.
- **1.** Click [Operation Time] on the Setup page. **2.** Click a **No.** to set the operation time.

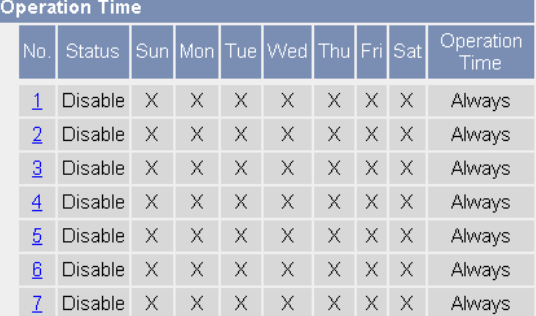

#### **Note**

 $\mathcal{F} = \left\{ \begin{array}{ccc} 1 & 1 & 7 \end{array} \right.$  are discussed. The camera can always be operated. **3.** Check  $\mathbf{S}$ , set the time, and click  $\mathbf{S}$ , and click  $\mathbf{S}$ 

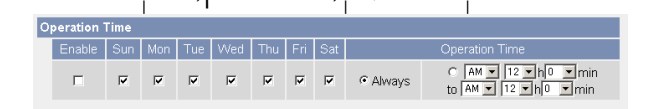

Save |

Cancel |

 $\mathcal{C}$  takes you back to the previous page with takes you back to the previous page  $\mathcal{C}$ changes.

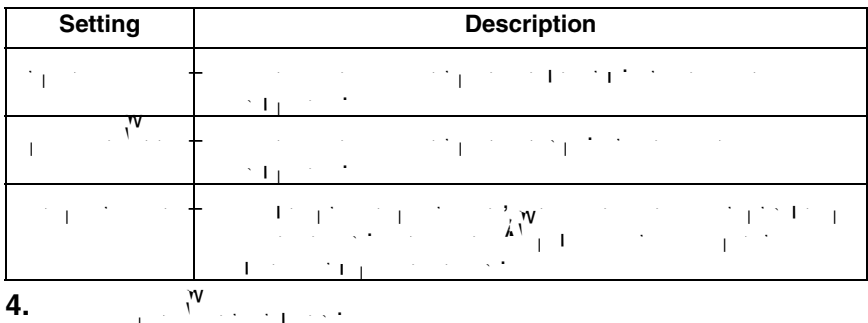

- The new settings are saved.
- The Operation Time page is displayed.

### **About Operation Time**

In the operation time settings, the enabled settings take priority over the disabled settings. Therefore, if Monday is disabled in a setting but enabled in a setting but enabled in a setting but <br>In a setting but enabled in a setting but enabled in a setting but enabled in a setting but enabled in a setti other settings, the camera camera camera can be operated on both Monday and Tuesday.<br>The camera camera camera camera camera can be operated on both Monday and Tuesday. The camera camera camera ca

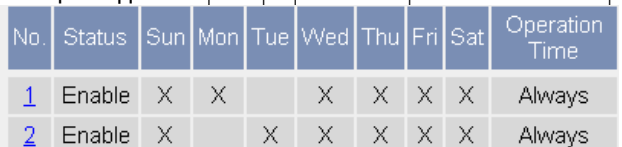

# **5.4 Controlling External Output**

The external output terminal allows  $\frac{1}{2}$  allows you to control the external devices. You can be external device also change the initial status of the output signal.

- **1.** Click [External Output] on the Setup page.
- **2.**  $\mathbb{R}^{\mathsf{W}}$  when finished.

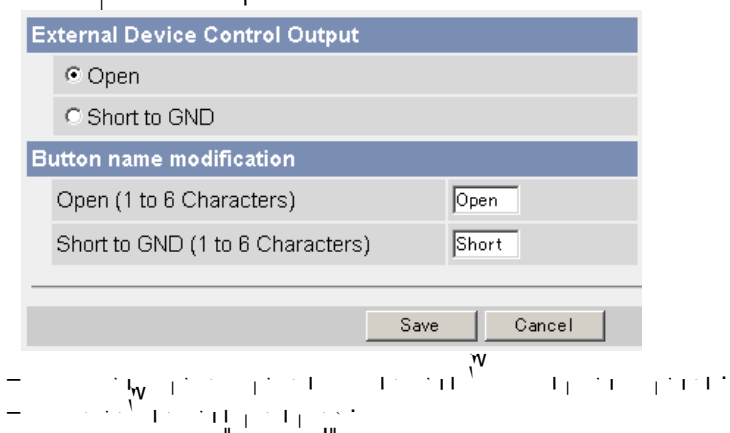

• When finished, "Success!" is displayed.

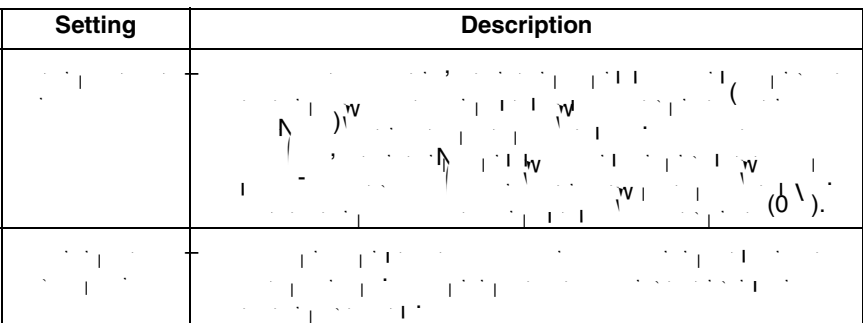

**3.** Click [Go to External Output Control page]. • The External Output Control page is displayed.

# **5.5 Changing the Indicator Display**

The Indicator Control page allows  $\mathcal{N}_1$  and the indicator for the indicator. There is the indicator. are three options.

- $\mathbf{v} = \mathbf{v}^{\mathbf{W}}$  the indicator on when the camera is accessed.
- $\mathbf{A}^{\mathbf{W}}$ <sub>1</sub>
- 
- **1.** Click [Indicator Control] on the Setup page.
- **2.** Select and option.

 $\mathbf{v}$ 

**Indicator Control** 

- C Turn indicator on when camera is on.
- C Turn indicator on during camera access.
- C Never turn indicator on.

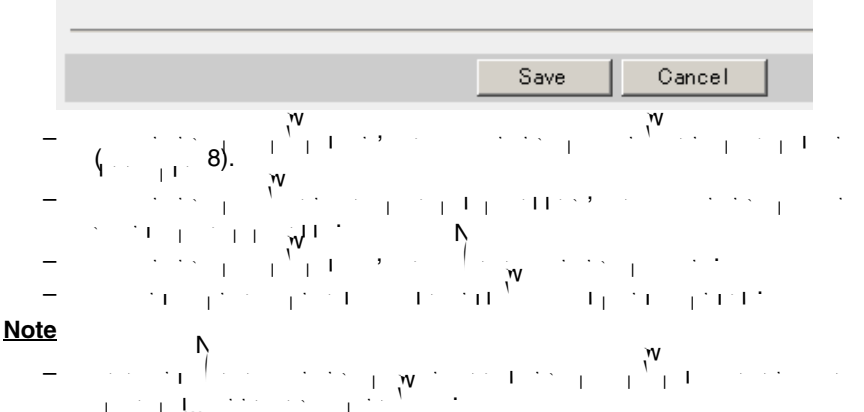

- **3.**  $N'$  when finished.
- The new settings are saved.
- When finished, "Success!" is displayed.
- **4.** Click [Go to Indicator Control page].
	- The Indicator Control page is displayed.

# **6 Camera Maintenance**

# **6.1 Maintenance page**

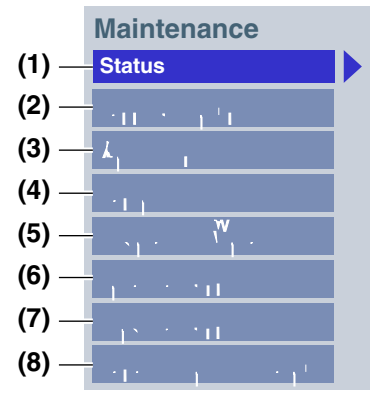

#### **Maintenance**

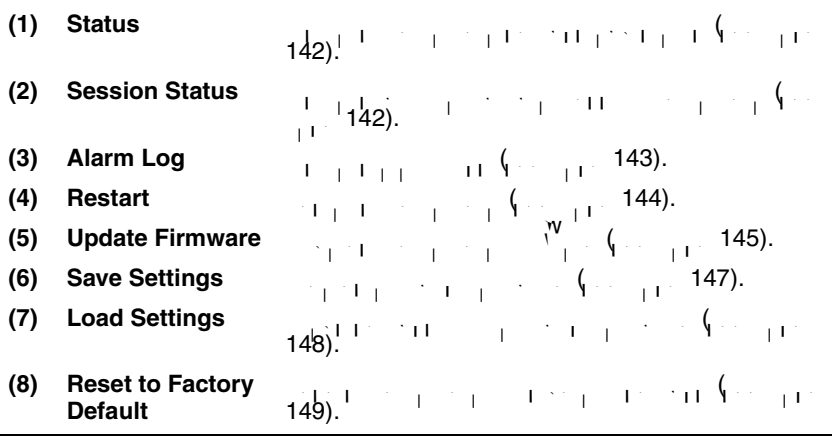

# <span id="page-141-0"></span>**6.1.1 Confirming the Status**

 $\label{eq:1} \begin{split} \mathcal{N}_{\text{max}} & = \frac{1}{1-\frac{1}{2}}\left(1+\frac{1}{2}\right)\left(1+\frac{1}{2}\right)\frac{\mathbf{W}}{1-\mathbf{1}} \end{split}$ Clicking [Status] displays the following page.

 $\label{eq:optimal} \begin{split} \mathbf{W} = \frac{\mathbf{S}(\mathbf{I}+\mathbf{I})}{\mathbf{S}(\mathbf{I}+\mathbf{I})} \mathbf{S}(\mathbf{I}+\mathbf{I}) \mathbf{S}(\mathbf{I}+\mathbf{I}) + \mathbf{I}(\mathbf{I}+\mathbf{I}) \\ \mathbf{W} = \frac{\mathbf{S}(\mathbf{I}+\mathbf{I})}{\mathbf{S}(\mathbf{I}+\mathbf{I})} \mathbf{S}(\mathbf{I}+\mathbf{I}) \end{split}$ 

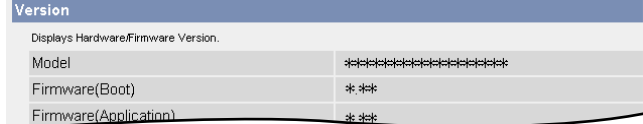

#### **Note**

 $\mathbf{S} = \begin{bmatrix} \mathbf{S}^T & \mathbf{S}^T &$ **<http://panasonic.co.jp/pcc/products/en/netwkcam/>**for details about status information.

### <span id="page-141-1"></span>**6.1.2 Confirming Session Status**

Displays the information of clients connected to the camera. Clicking [Session Status] displays the following page.

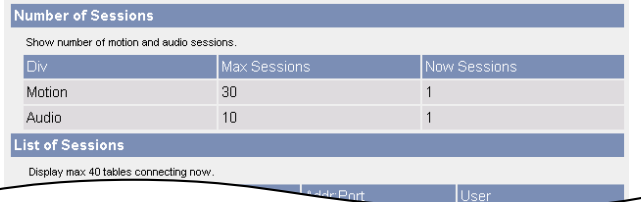

## <span id="page-142-0"></span>**6.1.3 Confirming Alarm Logs**

 $\mathbf{E}[\mathbf{D}_{\mathbf{A}}]$  by to  $\mathbf{D}_{\mathbf{A}}$  and  $\mathbf{D}_{\mathbf{A}}$  order. Old logs will be overwritten by overwritten by  $\mathbf{D}_{\mathbf{A}}$ new ones.

- **1.** Click [Alarm Log] on the Maintenance page.
- **2.**  $\mathcal{L}_{\parallel} = \frac{1}{\left(1 + \frac{1}{2}\right) \left(1 + \frac{1}{2}\right) \left(1 + \frac{1}{2}\right)}$

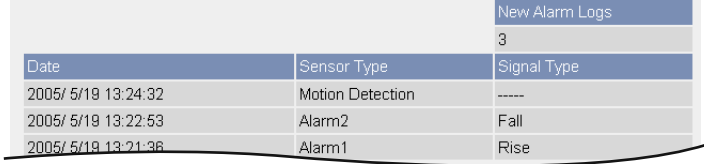

#### **Note**

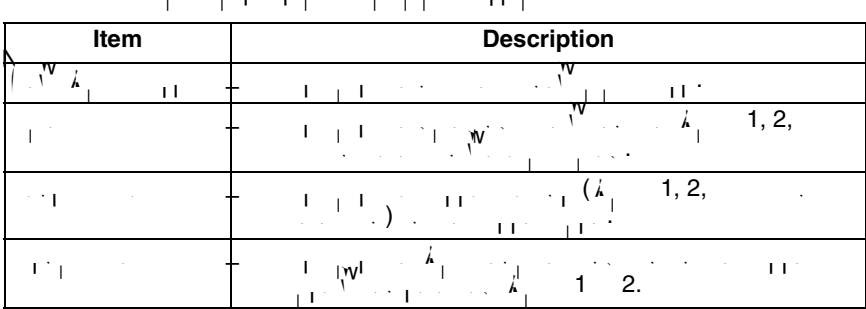

 $-$  If the camera is restarted, all all all all all all all all alarm logs are deleted.

### <span id="page-143-0"></span>**6.1.4 Restarting the Camera**

It is possible to restart the camera by turning the camera off and turning the camera on again. The camera can also be restarted on the Restart page.

# **Note** • When the camera is restarted, the buffered images will be deleted. The buffered images on the SD memory card are not deleted.<br>Buffered images on the SD memory card are not deleted.  $\sigma$  is a restarted is restarted, all all algorithms are defined in all algorithms are defined. **1.** Click [Restart] on the Maintenance page. **2.** Click **a** Restart Restart operation takes up to 1 minute. Caution: Buffered images are erased when you restart. Restart  $\mathbf{r}_1$  ,  $\mathbf{r}_2$  is displayed when finished. The Top page is displayed when finished when  $\mathbf{r}_1$
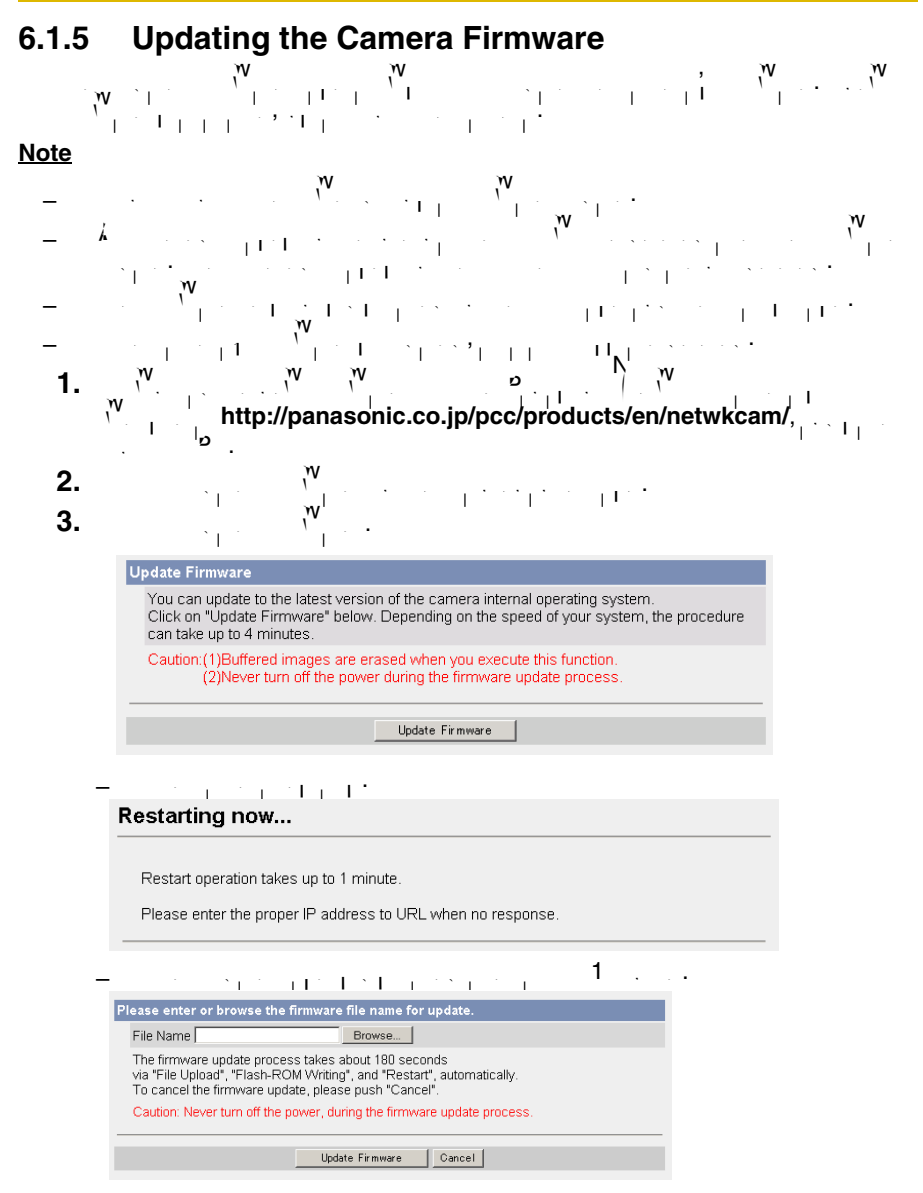

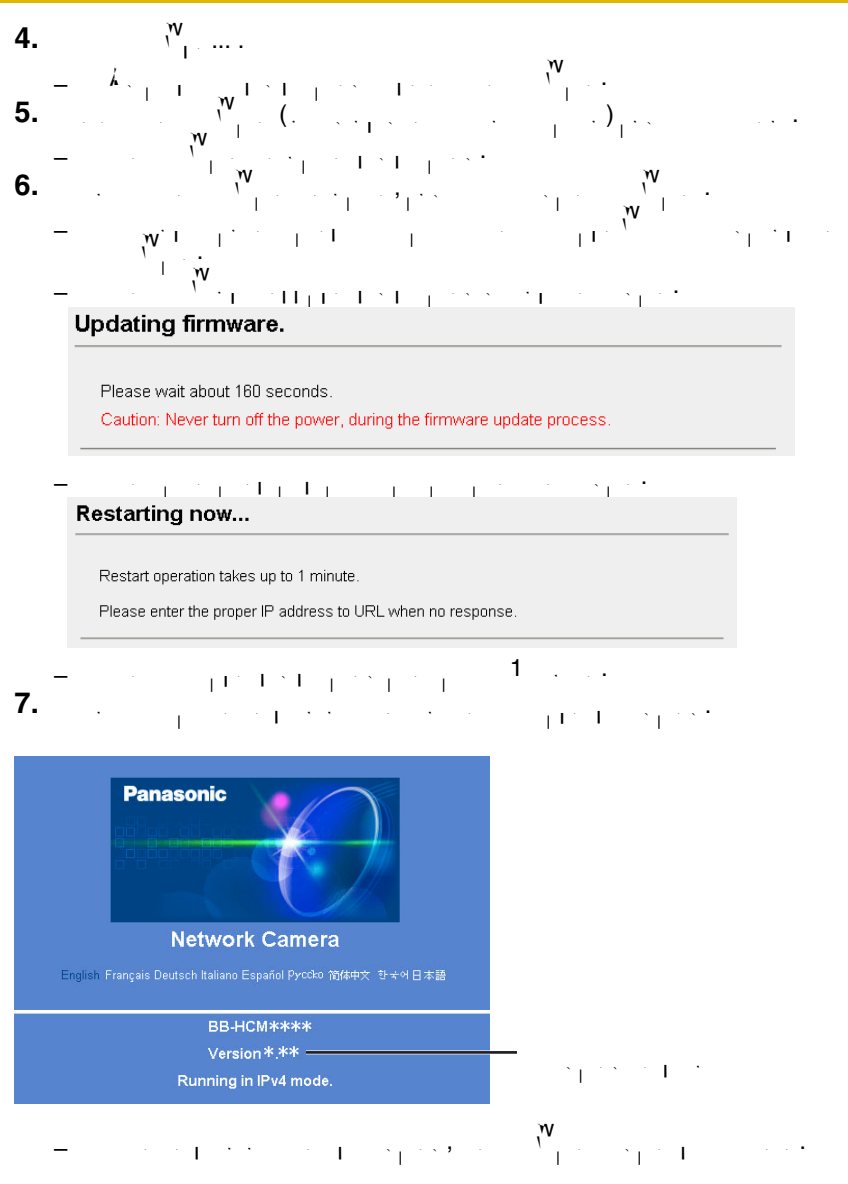

# **6.1.6 Creating the Configuration File**

A configuration file can be saved on  $\mathcal{P}_\text{C}$  . You can load camera setting from the settings from the set the configuration file on the Load Settings page (see page [148\)](#page-147-0).

#### **Note**

- The saved image contains private information. It is important to prevent leaks of private information.
- **1.** Click [Save Settings] on the Maintenance page.
- **2.** Click **a**

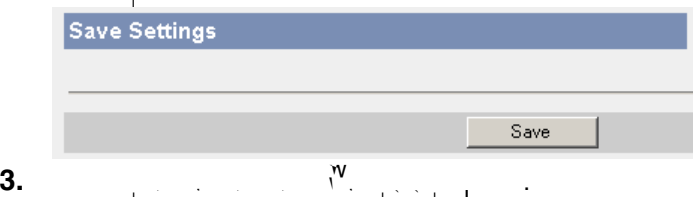

- 
- **4.** Specify the location, and click  $\mathbf{S}$  and click  $\mathbf{S}$   $\mathbf{S}$  and  $\mathbf{S}$

• The configuration file is saved at that location.

#### **Note**

- $\mathbf{r}_\mathrm{eff} = \mathbf{r}_\mathrm{eff} + \mathbf{r}_\mathrm{eff}$  cannot be changed. If you change it, the settings it, the settings it, the set cannot be loaded.
- If you try to updating the camera, create a configuration file after updating the firmware is a firmware version difference between the camera  $\mathcal{N}$  and camera  $\mathcal{N}$  and camera  $\mathcal{N}$ that you create a configuration file from and the camera that you try to load settings to, the settings may not have been loaded to the camera.

# <span id="page-147-0"></span>**6.1.7 Loading Settings from a Configuration File**

Camera settings can be loaded from a configuration file. If you reset the camera to factory default, the camera can load previously used settings from a configuration  $\mathbf{f}_{\text{max}}$ 

#### **Note**

- The configuration file also saves network settings. When settings are loaded, the network settings are also loaded.
- If you try to update the camera, create a configuration file after updating the firmware. If there is a firmware version difference between the camera that you create a configuration file from and the camera that you try to load settings that you try to load settings to the settings may not have been loaded to the camera.
- **1.** Click [Load Settings] on the Maintenance page.

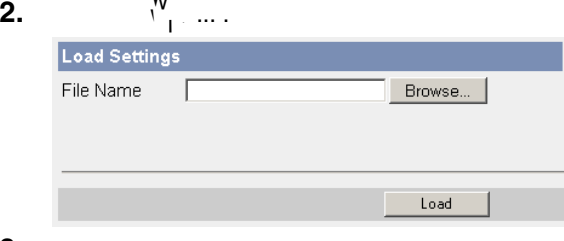

**3.** Select the configuration file on the Choose file dialog box, and click  $\mathcal{P}_1(\mathcal{O})$ 

• The file name is displayed in the data field. **4.** Confirm the file name, and click  $\frac{1}{2}$ . **5.**  $R_{\text{H}}$ . • The camera restarts, and the Top page is displayed.

# **6.1.8 Resetting the Camera to Factory Default**

- All camera settings are reset to fault when the Execution is clicked.
- **1.** Click [Reset to Factory Default] on the Maintenance page.
- **2.** Click **Execute**

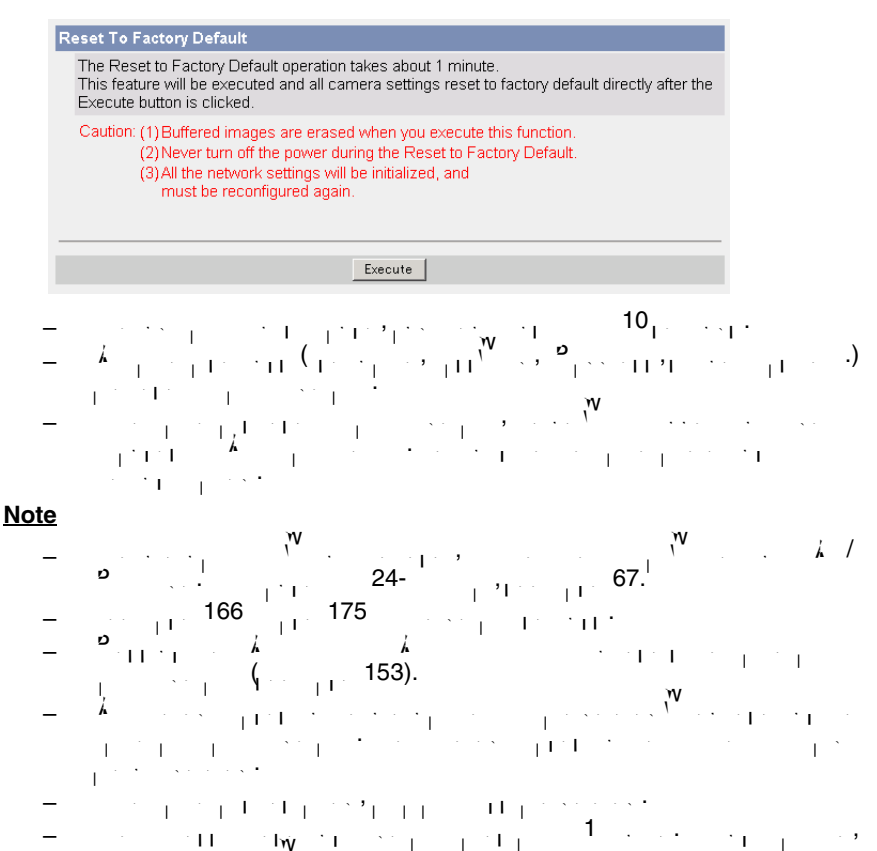

do not turn the power off.

# **6.2 Support page**

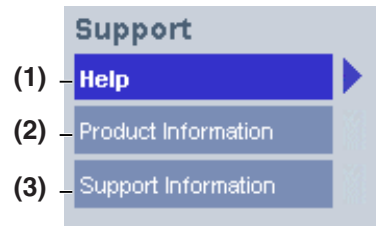

#### **Support**

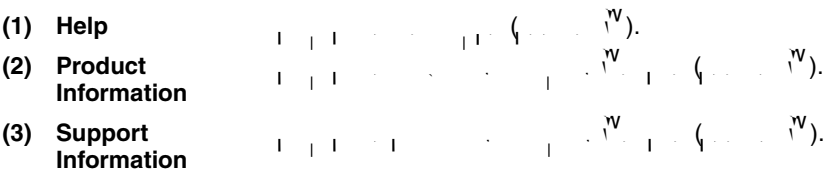

## **6.2.1 The Help page**

The Help page displays explanations for each of the following features. The following features  $\mathcal{C}$ Clicking [Help] on the Support page displays the following page.

### [Index]

- 1. Top
- 2. Single Camera
- 3. Multi-Camera
- 4. Buffered Image
- 5. Support
- 6. Login

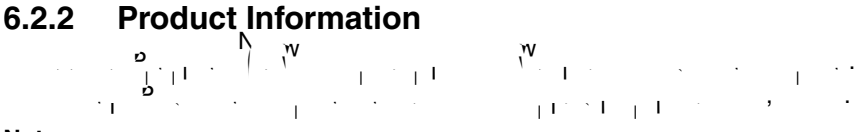

#### **Note**

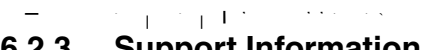

# **6.2.3 Support Information**<br>**Prime in the UP** See the Panasonic Network  $N$  and  $N$  and  $N$  support website for support website for support information.

```
Clicking [Support Information] on the Support page displays the URL, click it.
Note
```
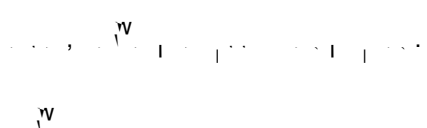

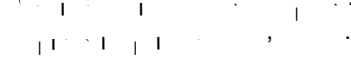

# $\mathbf{v} = \mathbf{v} + \mathbf{v}$  is the camera is not connected to the  $\mathbf{v}$

# <span id="page-150-0"></span>**6.3 External I/O**

If you connect external devices such as sensors to the External II, and images such as sensors to the External II, and images  $\ell$ buffer/transferred in the camera indicated by alarm signal in the camera image is transferred by alarm  $\ell$ detection.

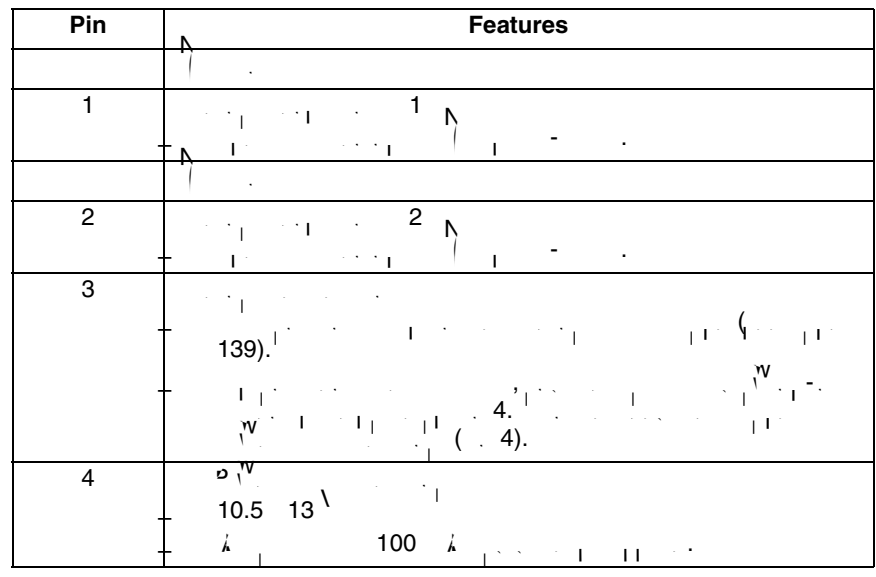

### **Explanation of the External I/O**

**Note**

- $\mathcal{F}_{\mathcal{F}}$  . The External I/O (input/Output) are independent. Output terminal is controlled independent. Output terminal is controlled in only by External Output Control page on page [139](#page-138-0).
- $\mathcal{D}=\mathcal{D}=\mathcal{$ I/O may get stuck into the unit, and you may not be able to use it. And you may not be able to use it.

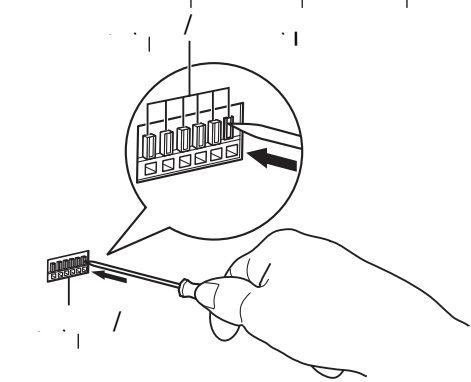

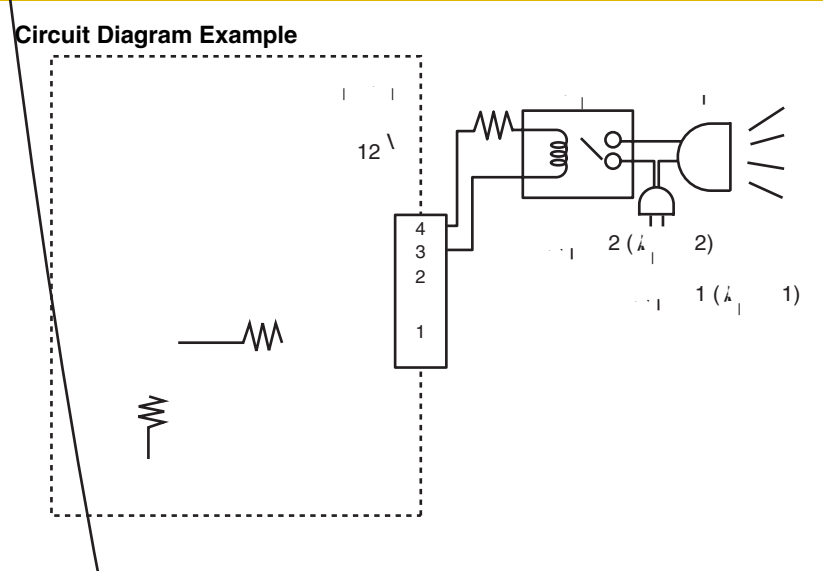

### **CAUTION**

- **The external I/O is not capable of connecting directly to devices that**  require large amounts of current. In some cases, a custom interface **circuit (customer-provided) may have to be used. Serious damage to the camera may result if a device that exceeds its electrical capability is connected to the external I/O (see page [151\)](#page-150-0).**
- **Low voltage/current circuits and high voltage/current circuits are used in the camera circuit. All wiring should be performed by a qualified electrician. Incorrect wiring could damage the camera and cause a fatal electric shock.**

# **7 Other Information 7.1 FACTORY DEFAULT RESET Button**

<span id="page-152-0"></span>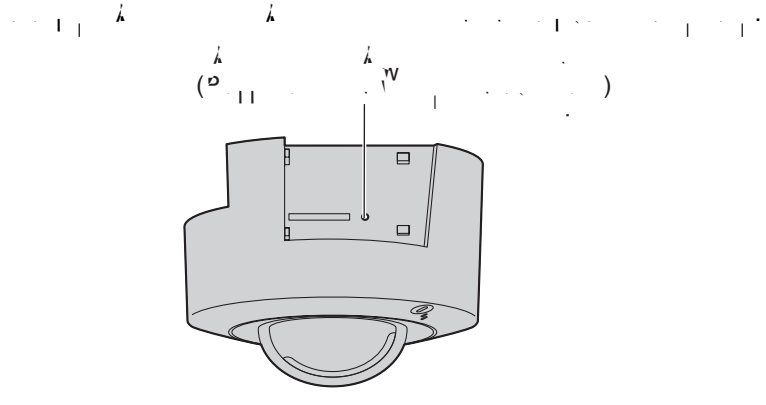

 $P$ ressing the  $F$ ACTORY DEFAULT RESET but to factory  $\mathcal{A}$ default. If you look you look you look your user name and password, user name and password, use this button to<br>If you look you look you look you look you look your look your look your look your look your look your look yo camera.

- $\lambda$  . To reset the camera, press the FACTORY DEFAULT RESET but the FACTORY DEFAULT RESET but the  $1$ second when the camera is on.
- $\mathbf{e}_{\text{max}}$  indicator blinks of the turns of for  $\mathbf{5}_{\text{max}}$  seconds.

### **Note**

- $\mathcal{N} = \mathcal{N} = \mathcal$ mode. To change it to  $24-$ h format, see page [67.](#page-66-0)
- See page [166](#page-165-1) for the default settings.
- $\mathcal{A}$  -buffered images on the internal memory are deleted when  $\mathcal{V}$  are deleted when resetting the internal memory are defined when  $\mathcal{V}$ camera to factory default. The buffered images on the SD memory card are not deleted.
- If the camera is reset to default, all alarm logs are deleted.
- $\texttt{1}$  is the process of resetting takes about 1 minute. During that time, does about 1 minute. During that time, does not turn the power of  $\mathcal{N}$

# **7.2 Cleaning**

After turning off the camera (see page [10\)](#page-9-0), clean the camera camera. If the camera the dust gradient may decrease. After the dust on it, with  $\mathcal{N}$  and  $\mathcal{N}$  are dust on it, with  $\mathcal{N}$  $\frac{1}{1-\frac{1}{2}}$ 

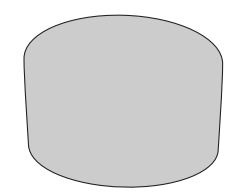

### **Note**

- $\mathcal{P}_{\text{total}} = \frac{1}{2} \left[ \frac{1}{2} \left( \frac{1}{2} \right)^2 \right] \text{,} \quad \mathcal{P}_{\text{total}} = \frac{1}{2} \left( \frac{1}{2} \right)^2 \text{,} \quad \mathcal{P}_{\text{total}} = \frac{1}{2} \left( \frac{1}{2} \right)^2 \text{,} \quad \mathcal{P}_{\text{total}} = \frac{1}{2} \left( \frac{1}{2} \right)^2 \text{,} \quad \mathcal{P}_{\text{total}} = \frac{1}{2} \left( \frac{1}{2} \right)^2 \text{,} \quad \mathcal{P}_{\$ petroleum products or hot water to wipe the camera. Also avoid glass cleaner, pesticide or hair spray. They may cause change in the shape or color.
- Do not directly touch the lens cover. Your fingerprints can cause the image to be out of focus.

# **7.3 Setting an IP Address on Your PC**

Your PC's IP address can be assigned by following the procedures below.

**1.**  $\alpha$   $\alpha$   $\beta$   $\beta$   $\beta$   $\beta$   $\gamma$   $\gamma$ 

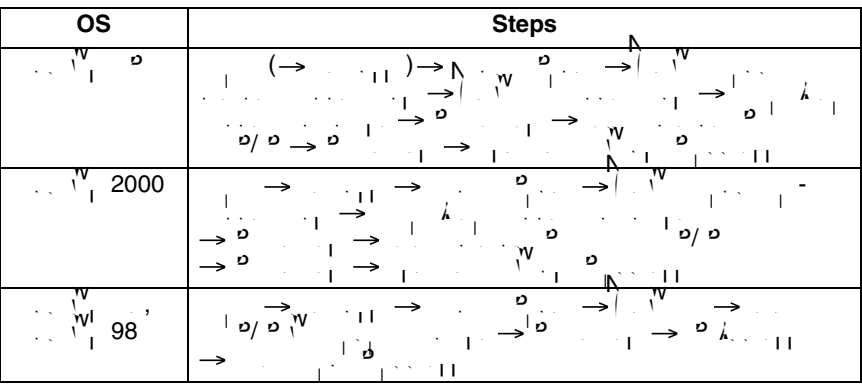

• The steps are different depending on your OS.

- $\mathcal{P} = \mathcal{P} \left( \mathcal{P} \right)$  and  $\mathcal{P} \left( \mathcal{P} \right)$  and  $\mathcal{P} \left( \mathcal{P} \right)$  and  $\mathcal{P} \left( \mathcal{P} \right)$  and  $\mathcal{P} \left( \mathcal{P} \right)$  and  $\mathcal{P} \left( \mathcal{P} \right)$  and  $\mathcal{P} \left( \mathcal{P} \right)$  and  $\mathcal{P} \left( \mathcal{P} \right)$  and  $\mathcal{P} \left( \mathcal{$  $\sigma / \sigma$ ip Properties window.
- **2.** Enter the IP address and subsequently address and subsequently subsequently a
- $3.$   $\leq$ 
	- $\begin{bmatrix} W & W \\ W & W \end{bmatrix}$  in the  $\begin{bmatrix} W & 0 & 0 \\ 0 & 0 & 0 \end{bmatrix}$  or  $\begin{bmatrix} P & P \\ P & P \end{bmatrix}$  is the problem of the PC needs to enable to enable to enable to enable to enable to enable to enable to enable the problem of the PC nee the settings.

### **Local IP Address**

 $\lambda$  local IP address is a network ID that is not used on the Internet. Local IP address is not used on the Internet. Local IP address is not used on the Internet. Local IP address is not used on the Internet. Local IP ad Addresses are classified into Class A, Class B and Class C,  $\mathcal{N}$  ,  $\mathcal{N}$  and  $\mathcal{N}$ and IP address within the range specified in the range specified in the class corresponding to your local to y<br>The range specified in the class corresponding to your local to your local to your local to your local to your  $\cdot$ ,  $\cdot$   $\cdot$ 

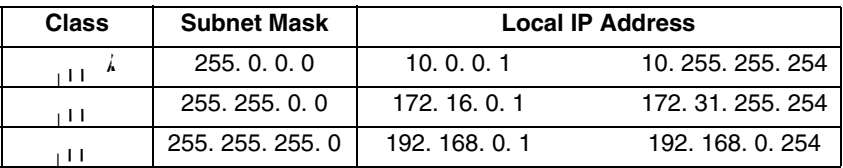

# **7.4 Using Setup Program**

- The Setup Program can be used for the following purposes. The following purposes of the following purposes  $\mathcal{F}$
- Finding the IP address and port number of the camera connected to your  $\mathbf{v}$
- Setting up the camera automatically.
- $\bullet$  Setting up the camera name manually. Also, setting up to a Static or a Static or a  $\bullet$ setting.
- Disabling IPsec.
- Displaying the Setup page.

### **Finding the camera**

- **1.** Insert the CD-ROM into the CD-ROM drive of your PC.  $\mathbf{P}_{\text{max}} = \left[ \begin{array}{c} \mathbf{N}^{\mathbf{V}} & \mathbf{N}^{\mathbf{V}} \end{array} \right]$ "setup.exe" on the CD-ROM. **2.** Click **Extra** Setup
- 

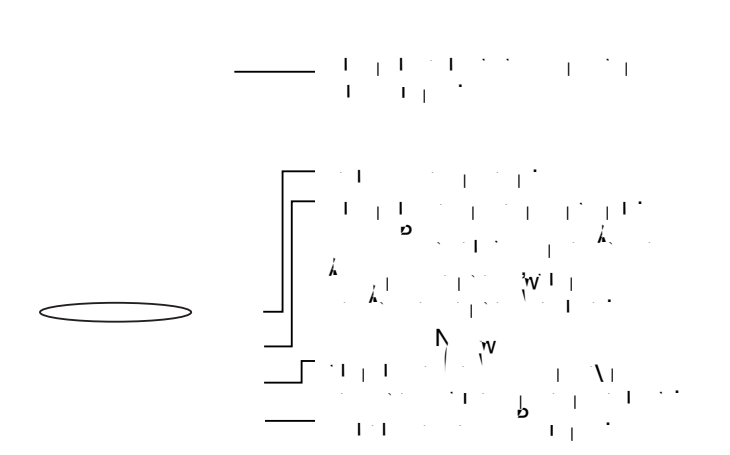

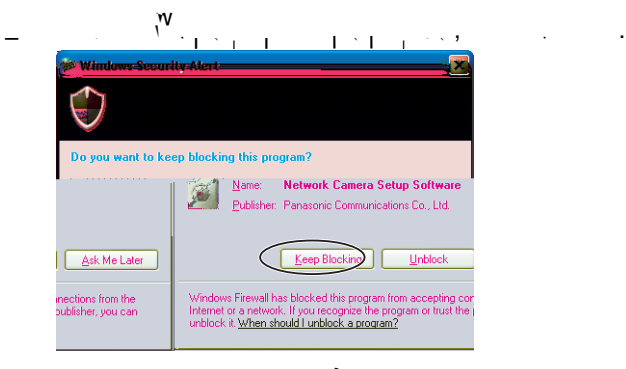

 $\frac{1}{k}$  ,  $\frac{1}{k}$  and  $\frac{1}{k}$  and port number by looking up the camera IP address and port number by looking up the camera IP address and port number by looking up the camera IP address and port number  $\frac{1}{k}$ MAC address of your camera.

#### **IPv4 Information**

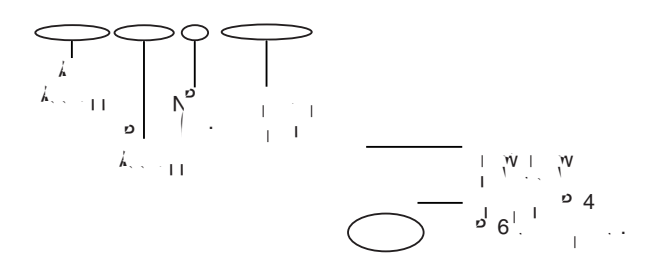

#### **IPv6 Information**

<span id="page-156-0"></span>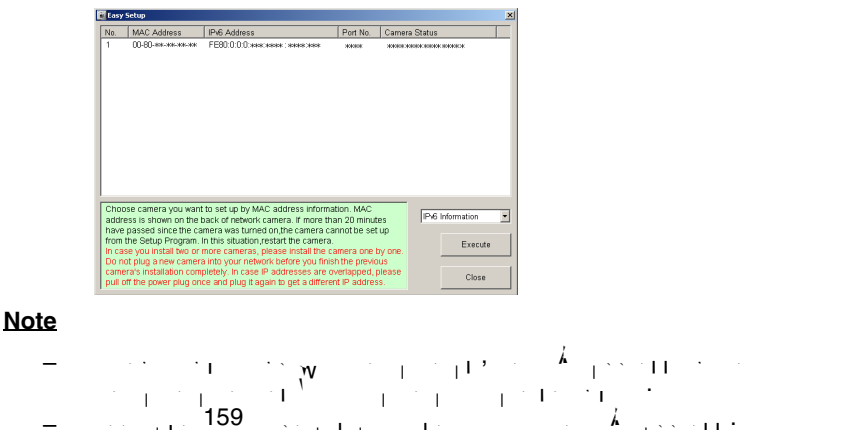

# **Automatic Setup (Local or Internet Access) or Manual Setup**

- **1.** Click [Execute] on the Camera List window shown on page [157](#page-156-0).
- **2.** Click the corresponding but the corresponding but the corresponding but the corresponding but the corresponding but the corresponding  $\alpha$

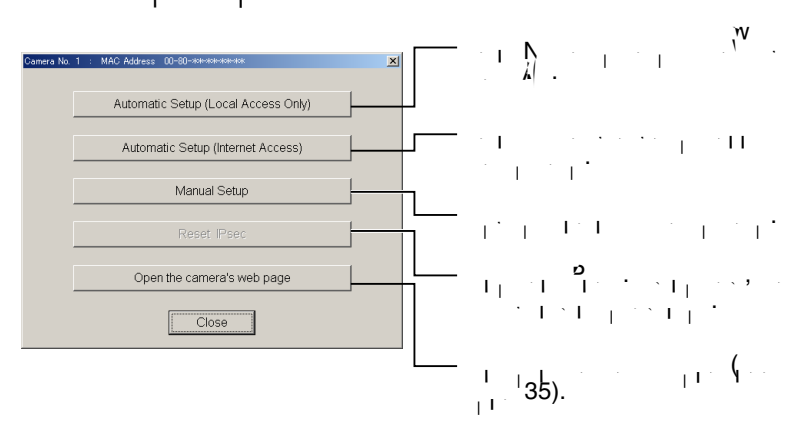

#### **Note**

• See Getting Started for local and Internet access setup.

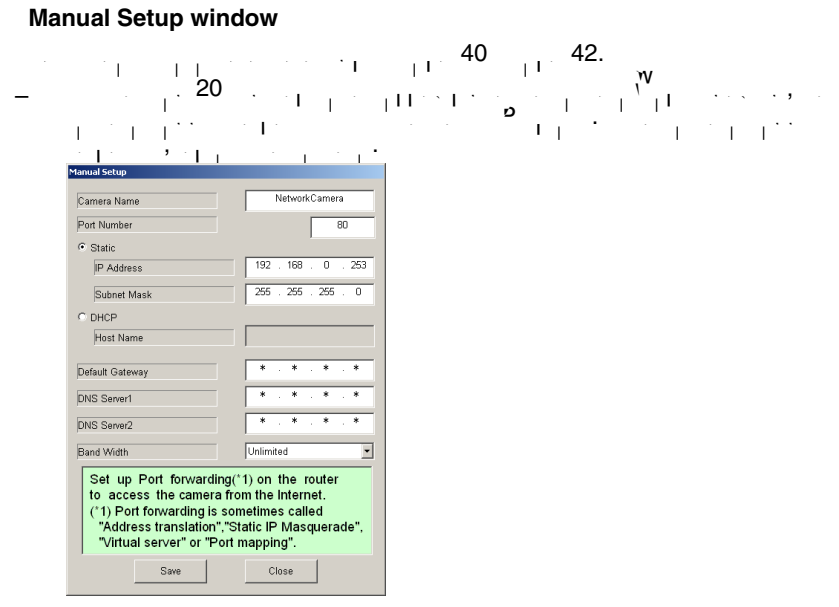

- If "Camera setup completed" is displayed, click [Close] to finish the Manual Setup. **3.** Close all  $M_{\text{L}}$  windows.
- 

### <span id="page-158-0"></span>**Setting up the Camera Using the MAC Address on the Setup Program**

- The Setup Program may not list any cameras due to your firewall or antivirus software settings on your PC. If you cannot disable your firewall or antivirus software, you can set up the camera using the camera using the camera  $\mathcal{N}_{\text{c}}$  $\mathbf{b} = \mathbf{b} \mathbf{w}$
- **1.** Enter the camera Mac address in the data field, and click camera field, and click  $\mathbf{S}$

#### **Note**

 $\mathcal{A}=\mathcal{A}$  and the camera's MAC address can be found on the sticker affixed to the sticker affixed to the both of the camera (see page [9\)](#page-8-0).

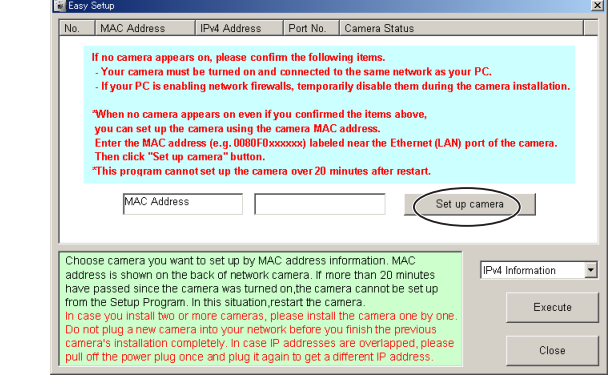

# **2.** After confirming the network settings of  $\mathcal{S}$ .

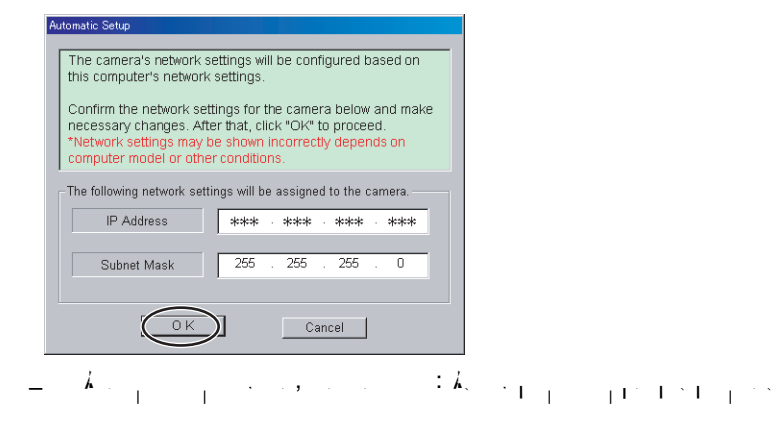

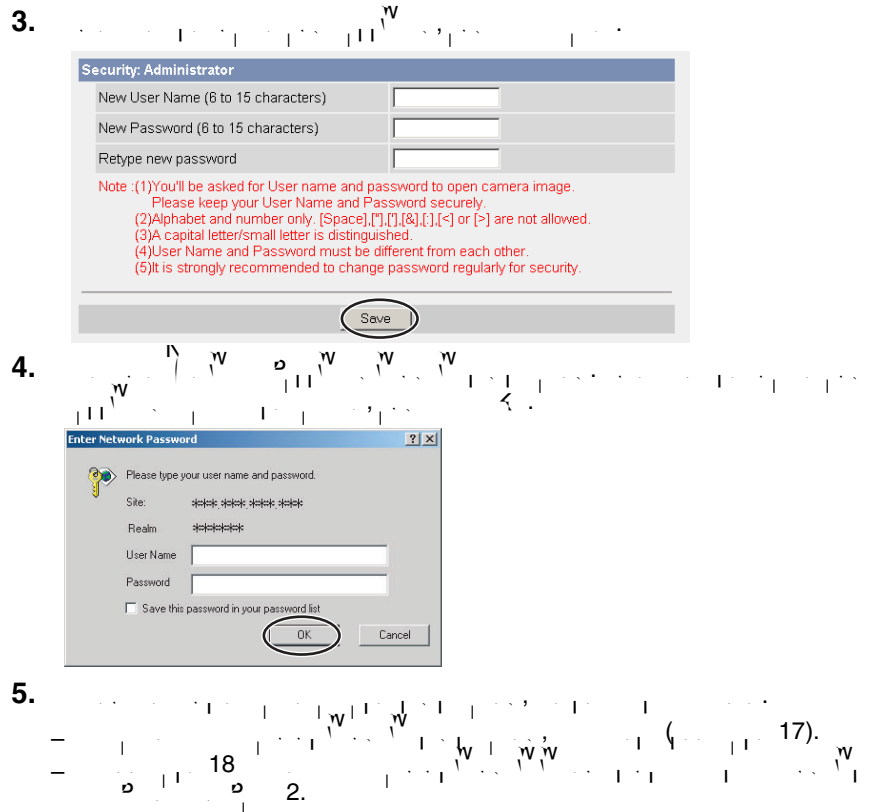

 $\mathcal{O}_\mathbb{C}$  instructions in Sec.

# **7.5 Setting Your PC**

# **7.5.1 Setting Proxy Server Settings on a Web Browser**

- If a proxy server is not used, these settings are not required. If you are using a proxy server, perform the proxy server settings below.  $\mathcal{F} = \mathcal{F} \cup \mathcal{F}$  . To compute with a camera installed with a LAN, changing the website within a LAN, changing the website with  $\mathcal{F}$
- browser settings is recommended.
- $\mathcal{P}_{\text{max}}$  . The first of a proxy server in a corporate environment may prevent access to  $\mathcal{P}_{\text{max}}$  $\sum_{i=1}^N\frac{1}{1-\gamma_i}\frac{1}{1-\gamma_i}=\frac{1}{\gamma_i}\sum_{i=1}^N\frac{1}{N_i}=\frac{1}{1-\gamma_i}\sum_{i=1}^N\frac{1}{1-\gamma_i}=\frac{1}{\gamma_i}\sum_{i=1}^N\frac{1}{1-\gamma_i}=\frac{1}{\gamma_i}\sum_{i=1}^N\frac{1}{1-\gamma_i}=\frac{1}{\gamma_i}\sum_{i=1}^N\frac{1}{1-\gamma_i}=\frac{1}{\gamma_i}\sum_{i=1}^N\frac{1}{1-\gamma_i}=\frac{1}{\gamma_i}\sum_{i=1}^N\frac{1}{1-\gamma_i}=\frac{1$

#### **Note**

- $\mathbf{v} = \mathbf{A}$  protectively server is used to protect your network when connected to the Internet.
- $\mathcal{P}$  . The video and audio features cannot be used when the camera is accessed when the camera is accessed when the camera is accessed when the camera is accessed when the camera is accessed when the camera is accesse through a proxy server requiring authentication.
- If the camera is accessed via a proxy server, problems may occur. Consult your network administrator before installing the camera.
- If the camera is accessed via a proxy server, the refresh interval may be increased.

# **How to Set Proxy Server Settings**

- **1.** Start up Internet Explorer. (The example is  $(1 + 1)$  is  $(1 + 1)$  is  $(1 + 1)$  is  $(1 + 1)$  is  $(1 + 1)$  internet Explorer 6.0.)
- **2.** Click [Tools] [Internet Options...].

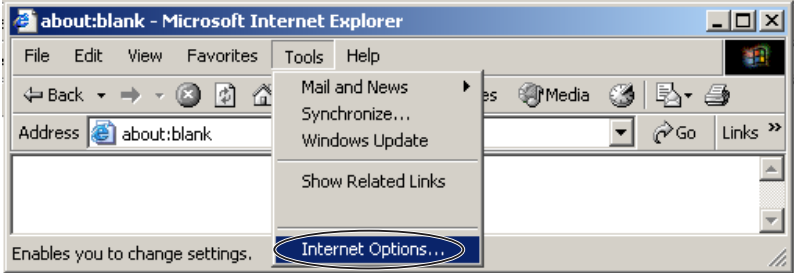

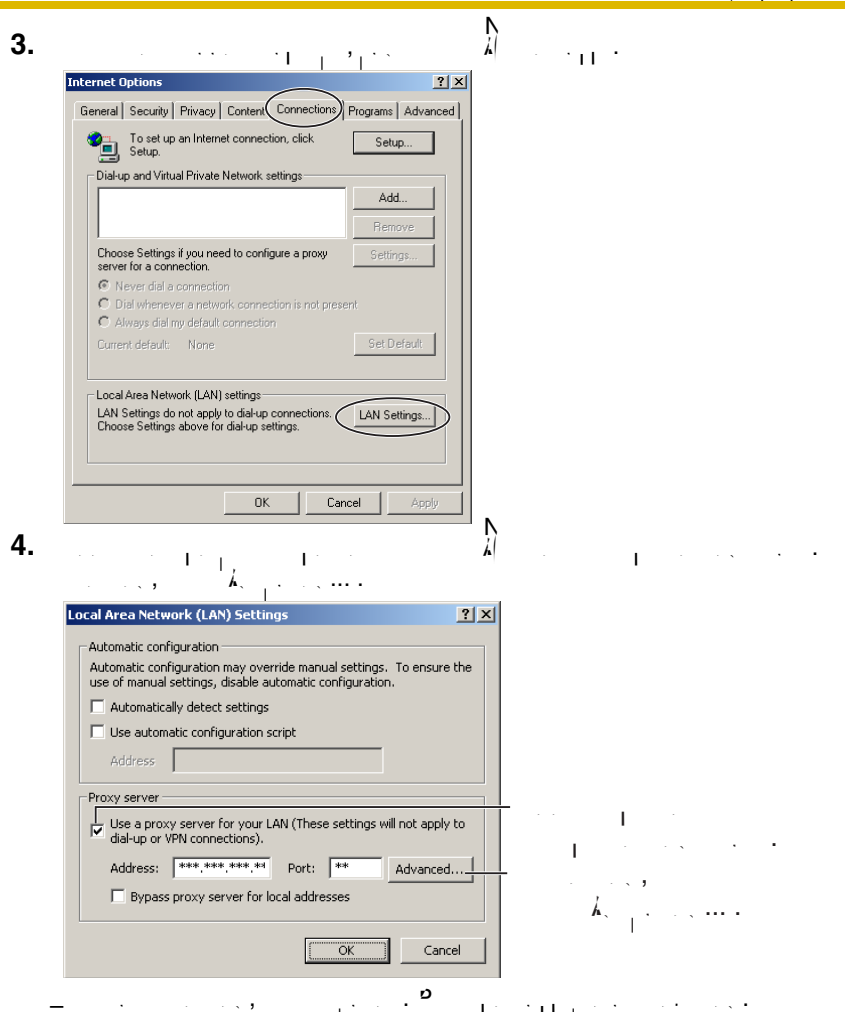

**5.** Enter the camera's IP address into the Do not use proxy server for addresses  $\mathbb{C}$  and  $\mathbb{C}$ <sup>19</sup> and  $\mathbb{C}$  (Example: 192.168.0.253)

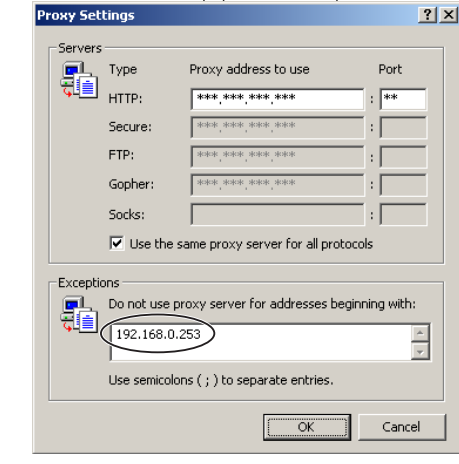

### $6.$   $\leq$

#### **Note**

• When accessing the camera via a proxy server, the Talk Button is gray. The Talk feature cannot be used.

# **7.5.2 Setting UPnP™ to Display Camera Shortcut in My Network Places**

To display the camera shortcut in the My Network  $\mathcal{N}$  Network  $\mathcal{N}$  Network  $\mathcal{N}$  $\begin{pmatrix} 1 & 1 & 1 \\ 0 & 0 & 0 \end{pmatrix}$  and  $\begin{pmatrix} 1 & 1 & 1 \\ 0 & 0 & 0 \end{pmatrix}$  following and  $\begin{pmatrix} 1 & 1 & 1 \\ 0 & 1 & 1 \end{pmatrix}$  $t_{\rm{max}}$  below.

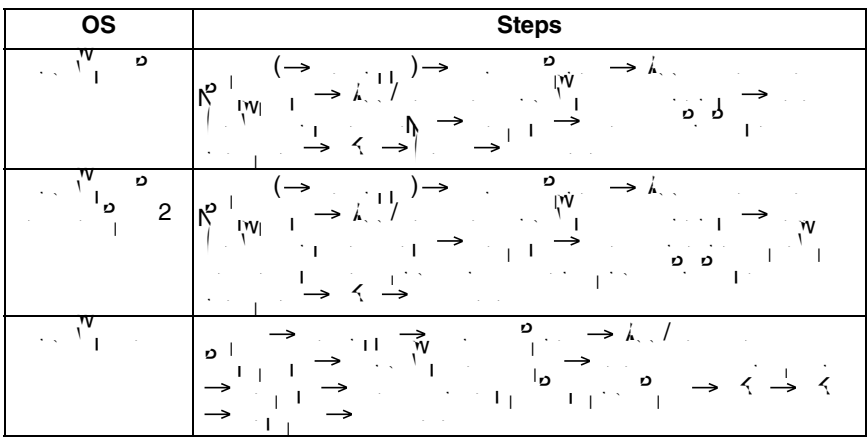

#### **Note**

• This feature is only available when using Windows XP or Windows Me. **7.5.3 Setting the Internet Temporary File Setting on the Web Browser**

An old image may be displayed by displayed may be displayed. In this case,  $\mathcal{N}_\text{max}$  settings settings set following the steps below.

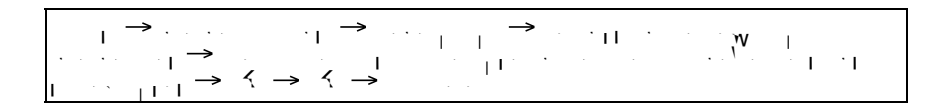

# <span id="page-165-1"></span><span id="page-165-0"></span>**7.6 Default Setting List**

### **Basic**

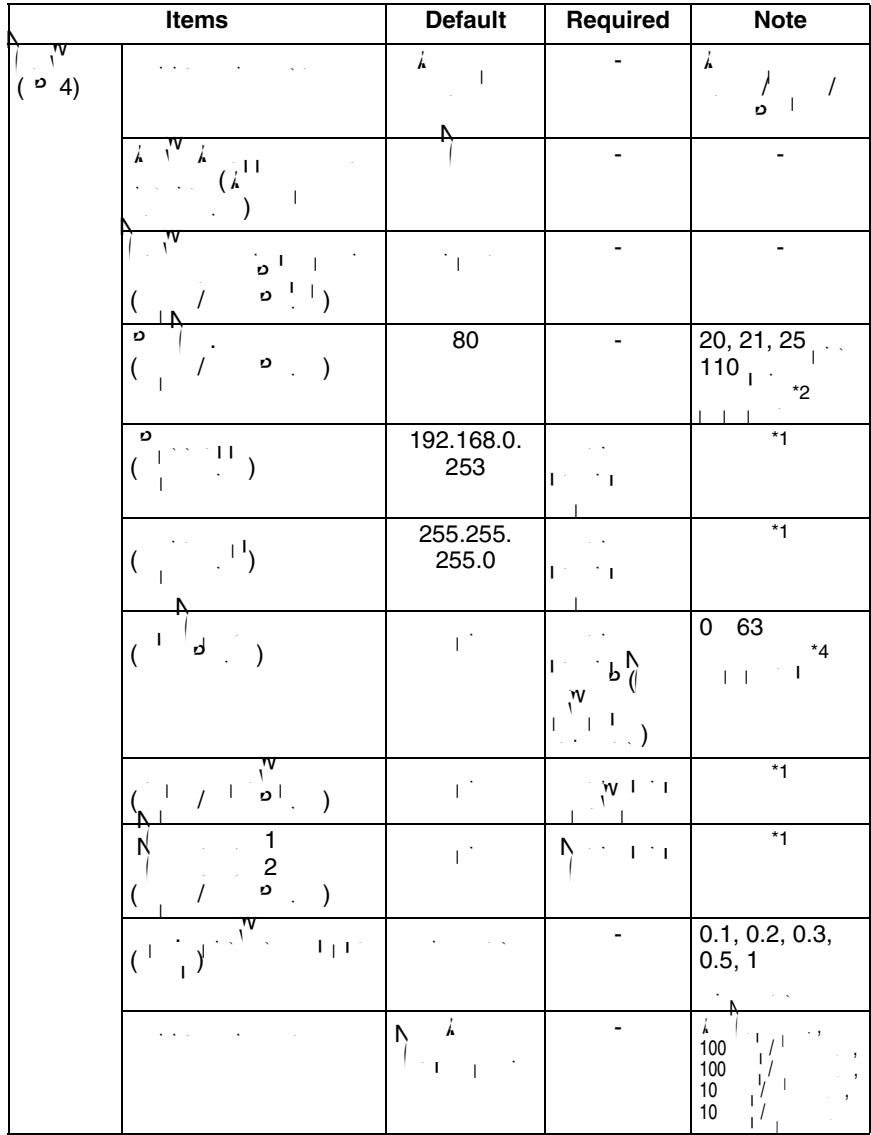

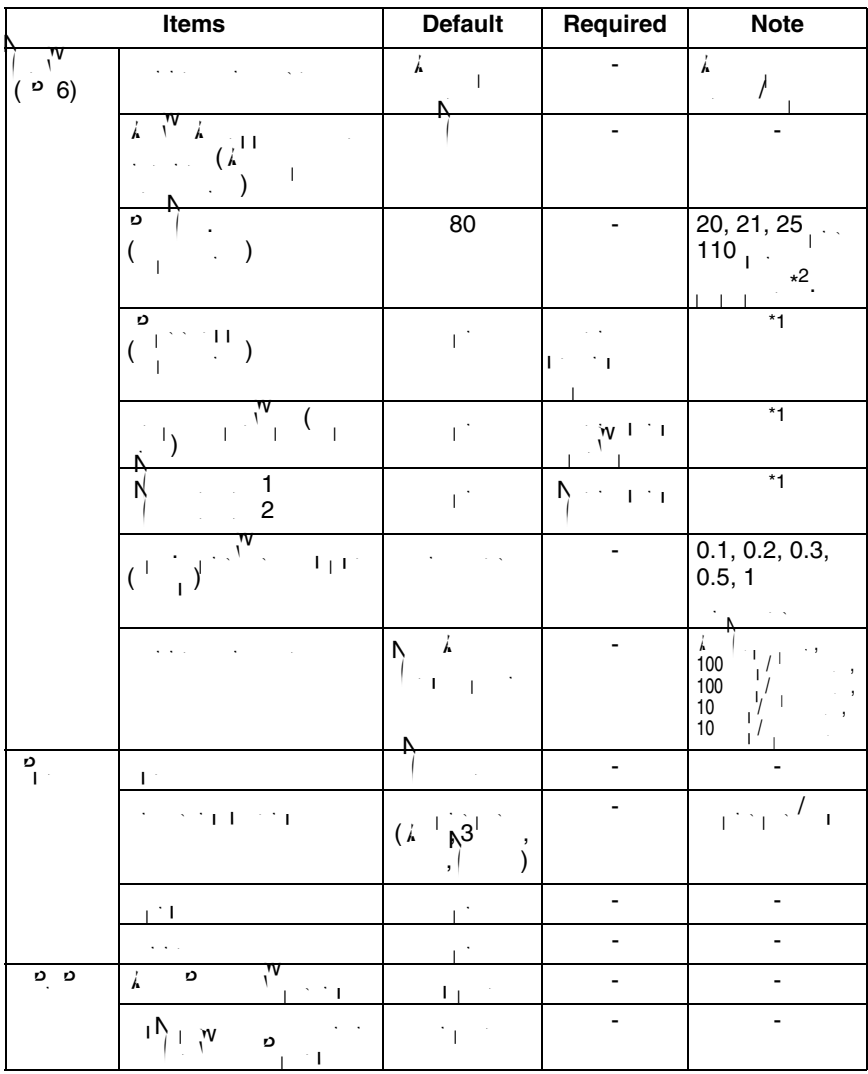

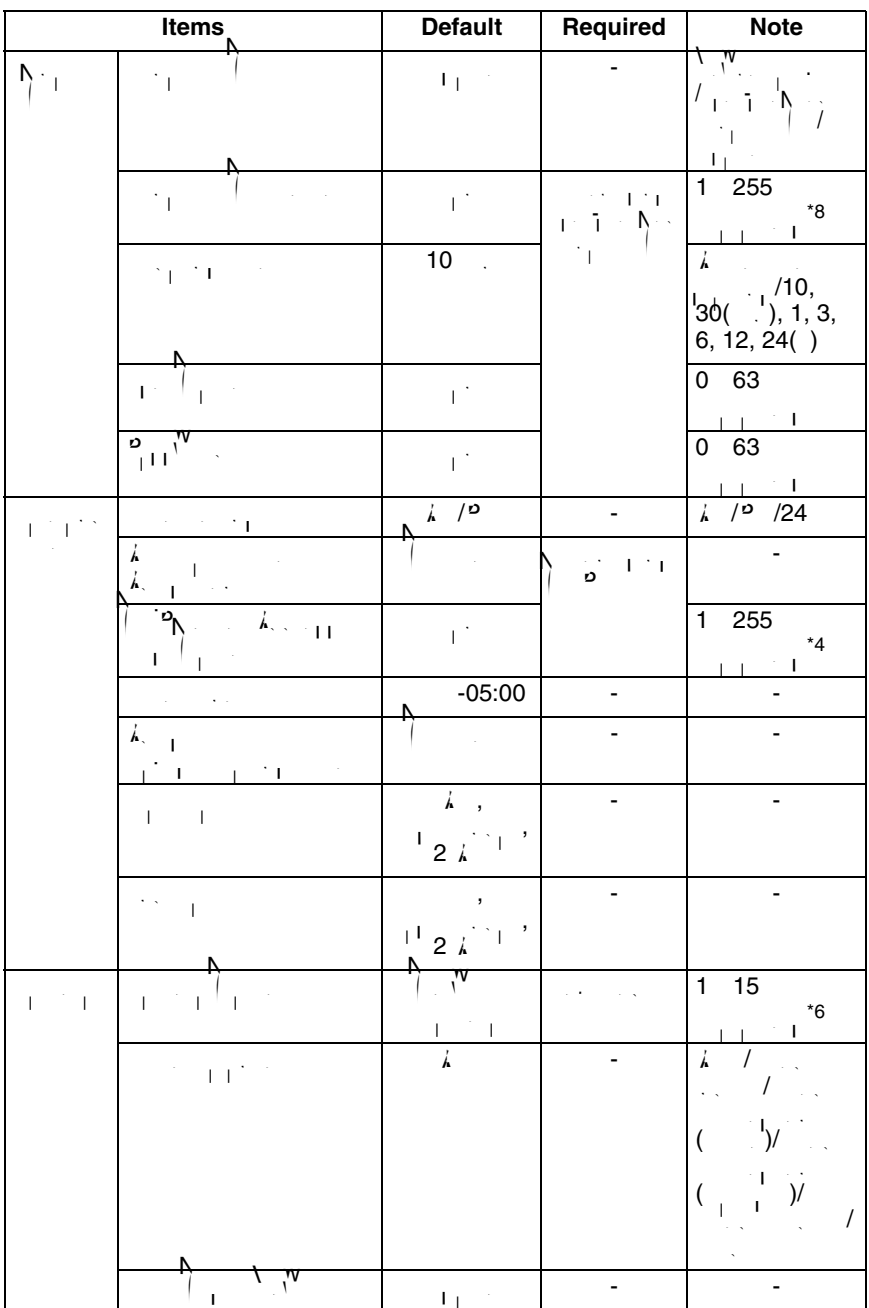

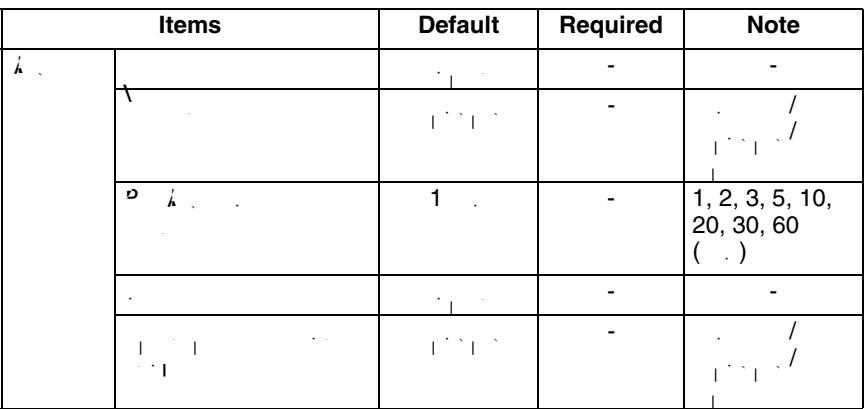

# **Account**

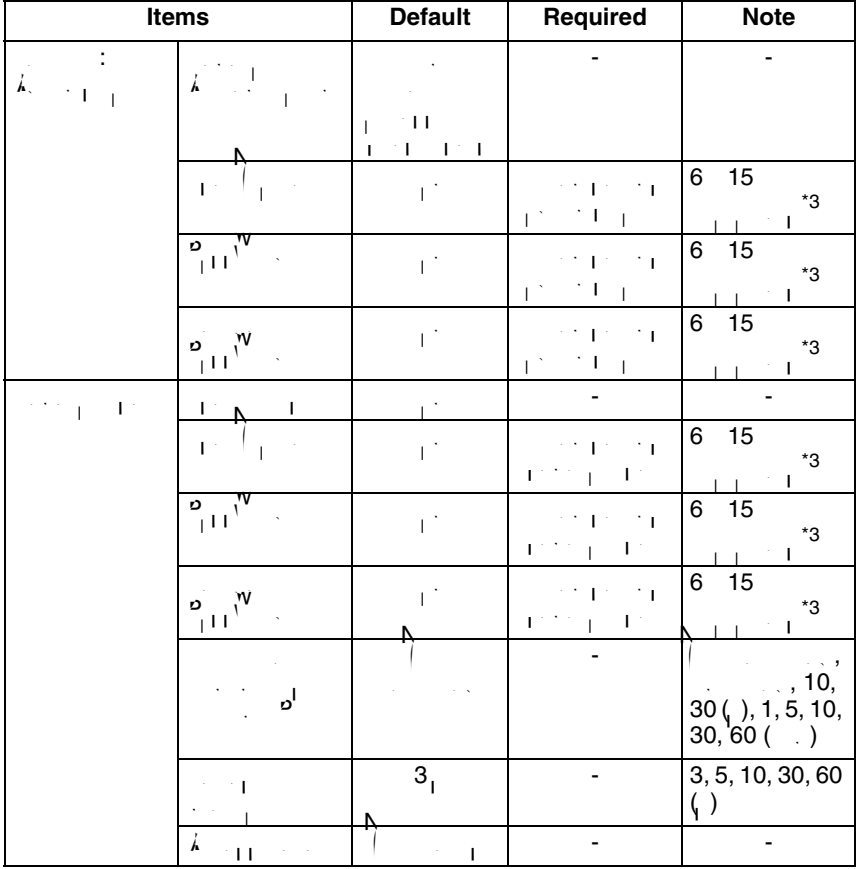

# **Buffer/Transfer**

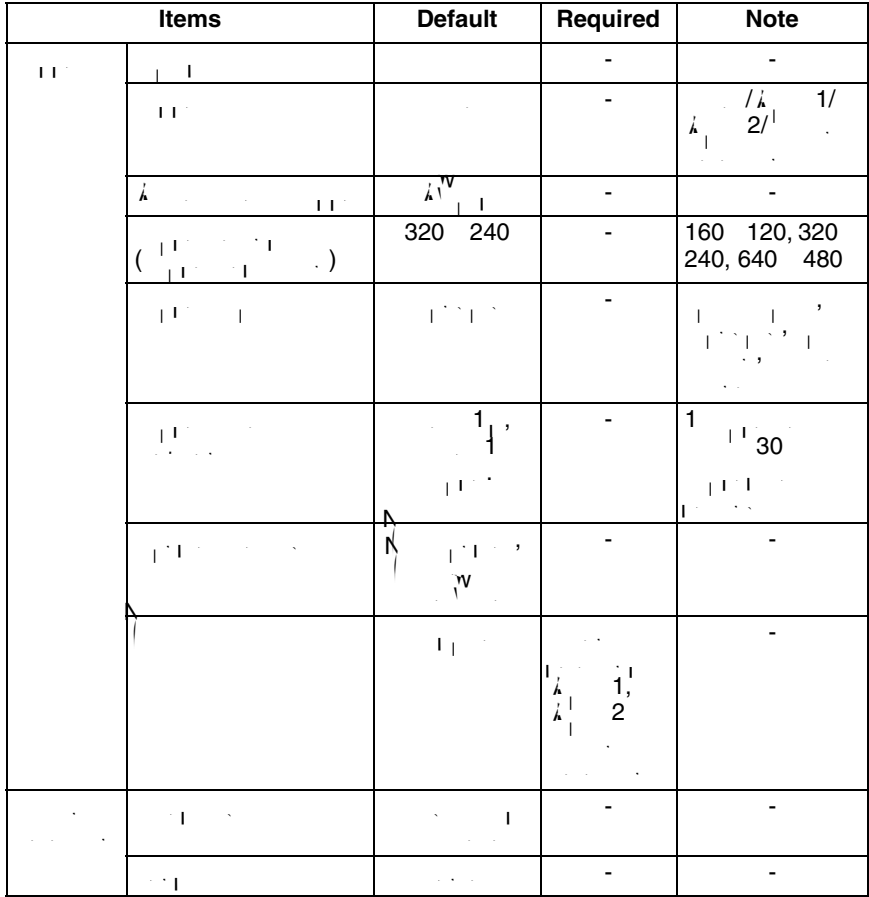

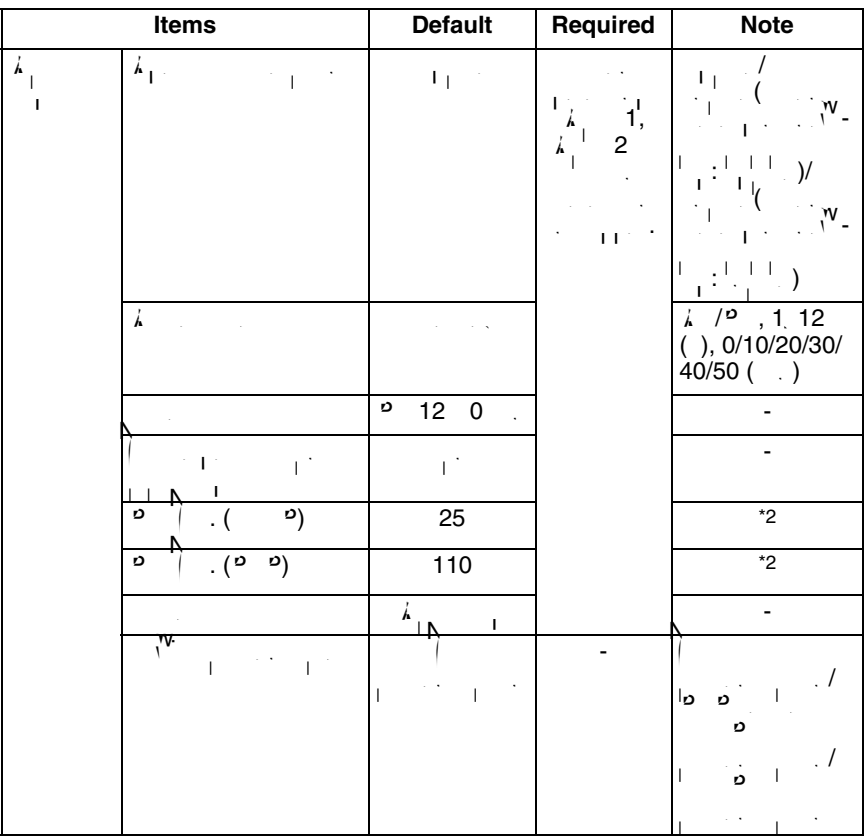

# **Advanced**

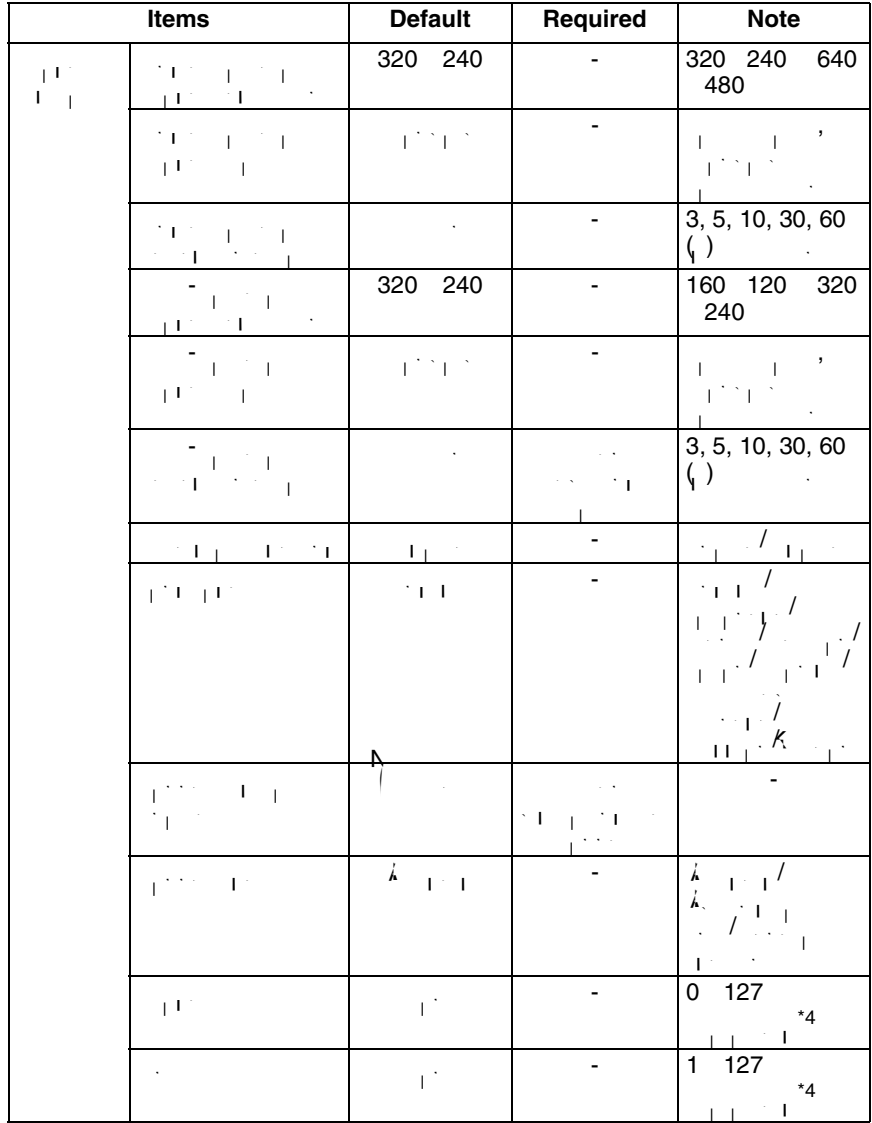

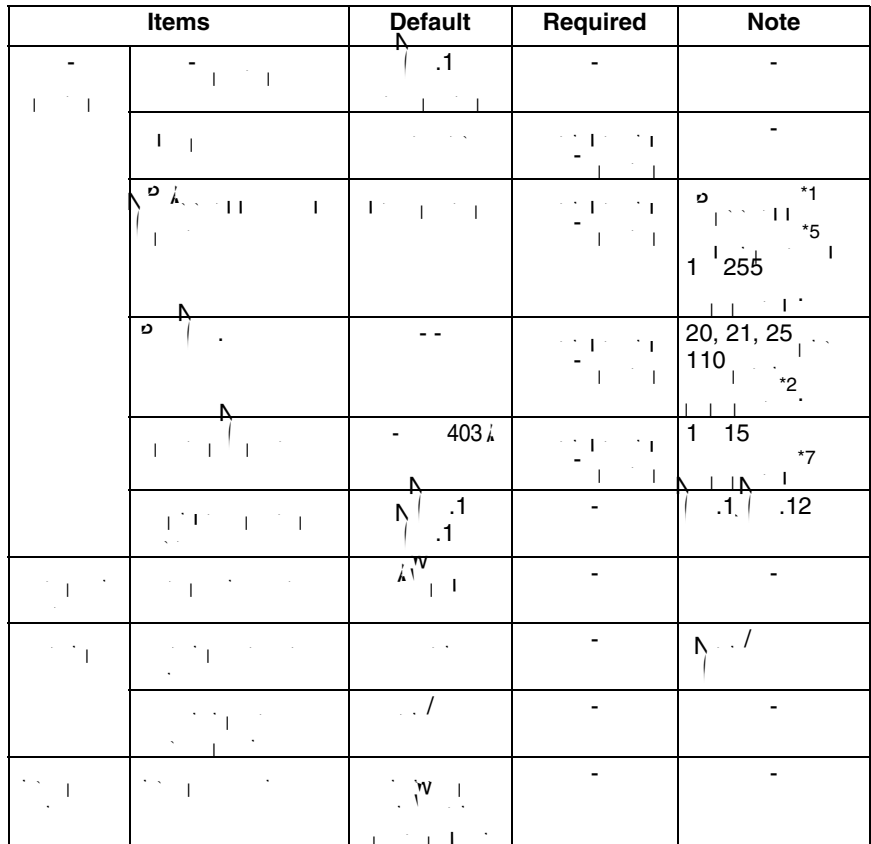

<span id="page-173-5"></span><span id="page-173-4"></span><span id="page-173-3"></span><span id="page-173-2"></span><span id="page-173-1"></span><span id="page-173-0"></span> $\begin{bmatrix} 1 & 9 & 4, & 4 \end{bmatrix}$  and  $\begin{bmatrix} 0 & 255 \end{bmatrix}$  and  $\begin{bmatrix} 3 & 9 \end{bmatrix}$ , and  $\begin{bmatrix} 192.168.0.253 \end{bmatrix}$ .  $"0.0.0.0"$   $"255.255.255.255"$  .  $\blacksquare$   $\blacksquare$   $\blacks$  $($  . . 2001:2:3:4::5)  $1 65535.$ \*3  $\therefore$  Associated (see page [176](#page-175-0)). Note that  $\bigcap_{i=1}^{N}$ ,  $\bigcap_{i=1}^{N}$ ,  $\bigcap_{i=1}^{N}$ ,  $\bigcap_{i=1}^{N}$ ,  $\bigcap_{i=1}^{N}$ ,  $\bigcap_{i=1}^{N}$ ,  $\bigcap_{i=1}^{N}$ ,  $\bigcap_{i=1}^{N}$ available.  $\mathbb{R}^4$  Enter Ascial characters for the host name (see page [176](#page-175-0)). Note that  $\mathbb{R}^3$ ,  $\mathbb{R}^3$ ,  $\mathbb{R}^3$ ,  $\mathbb{R}^3$ ,  $\mathbb{R}^3$ ,  $\mathbb{R}^3$ ,  $\mathbb{R}^3$ ,  $\mathbb{R}^3$ ,  $\mathbb{R}^3$ ,  $\mathbb{R}^3$ ,  $\mathbb{R}^3$ ,  $\mathbb{R}^3$ and  $\ge$  are not available. \*5  $\begin{bmatrix} 1 & 1 \\ 1 & 1 \end{bmatrix}$ ,  $\begin{bmatrix} 1 & 1 \\ 1 & 1 \end{bmatrix}$ ,  $\begin{bmatrix} 1 & 1 \\ 1 & 1 \end{bmatrix}$ ,  $\begin{bmatrix} 1 & 1 \\ 1 & 1 \end{bmatrix}$ ,  $\begin{bmatrix} 1 & 1 \\ 1 & 1 \end{bmatrix}$ ,  $\begin{bmatrix} 1 & 1 \\ 1 & 1 \end{bmatrix}$ ,  $\begin{bmatrix} 1 & 1 \\ 1 & 1 \end{bmatrix}$ ,  $\begin{bmatrix} 1 & 1 \\ 1 & 1 \end{bmatrix}$ ,  $\$  $\%$ ,  $=$ ,  $+$ , $\bullet$ ,  $\bullet$ ,  $\lt$ ,  $\ldots$   $>$  and  $\ldots$  $^{\star}6$  enter ASCII characters (see page [176](#page-175-0)) or characters from other languages (1 15 characters from other languages (1 15 characters from other languages (1 15 characters from other languages (1 15 characters from othe for a 1-byte character and 1  $7$  characters for a 2-byte characters). Note that  $[3]$ ,  $[3]$ ,  $[3]$  $8, \langle , \rangle$ ,  $>$  and  $\langle , \rangle$ 

<span id="page-174-2"></span><span id="page-174-1"></span><span id="page-174-0"></span>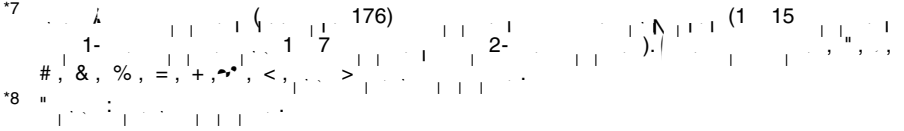

# <span id="page-175-0"></span>**7.7 ASCII Character Table**

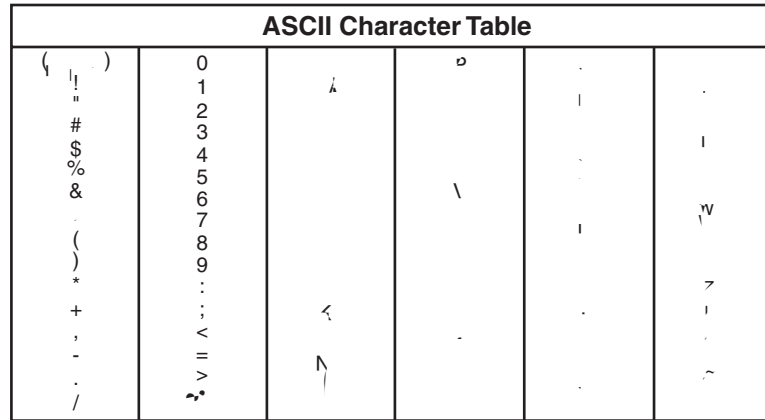

# **7.8 File Size and Number of Buffered Images**

The following table shows the relationship between the file size of the image and image and image and image and image and image and image and image and image and image and image and image and image and image and image and the maximum number of buffered images.

#### **Note**

 $\mathbf{w}_{\mathbf{q}} = \mathbf{r}_{\mathbf{q}} \mathbf{z}_{\mathbf{q}}$  is the sizes are shown at the sizes are shown at the size of  $\mathbf{w}_{\mathbf{q}}$ 

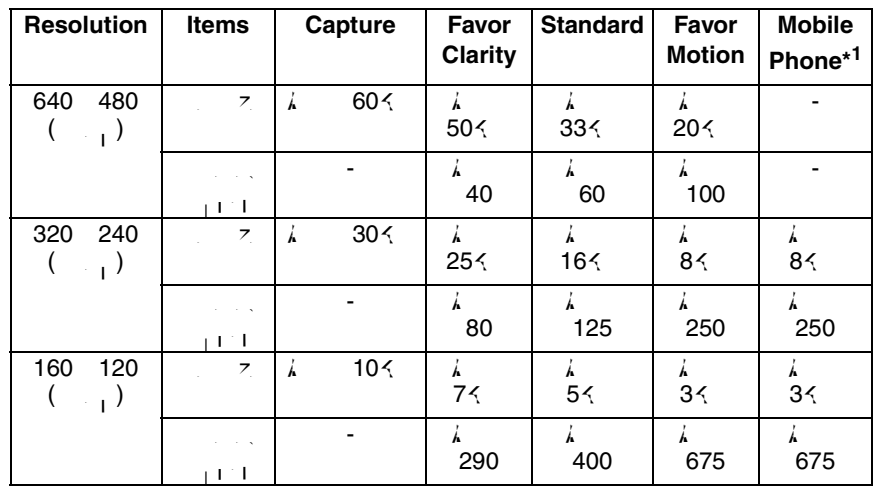

 $\mathbf{M} = \frac{1}{1-\gamma(1)} \sum_{i=1}^{\mathbf{M}} \frac{1}{1-\gamma_i} \sum_{i=1}^{\mathbf{M}} \frac{1}{2} \sum_{i=1}^{\mathbf{M}} \frac{1}{2} \sum_{i=1}^{\mathbf{M}} \frac{1}{2} \sum_{i=1}^{\mathbf{M}} \frac{1}{2} \sum_{i=1}^{\mathbf{M}} \frac{1}{2} \sum_{i=1}^{\mathbf{M}} \frac{1}{2} \sum_{i=1}^{\mathbf{M}} \frac{1}{2} \sum_{i=1}^{\mathbf{M}} \frac{1}{2} \sum_{i=1}^{\math$ 

# **The maximum number of Buffer/Transfer images**

If the timer, alarm or motion detection trigger is enabled, the internal memory capacity is divided into the number of the triggers  $\sim$  5 triggers  $\sim$ 

### **E.g.**

```
\lambda 320 240 pixels resolution and standard \lambda125 frames. If each timer, alarm and motion detection trigger is enabled, the 
internal memory is divided into 3 sections. In this case, each trigger case, each trigger can buffer can buffer
about 40 frames.
```
# **7.9 Number of Images on the SD Memory Card**

- $T_{\rm eff}$  supports the Panasonic SD memory card.
- $2 \t P 502$
- $1 : P \{01$
- $-$  512 : <sup>p</sup>-  $\leq$  512
- 256 : <sup>p</sup>- 256
- $128$  : P- 128
- $64 : P 064$

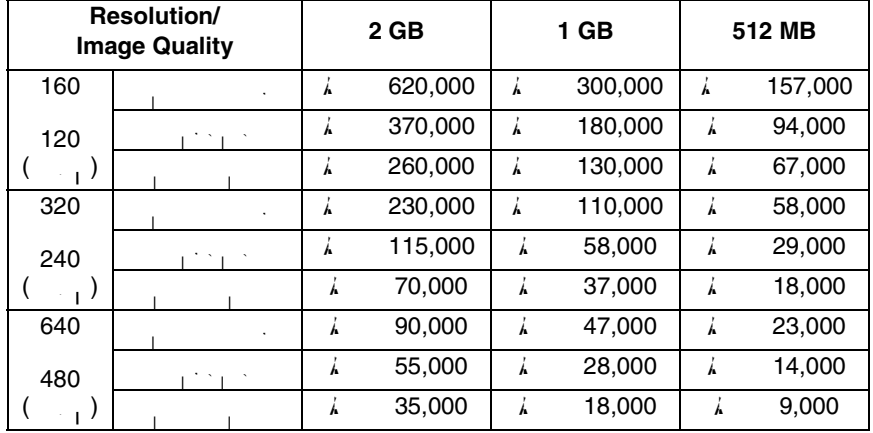

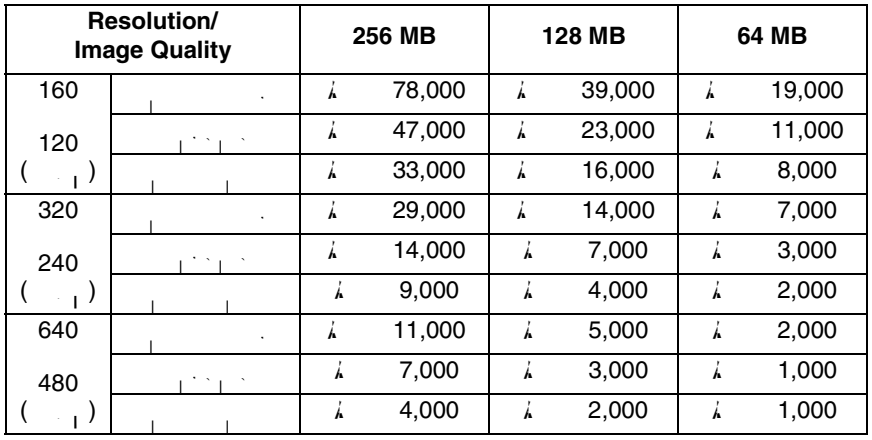

 $\mathbb{C}^1$  is

# **7.10 Specifications**

### **Network Camera**

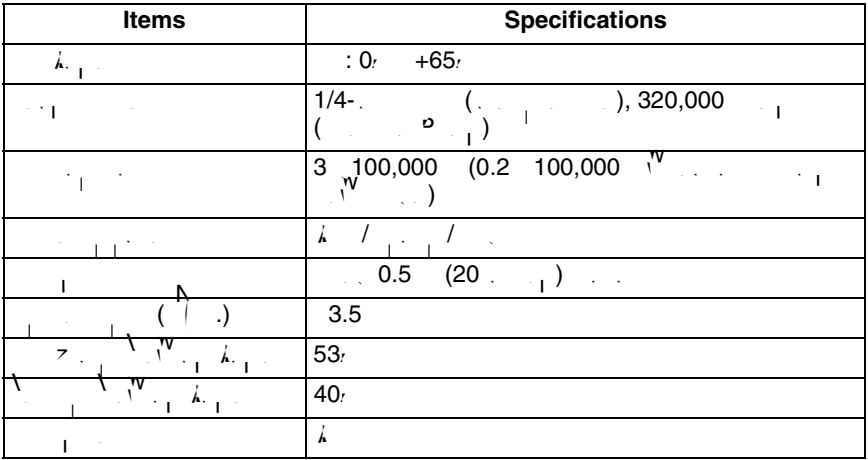

### **Other Specifications**

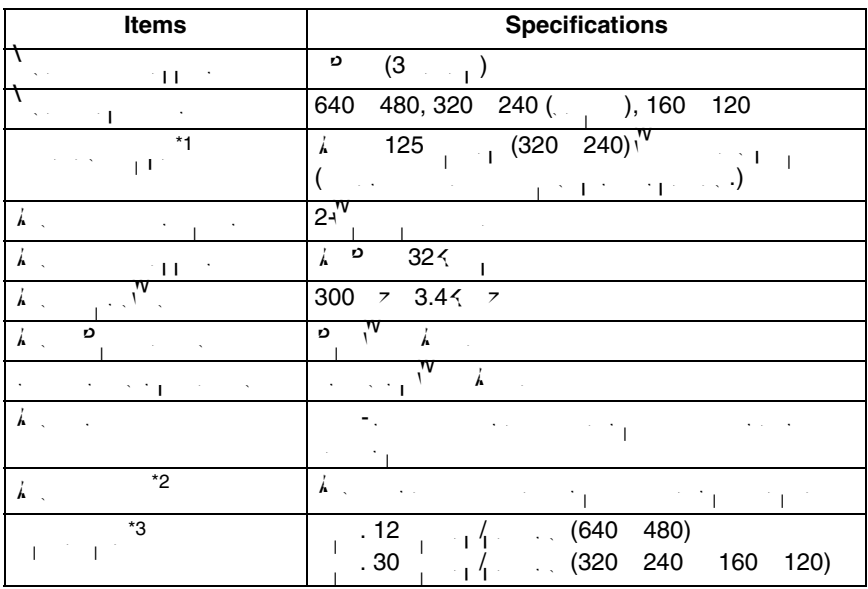

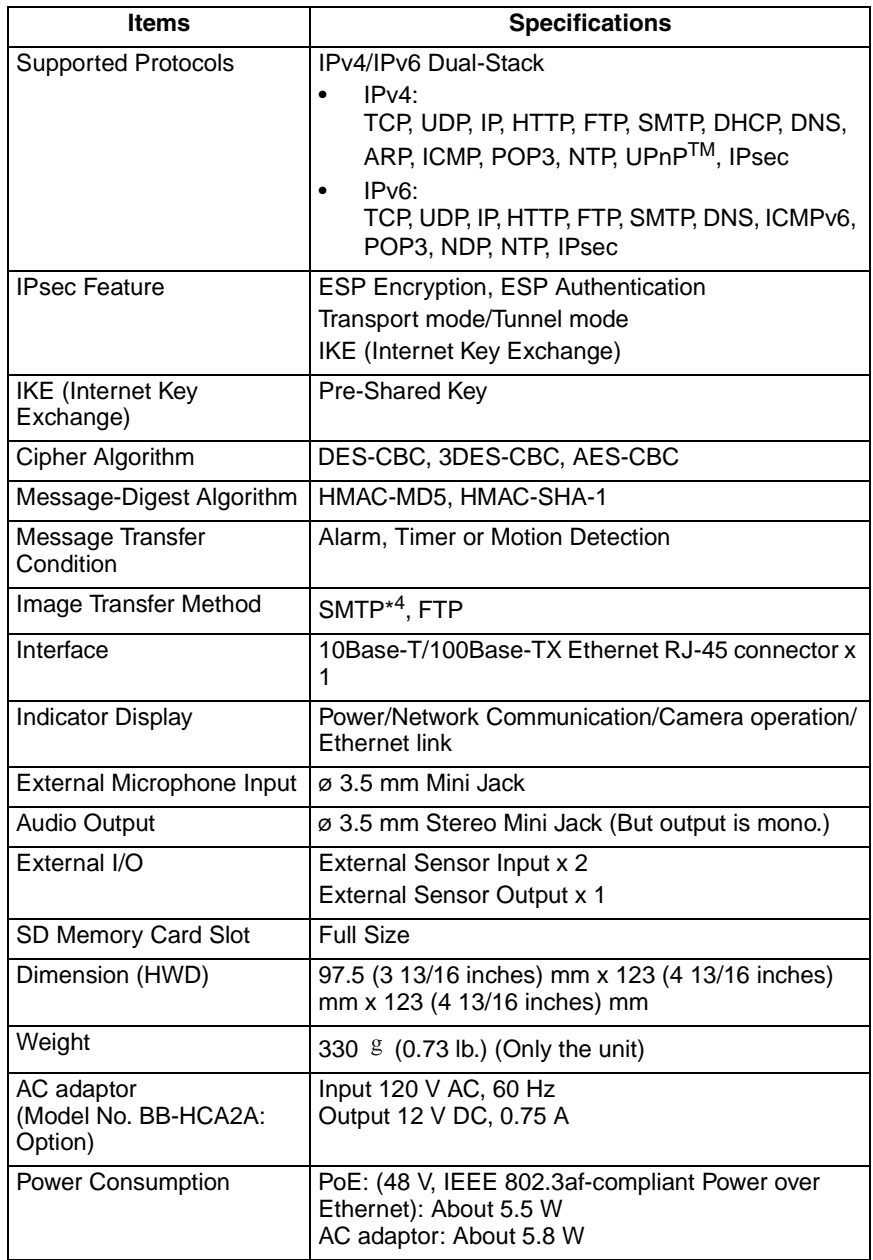
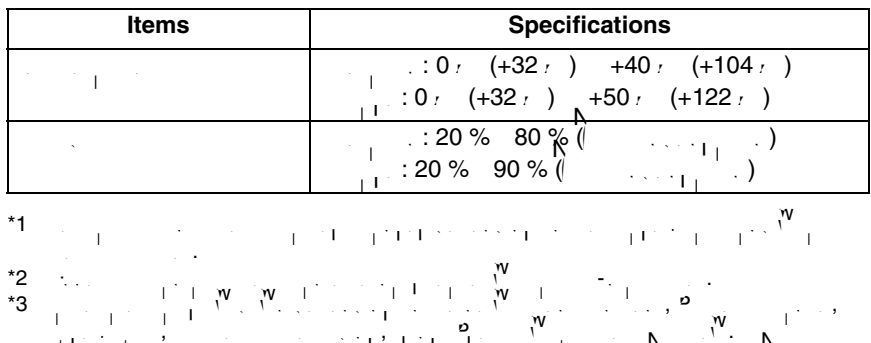

\*4 POP before SMTP and SMTP and SMTP and SMTP and SMTP and LOGIN and LOGIN and LOGIN and LOGIN and LOGIN and LOGIN supported. SMTP authorities (CRAM-MD5) is not supported.

# **Index**

**A**  $\lambda$  [4](#page-3-0)  $\lambda$  [17](#page-16-0)  $\lambda$ ,  $\lambda$ ,  $\overline{\phantom{0}}$  78  $\lambda$  [94](#page-93-0)  $\frac{1}{4}$  [124](#page-123-0), [143](#page-142-0)  $\lambda$  [176](#page-175-0)  $\lambda$ , [73](#page-72-0) **B** Buffered Image page [29](#page-28-0) **C** Camera Access [11](#page-10-0)  $\sim$  [70](#page-69-0)  $\sim$  [22](#page-21-0)  $\frac{1}{2}$ 92, [34](#page-33-0)  $\ldots$  [154](#page-153-0)  $\sim$  [20](#page-19-0) **D** Date and Time page [67](#page-66-0)  $\sim$   $\frac{166}{ }$  $\frac{166}{ }$  $\frac{166}{ }$  $\begin{bmatrix} 1 & 1 \end{bmatrix}$  [60](#page-59-0), [65](#page-64-0) **E** Explanation of the External I/O [151](#page-150-0)  $\begin{array}{cccc} \begin{array}{cccc} \end{array} & \begin{array}{cccc} \end{array} & \begin{array}{$  $\overline{E}$  [139](#page-138-0) **F**  $\lambda$  and  $\lambda$  [153](#page-152-0)  $\mathbf{G}^{\vec{k}}$ General User page [80](#page-79-0) **H**  $\sim$  [150](#page-149-0)  $\mathcal{A}$  [9](#page-8-1)  $\mathcal{A}$  9 **I**  $\blacksquare$  $\sim$  [140](#page-139-0) ່ $\frac{1}{1}$  [47](#page-46-0)

 $P$  6  $\qquad \qquad$  [13](#page-12-0) **L**  $\frac{8}{154}$  $\frac{8}{154}$  $\frac{8}{154}$ , [8,](#page-7-0) 154  $\overline{\phantom{a}}$  [25](#page-24-0)  $\sim$  [148](#page-147-0)  $\frac{1}{1}$ . [79](#page-78-0) **M**  $h_{\text{max}}$  [9](#page-8-2) Maintenance page [141](#page-140-0)  $\frac{1}{2}$  Motion  $\frac{1}{2}$  [106,](#page-105-0) [120](#page-119-0)  $\sim$  [27](#page-26-0)  $\blacksquare$  Multi-Camera Setup page [135](#page-134-0) **N**  $\binom{10}{1}$  (P 4) [38](#page-37-0)  $N^{\prime}$  (Pi6) [43](#page-42-0) **O**  $\sim$  [23](#page-22-0)  $\sim$  [137](#page-136-0) **P** Product Information page [150](#page-149-1) **R** Reset to Factory Default page [149](#page-148-0)  $\overline{\phantom{a}}$  [144](#page-143-0) **S**  $\sim$  Save Settings page [147](#page-146-0)  $\mathsf{N}: \mathsf{A}$  and  $\mathsf{N}: \mathsf{A}$  and  $\mathsf{N}: \mathsf{A}$  and  $\mathsf{N}: \mathsf{A}$  and  $\mathsf{N}: \mathsf{A}$  and  $\mathsf{N}: \mathsf{A}$  and  $\mathsf{N}: \mathsf{A}$  and  $\mathsf{N}: \mathsf{A}$  and  $\mathsf{N}: \mathsf{A}$  and  $\mathsf{N}: \mathsf{A}$  and  $\mathsf{N}: \mathsf{A}$  and  $\mathsf{N}: \mathsf{A$  $\begin{array}{|c|c|c|c|c|c|c|c|c|} \hline \dots & \quad & \quad & 9 \end{array}$  $\begin{array}{|c|c|c|c|c|c|c|c|c|} \hline \dots & \quad & \quad & 9 \end{array}$  $\begin{array}{|c|c|c|c|c|c|c|c|c|} \hline \dots & \quad & \quad & 9 \end{array}$  $\frac{1}{2}$  Status [142](#page-141-0)  $\sim$  [35](#page-34-0)  $\frac{3}{56}$  [156](#page-155-0)  $\sim$  Single Camera page [15](#page-14-0) Specifications  $\frac{1}{2}$  [179](#page-178-0)  $\sim$  [142](#page-141-1)  $\sim$  [150](#page-149-2)  $\frac{1}{10}$   $\frac{1}{100}$   $\frac{1}{10}$  [150](#page-149-3) **T**  $\begin{array}{cc} & 25 \end{array}$  $\begin{array}{cc} & 25 \end{array}$  $\begin{array}{cc} & 25 \end{array}$  $T_{\text{t}}$  Renge [21](#page-20-0)

182

Timer Image Buffer  $\ell$  and  $\ell$  1.  $\geq$  [84](#page-83-0)  $\sim$  12  $T_{\rm max}$  [4](#page-3-1) **U**  $\mathcal{V}$  [145](#page-144-0) 57 م'<sup>م</sup>  $\sim$ specified Dynamics  $\sim$  [62](#page-61-0) **V**  $\overline{\phantom{0}}$ **Z**

 $\langle\mathbb{Z}_1,\mathbb{Z}_2\rangle$  in and  $\mathbb{Z}_2$ 

#### **For product service**

Panasonic Servicenters are listed in the servicenter directory.  $\frac{1}{2}$ -800-272-7033 **for the location of an authorized service** 

This Network Camera is designed for use in the United States of America.

Sale or use of this product in other countries/areas may violate local laws.

## **When you ship the product**

- Carefully pack your unit, preferably in the original carton.  $\lambda$  detailet a letter, detailet of the symptom, to the outside of the carton of the carton.
- Send the unit to an authorized servicenter, prepaid and adequately insured. Do not send your unit to the Panasonic Consumer Electronics Company listed below or to executive or regional sales offices. These locations do not repair consumer products.

#### **Panasonic Consumer Electronics Company, Division of Panasonic Corporation of North America** The information in this document is subject to change without notice.

One Panasonic Way, Secaucus, New Jersey 07094

### **Panasonic Puerto Rico, Inc.**

San Gabriel Industrial Park, Ave. 65 de Infantería, Km. 9.5, Carolina, Puerto Rico 00985

## **Copyright:**

 $\mathbf{W} = \begin{bmatrix} \mathbf{W} & \mathbf{W} & \mathbf{$ for internal use only. All other reproduction, in whole or in part, is prohibited without the written  $c_1 = \frac{1}{\sqrt{2}}$ 

 $\circ$  2006 P<sub>rid</sub>erved. All Rights Reserved. All Rights Reserved. All Rights Reserved. All Rights Reserved. All Rights Reserved. All Rights Reserved. All Rights Reserved. All Rights Reserved. All Rights Reserved. All Right

## **PQQX15560ZA** KK0606 0

Download from Www.Somanuals.com. All Manuals Search And Download.

Free Manuals Download Website [http://myh66.com](http://myh66.com/) [http://usermanuals.us](http://usermanuals.us/) [http://www.somanuals.com](http://www.somanuals.com/) [http://www.4manuals.cc](http://www.4manuals.cc/) [http://www.manual-lib.com](http://www.manual-lib.com/) [http://www.404manual.com](http://www.404manual.com/) [http://www.luxmanual.com](http://www.luxmanual.com/) [http://aubethermostatmanual.com](http://aubethermostatmanual.com/) Golf course search by state [http://golfingnear.com](http://www.golfingnear.com/)

Email search by domain

[http://emailbydomain.com](http://emailbydomain.com/) Auto manuals search

[http://auto.somanuals.com](http://auto.somanuals.com/) TV manuals search

[http://tv.somanuals.com](http://tv.somanuals.com/)